# CipherLab

Сканер штрих кода 1564

С системой штрих кодов

Версия 1.04

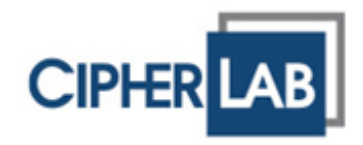

Copyright © 2011-2012 CIPHERLAB CO., LTD. Все права защищены

Данное руководство содержит конфиденциальную информацию о CIPHERLAB CO., LTD.; она предоставляется в соответствии с лицензионным соглашением, содержащим ограничения на использование, а также охраняется законом об авторских правах. Внесение каких-либо изменений в программное обеспечение продукта категорически запрещено.

Учитывая постоянное совершенствование продукта, информация, представленная в настоящем руководстве может быть изменена без предварительного уведомления. Информация и интеллектуальная собственность, содержащаяся в настоящем документе, является конфиденциальной между CIPHERLAB и клиентом.

Она остается исключительной собственностью CIPHERLAB CO., LTD. В случае обнаружения каких-либо ошибок в документации, пожалуйста, сообщие нам о них в письменном виде, CIPHERLAB не несет ответственности за случайно допущенные орфографические ошибки или опечатки.

Этот документ содержит информацию, защищенную авторскими правами. Все права зарезервированы. Никакая часть этого руководства не может быть воспроизведена любыми механическими, электронными или другими средствами в любой форме без предварительного письменного разрешения CIPHERLAB CO., LTD.

По вопросам консультации и технической поддержки, пожалуйста, свяжитесь с с местным представительством нашей компании. Кроме того, вы можете посетить наш веб-сайт для получения дополнительной информации.

Логотип CipherLab является зарегестрированной торговой маркой CIPHERLAB CO., LTD.

Все торговые марки продуктов и услуг, и товарные знаки являются собственностью их владельцев

Изменение данных идентификационных названий в интересах их владельцев не является нарушением.

> **CIPHERLAB CO., LTD.** Веб-сайт: http://www.scancode.ru

### Важные замечания

#### США

<u>nomination</u>

Это устройство было испытано и найдено соответствующим ограничениям для Класса B цифровых устройств, в соответствии с Частью 15 Правил Федеральной Комиссии по электросвязи. Эти ограничения имеют своей целью обеспечение разумно необходимой защиты от недопустимых помех при установке в жилом помещении.

Это устройство генерирует, использует и может излучать энергию высокой частоты и, в случае, если оно установлено и используется не в соответствии с этими инструкциями, может вызвать недопустимые помехи радиосвязи.

Однако не существует гарантии того, что эти помехи не будут иметь место при какой-то отдельной установке. Если это устройство вызывает недопустимые помехи приема радио- или телевизионных сигналов, что может быть установлено отключением и включением устройства, пользователь может попытаться избавиться от помех путем принятия одной или нескольких следующих мер:

Измените ориентацию устройства или переместите принимающую антенну.

Увеличьте расстояние между устройством и приемником

 Подсоедините устройство к розетке электрической цепи, отличной от той, к которой подключено усройство приема.

Обратитесь к дилеру или опытному радио/телевизионному мастеру за помощью

Это устройство соответствует Части 15 Правил Федеральной Комиссии по электросвязи. Эксплуатация устройства ограничивается следующими двумя условиями:

(1) Это условие не должно вызывать недопустимых помех, и

(2) Это устройство должно выдерживать любые принятые помехи, включая и те, которые могут вызвать нежелательную работу устройства.

#### Канада

Это устройство не превышает ограничения класса В излучения радиопомех цифровыми аппаратами, изложенных в "Digital Apparatus," ICES-003 of Industry Canada.

Это устройство соответствует Части 15 Правил Федеральной Комиссии по электросвязи. Эксплуатация устройства ограничивается следующими двумя условиями:

(1) Это условие не должно вызывать недопустимых помех, и

(2) Это устройство должно выдерживать любые принятые помехи, включая и те, которые могут вызвать нежелательную работу устройства.

Cet appareil numerique respecte les limites de bruits radioelectriques applicables aux appareils numeriques de Classe B prescrites dans la norme sur le material brouilleur: "Appareils Numeriques," NMB-003 edictee par l'Industrie.

#### Ручное устройство с РЧ-излучением

Сканер 1564 (FCC ID: Q3N-1564) соответствует стандартам излучения FCC пределов, установленных для неконтролируемой среды и соответствует частоте FCC радио (РЧ) принципов в Приложении C к OET65. Устройство имеет очень низкий уровень РЧ излучения, что также соответствует стандарту (SAR).

Сканер 3656 (FCC ID: Q3N-3656) отвечает требованиям нормативов по радиочастотному излучению при нормальной эксплуатации. Оно и его антенна должны находиться на расстоянии не менее 20 см от вашего тела. Оно может быть использовано только вручную.

При использовании беспроводного сетевого адаптера для передачи данных, держите прибор на расстоянии не менее 20 см о вашего тела.

Устройство с лазерным излучением

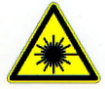

**ВНИМАНИЕ!**

**Данное устройство излучает FDA/IEC лазерное излучение 2 класса из порта выхода. Не направляйте луч в глаза!**

Меры безопасности

.

#### **Использование другого аккумулятора может повлечь за собой опасность возгорания или взрыва.**

#### **При утилизации отработанного аккумулятора соблюдайте местные правила.**

 Данное изделие можно использовать по назначению, при условии, что в качестве источника питания используется предназначенный для этого аккумулятор или блок питания. Применение любых других источников питания может представлять опасность и повлечет аннулирование гарантий и сертификатов на изделие.

Не разбирайте, не разламывайте и не замыкайте внешние контакты батареи.

Не подвергайте устройство или батарею воздействию огня.

 Для сохранения окружающей среды, необходимо, чтобы батареи были утилизированы надлежащим способом.

Ни при каких обстоятельствах, не пытайтесь починить устройство самостоятельно.

 Кабель зарядки и связи использует адаптер переменного тока. Сетевая розетка должна быть расположена вблизи оборудования и должна быть легко доступной. Убедитесь, что стабильный источник питания для мобильного компьютера или других переферийных устройств работает правильно.

#### Уход и обслуживание

 Когда корпус устройства становится грязным, используйте чистую и влажную салфетку. Не используйте чистящие средства. Всегда оставляйте ЖК-экран сухим.

 Используйте чистую, неабразивную, безворсовую ткань для удаления пыли с ЖКэкрана. Не используйте остыре или царапающие предметы при работе с сенсорным экраном.

 Если вы не будете использовать устройство в течение какого-либо периода времени, перенесите данные с устройства на компьютер, а затем отсоедините аккумулятор. Храните устройство и аккумулятор отдельно друг от друга.

 При возобновлении работы устройства, для полной зарядки основной и резервной батареи потребуется определенное количество времени.

 При обнаружении неисправности в работе устройства, запишите характерные неполадки и обратитесь в местное представительство компании.

# История версий

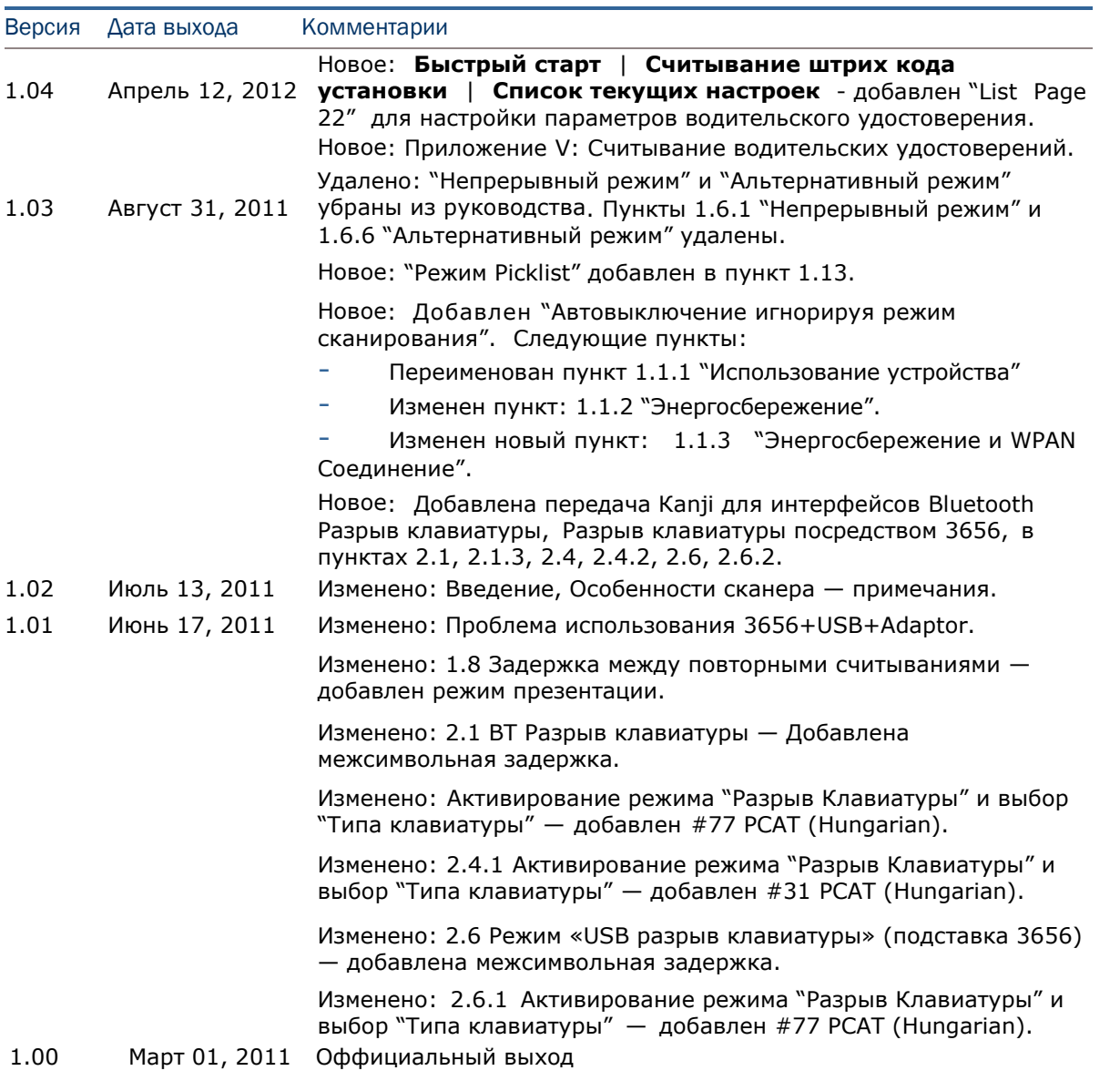

# Содержание

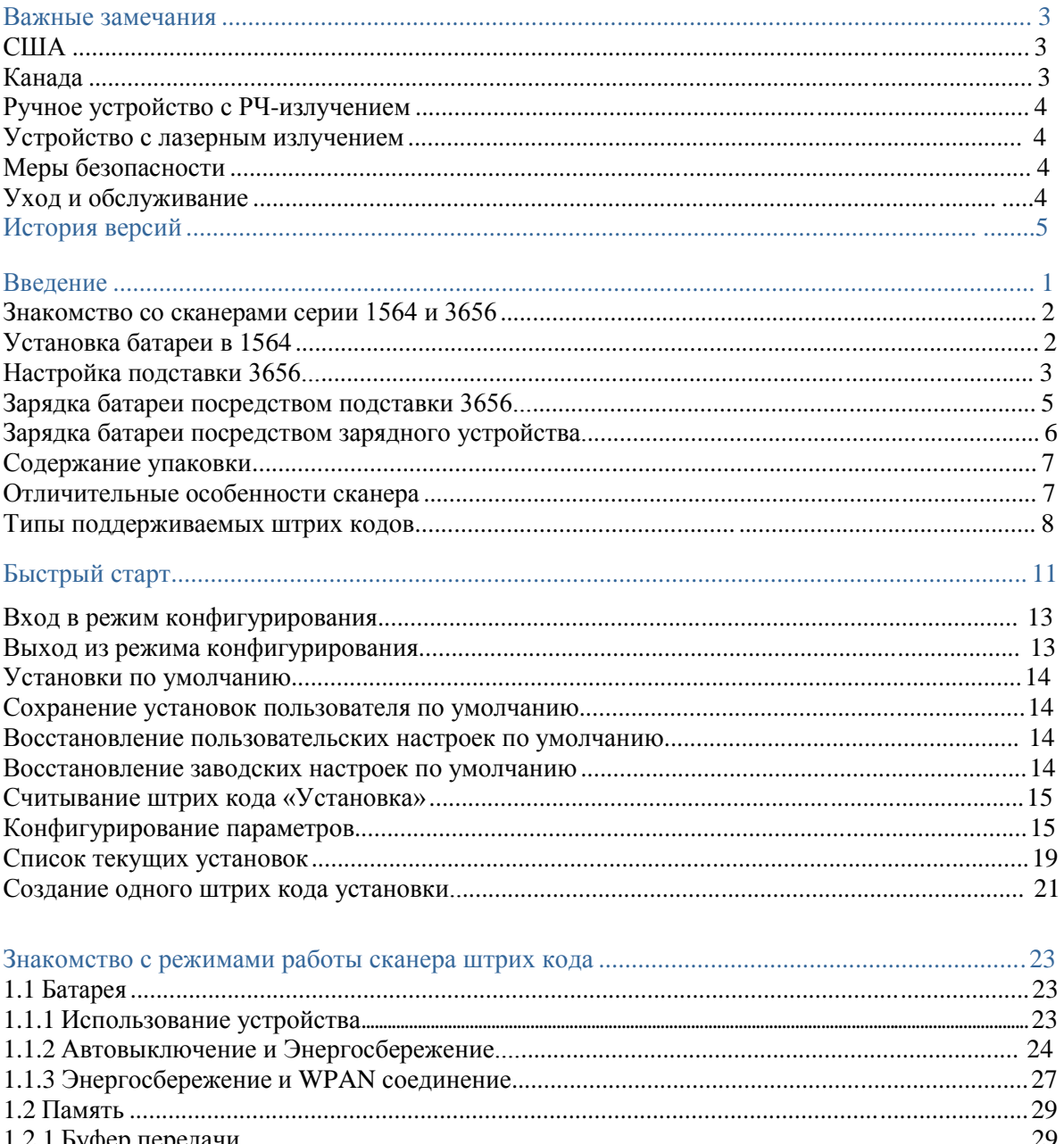

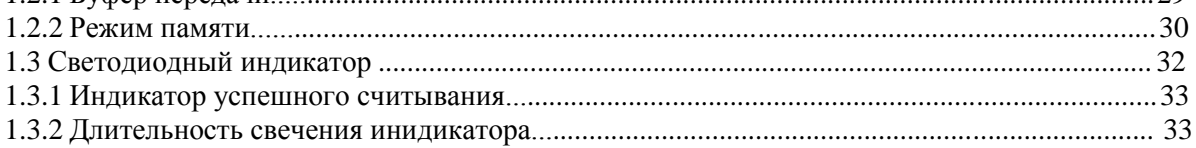

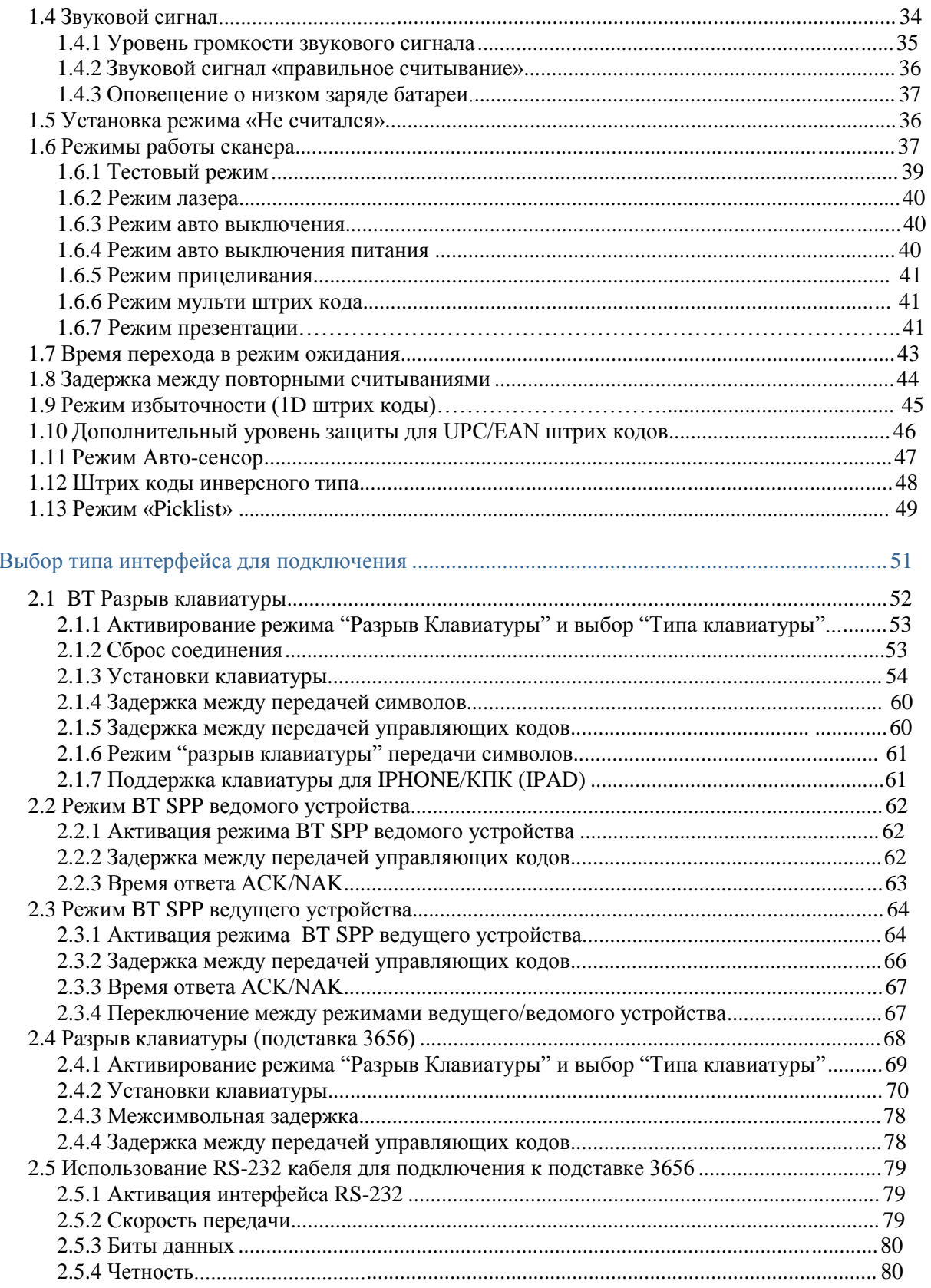

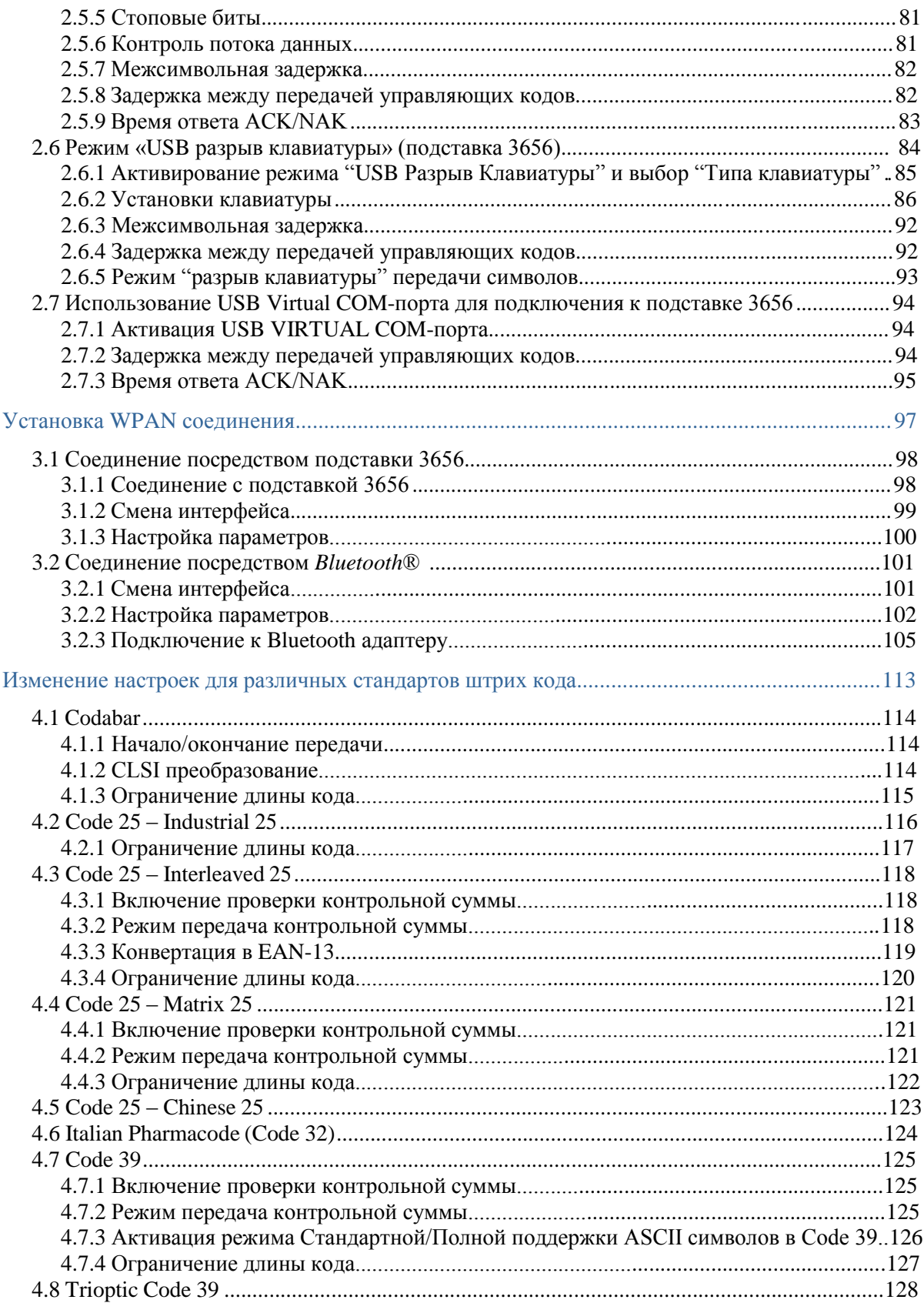

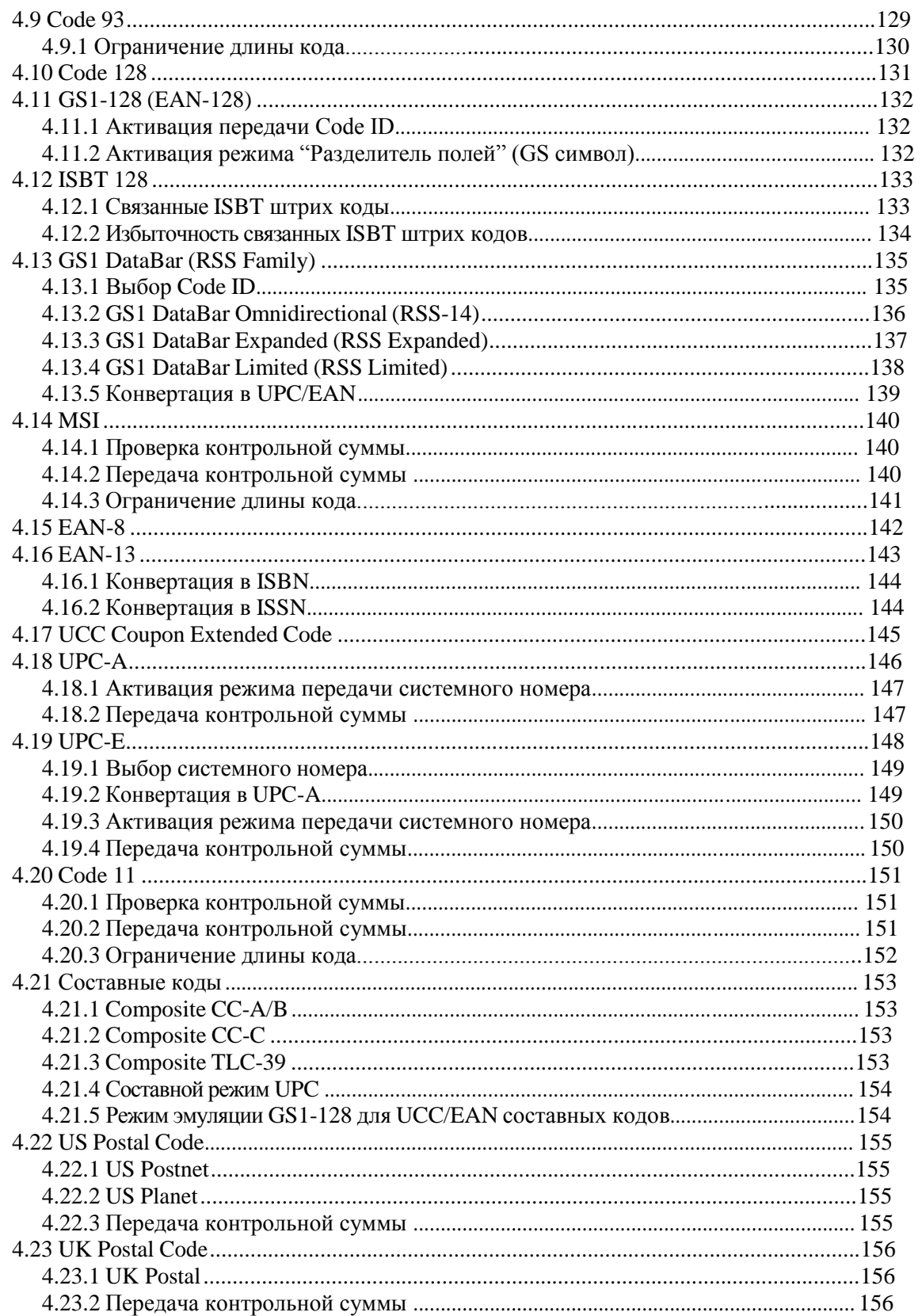

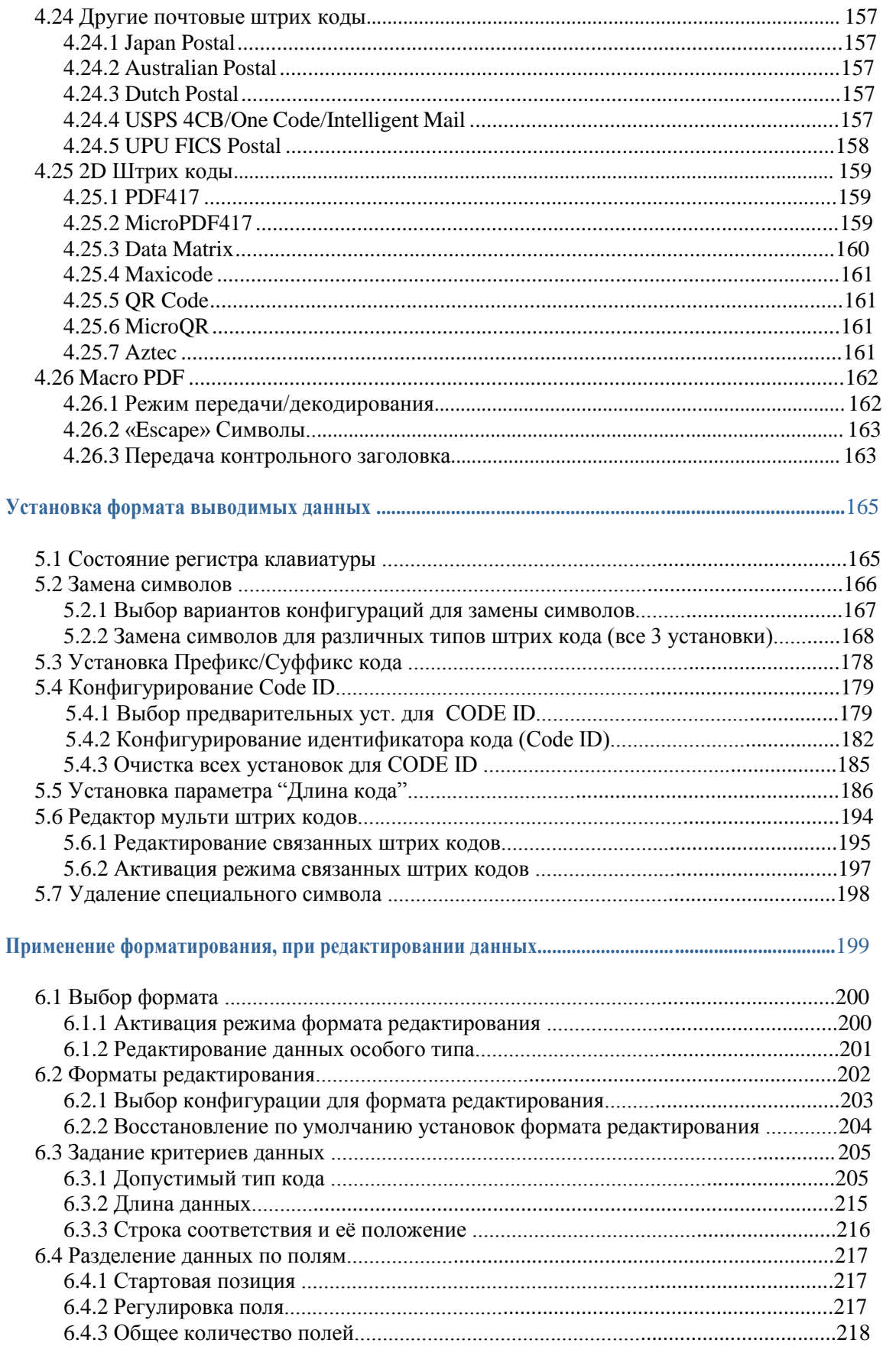

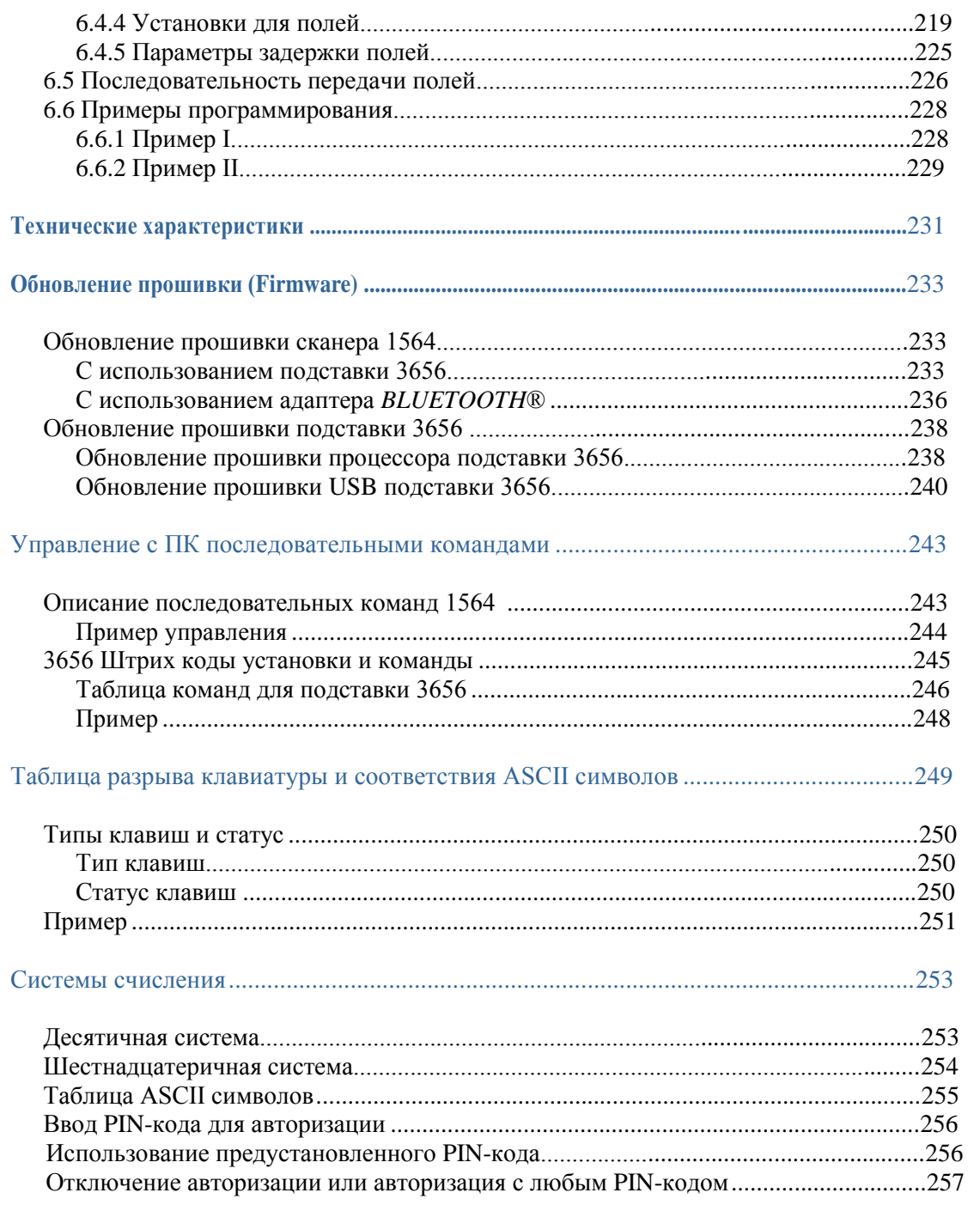

## Введение

Сканеры штрих кода фирмы Cipher Lab серии 1560, специально разработаны, чтобы удовлетворить требования, предъявляемые к мобильным устройствам. Ручные сканеры разработаны так, чтобы помочь увеличить производительность, и в тоже время - снизить общие затраты для владельца предприятия. Интенсивный сбор данных в работе теперь сделан более простым и быстрым. Точное сканирование штрих кода, обеспечивается в различных условиях. Особенно рекомендуется для малого бизнеса. Встроенная технология беспроводной связи на коротких дистанциях, делает сканеры серии 1560/1562 незаменимыми при ношении с собой, и позволяет выполнять необходимую работу более эффективно в любом месте и в любое время. Данные сканеры могут передавать данные при помощи беспроводной связи на дистанциях до 90 метров, а также имеют батарею, которая позволяет использовать сканер длительное время.

Благодаря компактной конструкции, крайне малого энергопотребления и скоростному декодированию, сканеры штрих кода фирмы Cipher Lab является лучшим выбором для ниже перечисленных приложений и задач:

- · Оприходование товара и Розничная торговля;
- · Маркировка изделий и Отслеживание товара;
- · Пополнение товара на полках;
- · Мобильные точки продаж (POS терминалы);
- · Мобильный процесс инвентаризации;
- · Определение остатков и перемещение товара;
- · Отслеживание перемещений товара в процессе работы;
- · Перевозка и распространение;
- · Сканирование товара на сладах;
- · Управление активами.

Это руководство содержит информацию по правилам работы со сканером и использованию его возможностей. Мы рекомендуем вам держать копию это руководства под рукой для быстрого нахождения ссылок или для технического обслуживания. Чтобы избежать неправильных действий, пожалуйста, прочитайте полностью руководство перед началом использования сканера.

Спасибо, что Вы выбрали продукцию компании ChipherLab!

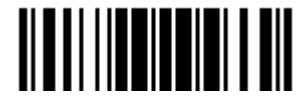

#### Знакомство со сканером серии 1564 и 3656

Установка батареи в 1564

Когда вы впервые получите упаковку со сканером, аккумулятор в ней будет храниться отдельно от сканера. Вставьте сначала аккумулятор в устройство, и зарядите его в подставке 3656.

Примечание: Неправильное обращение с аккумулятором может сократить срок его службы.

- 1) Удерживая сканер, вставьте батарею в слот, находящийся в нижней части устройства.
- 2) Сдвиньте ползунок, чтобы зафиксировать батарею в слоте.
- 3) Держите курок около 2 секунд, чтобы включить сканер.

4) Сканер ответит длинным звуковым сигналом, и его светодиодные индикаторы несколько раз загорятся и погаснут.

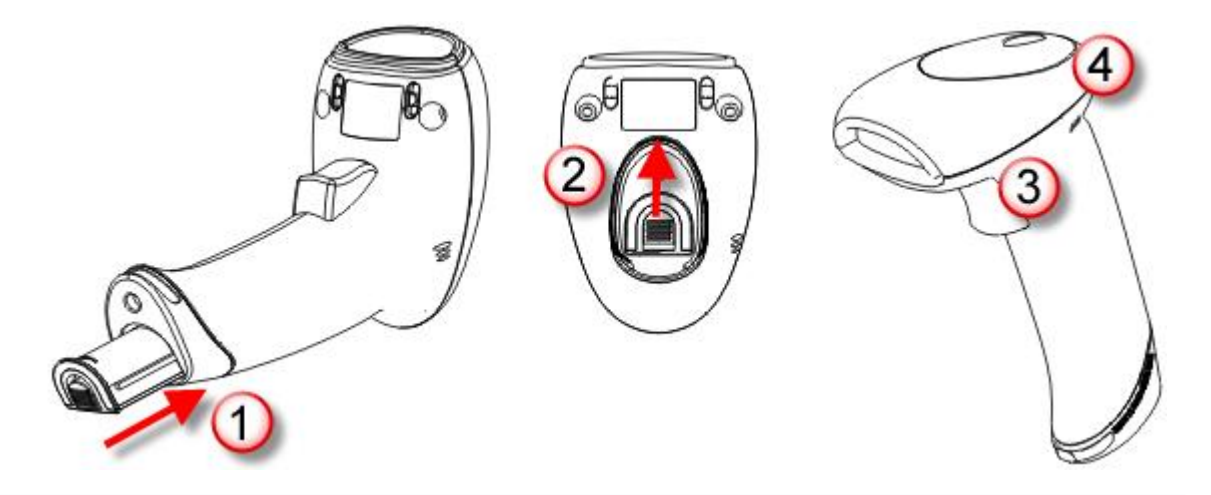

Примечание: (1) Чтобы полностью выключить сканер, выньте батарею. См. настройки "Автовыключения".

(2) При перевозке, храните устройство и батарею отдельно друг от друга. Это позволит сохранить батарею в хорошем состоянии для дальнейшего пользования.

(3) Когда заряд батареи станет низким, вы обнаружите, что устройство не будет сканировать, а также звуковой сигнал при включении устройства станет звучать в разных тонах.

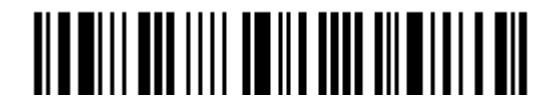

#### Настройка подставки 3656

Подставка 3656 способна заряжать сканер серии 1564, а также осуществлять его связь с компьютером. Соединение между сканером и подставкой легко установить и оно надежно. См. 3.1.1 [Соединение с](#page-109-0) подставкой 3656.

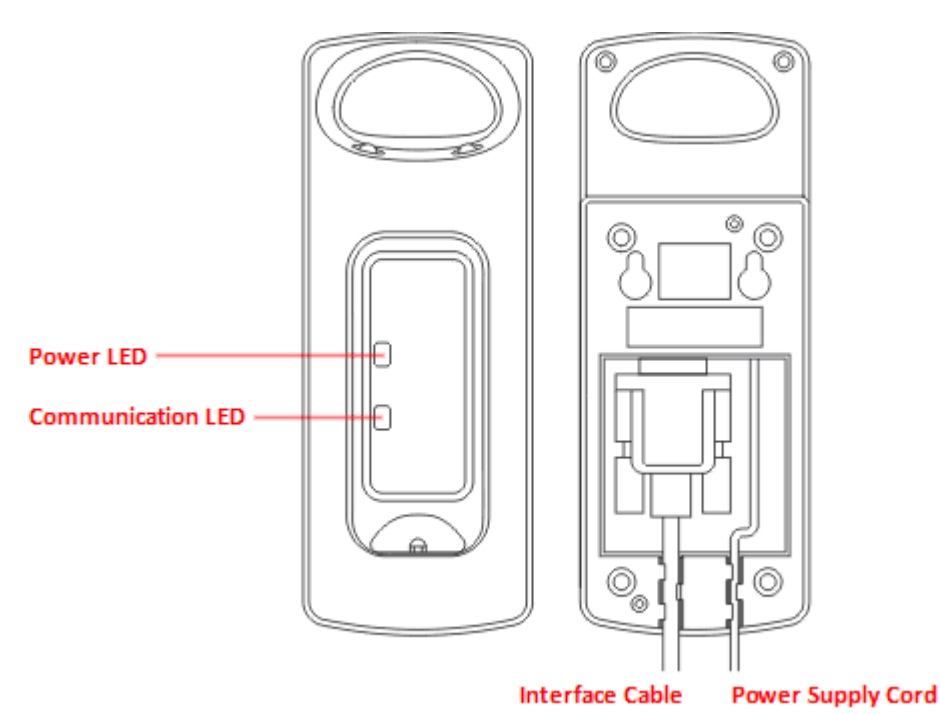

2 светодиодных индикатора предназначены для оповещения статуса соединения и питания.

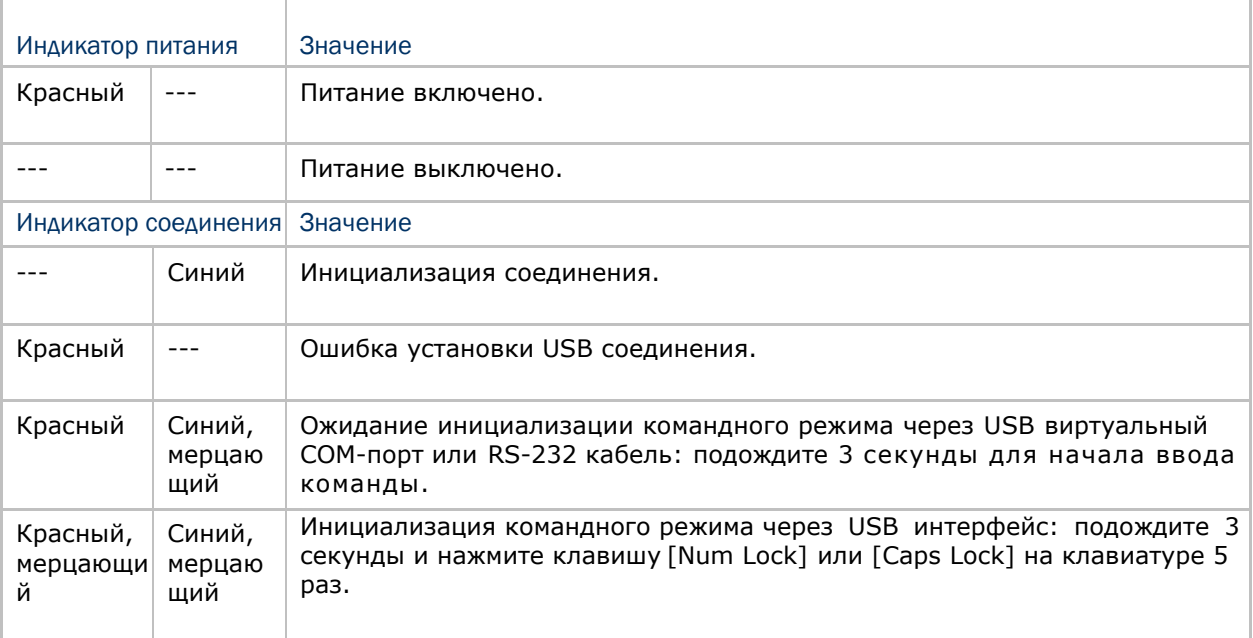

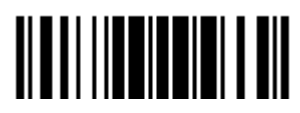

#### Руководство пользователя сканера штрих кодов 1564

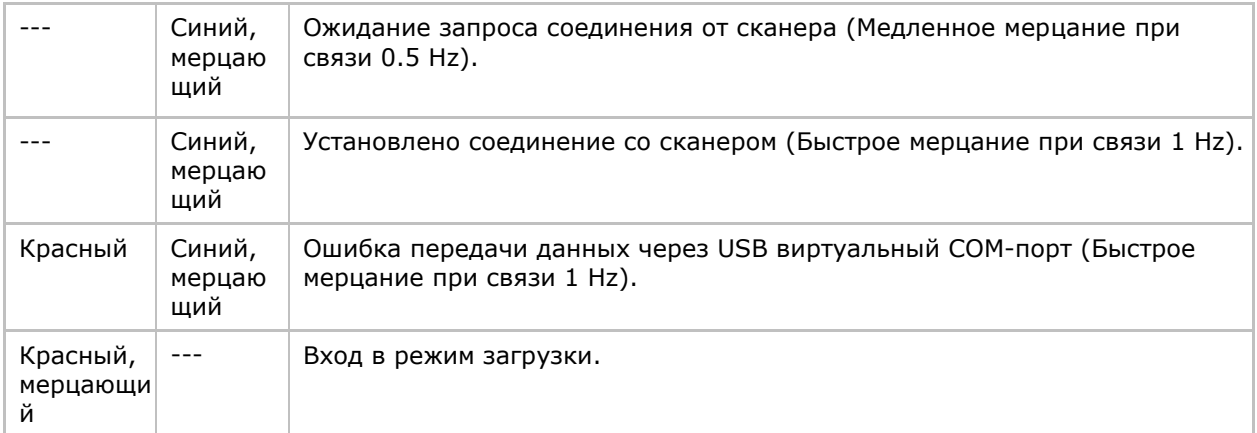

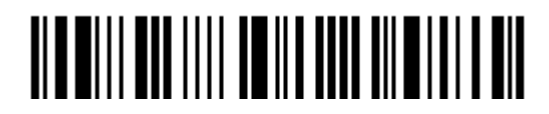

Зарядка батареи посредством подставки 3656

При покупке, батарея поставляется незаряженой. Перед тем как начать использовать сканер, вам необходимо полностью зарядить батарею. При использовании кабеля RS-232, зарядка займет приблизительно 5 часов (от сети).

Примечание: Для достижения наилучшей производительности, рекомендуется использовать зарядные устройства при комнатной температуре (18°C до 25°C). Зарядные устройства не будут работать при температуре, превышающей 40°C или ниже 0°C.

- 1) Установите батарею в устройство.
- 2) Установите сканер на подставку 3656.
- 3) Соедините подставку 3656 с вашим компьютером или ноутбуком через USB кабель или же кабель RS-232.

RS-232: Необходимо подсоединить шнур питания.

 USB: Во время зарядки батареи исключительно через USB кабель, заряд переменного тока может оказаться недостаточным, для нормального функционирования устройства. Мы рекомендуем вам подсоединять шнур питания.

- 4) Светодиодный индикатор питания на подставке 3656 засветится красным.
- 5) Светодиодный индикатор на сканере во время зарядки будет мерцать красным. Когда зарядка закончится, индикатор погаснет.

В случае ошибки, индикатор будет постоянно светиться красным.

- 6) Светодиодный индикатор связи на подставке 3656 засветится синим при попытке подключения к сканеру.
- См. таблицу выше, для пояснения процесса подключения.

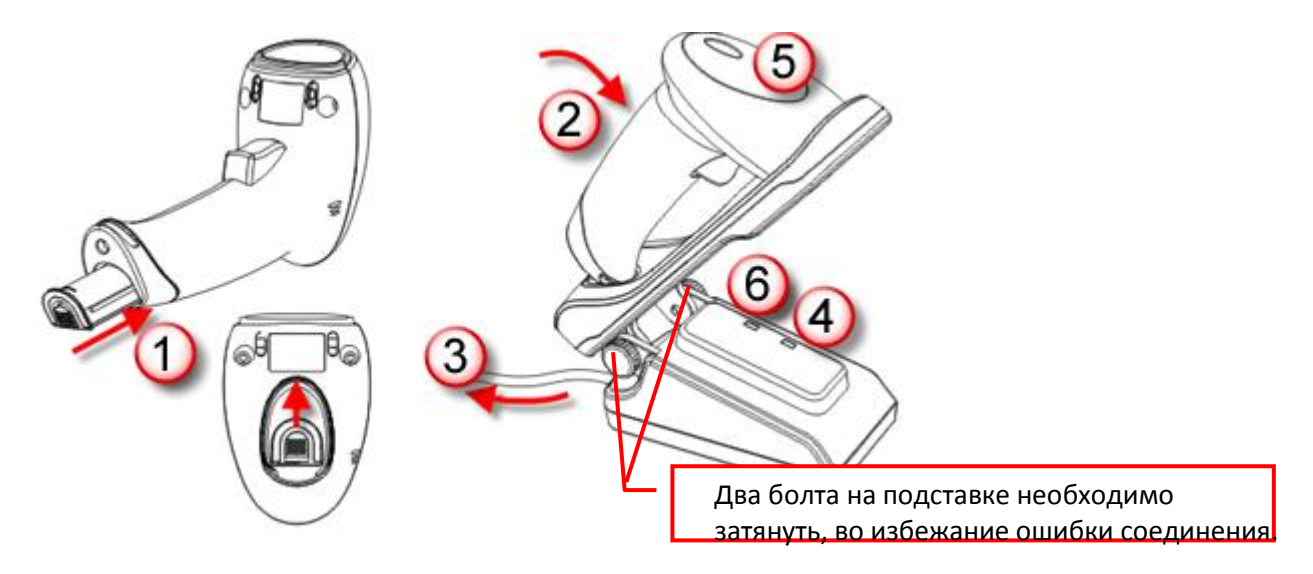

Внимание:Если болты не будут затянуты, может произойти ошибка зарядки или соединения.

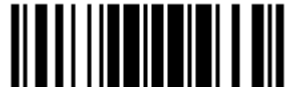

Зарядка посредством зарядного устройства

Зарядное устройство предназначено исключительно для зарядки батареи. Зарядное устройство поставляется отдельно от сканера. Для полной зарядки батареи необходимо около 3-х часов.

Примечание: Для достижения наилучшей производительности, рекомендуется использовать зарядные устройства при комнатной температуре (18°C до 25°C). Зарядные устройства не будут работать при температуре, превышающей 40°C или ниже 0°C.

- 1) Вставьте батарею.
- 2) Зафиксируйте батарею в слоте.
- 3) Подсоедините шнур питания к зарядному устройству.
- 4) Подсоедините другой конец шнура к розетке.

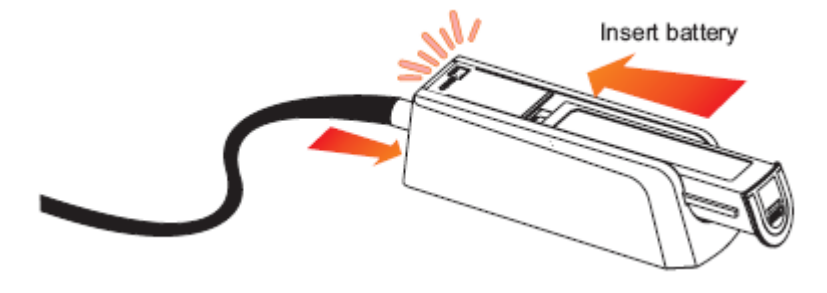

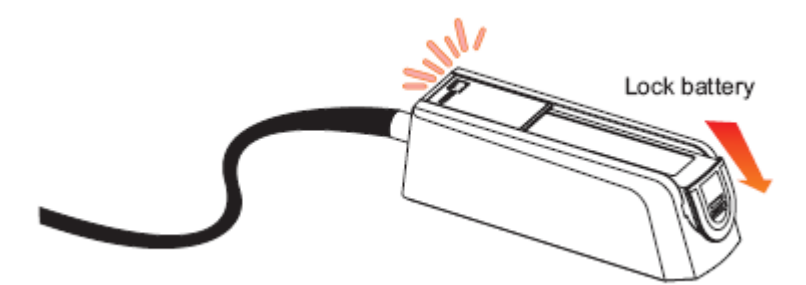

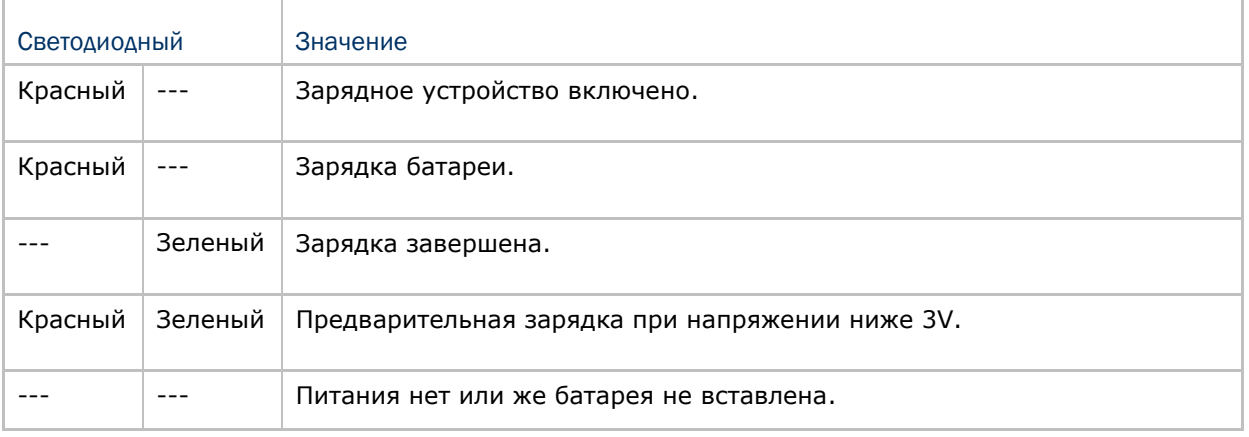

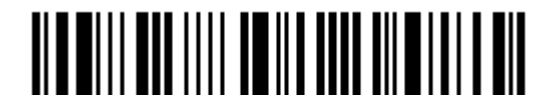

#### Содержание упаковки

В зависимости от выбранной Вами комплектации, содержимое упаковки может меняться. Сохраните коробку и упаковочный материал, в случае если вам потребуется упаковать сканер для длительного хранения или последующей транспортировки.

 Сканер штрих кода (1564); Подставка (3656); Перезаряжаемая Li-ion батарея; CD диск.

Примечание: CD диск содержит инструкцию по эксплуатации, программу настройки *ScanMaster* для Windows, а также Virtual COM драйвер.

#### Отличительные особенности сканера

- Небольшие габариты и ударостойкость;
- Чрезвычайно низкий уровень потребления энергии;
- Возможность обновления прошивки;
- Поддерживаются наиболее популярные штрих коды, включая штрих коды GS1-128 (EAN-128, GS1 DataBar (RSS) и много других типов;
- Поддерживается чтение инверсных (негативных) штрихкодов;
- Поддерживает чтение 2D штрихкодов;
- Поддерживает несколько видов режимов работы сканирования, включая "Режим прицеливания" и режим "Мульти штрих кода";
- Имеется ответная реакция на события посредством светодиодного индикатора и звукового сигнала;
- Возможность программирования тональности звукового сигнала и его продолжительность для режима "Успешное считывание" (Good Read);
- Флеш память обьемом 4 МB предназначенная для хранения до 246,723 сканированных штрих кодов;
- 10 КВ SRAM памяти резервного буфера, который при выходе из зоны действия беспроводных сетей (WPAN), сохраняет до 640 EAN-13 штрих кодов;
- Способно передавать сканированные данные, эмулировать последовательный кабель (BT SPP) или ввод клавиатуры (BT HID) для соединения с ноутбуком или КПК, оснащенные беспроводной технологией связи *Bluetooth*®
- Возможность программирования параметров, содержащихся в данных формата вывода, формата редактирования, символьно - численных форматов и т.д.

Примечание: В любом режиме сканирования, не считая режима «Мульти штрих кода» штрихкод может содержать данные не более чем на 7 Kb.

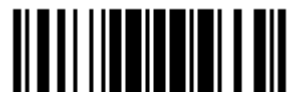

#### Типы поддерживаемых штрих кодов

ľ

Большинство популярных типов поддерживаемых штрих кодов указано в таблице ниже. Каждый тип может быть отдельно включен или выключен. Сканер может автоматически определять и распознавать тип включённого штрих кода. Читайте Главу 3 "Изменение настроек для различных стандартов штрих кода".

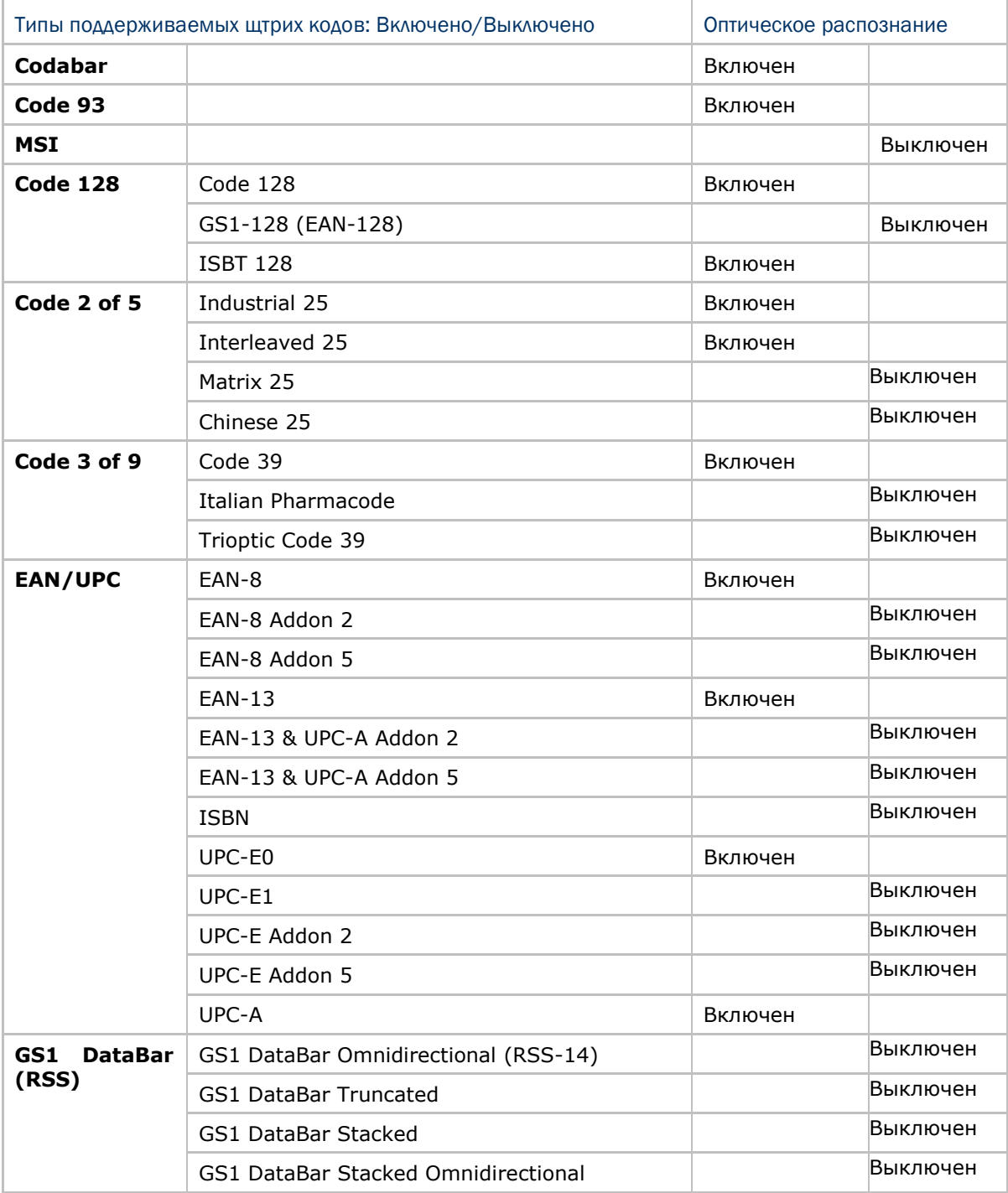

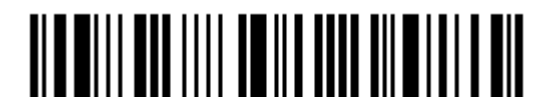

٦

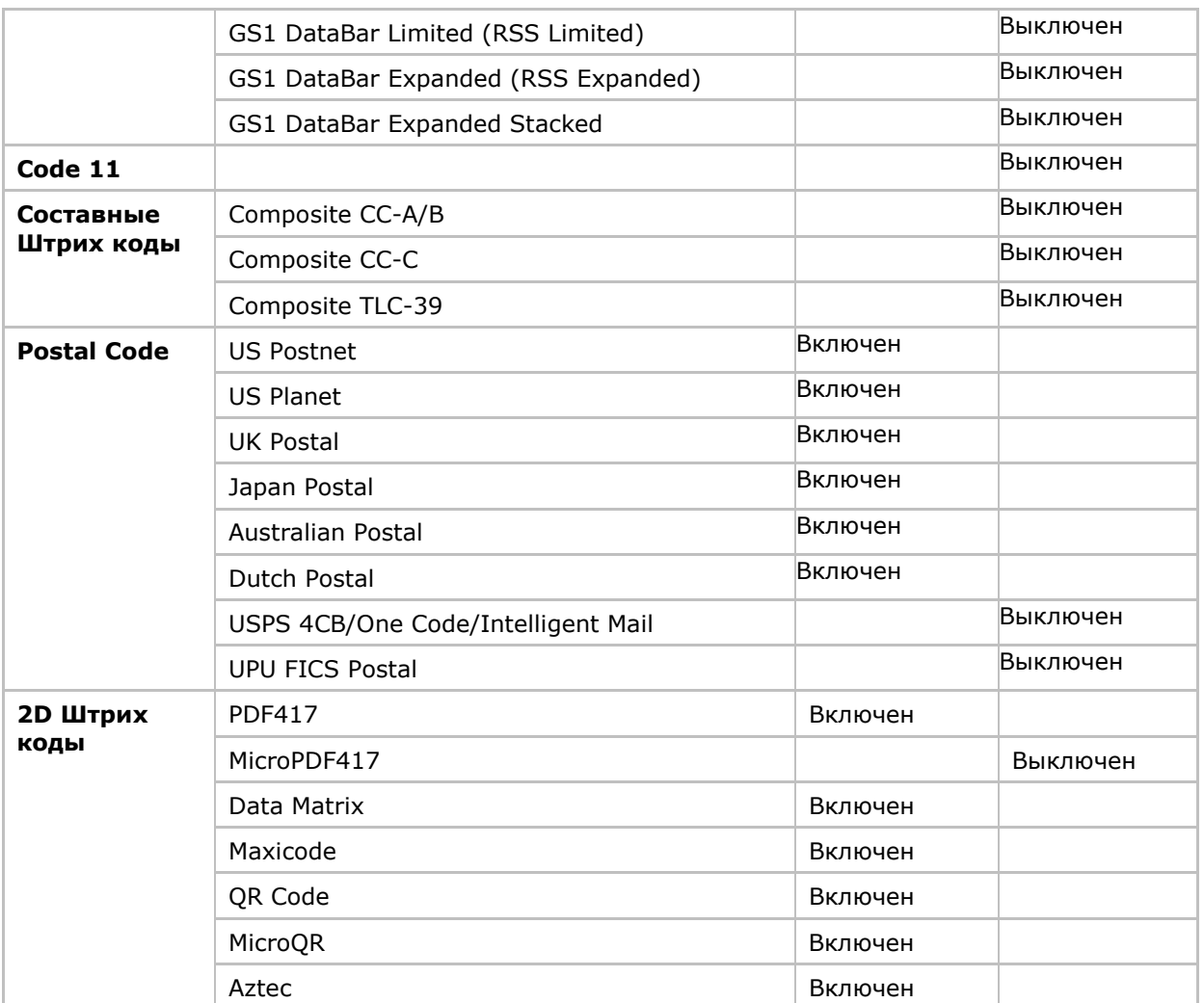

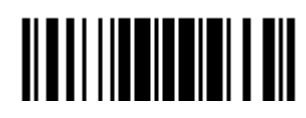

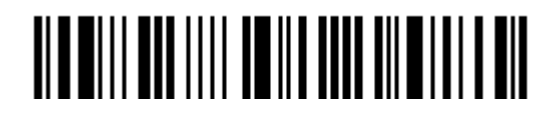

Вход в установки

# Быстрый старт

Конфигурирование сканера может быть сделано при помощи чтения установочных штрих кодов, входящих в состав руководства по эксплуатации или программы ScanMaster.

Этот раздел описывает процедуру конфигурирования сканера, посредством чтения установочных штрих кодов и показывает некоторые демонстрационные примеры.

#### Режим конфигурации

- 1. Нажмите и удерживайте курок около 2-х секунд, чтобы включить устройство. Сканер ответит длинным тональным сигналом и длительным свечением красного светодиода, который быстро погаснет.
- $2.$ Сканируйте устройством код «Вход в установки». Сканер ответит 6-ю тональными сигналами (с переменной высотой тона) и моргающим цветом красного светодиода.
- $3.$ Сканируйте устройством и другие штрих коды... Большинство штрих кодов стандартные. Сканер ответит двумя тональными сигналами (с переменной высотой тона). Для сканирования специальных кодов установок, необходимо сканировать более, чем один штрих код установки.
- 4. Сканируйте устройством код "обновить" или "отмена". Сканер ответит 6-ю тональными сигналами и длительным свечением красного светодиода.
- 5. Сканер автоматически перезагрузится после считывания кодов "обновить" или "отмена". Сканер ответит длинным тональным сигналом и быстрым свечением светодиода.

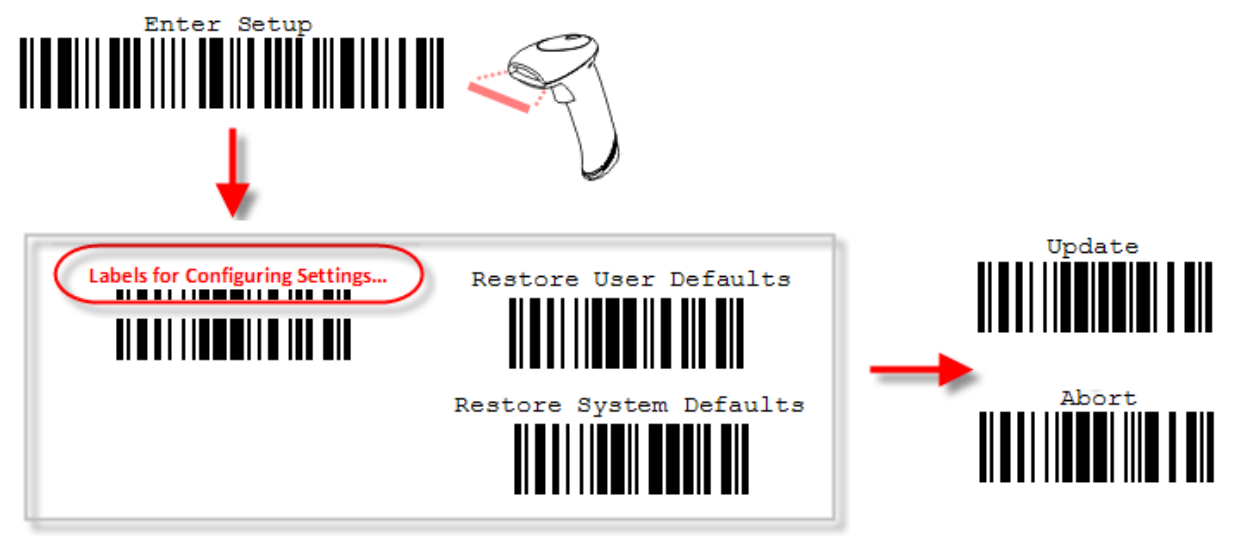

Примечание: См. Приложение II Управление с ПК последовательными командами для настройки подставки 3656 посредством сканирования определенных штрих кодов.

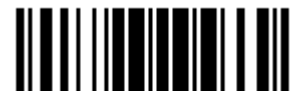

#### Рабочий режим

После включения, устройство начнет соединяться с подставкой 3656 или компьютером с функцией *Bluetooth*® . См. Глава 3 – Установка WPAN соединения. Установить соединение между сканером и посдтавкой легко и просто.

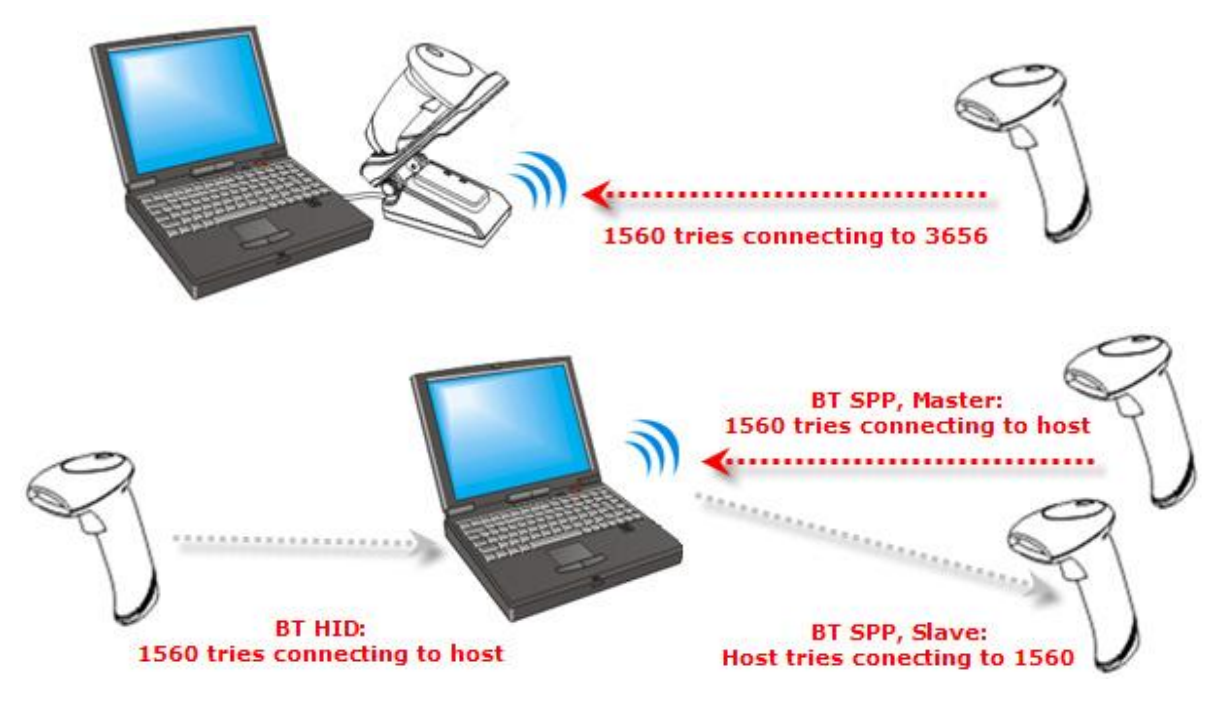

Примечание: Если в качестве средства ввода выбран кабель RS-232, USB Virtual COM-порт или BT SPP, то вы можете прямо с вашего компьютера конфигурировать сканер. Например, запустите HyperTerminal.exe и введите 6-символьную команду, размещенную под каждым штрих кодом. См. Приложение II [Управление с ПК последовательными](#page-254-0)  [командами](#page-254-0).

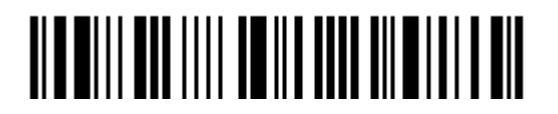

#### Вход в режим конфигурирования

Для перевода сканера в режим конфигурирования, вы должны считать штрих код "Вход в установки", который расположен внизу почти каждой **четной** страницы этого руководства.

Сканер ответит 6-ю звуковыми сигналами, и светодиодный индикатор заморгает красным цветом после чтения штрих кода.

**Вход в установки**

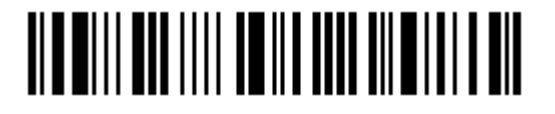

#### Выход из режима конфигурирования

Для того, чтобы сконфигурировать параметры сканера, смотрите "Чтение Метки Установка " ниже.

Чтобы сканеру выйти из режима конфигурирования, вы должны считать штрих код "Обновить", который расположен внизу почти каждой **нечетной** страницы этого руководства. Если Вы хотите выйти из режима конфигурации, не сохраняя изменений, вы должны считать штрих код "Прервать".

 Точно так же, как и при чтение метки " Вход в установки ", сканер ответит 6-ю гудками и его светодиодный индикатор станет моргать красным светом, после чтения штрих кода. Ожидайте несколько секунд, пока сканер не перезапустит сам себя.

> **Обновить** <u> ATALI I III ALI I III ALI</u> **Прервать**

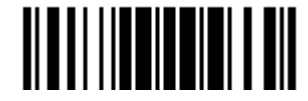

#### Установки по умолчанию

Сохранение установок пользователя по умолчанию

Для того, чтобы сканер сохранил индивидуальные настройки как настройки по умолчанию пользователя, вам следует считать штрих код "Сохранить настройки пользователя как по умолчанию". Сканер ответит 2-мя тональными сигналами переменного тона.

 После считывание штрих кода "Обновить", текущие установки будут сохранены как пользовательские по умолчанию.

> **Сохранить настройки Пользователя по умолчанию**

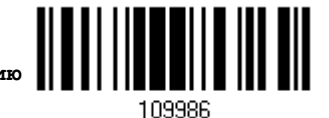

Восстановление пользовательских настроек по умолчанию

Для того, чтобы сканер восстановил пользовательские установки по умолчанию, которые вы сохранили ранее, вы должны считать штрих код "Восстановить пользовательские установки по умолчанию". Сканер ответит 2-мя тональными сигналами переменной высоты.

 После считывания штр.кода "Обновить", все параметры вернуться в значения настроенные ранее.

> **Восстановить пользовательские Настройки по умолчанию**

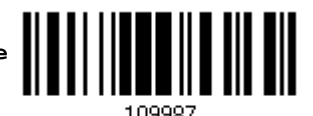

Восстановление заводских настроек по умолчанию

Для того, чтобы сканер восстановил заводские настройки по умолчанию, вы должны считать штрих код "Восстановить заводские настройки по умолчанию". Сканер ответит 2-мя тональными сигналами переменной высоты. Для того, чтобы восстановить настройки по умолчанию подставки 3656, смотрите 3656 Штрих коды [установки и команды](#page-256-0).

 После считывания штрих кода "Обновить", все параметры вернуться в стандартные значения.

> **Восстановить заводские Настройки по умолчанию**

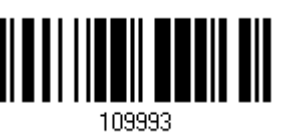

Примечание: Заводские значения по умолчанию (если они есть) для каждой установки обозначаются звёздочкой "\*".

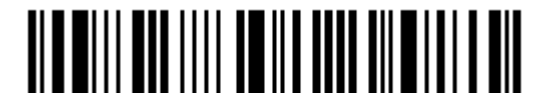

#### Считывание штрих кода «Установка»

#### Конфигурирование параметров

Для большинства параметров сканера, требуется однократное считывание, чтобы они установились в новые значения. Когда любой параметр установлен успешно, сканер ответит 2-мя тональными сигналами.

Но для ряда специальных параметров, многократные считывания необходимы для завершения установок. В этом случае, сканер может ответить коротким звуковым сигналом, показывая тем самым, что требуется считать дополнительные установочные штрих коды.

Эти специальные параметры нуждаются в считывании одного или более штрих кода, как, например:

**Цифровые штрих коды** - для клавиатурных вариантов, межсимвольных задержек, ограничения расстояния.

**Шестнадцатиричные штрих коды** - характер строки как префикс, суффикс, и т.д.

Когда выбран вариант интерфейса "Разрыв клавиатуры", шрифт клавиатуры и регистр - станут доступными для изменения. Вы можете задать свои параметры для "Статус клавиш" в том случае, если "Тип клавиш", установлен в режим "Нормальная клавиша".

Для окончания конфигурирования этих специальных параметров, требуется считать штрих код подтверждения "Подтвердить". Сканер ответит 2-мя звуковыми сигналами переменной тональности, что укажет на ввод действительных значений.

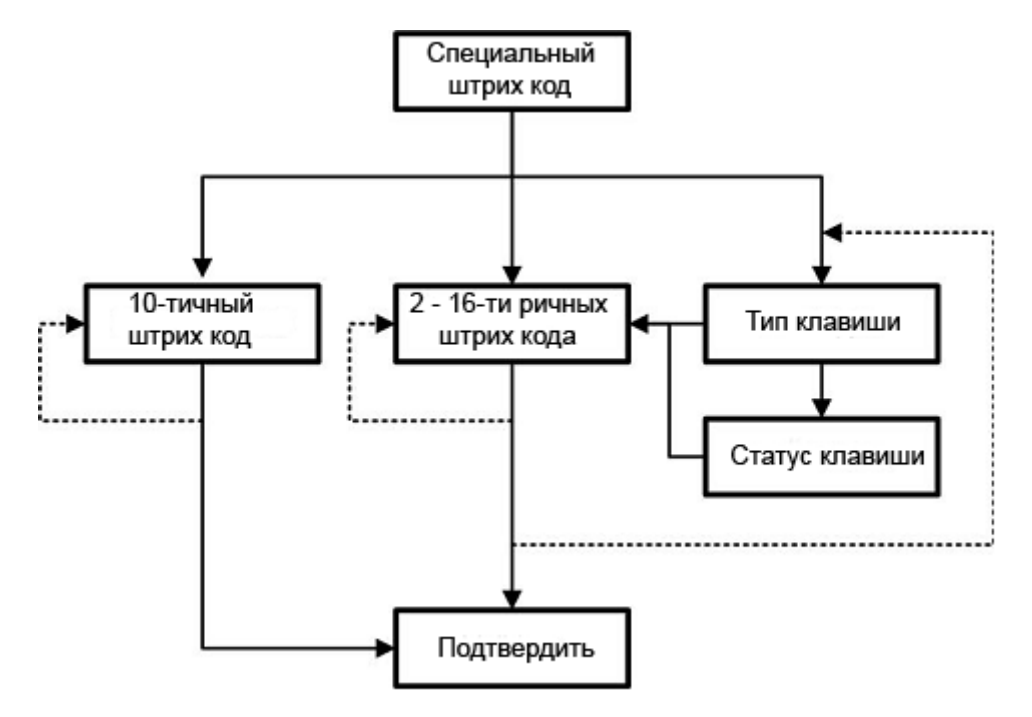

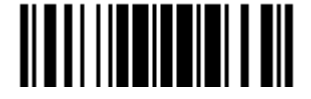

Пример, приведенный ниже, демонстрирует вам, как сохранить ваши настройки «По умолчанию» чтобы вы смогли их восстановить в будущем:

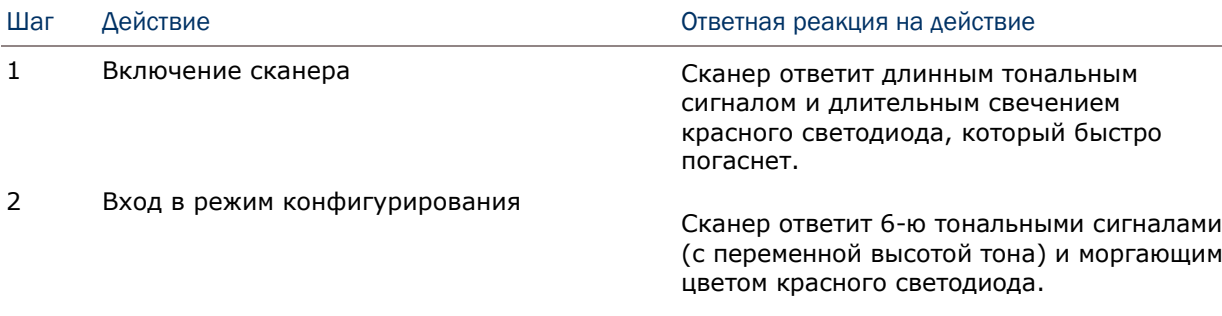

3 Считайте штрих код…

Например,

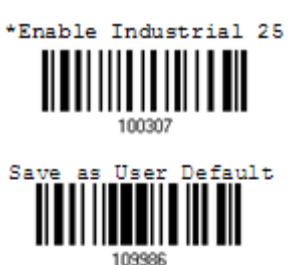

4 Выход из режима конфигурирования…

Сканер ответит двумя тональными сигналами после успешного сканирования.

Так же как и при входе в режим конфигурирования.

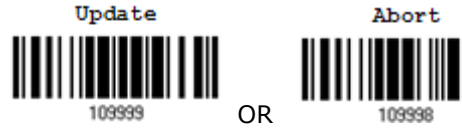

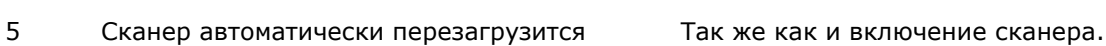

\* При любой возникшей ошибке Сканер ответит длинным тональным

сигналом.

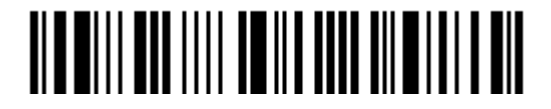

Ниже показан пример как установить числовые параметры:

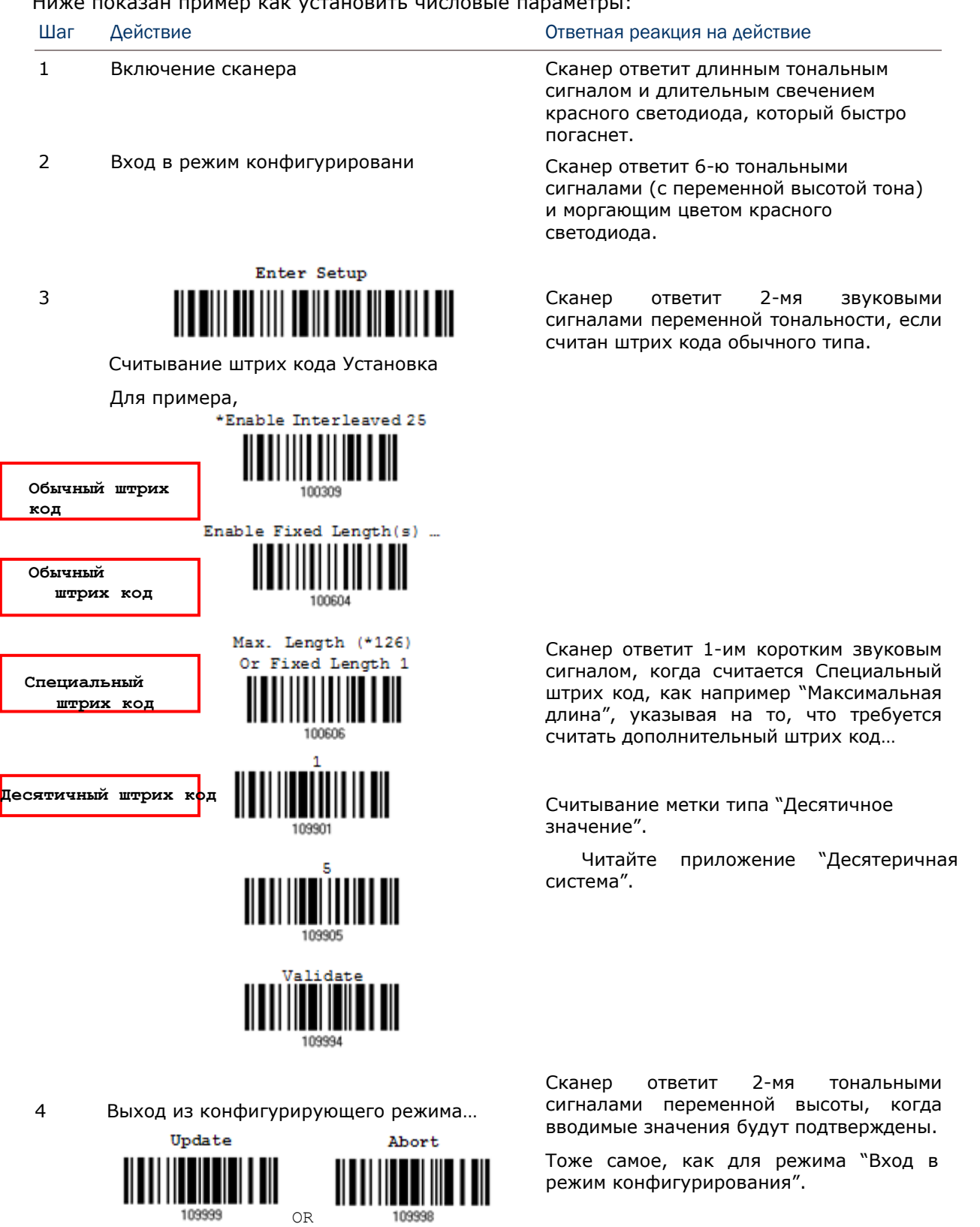

5 Сканер может автоматически перезапуститься. Так же как и для режима «включение сканера».

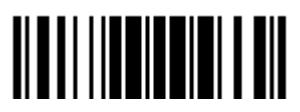

Приводимый ниже пример показывает, как установить строковые параметры:

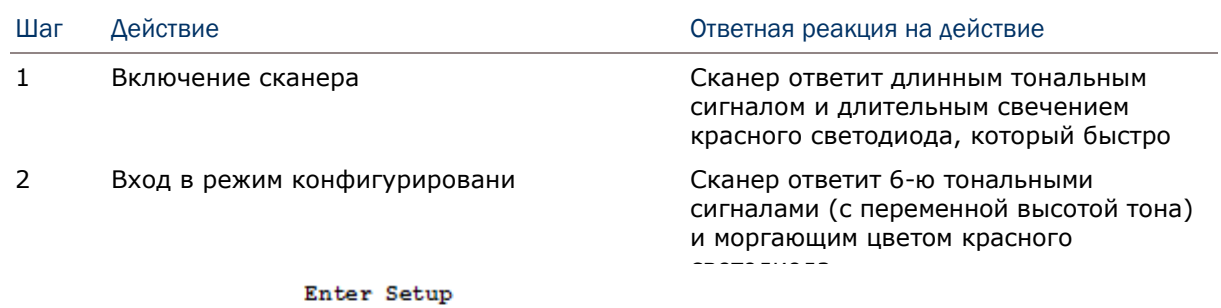

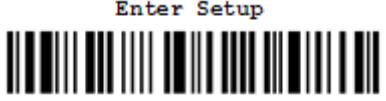

3 Считывание штрих кода Установка... Для примера,

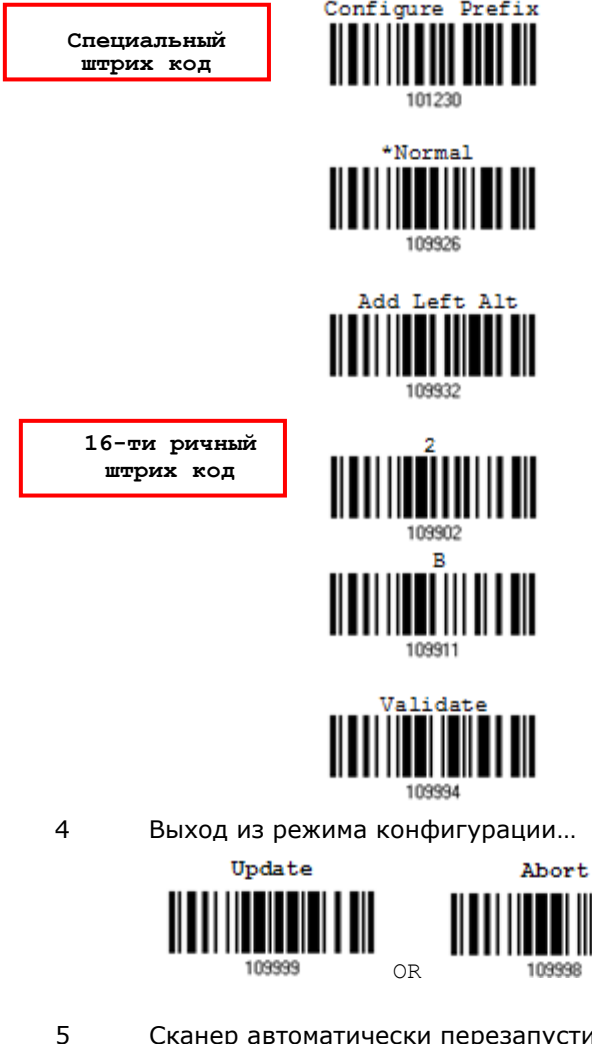

Сканер ответит 1-ым коротким звуковым сигналом, если считается Специальный штрих код, как например "Код префикса", указывая на то, что требуется дополнительно считать дополнительный штрих код.

Когда выбран вариант интерфейса "Разрыв клавиатуры", шрифт клавиатуры и статус - станет доступным для изменения. Вы можете задать свои параметры для "Статуса клавиш" в том случае, если "Тип клавиш", установлен в режим "Нормальная клавиша" (Читайте приложение III).

Считайте штрих код "16-тиричного значения" при необходимости задать строковой параметр. Для примера чтение символа «2» и «В» для сканера имеет префикс символа «+».

(Читайте приложение IV "16-тиричняа система").

Когда вводимые значения будут подтверждены. Сканер ответит 2-мя тональными сигналами переменной высоты.

То же самое как для режима «Вход в режим конфигурирования».

устится... То же самое как и для режима «включение сканера».

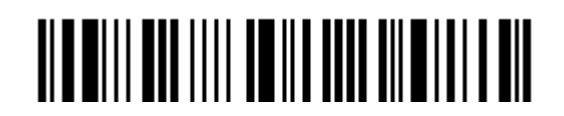

Вход в установки

#### Список текущих установок

Все текущие параметры установок сканера могут быть отправлены через порт RS-232 на ПК для последующего анализа. Список включает в себя 12 страниц и показан ниже. Вы можете выбрать интересующую страницу, и считать сканером штрих код "List Page x". Сканер ответит 2 звуковыми сигналами переменной тональности, и немедленно отправит на ПК выбранную страницу.

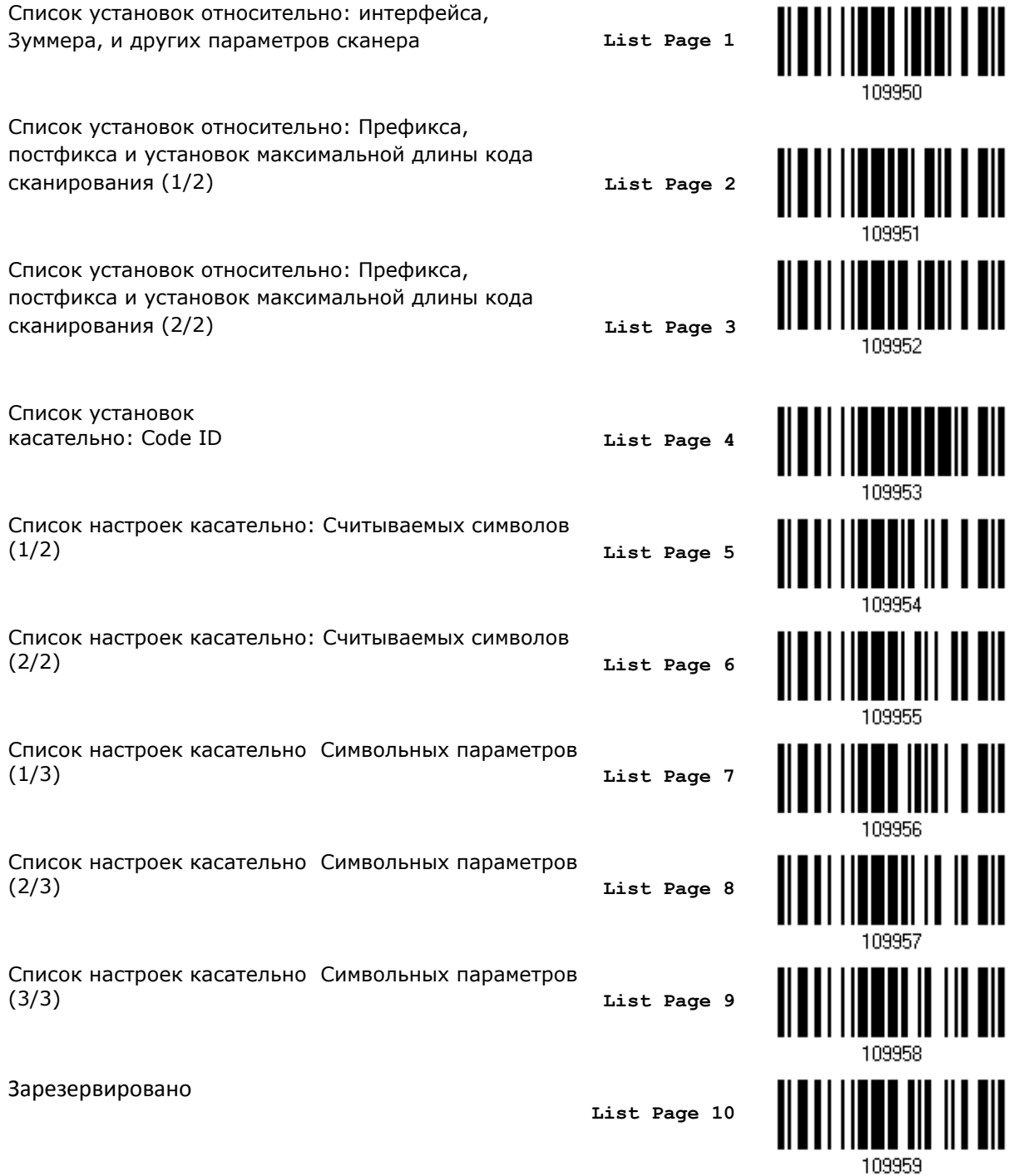

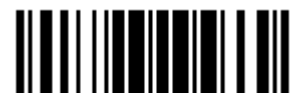

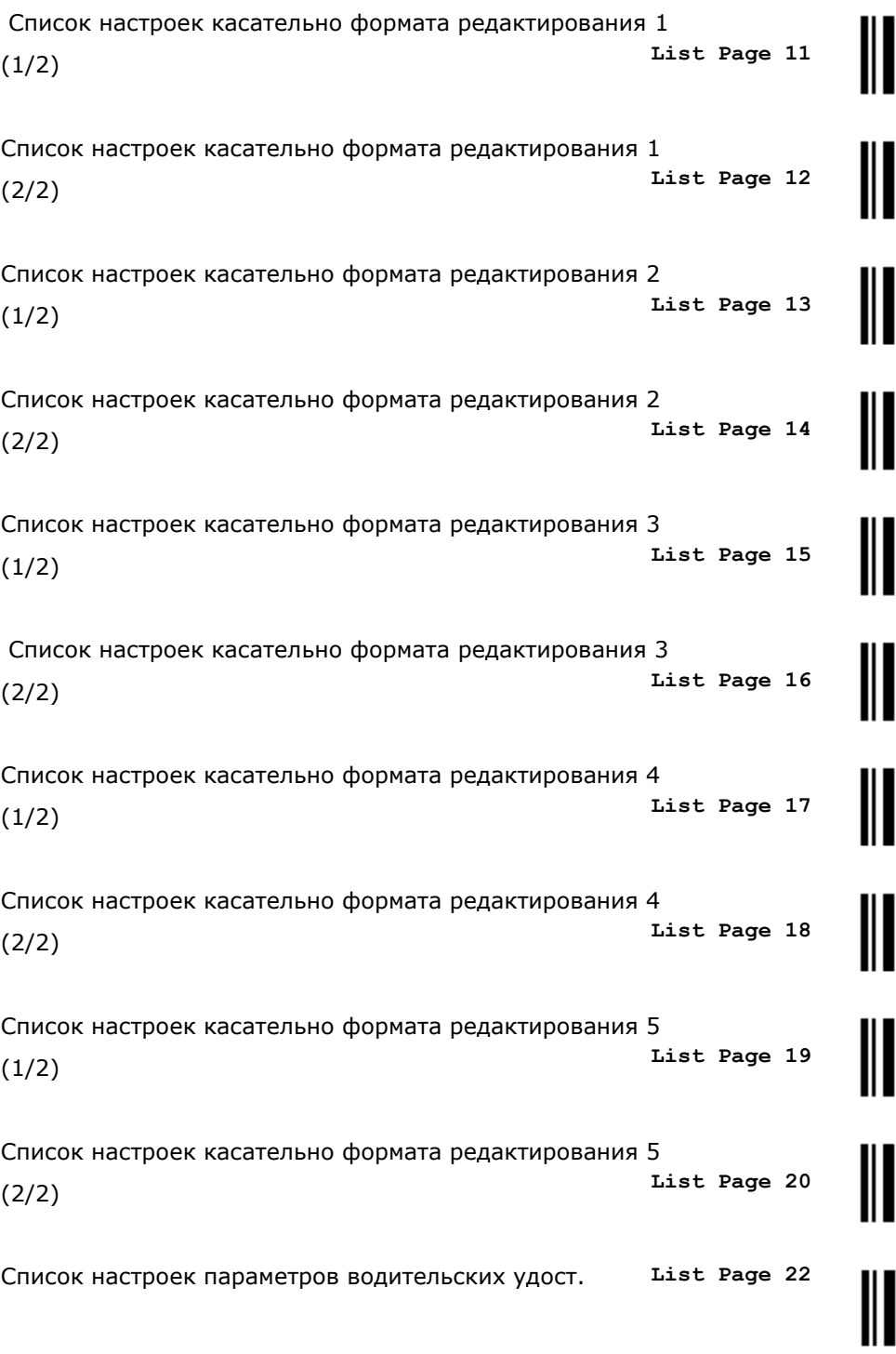

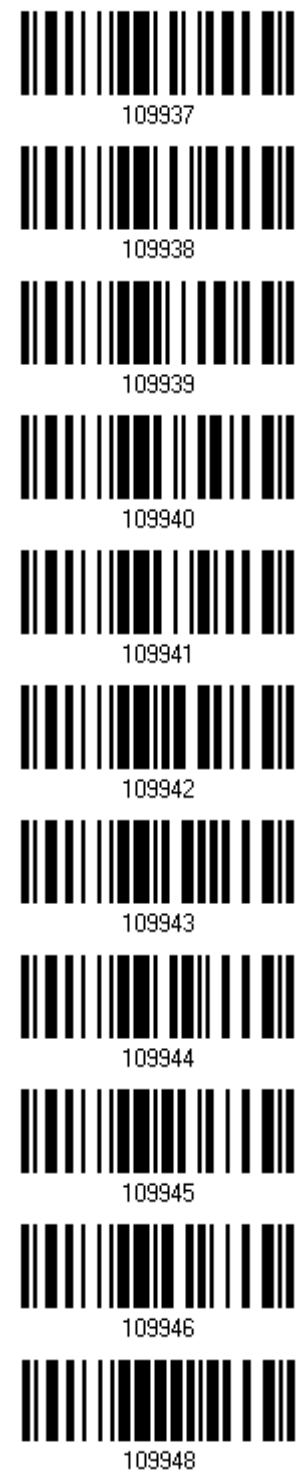

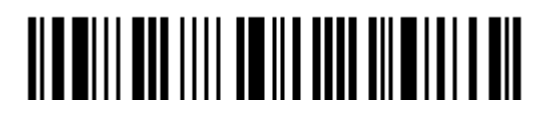

#### Создание одного штрих кода установки

Большинство параметров сканера требуют для установки новых значений, сканировать определенный штрих код только один раз. Для облегчения настройки сканера, вы можете создать один штрих код для установки.

Для данного типа штрих кода существуют требования:

Префикс должен состоять из символов "#@"

Должен состоять из 6-ти символов

Должен оканчиваться на символ "#"

Например, сканеру необходимо считать три штрих кода для ввода команды "109952":

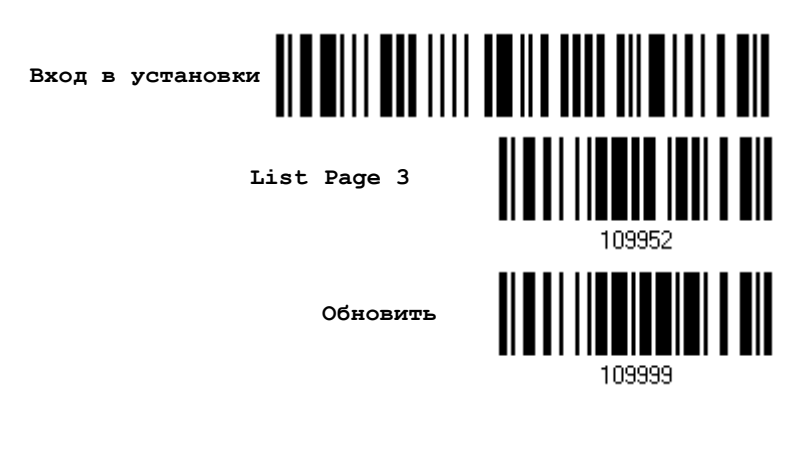

Теперь же, необходимо только считать один штрих код:

**Штрих код для команды «109952»**

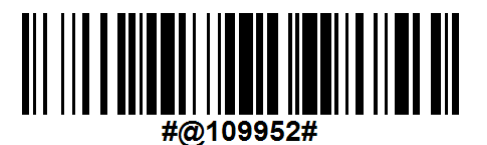

Примечание: Устройство автоматически перезагрузится после считывания данного штрих кода для (1) смены интерфейса ввода (2) включения/выключения режима памяти. Устройство ответит длинным тональным сигналом и светодиодные индикаторы загорятся и погаснут.

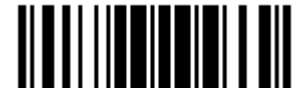

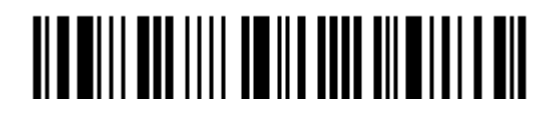

Вход в установки

# Глава 1

### Знакомство с режимами работы сканера штрих кода

В этой главе объясняются возможности и примеры использования сканера штрих кодов.

#### В данной главе

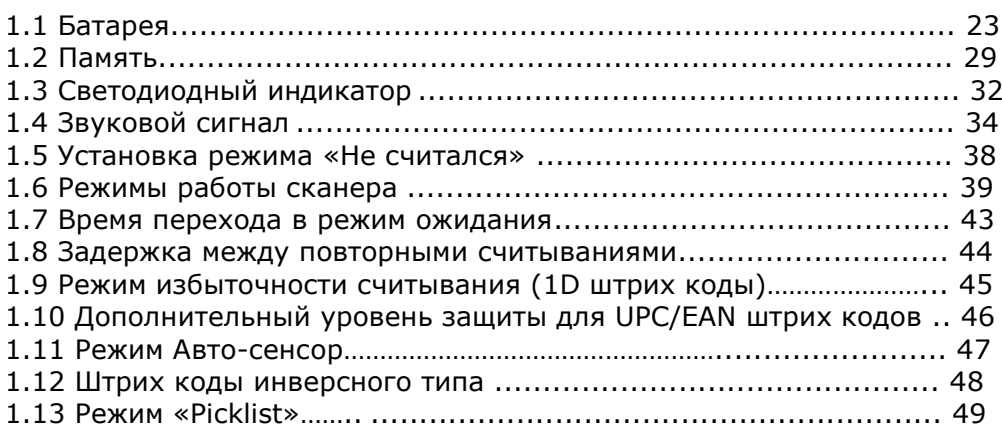

#### 1.1 Батарея

В сканере имеется 3.7 V/800 mAh Li-ion батарея, для того, чтобы полностью зарядить батарею необходимо около 5 часов (через 3656 подставку). Тем не менее, время, необходимое для зарядки зависит от условий заряжания. При интенсивной работе, вы можете приобрести дополнительную батарею для беспребойной работы устройства.

Примечание: Сканер может быть настроен для более экономичного использования батареи. См. "Авто выключение и Энергосбережение", " Sniff [Режим](#page-111-0) ", а также " [Оповещение о низком заряде батареи](#page-49-0) ".

#### 1.1.1 Использование устройства

#### Включение сканера…

После того, как вы установили батарею, зажмите курок около 2 секунд. Сканер ответит длинным тональным сигналом и светодиодный индикатор загорится красным и быстро погаснет.

#### Выключение…

Вытащите батарею или же автоматически выключите устройство при определенных условиях «Авто выключение»

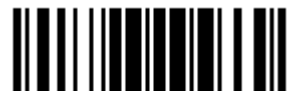

#### 1.1.2 Режим энергосбережения

Сканер имеет несколько режимов: "Энергосбережения", "Автовыключения" и "Автовыключения игнорируя режим сканирования", которые полностью отвечают всем требованиям по энергопотреблению устройств, имеющих Bluetooth функцию. Сканер может автоматически уменьшать свое энергопотребление, это происходит в несколько этапов:

- 1) Максимальная работа процессора при включении;
- 2) Снижение нагрузки на процессор (Энергосбережение);
- 3) Автоматическое выключение сканера (Автовыключение).

Ниже представлено подробное описание обо всех возможностях сканера по снижению энергопотребления.

#### 1.1.2.1 Энергосбережение

Чтобы сканер уменьшил энергопотребление, вам необходимо установить время, через которое сканер войдет в режим энергосбережения. Настройте параметр так, чтобы он полностью подходил под ваши нужды:

Энергосбережение: 1∼254 минут. 0 = Отключено.

По умолчанию, сканер работает на полную мощность в течение 2-х минут после его включения, а затем снижает нагрузку на процессор. Если вам нет необходимости использовать режим энергосбережения, установите параметр на 0. Считайте штрих код, указанный ниже, чтобы настроить параметр.

Примечание: Режим энергосбережения не будет активен, если вами успешно установлено WPAN соединение посредством BT Разрыва клавиатуры или SPP.

> **Режим энергосбережения после 0~254 мин. (\*2)**

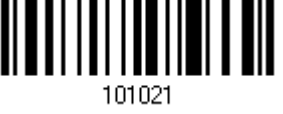

- 1) Считайте штрих код, чтобы установить режим Энергосбережения.
- 2) Установите время, через которое сканер будет входить в данный режим при помощи "10-ти ричное значение" на странице 253. Например, считайте "5" чтобы сканер входил в режим через 5 минут.
- 3) Считайте штрих код "Подтвердить" на той же странице, чтобы завершить настройку.

Примечание: Режим энергосбережения не будет активен при следующих условиях:

- (1) Сканер установил BT HID/SPP соединение;
- (2) Сканер находится в режиме конфигурирования;
- (3) Режим сканирования установлен в Тестовый режим;
- (4) Временной параметр энергосбережения выше, чем у Автовыключения.

<u> Albaill an IIII an III ann an Aillimh an </u>
# 1.1.2.2 Автовыключение

Чтобы еще более снизить энергопотребление сканера, вы можете включить «Автовыключение», с помощью которого сканер будет автоматически выключаться по прошествии определенного времени. Настройте параметры режима в соответствии с вашими нуждами:

Автовыключение: 1~254 минут. 0= Отключено.

- 1. По умолчанию, сканер автоматически выключается по прошествии 10 минут.
- 2. Если режим вам не нужен, выставите параметр на 0.
- 3. Когда режим сканирования установлен на «Тестовый», то вам необходимо установить режим "Автовыключение игнорируя режим сканирования" в дополнении к режиму "Автовыключения". См. пункт 1.1.2.3.

Примечание: Если сканер работает в любом другом режиме (не в Тестовом), вы можете пропустить настройку режима «Автовыключение игнорируя режим сканирования».

> **Автовыключение после 0~254 мин. (\*10)**

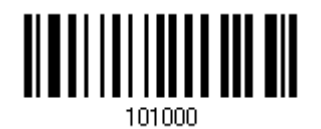

- 1) Считайте штрих код, чтобы установить режим Автовыключения.
- 2) Установите время, через которое сканер будет входить в данный режим при помощи "10-ти ричное значение" на странице 253. Например, считайте "1" и "5" чтобы сканер автоматически выключался через 15 минут.
- 3) Считайте штрих код "Подтвердить" на той же странице, чтобы завершить настройку.

Примечание: "Автовыключение" не будет работать, если сканер находится в режиме конфигурации.

#### 1.1.2.3 Автовыключение игнорируя режим сканирования

Данный режим применителен только для Тестового режима. Чтобы сканер автоматически включался в данном режиме, вам необходимо:

1. Включить режим "Автовыключения" и установить время, чтобы сканер автоматически выключался после его включения. См. пункт 1.1.2.2.

2. Включить режим "Автовыключение игнорируя режим сканирования" считав штрих код, указанный ниже:

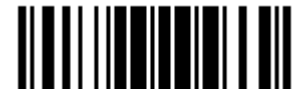

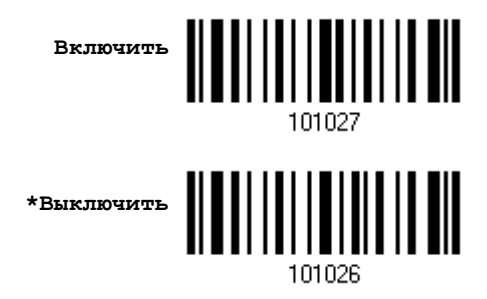

Считайте штрих коды, указанные выше, чтобы включить/выключить автовыключение для Тестового режима.

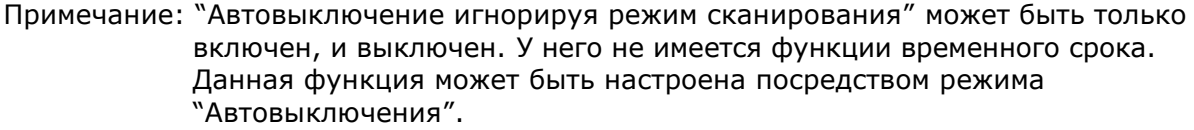

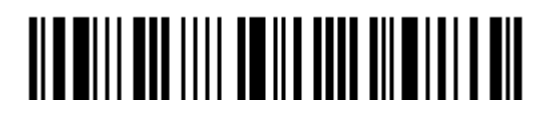

#### 1.1.3 Режим энергосбережения и WPAN соединение

До того, как сканер сможет обмениваться данными с ПК, должно быть установлено Bluetooth соединение (или WPAN соединение). При установлении WPAN соединения, энергопотребление сканера увеличивается.

#### Перед установкой WPAN соединения...

- 1. Сканер будет оставаться активным в течение определенного времени (2 минуты по умолчанию) для следующих действий. Процессор работает на полной скорости, индикатор мигает синим.
	- (a) Ожидание запроса на соединение с устройством (BT SPP ведомого устройства)
	- (b) Ожидание соединения с устройством (BT HID or BT SPP режим ведущего устройства)
	- (c) Попытка соединения с подставкой 3656
- 2. Если в течение двух минут соединение не было установлено, сканер перейдет в режим энергосбережения (установленное значение – 2 минуты). Процессор перейдет на пониженную скорость работы, индикатор будет мигать красным цветом.

Нажмите на курок, чтобы снова перевести сканер в нормальный режим работы.

3. Если соединение не получится установить несколько раз, и период времени до функции автовыключения истечет, сканер автоматически выключится, сохраняя, таким образом, заряд батареи.

Зажмите курок на 2 секунды, чтобы снова включить сканер.

Примечание: Для (a) и (b) в первом шаге, вам, возможно, потребуется найти сканер в системе вашего компьютера еще раз.

#### После установки WPAN соединения…

- 1. Как только WPAN соединение было успешно установлено, сканер будет оставаться некоторое время активным в течение установленного времени (2 минуты по умолчанию) для передачи данных. Процессор работает на полной скорости, индикатор мигает синим.
- 2. Если в течение 2 минут сканер не будет использоваться, он войдет в режим энергосбережения после истечения установленного периода времени (2 минуты). Процессор перейдет на пониженную скорость работы, индикатор будет мигать красным цветом.

Нажмите на курок, чтобы снова перевести сканер в нормальный режим работы.

 При подключении через Bluetooth или SPP, переходов из режима в режим нет. Те не менее, при подключении к подставке 3656, сканер будет переходит в режим энергосбережения, чтобы сохранить заряд батареи.

3. Если сканер не используется и остается неактивным в течение определенного периода времени, сканер автоматически выключится, сохраняя, таким образом, заряд батареи. Сканер ответит тремя короткими тональными сигналами.

Зажмите курок на 2 секунды, чтобы снова включить сканер.

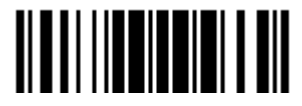

 При подключении с использованием Bluetooth интерфейса, сканер будет возобновлять подключение после включения, до тех пор, пока связь с компьютером присутствует. Вы услышите три коротких тональных сигнала. Если же пройзойдет сбой подключения, будет произведена попытка каждые 5 секунд восстановать подключение до тех пор, пока вы не считаете штрих код «Сброс подключения»

 При подключении Bluetooth SPP режиме ведомого устройства, сканер будет ожидать попытки переподключения от компьютера.

 При подключении в режиме Bluetooth SPP ведущего устройства, сканер будет возобновлять подключение после включения, до тех пор, пока связь с компьютером присутствует. Вы услышите три коротких тональных сигнала. Если же пройзойдет сбой подключения, будет произведена попытка каждые 5 секунд восстановать подключение до тех пор, пока вы не считаете штрих код «Сброс подключения» или «Восстановить настройки по умолчанию»

 При использовании подставки 3656, сканер будет пытаться возобновить подключение с подставкой 3656 до тех пор, пока вы не выключите сканер.

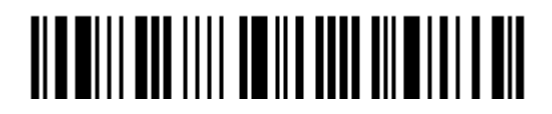

# 1.2 Память

Все данные могут быть отправлены на компьютер через WPAN подключение или же сохранены через режим Памяти на флеш карте устройства.

#### 1.2.1 Буфер передачи

По умолчанию, буфер передачи используется, когда сканер находится вне зоны покрытия. После успешного считывания штрих кода, сканер ответит одним коротким тональным сигналом и его светодиодный индикатор станет зеленым и затем погаснет. Тем не менее, данные могут не быть переданы на компьютер, если он окажется вне зоны покрытия. А наличие буфера передачи размером в 10 КБ, позволяет сканеру продолжать считывать штрих коды до тех пор, пока он не будет заполнен.

#### Буфер передачи включен…

Когда сканер окажется вне зоны покрытия, он ответит двумя короткими тональными сигналами при успешном считывании штрих кода.

Когда буфер передачи заполнен, сканер ответит одним длинным тональным сигналом низкого уровня и его светодиодный индикатор станет красным, а затем быстро погаснет. Таким образом, вам необходимо вернуться в зону покрытия сканера.

#### Буфер передачи отключен…

Когда сканер окажется вне зоны покрытия, он ответит одним длинным тональным сигналом низкого уровня и его светодиодный индикатор станет красным и быстро погаснет. Вам необходимо будет вернуться в зону покрытия сканера.

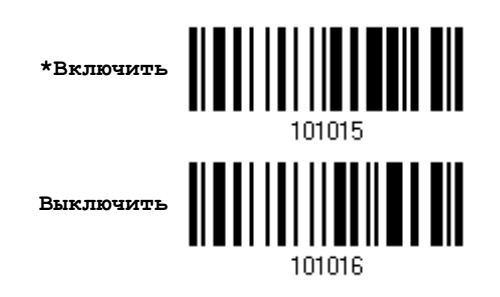

Примечание: Буфер передачи имеет размер 10 Кб, может сохранять до 640 сканированных штрих кодов в формате EAN-13. Данные будут потеряны как только сканер будет выключен или же разрядится батарея!

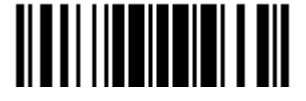

# 1.2.2 Режим памяти

На сканере имеется 4 МБ flash-памяти для работы в режиме памяти. Когда сканер находится в этом режиме, все соединения с компьютером на время работы отключаются.

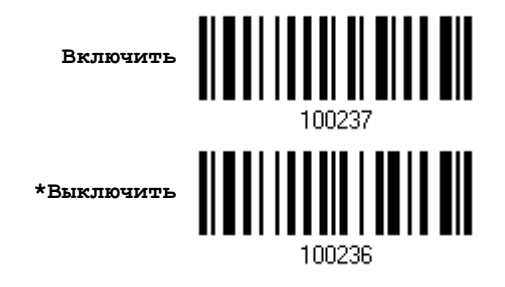

#### Внимание: Во время работы в данном режиме все соединения со сканером невозможны.

Задержка данных

Вы можете установить специальное время задержки при передаче данных на компьютер.

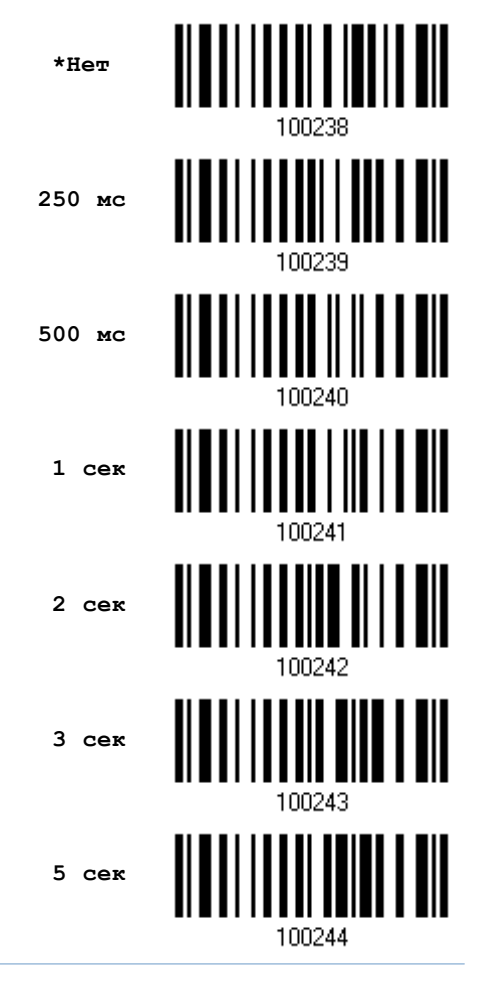

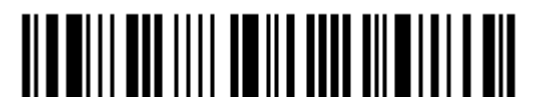

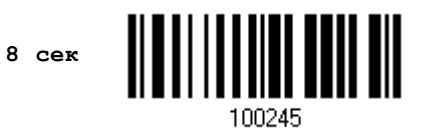

#### Отправка данных

4 МБ flash-памяти сканера могут хранить до 246,723 штрих кодов. Когда память будет заполнена, сканер ответит двумя короткими тональными сигналами.

Рекомендуется отправлять данные сразу же после сканирования, для этого, считайте штрих код "Отправить данные", расположенный ниже. Предудщее WPAN соединение с компьютером будет сразу же восстановлено.

**Отправить данные**

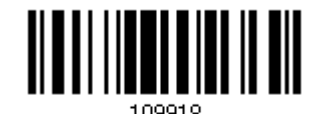

#### Очистка данных и подтверждение

Даже после отправки данных на компьютер, flash-память будет занят до тех пор, пока вы не очистите ее при помощи считывания двух штрих кодов – «Очистка данных» и «Подтвердить»

- 1. Считайте штрих код "Очистка данных" чтобы очистить flash-память.
- 2. Считайте штрих код "Подтвердить" чтобы подтвердить действие.

**Очистка данных**

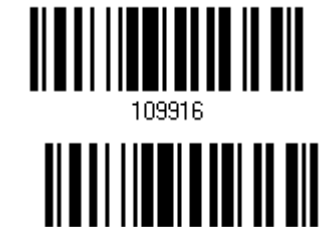

**Подтвердить**

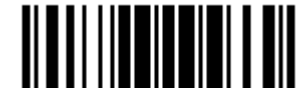

# 1.3 Светодиодный индикатор

3-х цветный светодиодный индикатор, на верху корпуса сканера, используется как помощь пользователю в ответ на его действия. Для примера, светодиод загорается на некоторое время красным цветом и быстро гаснет, что соответствует включению сканера в сеть или, когда сканер исчерпывает запас буфера передачи данных. У сканера имеются различные звуковые сигналы – например, длинный звуковой сигнал **высокого** тона говорит, что сканер включили в сеть. Или если вы слышите длинный звуковой сигнал **низкого** тона - это означает, что буфер передачи - оказался переполненным.

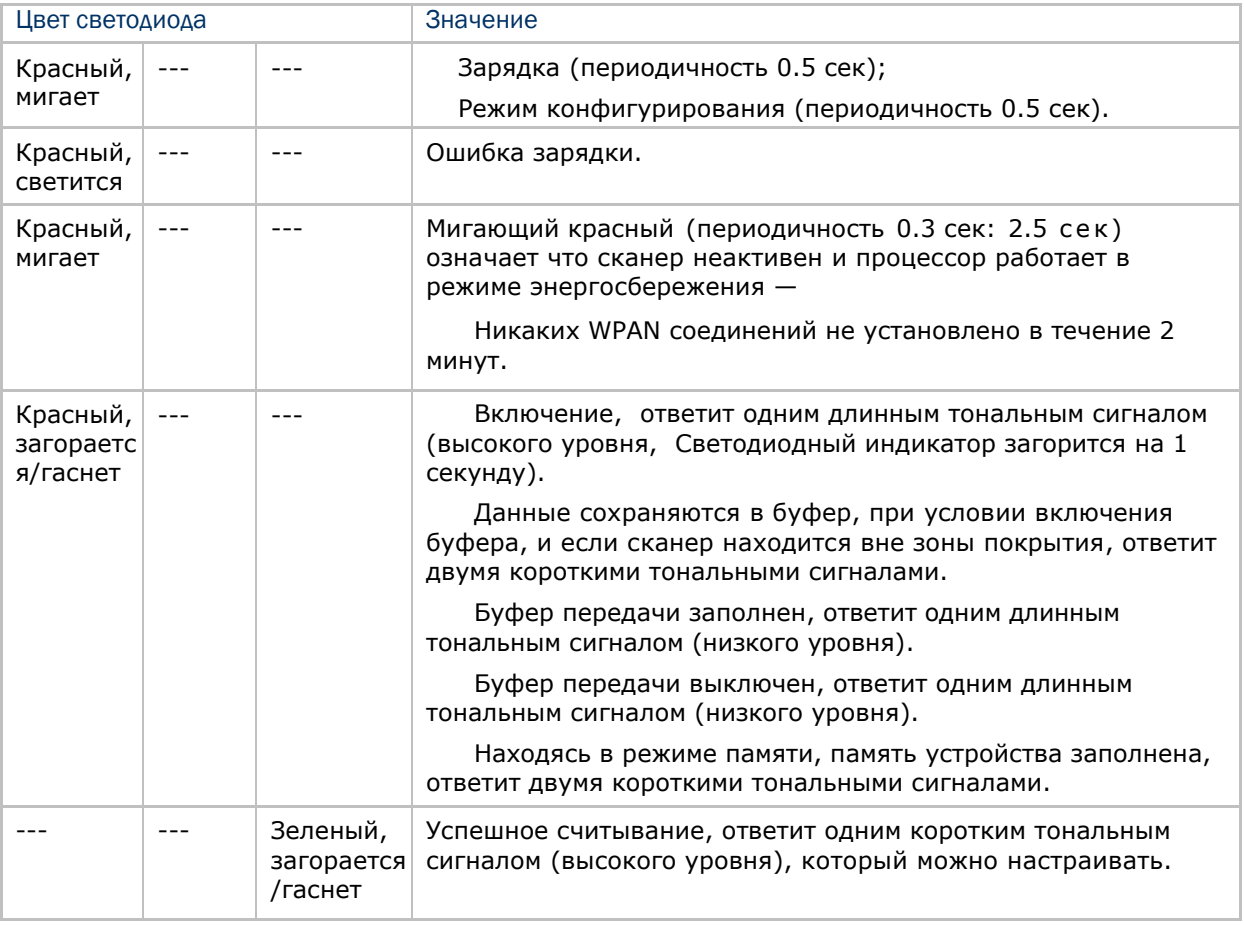

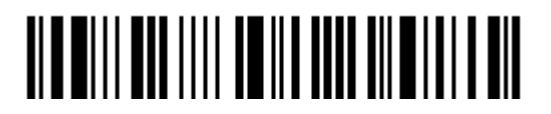

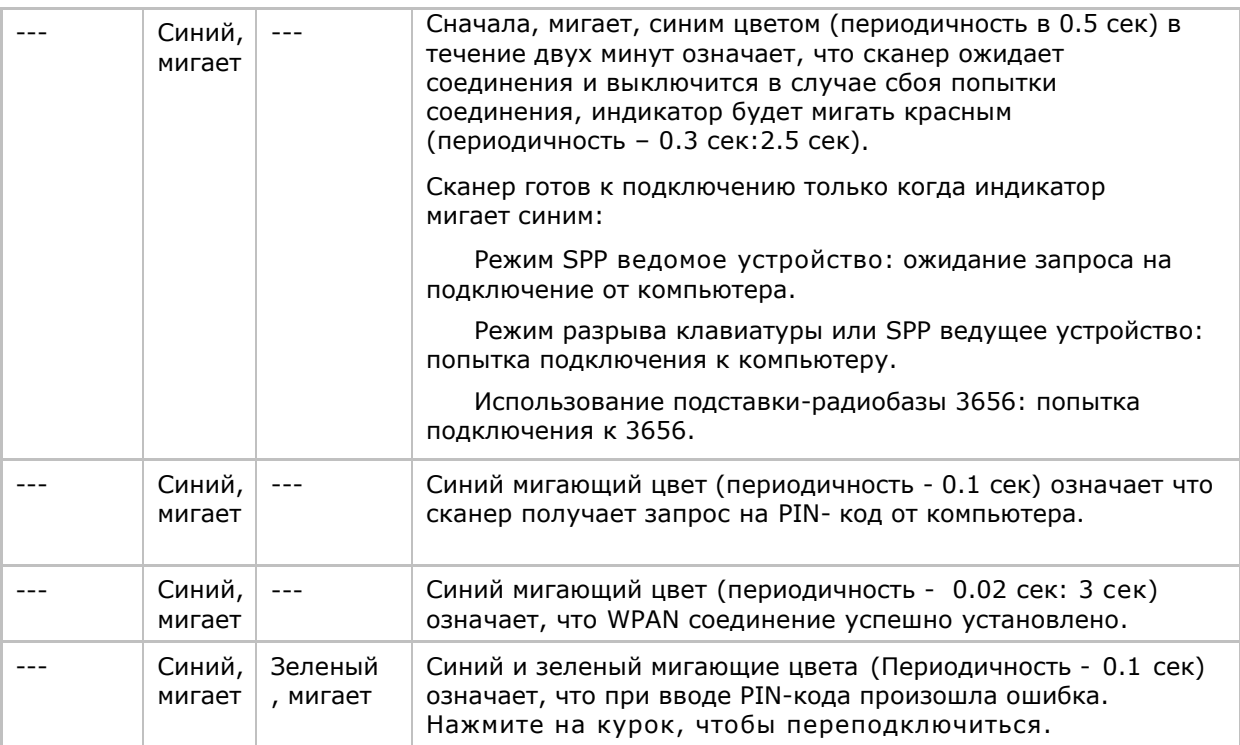

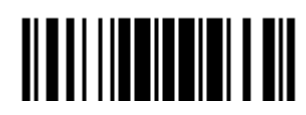

#### 1.3.1 Индикатор успешного считывания

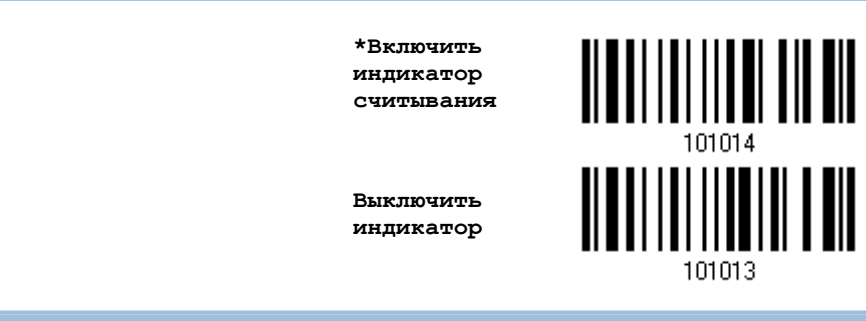

## 1.3.2 Длительность свечения индикатора

По умолчанию, индикатор успешного считывания горит 40 милисекунд. Но вы можете установить значение данного времени от 1 до 254, где 1 – 10 милисекунд.

> **Время свечения индикатора 0.01~2.54 сек. (\*40 мс)**

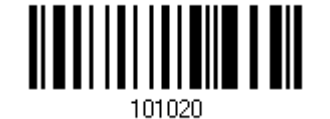

- 1) Считайте штрих код, указанный выше, чтобы установить значение, после которого индикатор успешного считывания погаснет.
- 2) Считайте штрих код "10-ти ричное значение" на стр.253. Например, "1" и "5" чтобы индикатор погасал через 150 милисекунд.
- 3) Считайте штрих код "Подтвердить" на той же странице, для кончания этой настройки.

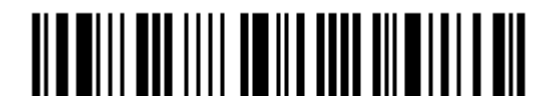

# 1.4 Звуковой сигнал

# Сканер имеет звуковой сигнал для облегчения понимания пользователем его режимов.

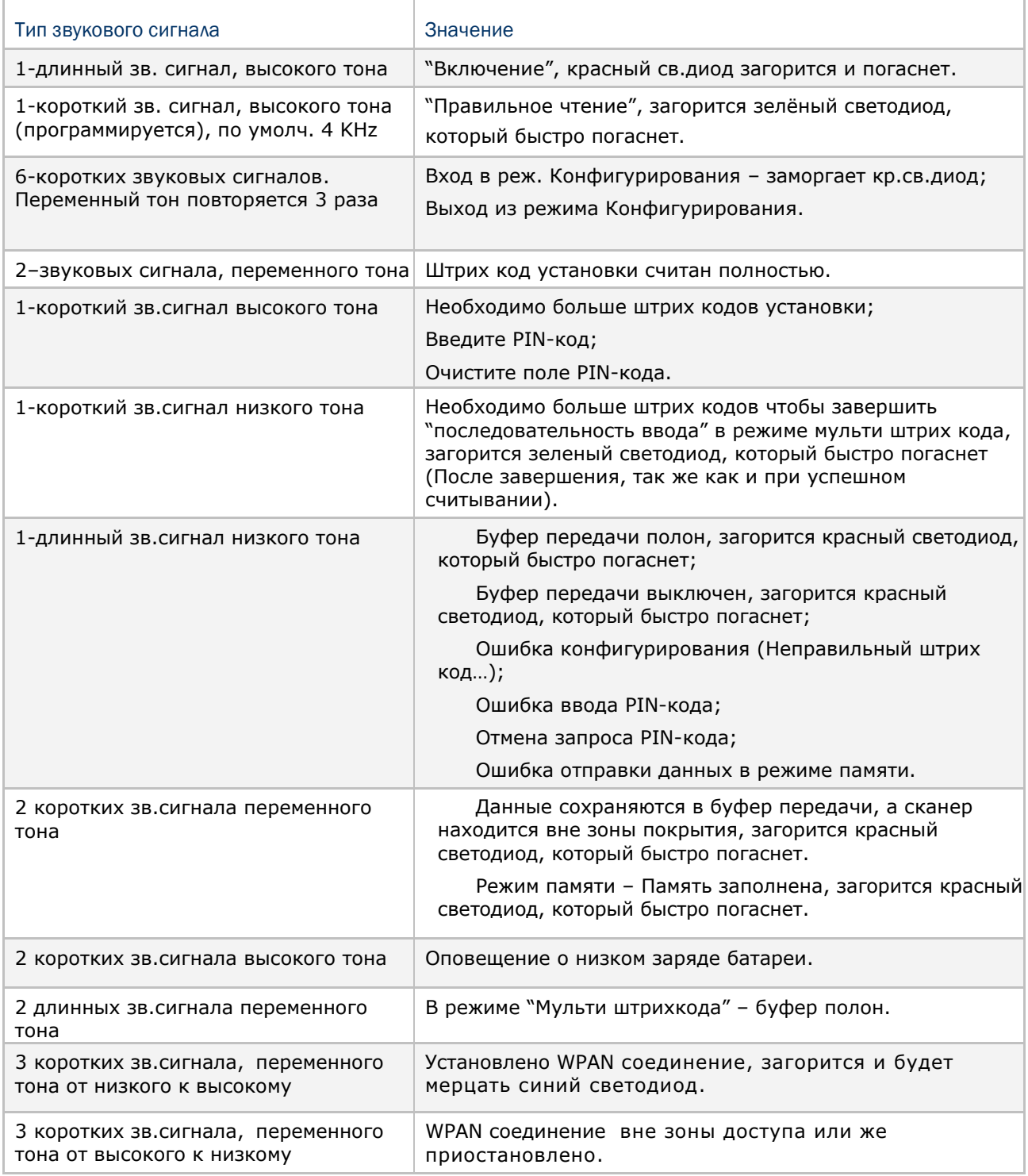

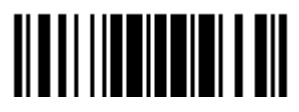

# 1.4.1 Уровень громкости звукового сигнала

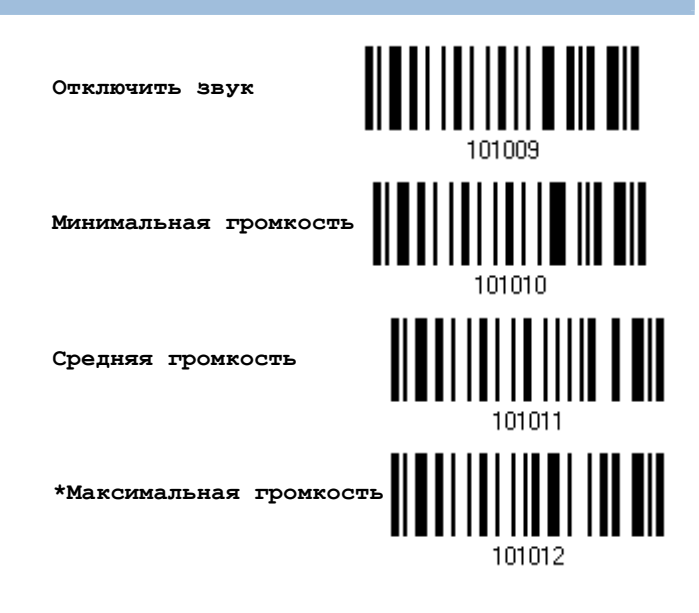

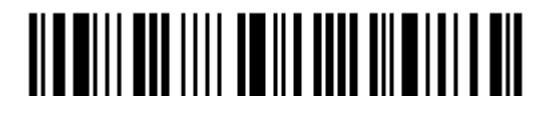

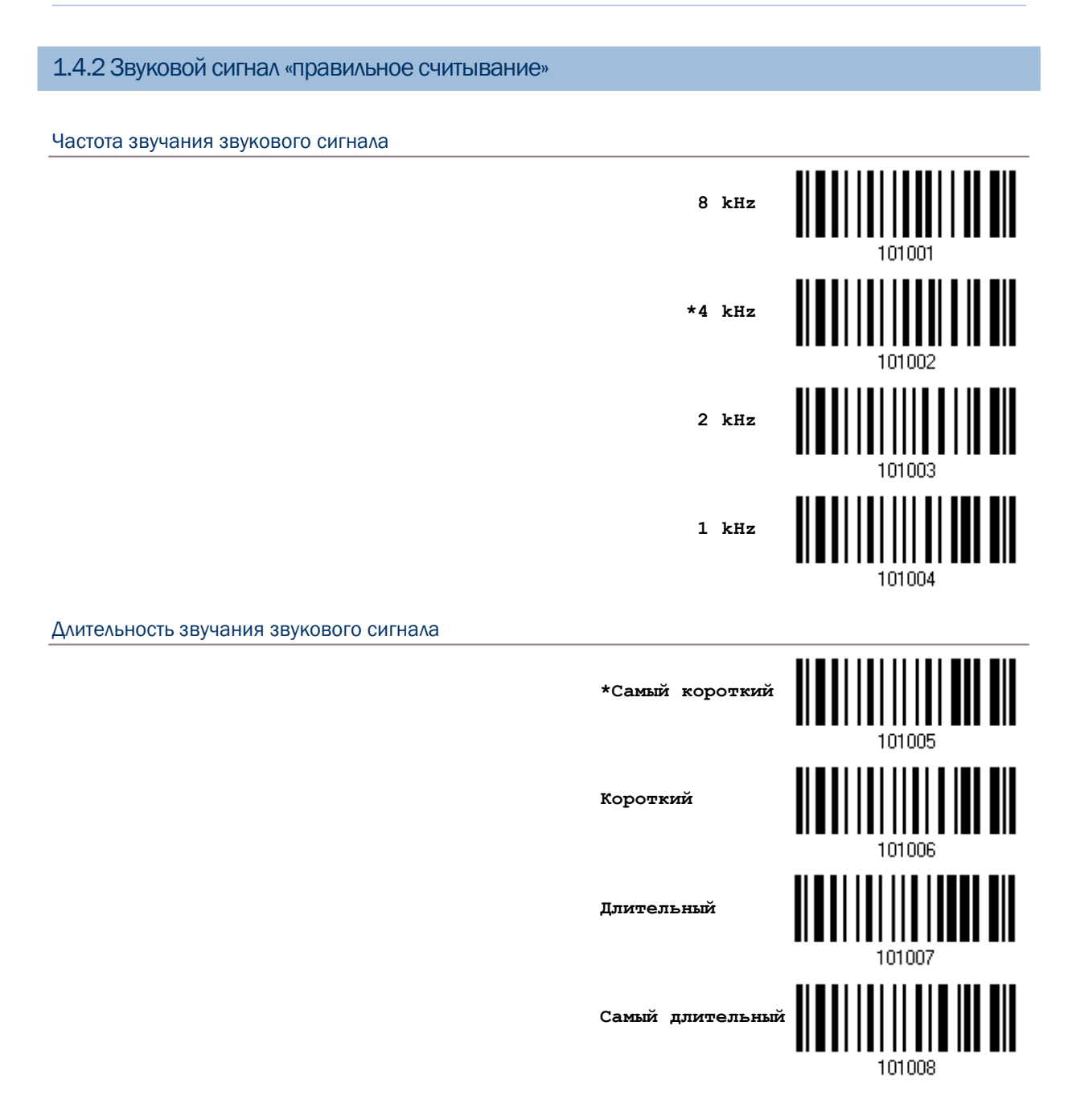

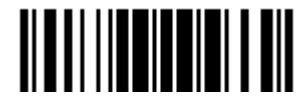

# 1.4.3 Оповещение о низком заряде батареи

По умолчанию, сканер ответит тональным сигналом при низком заряде батареи. Чтобы предотвратить потерю данных, вам необходимо заменить батарею когда вы услышите два коротких звуковых сигнала высокого тона.

**Отключить оповещение**

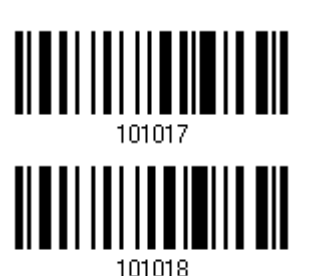

**\*Включить оповещение**

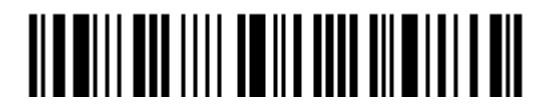

# 1.5 Установка режима «Не считался»

Функция работает только в том случае, если в качестве интерфейса выбран Разрыв клавиатуры или RS-232. В случае не считывания штрих кода, сканер будет отправлять на ПК строку "NR" (NotRead), извещая его об этом событии.

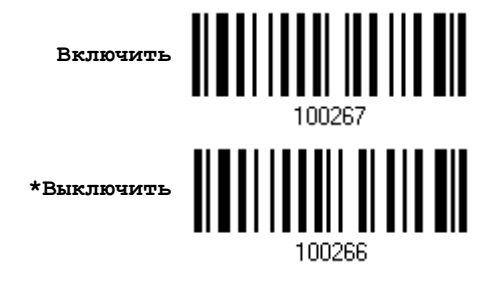

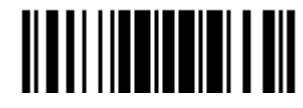

# 1.6 Режимы работы сканера

Сканер поддерживает различные режимы сканирования – выберите тот режим, который наиболее подходит под ваши нужды. Ниже приведена сводная таблица всех режимов.

 Штрих код, который может считать сканер 1564, может содержать не более 7 KB данных.

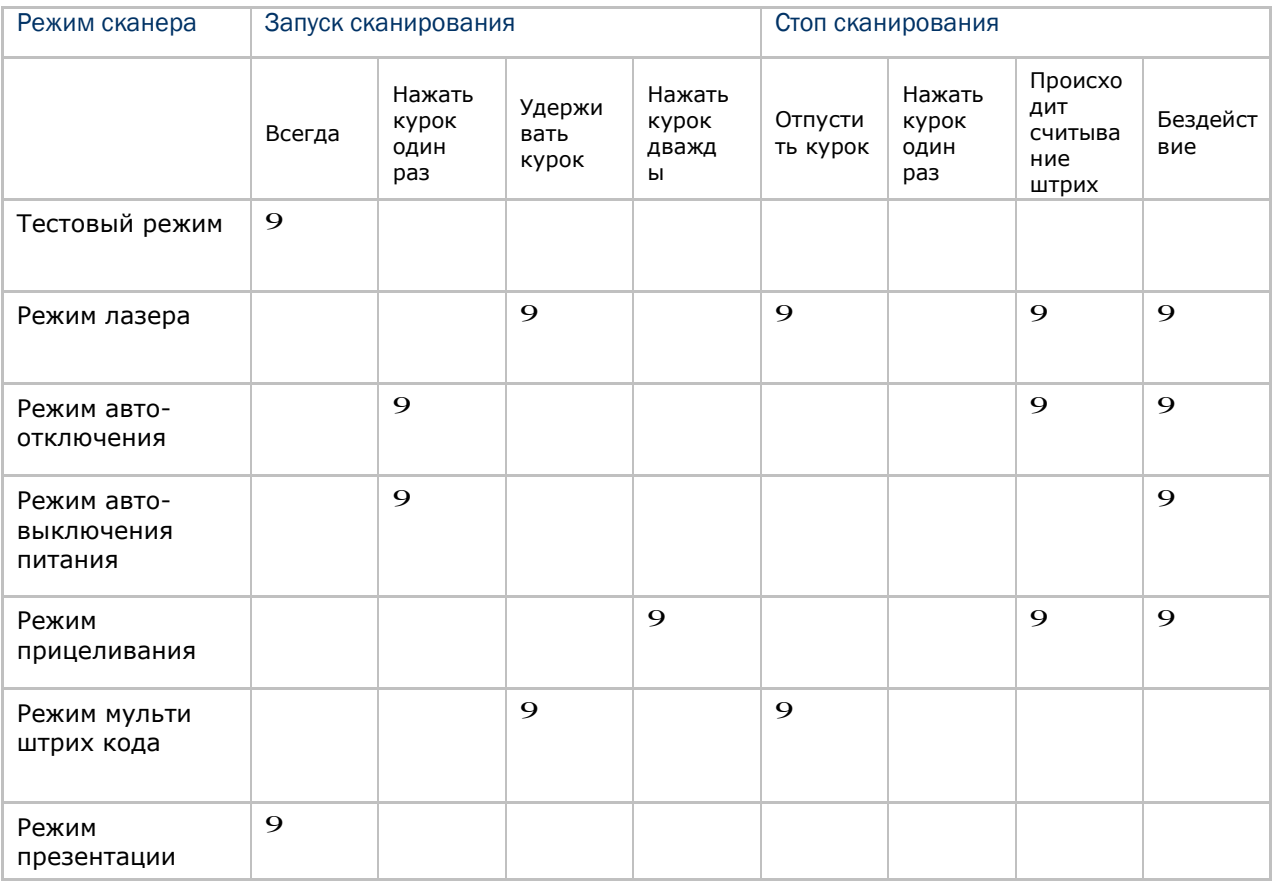

Примечание: По умолчанию, режим сканирования установлен в режим лазера.

# 1.6.1 Тестовый режим

Сканер считывает данные постоянно. Для проведения тестовых испытаний, сканер находиться в режиме постоянного декодирования.

**Тестовый режим**

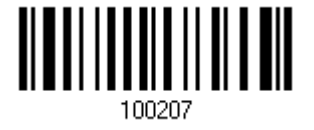

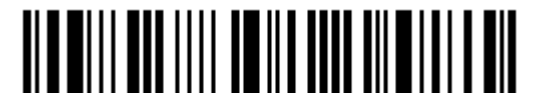

Вход в установки

# 1.6.2 Режим лазера

Однократным нажатием курка и удержанием его, сканер запускается в режим считывания. Процесс считывания не прекратиться до тех пор, пока:

(1) штрих код не будет декодирован,

(2) заранее установленное время выхода не истечёт, или (3) вы отпустите курок.

Примечание: Читайте раздел "Время окончания сканирования".

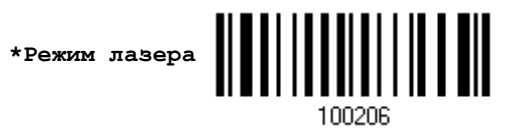

1.6.3 Режим авто выключения

Однократным нажатием кнопки курка запускается сканирование.

Процесс считывание не прекратиться до тех пор, пока:

- (1) штрих код не будет декодирован,
- (2) заранее установленное время выхода не истечёт

Примечание: Читайте раздел "Время окончания сканирования".

**Режим авто выключения**

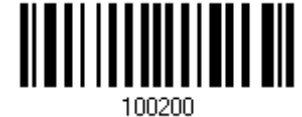

1.6.4 Режим авто выключения питания

Однократным нажатием кнопки курка запускается сканирование. Процесс считывания не остановиться до тех пор, пока заданное время не истечёт, и не истечёт заданный период пересчётов после каждого полного декодирования.

Примечание: Читайте "Задержки между повторными считываниями" и "Время сканирования".

**Режим авто выключения питания**

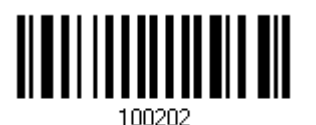

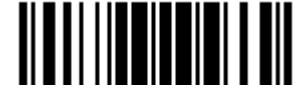

#### 1.6.5 Режим прицеливания

Направьте сканер на штрих код, при нажатом курке. Сканирование начнётся при нажатом курке, когда он удерживается в пределах 1 секунды.

Сканирование не прекратиться до тех пор, пока:

(1) штрих код не будет декодирован,

(2) заранее установленное время выхода не истечёт.

**Режим прицеливания**

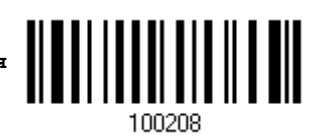

Установка время выхода из "Режима прицеливания"

Вы можете ограничить время выхода из "режима прицеливания" в диапазоне от 1 до 15 секунд.

По умолчанию в сканере установлено время выхода 1 секунда.

**Время выхода из режима прицеливания (1~15 сек.) (\*1)**

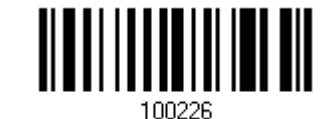

1. Считайте штрих код выше нужное количество раз до окончания выхода из режима прицеливания. (По умолчанию установлено в 1)

- 2. Считайте тип штрих код "Десятичное значение" на странице 253. Для примера, считав "1" и
- "0", сканер автоматически выключиться после 10 секунд бездействия.

<span id="page-53-0"></span>3. Считайте штрих код "Подтвердить", на той же самой странице, для окончания установок.

1.6.6 Режим мульти штрих кода

Удерживая курок в нажатом положении, сканер длительное время считывает данные, и способен в это время декодировать не только одиночные штрих коды, но и непрерывный перечень уникальных штрих кодов.

Чтобы сканер 1564 смог декодировать несколько уникальных штрих кодов, их максимальный объем данных не должен превышать 10 КВ после конфигурации. Если объем данных превышает 10 КВ, режим мульти штрихкода не будет включен.

Сканирование не прекратиться до тех пор, пока вы не отпустите курок.

**Режим мульти штрих кода**

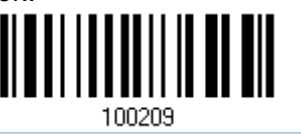

Примечание:

- (1) Штрих код считается уникальным, в том случае, когда данные считаются отличными от других.
- (2) Режим мульти штрих кода не будет работать с [Редактором Мульти штрих кода](#page-53-0).

1.6.7 Режим презентации

Сканер будет ожидать считывания вами штрих кодов. Любой штрих код, оказавшийся в поле считывания, будет считан. Рекомендуется установить сканер в подставку автосенсора.

**Режим презентации**

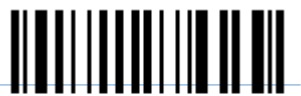

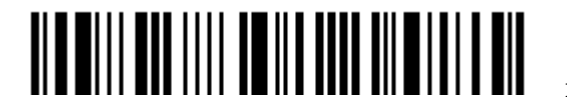

Вход в установки

# 1.7 Время перехода в режим ожидания

Заданное время выхода в режим ожидания находиться в интервале  $(1\sim254 \text{ cek.}; 0=$ выключено), когда сканер находится в одном из ниже перечисленных режимах:

Режим Лазера

Режим автоматического отключения

Режим автоматического отключения питания

Режим Прицеливания

**Сканер перейдет в режим ожидания после 0~254 сек. (\*10)**

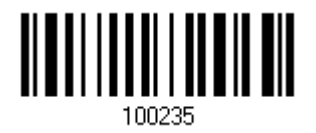

1) Считайте штрих код выше для выбора нужного интервала, до того момента как сканер закончит работу.

2) Считайте штрих код "Десятичного значения" на странице 253. Для примера: считывание сканером символа "1" и "5" автоматически завершит работу после отсутствия работы более 15 секунд.

3) Считайте штрих код "Подтвердить", на той же самой странице, для окончания установок.

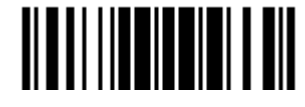

# 1.8 Задержка между повторными считываниями

Эта функция относится к категории "Временная задержка", которая используется для предотвращения от случайного чтения штрих кода дважды. Режим работы сканера может быть установлен в одном из режимов:

Режим авто выключения питания

Альтернативный режим

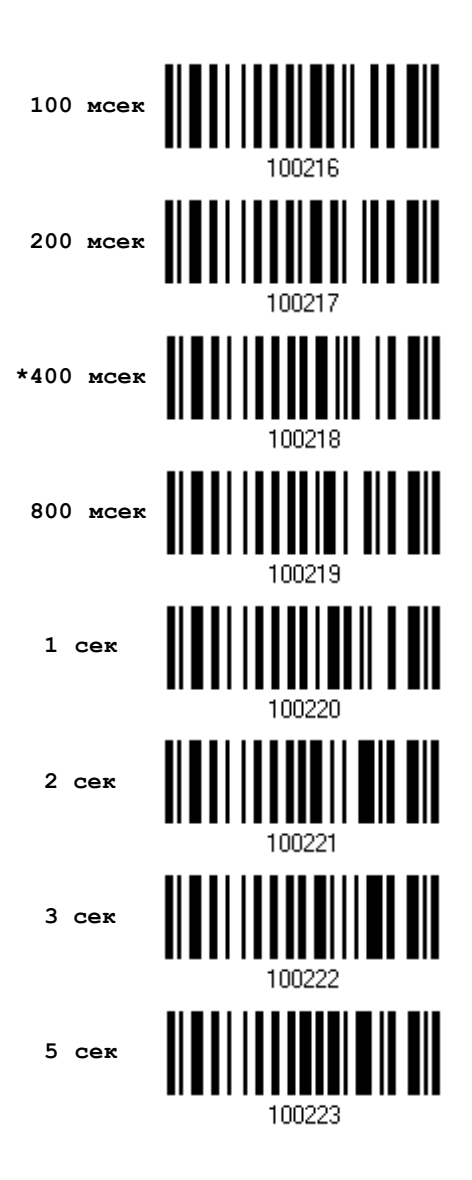

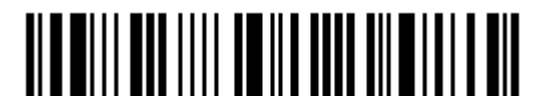

# 1.9 Режим избыточности считывания (1D штрих коды)

Выберите безопасный уровень считывания, например:

Если не выбран режим избыточного считывания, достаточно одного полного распознавания, чтобы считывание было засчитанным.

Если выбран вариант 2-х кратного считывания, то будет в общей сложности 3 последовательных распознавания, прежде чем штрих код окажется в статусе "правильно считанный".

Чем выше безопасность считывания (то есть, тем больше избыточности, которую выбирает пользователь), тем медленнее скорость поступления данных. Совершенно очевидно что, чем больше избыточности Вы выбираете, тем выше безопасность считывания, и тем медленнее становится скорость считывания. Вам будет необходимо выбрать компромисс между уровнем безопасности и скоростью распознавания.

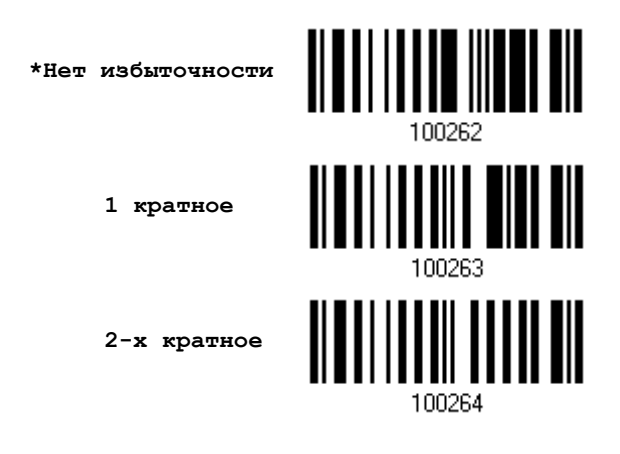

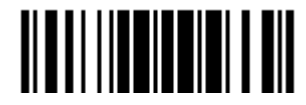

# 1.10 Дополнительный уровень защиты для UPC/EAN штрих кодов

Вы можете усилить уровень избыточного считывания (2-30 раз) для UPC/EAN штрих кодов. Чем больше избыточности Вы выбираете, тем выше безопасность считывания, и тем медленнее становится скорость считывания. Вам будет необходимо выбрать компромисс между уровнем безопасности и скоростью распознавания.

Примечание: Для кодов типа UPC/EAN добавляется значения 2 и 5, чтобы был ощутим эффект от применения.

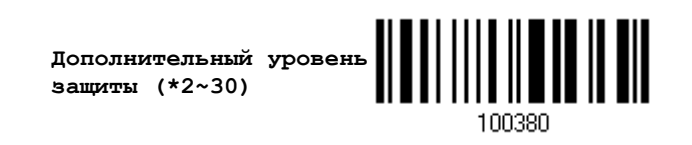

1) Считайте штрих код выше, для установки избыточности чтения, когда недостаёт нужного уровня при сканировании штрих кодов типа UPC/EAN (Установлено 2 – по умолчанию).

2) Считайте "Десятичное значение" на странице 253. Для примера, считывание значений "1" и "2", заставит сканер перечитывать штрих код 12 раз.

3) Считайте штрих код "Подтвердить", на той же самой странице, для окончания установок.

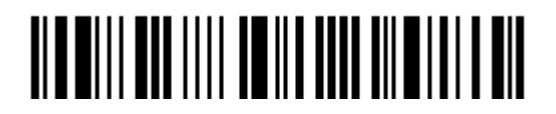

# 1.11 Режим Авто-сенсор (Только для модели 1560)

Этот режим будет доступен, только тогда, когда вы установите сканер на подставку типа Авто-Сенсор. Когда включен данный режим, сканер будет использовать "Режим Лазера" при сканировании. Однако это работает несколько по-другому, чем в настоящем "режиме Лазер". Теперь сканер будет сканировать до тех пор, пока находиться на подставке, как показано на картинке ниже. Всякий раз, когда штрих код окажется в пределах видимого луча, сканер будет распознавать этот штрих код.

Смотрите пункт 1.6.7.

Примечание: Чтобы выйти из этого режима, вам необходимо снять сканер с подставки-радиобазы или считать штрих код "Выключить", указанный ниже. Это вернет его в "режим лазер". Если "режим Лазер" не подходит, выберите наиболее подходящий режим сканера для работы с вашими приложениями.

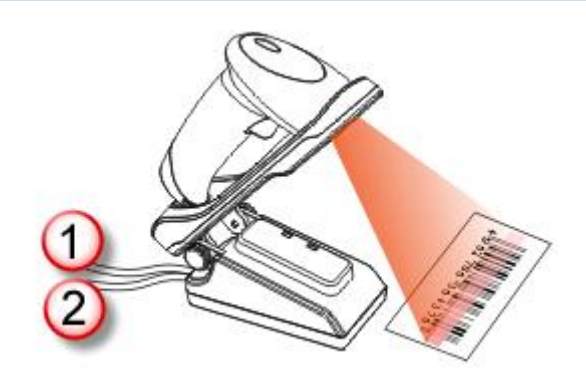

Примечание: Чтобы включить режим работы типа "Авто-сенсор", вам необходимо подсоединить адаптер питания и интерфейсный кабель к подставке.

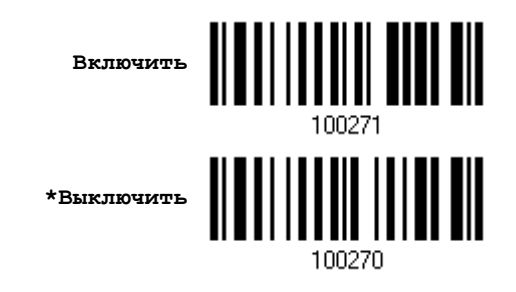

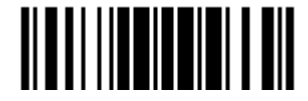

# 1.12 Штрих коды инверсного типа

При печати штрих кодов в стандартном варианте, цвет полос штрих кода - черный, в отличии от свободных промежутков. При печати инверсных штрих кодов, печать осуществляется противоположным способом, точно так же как в негативных фотоплёнках. Промежутки между штрихами печатаются тёмным цветом, в отличии от полосок штрих кода. Вы можете сконфигурировать сканер, чтобы он мог считывать штрих коды инверсного типа.

 Все 1D Штрих коды; Data Matrix; QR Code; Aztec;

**Включение**

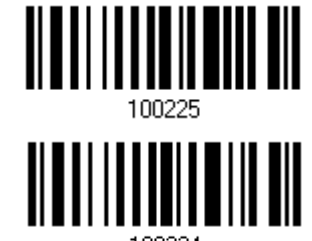

**\*Выключение**

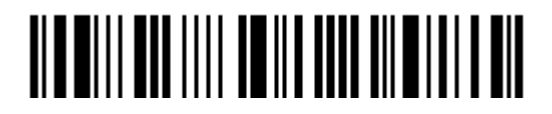

# 1.13 Режим PICKLIST

Режим «Picklist» позволяет сканеру считывать только те штрих коды, которые находятся по центру направления считывающего окна сканера.

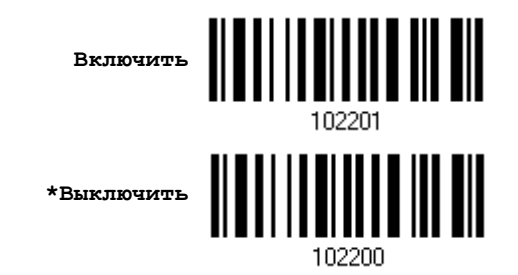

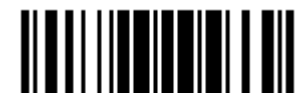

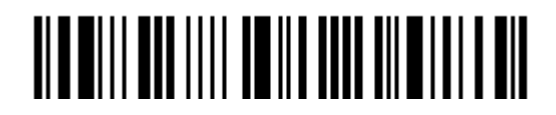

Вход в установки

# Глава 2

# Выбор типа интерфейса для подключения

Для того чтобы установить правильное подключение между ПК и сканером, мы советуем следовать следующей последовательности действий:

- 1) Установите батарею в слот и зажмите курок на две секунды, чтобы включить сканер.
- 2) Считайте сканером штрих код "Вход в Установку" для входа в режим конфигурирования.
- 3) Считайте сканером соответствующий штрих код для активации нужного интерфейса. Смотрите следующие разделы для определения типа интерфейса для передачи данных.
- 4) Считайте сканером соответствующие штрих коды, для требуемых установок.
- 5) Считайте сканером штрих код «Обновить» для выхода из режима конфигурирования.
- 6) Включите ваш компьютер или ноутбук и установите WPAN соединение со сканером. См. Глава 3 – Установка WPAN соединения.

Примечание: По умолчанию установлен интерфейс "Разрыв клавиатуры".

# В данной главе

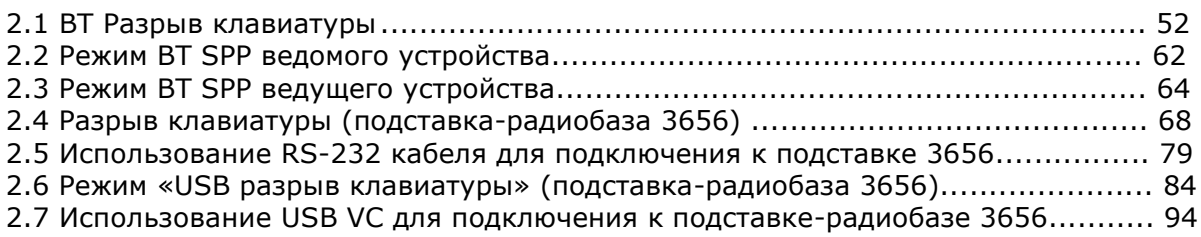

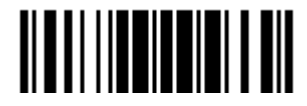

# 2.1 BT Разрыв клавиатуры

Для настроек подключения, см. Глава 3 - Установка WPAN соединения. Запустите любой текстовый редактор на вашем компьютере и считанные данные будут переданы на компьютер.

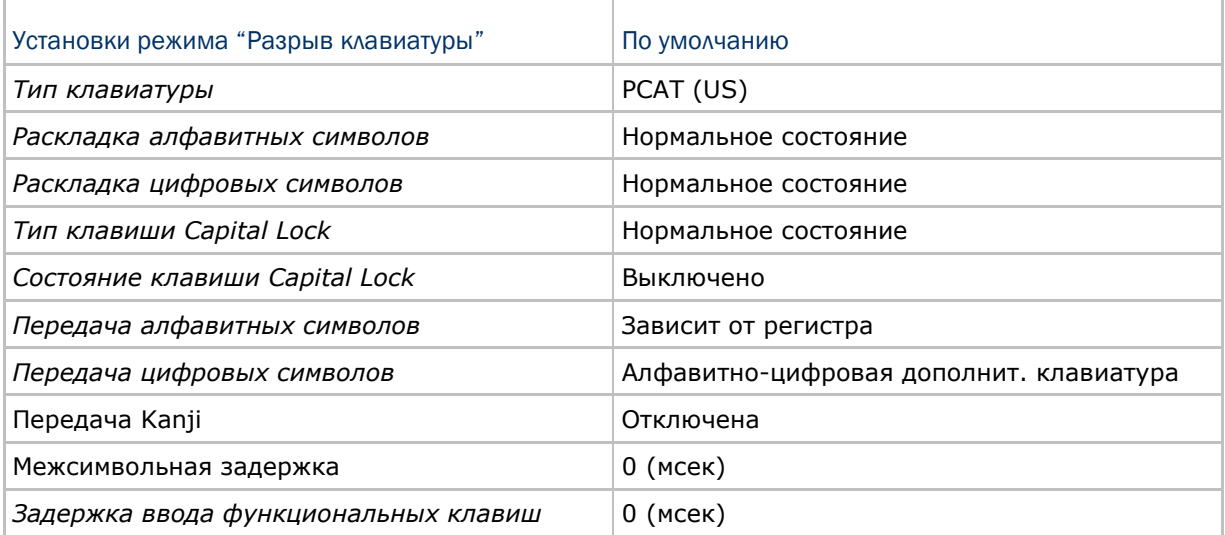

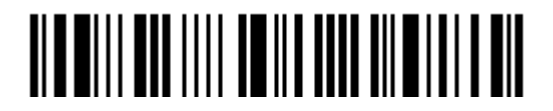

# 2.1.1 Активирование режима "Разрыв Клавиатуры" и выбор "Типа клавиатуры"

Когда активирован режим "Разрыв Клавиатуры", вам необходимо выбрать тип клавиатуры, для окончания режима установок. По умолчанию, данный режим активирован на сканере, а типом клавиатуры является PCAT (US).

> **Активировать и выбрать тип клавиатуры**

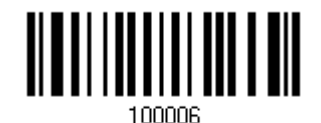

1) Считайте этот штрих код для активизации режима «Разрыв Клавиатуры» и выбора её типа.

2) Считайте штрих код "Десятичное значение" на странице 253. Тип требуемой клавиатуры выбирайте в таблице ниже.

3) Считайте штрих код "Подтвердить" на любой странице для окончания процесса установок.

#### Тип клавиатуры

По умолчанию тип клавиатуры установлен как PCAT (US). Поддерживаются след. типы клавиатур:

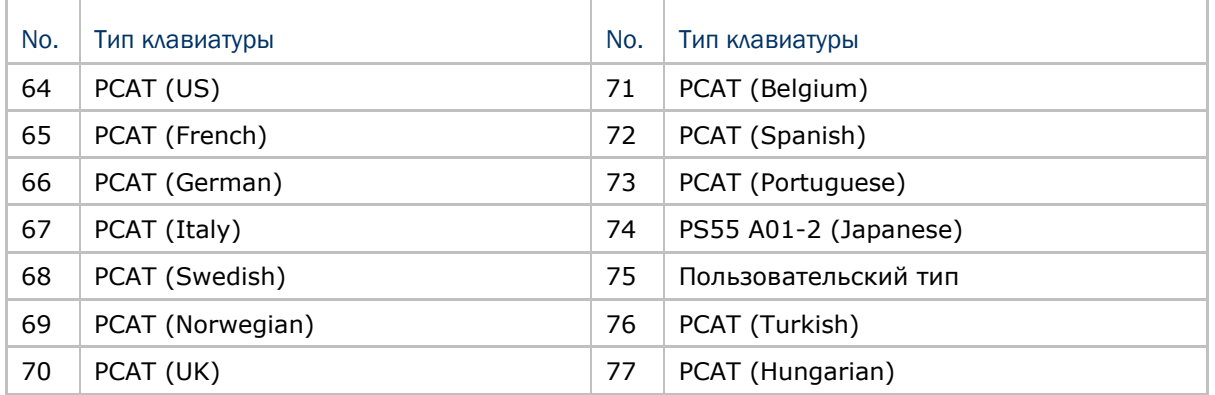

#### 2.1.2 Сброс соединения

Во время работы в режиме «разрыв клавиатуры», вы можете одновременно подключать только один сканер к одному компьютеру. Если вы хотите подключить сканер к другому компьютеру, считайте штрих код «Сброс соединения». Затем, сканер перезагрузится. Следуйте инструкциям, описанным в пункте [3.2.3](#page-116-0) [Подключение к](#page-116-0) Bluetooth адаптеру чтобы установить новое соединение.

**Сброс соединения**

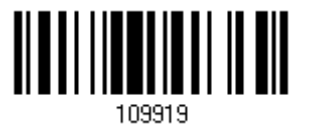

Примечание: Штрих код «Восстановить заводские настройки» также сбросит текущее соединение.

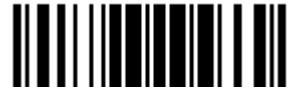

# 2.1.3 Установки клавиатуры

 Алфавитная раскладка Цифровая раскладка Тип клавиши Capital Lock Настройка клавиши Capital Lock Передача символов Передача цифр Передача Kanji

Примечание: Режим «разрыв клавиатуры» не поддерживает данные функции на КПК – (1) Настройка клавиши Capital Lock: Автоматическое обнаружение. (2) Передача цифр: Цифровые клавиши.

#### Алфавитная раскладка

По умолчанию, алфавитная раскладка клавиатуры установлена в "нормальный режим", или как её ещё называют – Английская раскладка. В случае необходимости, выбирайте Французскую или Немецкую раскладку клавиатуры. Сканер может подстроиться под разный тип отправки символов "A", "Q", "W", "Z", "Y", и "M" в соответствии с выбранными установками ниже.

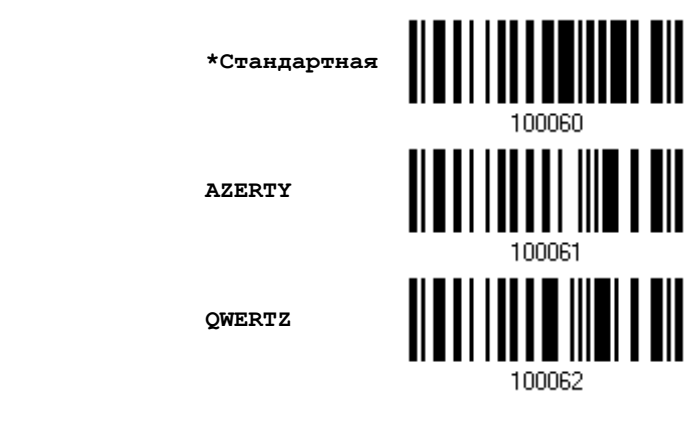

Примечание: Эти установки работают только тогда, когда тип клавиатуры выбран как PC-AT (US). Переключение раскладки алфавитной и цифровой клавиатуры осуществляются непосредственно на клавиатуре вашего типа.

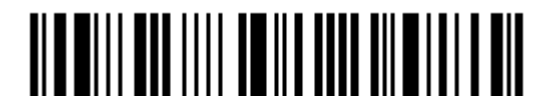

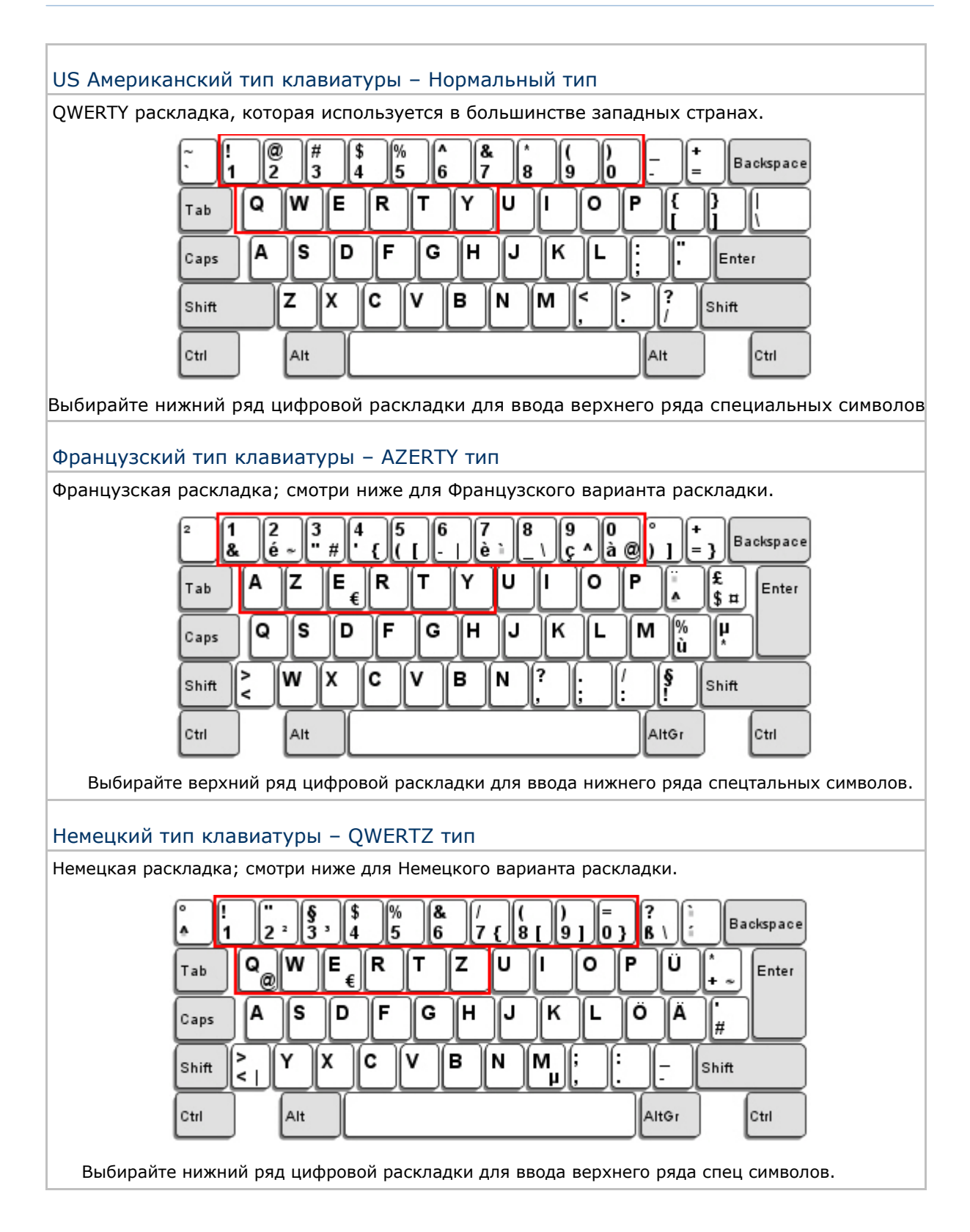

Обновить

#### Цифровая раскладка

Выберите необходимую вам раскладку, которая соответствует размещению ваших символов. Сканер может подстроиться при работе под текущую выбранную раскладку.

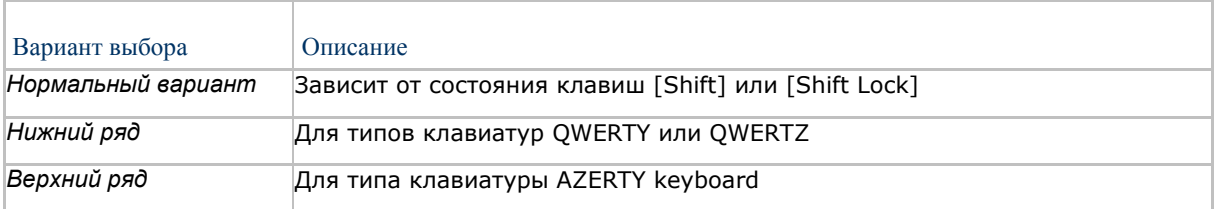

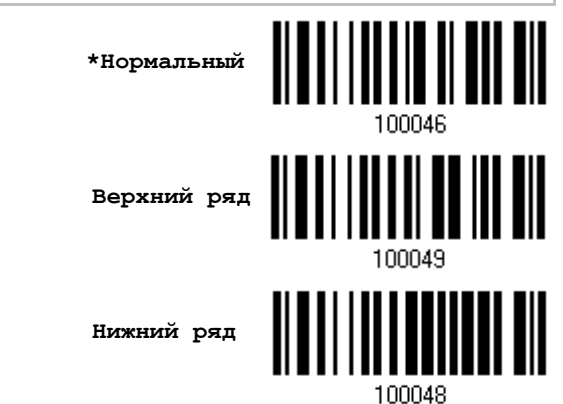

Примечание: Эта установка предназначена для использования с алфавитной раскладкой. И требуется при режиме включенной подстановке символов, когда поддержка определенных типов клавиатуры (языков) недоступна, но необходима.

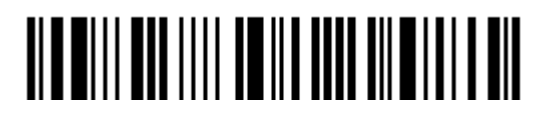

# Состояние клавиши Capital Lock и установки

Для того чтобы отправить символ алфавита с правильным состоянием регистра, сканеру требуется информация о статусе клавиши Caps Lock. Неправильные установки, могут привести к передаче противоположного регистра клавиатуры.

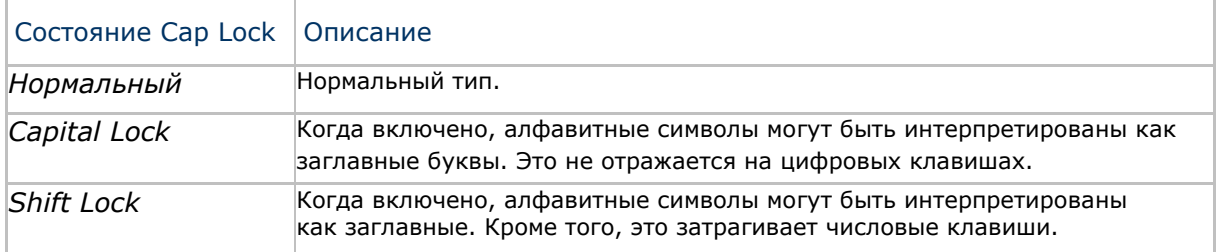

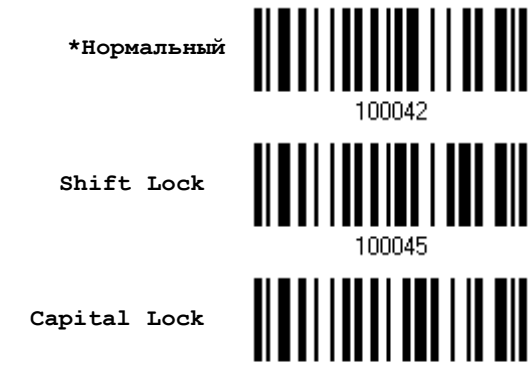

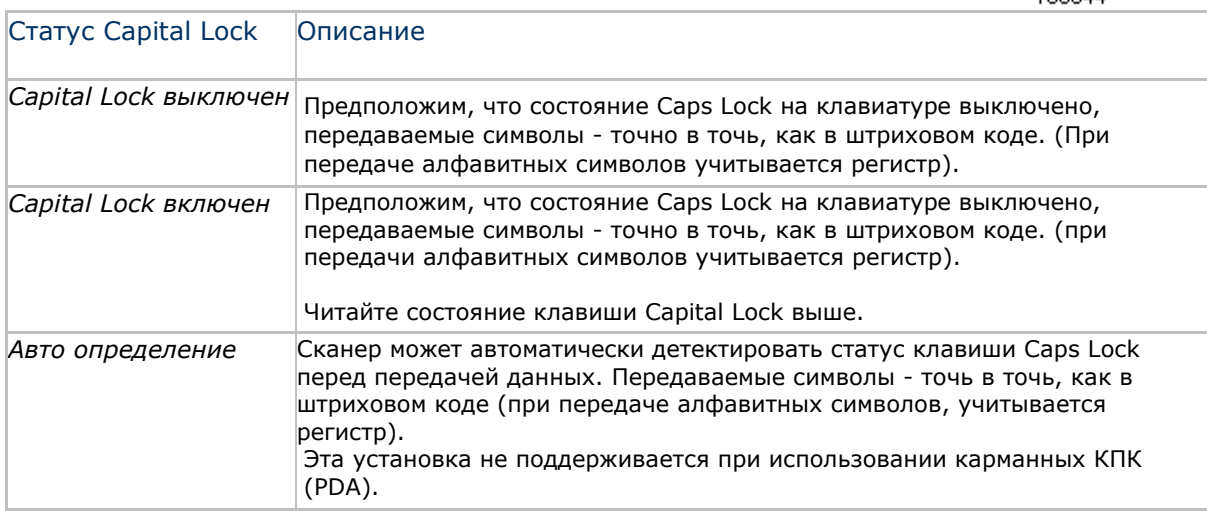

**Режим авто-определения** 

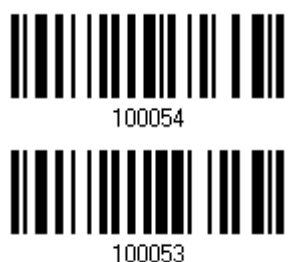

**Capital Lock включен**

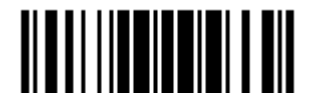

Обновить

**\*Capital Lock выключен**

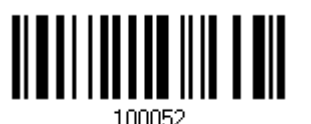

#### Ввод алфавитных знаков

По умолчанию, алфавитные знаки передаются с учётом регистра клавиатуры, так как важно чтобы при передаче сохранились: первоначальный регистр, статус Caps Lock, установки заглавных букв.

Выберите (исключая регистр) алфавит для передачи в соответствии со статусом Caps Lock только на клавиатуре.

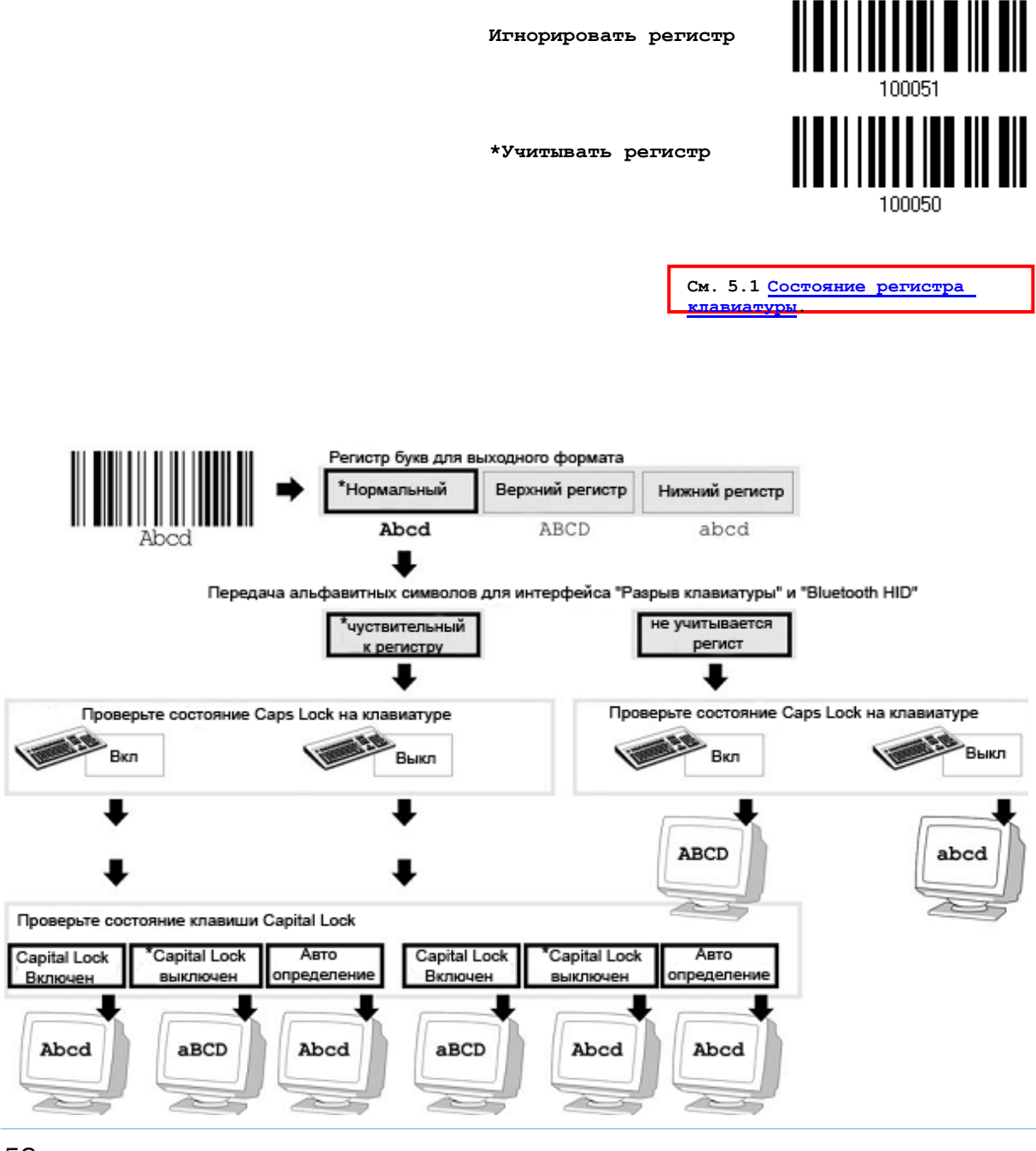

#### Ввод цифровых знаков

По умолчанию, для ввода цифровых знаков, используется алфавитно-цифровая панель клавиатуры.

Выберите "Цифровая панель", если вы хотите вводить символы с числовой панели клавиатуры.

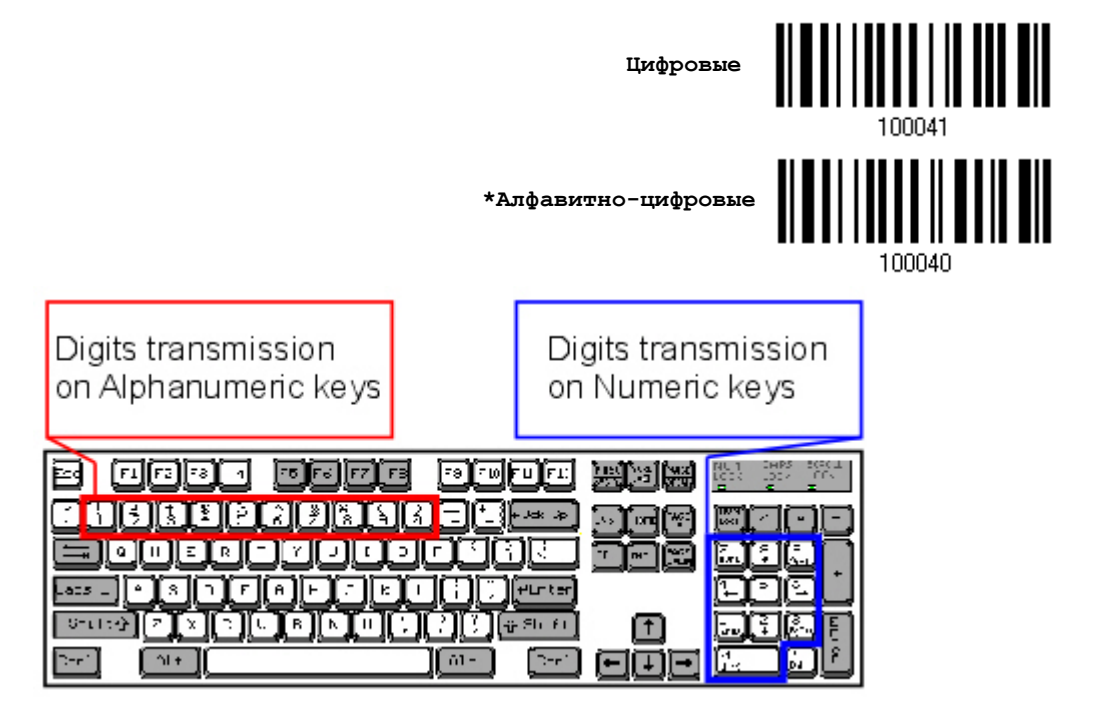

Примечание: Если выбрано "Цифровая панель", статус Num Lock на физической клавиатуре - должен быть в положении "Включено". Эта установка не поддерживает карманные КПК.

#### Передача Kanji

Передача Kanji поддерживается сканером штрих кодов при условии, что в качестве интерфейса выбран «BT Разрыв клавиатуры», «Разрыв клавиатуры» (Подставка 3656) или же USB HID. При помощи передачи Kanji, ПК, работающий под японской ОС Windows, сканер сможет передавать японские, а также китайские символы.

Передача Kanji по умолчанию отключена. При помощи штрих кодов, указанных ниже, вы можете включать/выключать передачу:

**Включить**

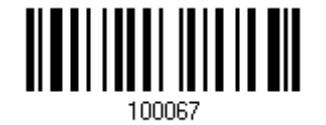

**\*Выключить**

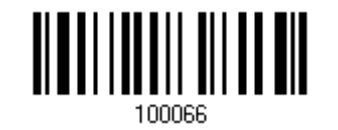

<u> ALAN I III DI MATTI ALAN MATTI SARA</u>

Обновить

# 2.1.4 Межсимвольная задержка

По умолчанию, задержка между вводом символов установлена в 0. Установите значение в диапазоне 0-254, которая измеряется в миллисекундах, которая нужна для подстройки на ответную реакцию от клавиатурного интерфейса. Такая задержка будет вставляться между символами, при передаче данных. Большое время задержки – замедляет скорость передачи данных.

> **Ввод межсимвольной задержки (\*0~254)**

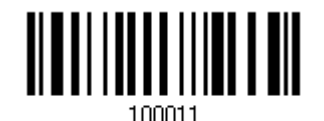

1) Считайте штрих код выше точное кол-во раз, для установки нужной вам задержки.

2) Считайте штрих код "Десятичное значение" на странице 253, для ввода необходимой задержки (в миллисекундах).

3) Считайте штрих код "Подтвердить" на любой странице, для окончания процесса установок.

2.1.5 Задержка между передачей управляющих кодов

По умолчанию, задержка между передачей управляющих кодов - установлена в 0. Выберите нужное значение в диапазоне от 0 до 254 измеряемое в миллисекундах, для ввода требуемого значения времени ответной реакции на нажатие клавиш клавиатуры. Эта временная задержка, будет вставляться при передаче между управляющими кодами в диапазоне (0x01 ~ 0x1F). Установка длинных задержек, может замедлить скорость передачи данных.

> **Задержка управляющих кодов (\*0~254)**

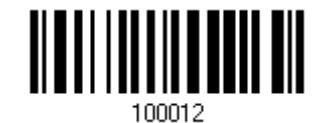

1) Считайте штрих код выше точное кол-во раз, для установки нужной вам задержки.

2) Считайте штрих код "Десятичное значение" на странице 253, для ввода необходимой задержки (в миллисекундах).

3) Считайте штрих код "Подтвердить" на любой странице, для окончания процесса установок.

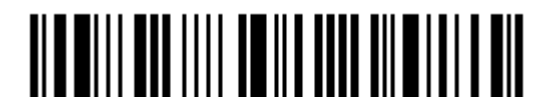
### 2.1.6 Режим "разрыв клавиатуры" передачи символов

По умолчанию, в режиме «разыв клавиатуры» данные отправляются на компьютер пакетами. Вы можете считать штрих код "Посимвольно" чтобы сканер передавал данные по одному символу за один раз.

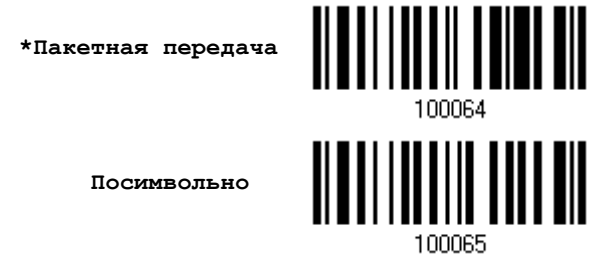

Примечание: Режим передачи «Посимвольно» необходим при работе с iPhone или КПК.

2.1.7 Поддержка клавиатуры для IPHONE/КПК (IPAD)

После того, как сканер успешно подключился к iPhone или iPad для передачи/сбора данных, экранная клавиатура iPhone или iPad исчезнет.

Считайте штрих код, указанный ниже, чтобы показать/скрыть клавиатуру

**показать/скрыть клавиатуру**

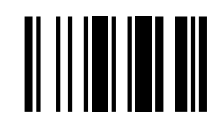

Примечание: Данная функция работает только с: (1) iPhone 4 или 3GS версии 4.1 или более поздней.

(2) iPad версии 4.2 или более позднее.

<u> III III III III III III</u>

## 2.2 Режим BT SPP ведомого устройства

Для настройки соединения режима ВТ SPP ведомого устройства, См. **Глава 3 -**Установка WPAN соединения.

2.2.1 Активация режима BT SPP ведомого устройства

Это режим SPP ведомого устройства.

2.2.2 Задержка между передачей управляющих кодов

По умолчанию, задержка между передачей управляющих кодов - установлена в 0. Выберите нужное значение в диапазоне от 0 до 254 измеряемое в миллисекундах, для ввода требуемого значения времени ответной реакции на нажатие клавиш клавиатуры. Эта временная задержка, будет вставляться при передаче между управляющими кодами в диапазоне (0x01  $\sim$  0x1F). Установка длинных задержек, может замедлить скорость передачи данных.

> Задержка управляющих кодов  $(*0~254)$

Активирова ть режим

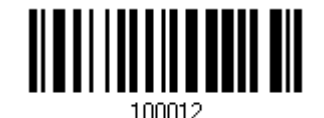

1) Считайте штрих код выше точное кол-во раз, для установки нужной вам задержки.

2) Считайте штрих код "Десятичное значение" на странице 253, для ввода необходимой задержки (в миллисекундах).

3) Считайте штрих код "Подтвердить" на любой странице, для окончания процесса установок.

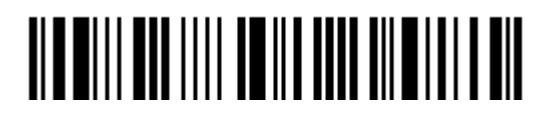

## 2.2.3 Время ответа АСК/NAK

По умолчанию, сканер посылает данные в ПК, без ожидания ответа АСК/NАК, перед отправкой следующей порции данных. Установите требуемое значение задержки в диапазоне 1-99, которое изменяется с шагом в 0.1 сек. Если нет ответа, в пределах указанного периода, - сканер будет пытаться отправить те же данные ещё - 3 раза. Если все попытки окончились неудачей без любого уведомления, - данные будут окончательно потеряны.

> Время ответа ACK/NAK uepes ...  $(*0~99)$  cer

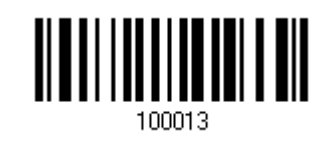

1) Считайте штрих код выше точное кол-во раз, для установки нужной вам задержки.

2) Считайте штрих код "Десятичное значение" на странице 253, для ввода необходимой задержки (в миллисекундах).

3) Считайте штрих код "Подтвердить" на любой странице, для окончания процесса установок.

АСК/NAК - звуковое сообщение об ошибке

Включить звуковой сигнал при ошибке

\*Выключить звук при ошибке

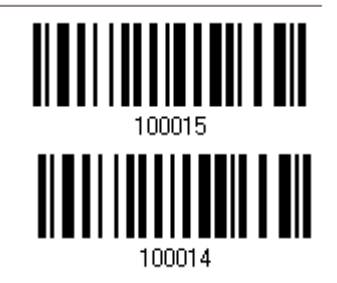

Примечание: Рекомендуется включить звуковой сигнал при ошибке, чтобы вы могли получать напоминания о потере данных, а также когда сканер будет пересчитывать данные.

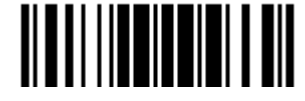

### 2.3 Режим BT SPP ведущего устройства

В качестве ведущего устройства, сканер сможет возобновлять соединение с компьютером при следующем включении до тех пор, пока данное соединение поддерживается на компьютере. Если же сканер не сможет возобновить соединение, будет произведена попытка каждые 5 секунд переподключиться к компьютеру до тех пор, пока вы не считаете штрих код «Сбросить подключение» или «Восстановить заводские настройки».

Для настройки соединения данного режима, см. 3.2.2 [Настройка параметров](#page-113-0).

Примечание: Находясь в режиме SPP ведущего устройства, при неудачных попытках переподключения в определенный период времени (2 минуты по умолчанию) сканер переходит в режим энергосбережения. После того, как соединение будет успешно установлено, сканер не будет переходить в режим энергосбережения. Он автоматически выключится по прошествии установленного количества времени. См. 1.1.3 Автовыключение и Энергосбережение.

2.3.1 Активация режима BT SPP ведущего устройства

Это режим SPP ведущего устройства

**Активировать режим**

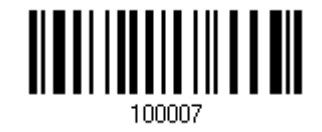

Подключение к целевому устройству

Считайте два необходимых штрих кода для установки целевого ведомого устройства.

"Установка соединения"

"МAC-адрес"

Примечание: Штрих код "MAC-адрес" должен иметь префикс, состоящий из двух символов "0x" или "0X", а затем реальный MAC-адрес целевого устройства.

Использование:

- 1. Считайте штрих код "Активировать режим BT SPP, ведущего устройства", указанный выше и штрих коды для настройки соединения, такие как штрих код авторизации и ввода PIN-кода. Пропустите этот шаг, если нет необходимости настраивать соединение.
- 2. Считайте штрих код "Установка соединения" и "МАС-адрес". Сканер ответит одним звуковым сигналом после считывания каждого из штрих кодов.

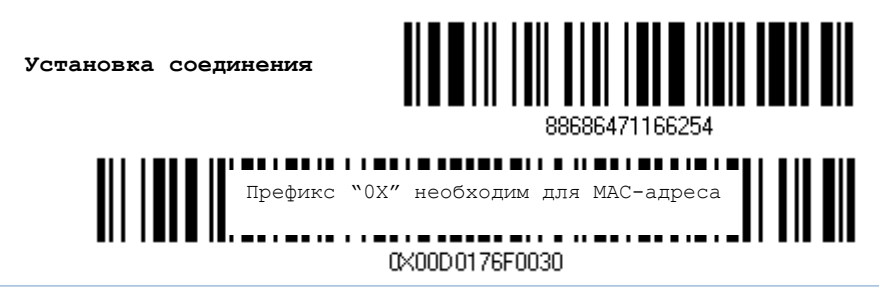

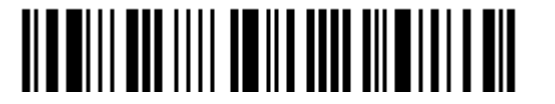

Вход в установки

64

Примечание: Сначала считайте штрих код "Установка соединения" а по прошествии 10 секунд штрих код "МАС-адрес".

Вместо того, чтобы считывать штрих код "МАС-адрес" вы можете считать штрих коды установки, чтобы ввести, таким образом, МАС-адрес самостоятельно.

Считайте штрих код "Отмена" чтобы отменить операцию с МАС-адресом. Если МАС-адрес не был введен полностью, то считывания штрих кода "Подтвердить" может также отменить текущую операцию.

> Ввод МАС-адреса в 16-ти ричном значении...

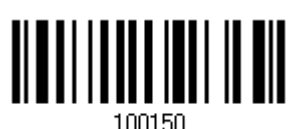

Использование:

1. Считайте штрих код, указанный выше.

2. Считайте штрих код "16-ти ричное значение" на странице 253 для ввода желаемого МАСадреса.

3. Считайте штрих код "Подтвердить" для окончания всех установок.

#### Выход из режима SPP ведущего устройства

Чтобы остановить попытки сканера переподключиться, считайте штрих код «Сброс подключения» или «Восстановить заводские настройки» чтобы очистить настройки текущего МАС-адреса. Затем, сканер перезагрузится. Чтобы установить новое WPAN соединение, повторите все шаги, описанные в пункте 3.2.3 Подключение к Bluetooth адаптеру.

Сброс подключения

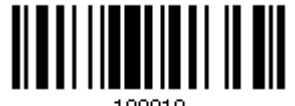

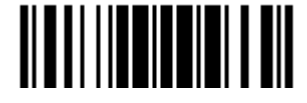

## 2.3.2 Задержка между передачей управляющих кодов

По умолчанию, задержка между передачей управляющих кодов - установлена в 0. Выберите нужное значение в диапазоне от 0 до 254 измеряемое в миллисекундах, для ввода требуемого значения времени ответной реакции на нажатие клавиш клавиатуры. Эта временная задержка, будет вставляться при передаче между управляющими кодами в диапазоне (0x01  $\sim$  0x1F). Установка длинных задержек, может замедлить скорость передачи данных.

> Задержка управляющих кодов (\*0~254)

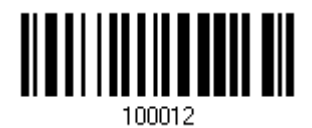

1) Считайте штрих код выше точное кол-во раз, для установки нужной вам задержки.

2) Считайте штрих код "Десятичное значение" на странице 253, для ввода необходимой задержки (в миллисекундах).

3) Считайте штрих код "Подтвердить" на любой странице, для окончания процесса установок.

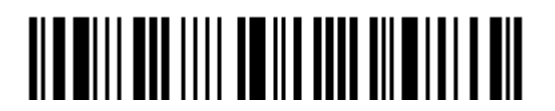

## 2.3.3 Время ответа АСК/NAK

По умолчанию, сканер посылает данные в ПК, без ожидания ответа АСК/NАК, перед отправкой следующей порции данных. Установите требуемое значение задержки в диапазоне 1-99, которое изменяется с шагом в 0.1 сек. Если нет ответа, в пределах указанного периода, - сканер будет пытаться отправить те же данные ещё - 3 раза. Если все попытки окончились неудачей без любого уведомления, - данные будут окончательно потеряны.

> Время ответа ACK/NAK uepes ...  $(*0~99)$  cer

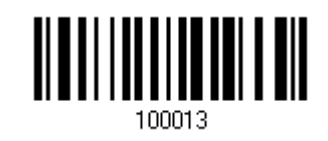

1) Считайте штрих код выше точное кол-во раз, для установки нужной вам задержки.

2) Считайте штрих код "Десятичное значение" на странице 253, для ввода необходимой задержки (в миллисекундах).

3) Считайте штрих код "Подтвердить" на любой странице, для окончания процесса установок.

АСК/NAК - звуковое сообщение об ошибке

Включить звуковой сигнал при ошибке

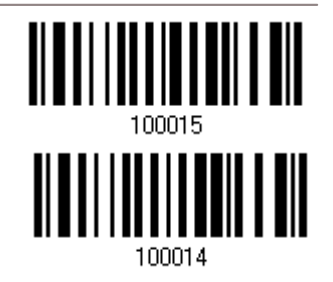

\*Выключить звук при ошибке

Примечание: Рекомендуется включить звуковой сигнал при ошибке, чтобы вы могли получать напоминания о потере данных, а также когда сканер будет пересчитывать данные.

2.3.4 Переключение между режимами ведущего/ведомого устройства

После того, как сканер установил соединение в качестве ведомого устройства, вы можете считать штрих код установки «Активировать ВТ SPP режим ведущего устройства» чтобы переключить режим SPP соединения.

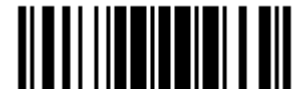

# 2.4 Разрыв клавиатуры (подставка-радиобаза 3656)

«Y-кабель» позволяет вам соединять сканер через подставку 3656 с портом клавиатуры компьютера, либо вы также можете соединиться с клавиатурой компьютера. Все сканированные данные будут переданы на порт компьютера, как если бы они были введены посредством клавиатуры. Например, запустите текстовый редактор на вашем компьютере, чтобы получить данные.

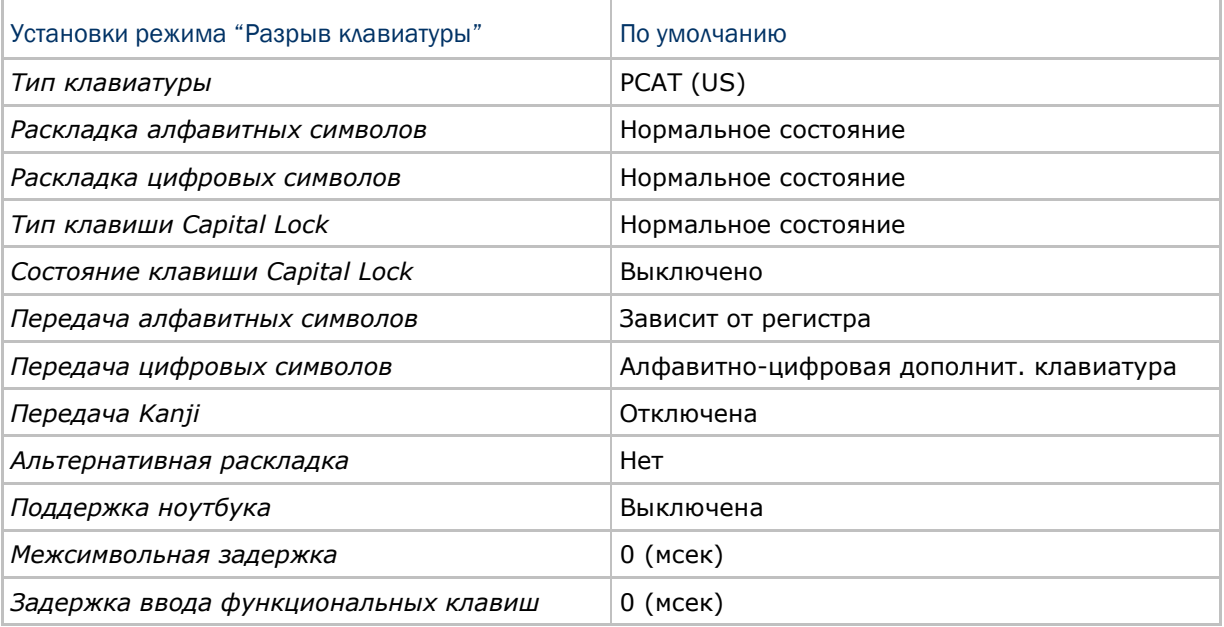

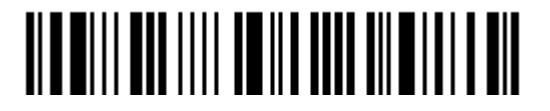

2.4.1 Активирование режима "Разрыв Клавиатуры" и выбор "Типа клавиатуры"

Когда активирован режим "Разрыв Клавиатуры", вам необходимо выбрать тип клавиатуры, для окончания режима установок.

> **Активировать режим разрыва клавиатуры (3656) и выбор типа клавиатуры…**

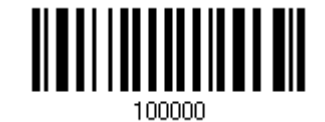

1) Считайте этот штрих код для активизации режима «Разрыв Клавиатуры» и выбора её типа.

2) Считайте штрих код "Десятичное значение" на странице 253. Тип требуемой клавиатуры выбирайте в таблице ниже.

3) Считайте штрих код "Подтвердить" на любой странице для окончания процесса установок.

Разрыв клавиатуры (подставка-радиобаза 3656)

По умолчанию тип клавиатуры установлен как PCAT (US). Поддерживаются след. типы клавиатур —

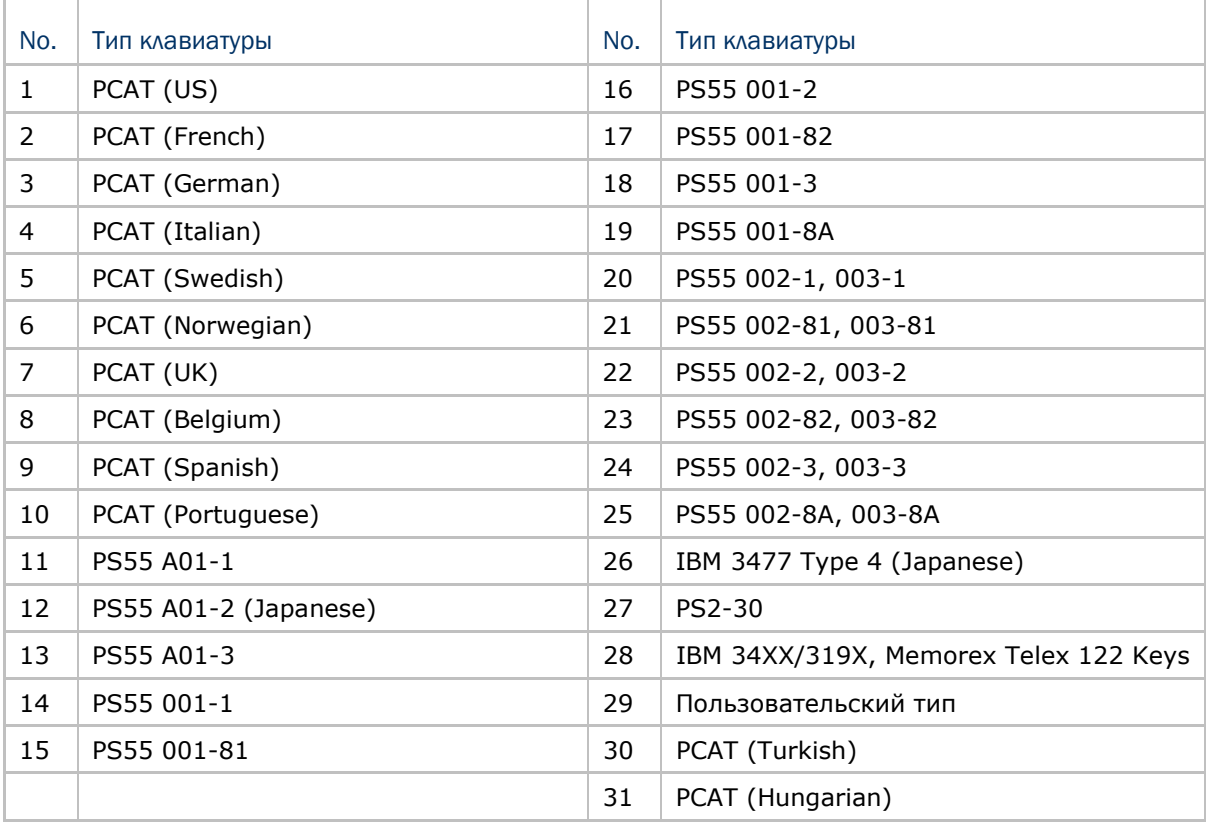

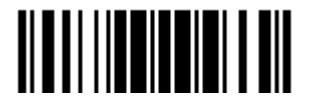

## 2.4.2 Установки клавиатуры

 Алфавитная раскладка Цифровая раскладка Тип клавиши Capital Lock Настройка клавиши Capital Lock Передача символов Передача цифр Передача Kanji Алтернативная раскладка Поддержка ноутбука

#### Алфавитная раскладка

По умолчанию, алфавитная раскладка клавиатуры установлена в "нормальный режим", или как её ещё называют – Английская раскладка. В случае необходимости, выбирайте Французскую или Немецкую раскладку клавиатуры. Сканер может подстроиться под разный тип отправки символов "A", "Q", "W", "Z", "Y", и "M" в соответствии с выбранными установками ниже.

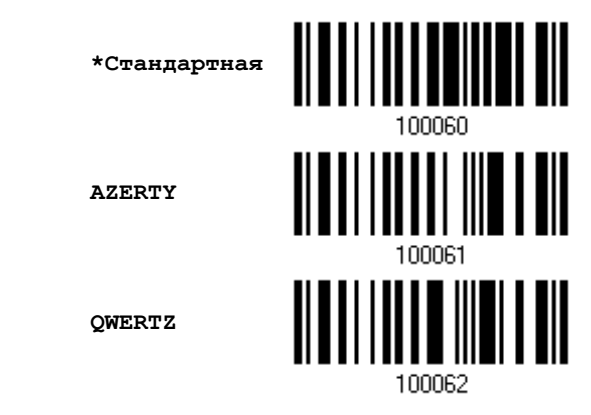

Примечание: Эти установки работают только тогда, когда тип клавиатуры выбран как PC-AT (US). Переключение раскладки алфавитной и цифровой клавиатуры осуществляются непосредственно на клавиатуре вашего типа.

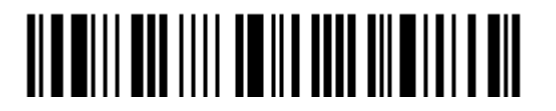

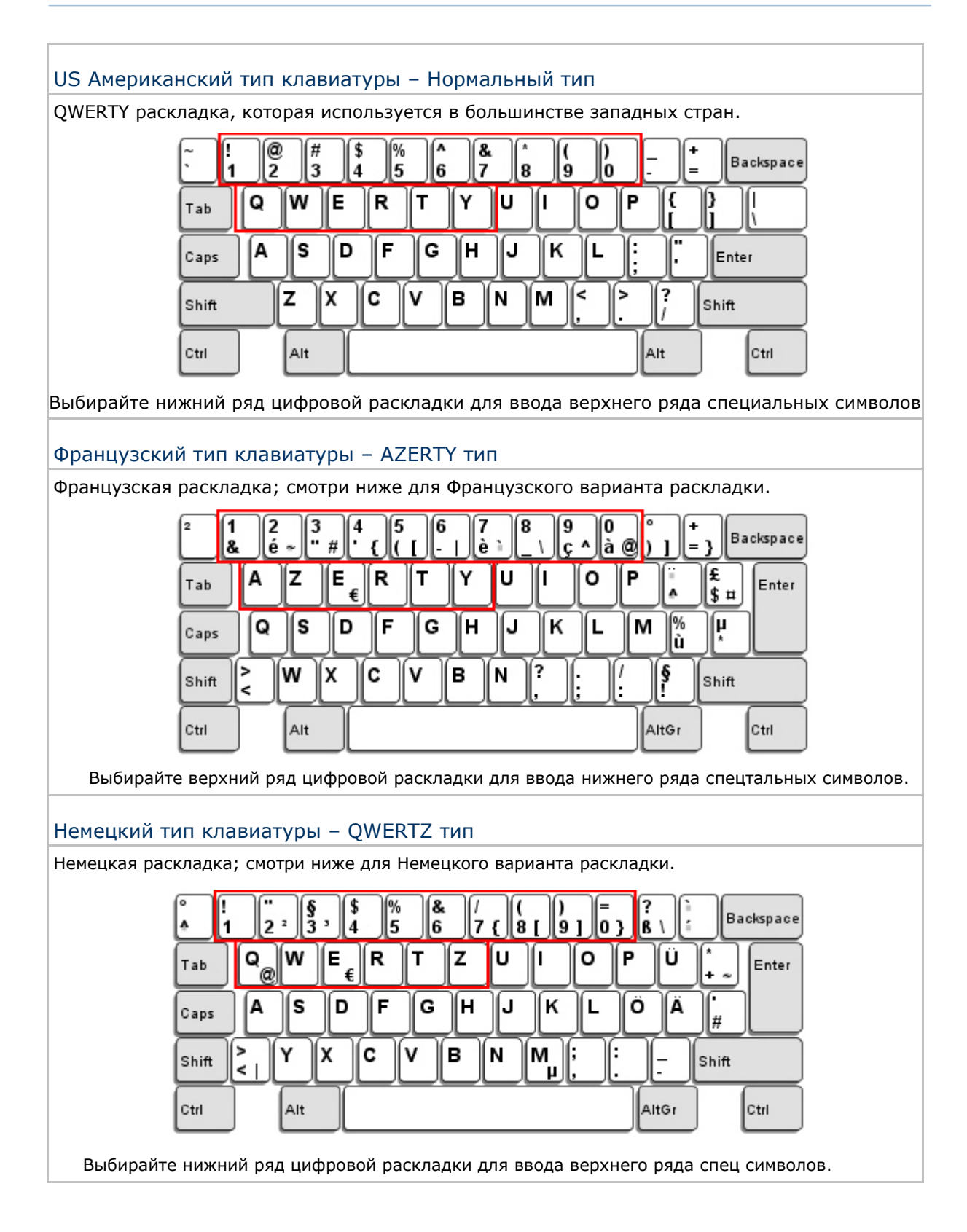

Обновить

### Цифровая раскладка

Выберите необходимую вам раскладку, которая соответствует размещению ваших символов. Сканер может подстроиться при работе под текущую выбранную раскладку.

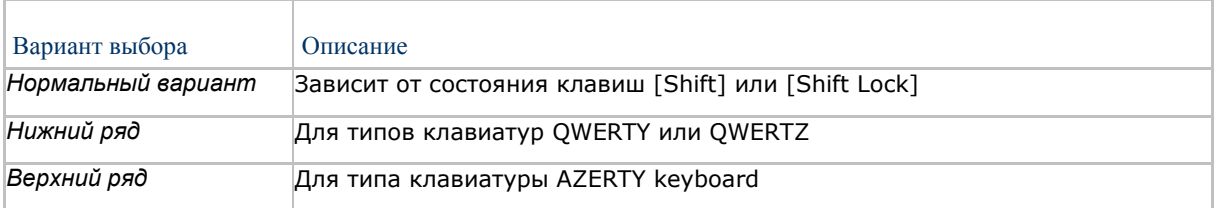

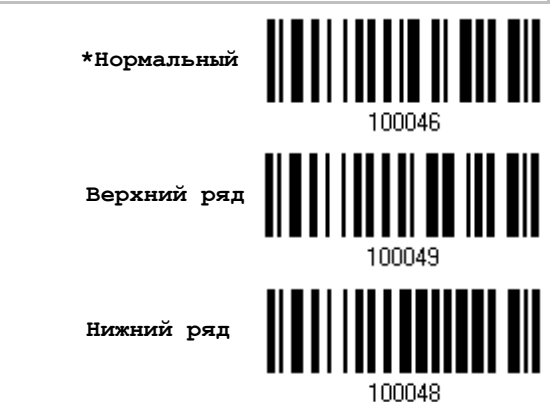

Примечание: Эта установка предназначена для использования с алфавитной раскладкой. И требуется при режиме включенной подстановке символов, когда поддержка определенных типов клавиатуры (языков) недоступна, но необходима.

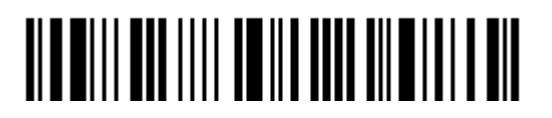

### Состояние клавиши Capital Lock и установки

Для того, чтобы отправить символ алфавита с правильным состоянием регистра, сканеру требуется информация о статусе клавиши Caps Lock. Неправильные установки, могут привести к передачи противоположного регистра клавиатуры.

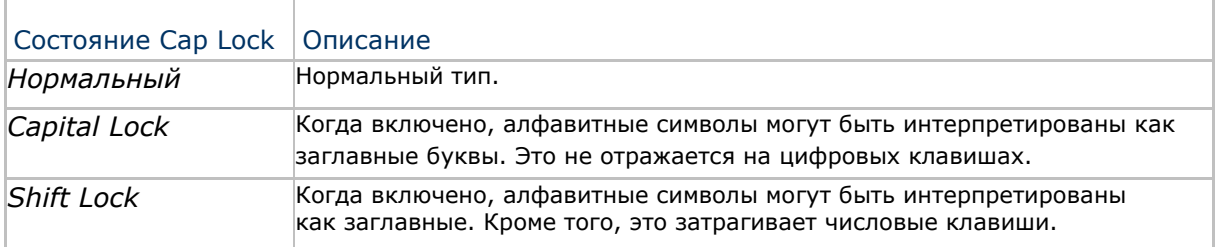

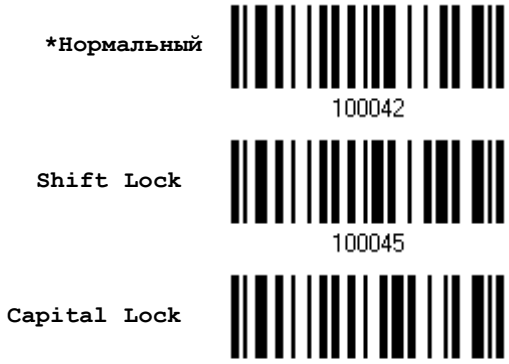

**Capital Lock**

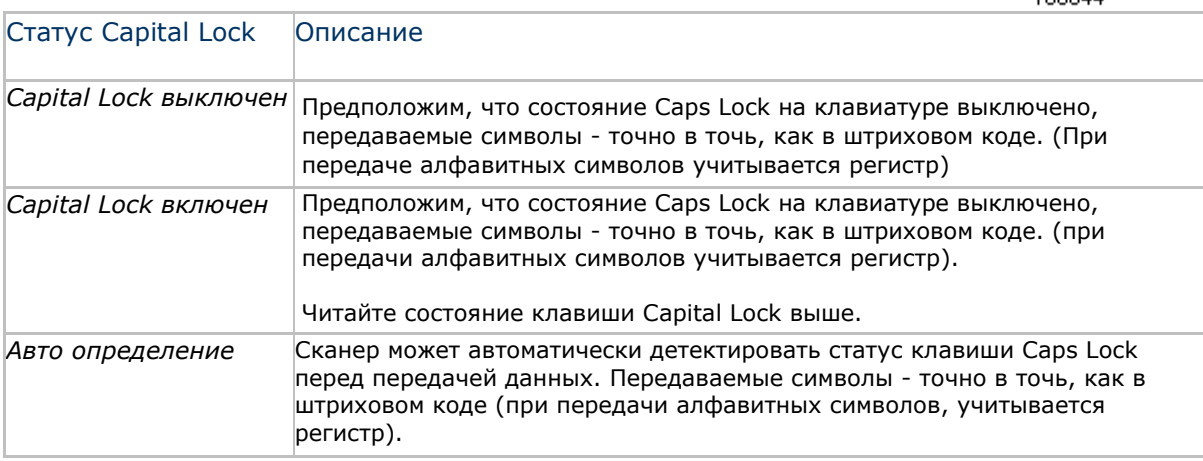

**Режим авто-определения** 

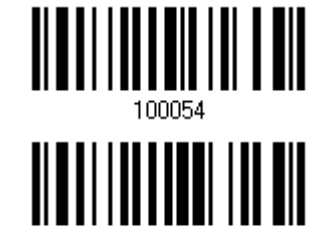

100053

**Capital Lock включен**

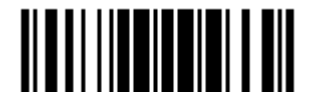

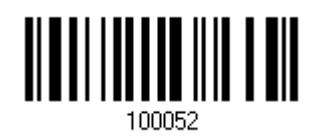

\*Capital Lock выключен

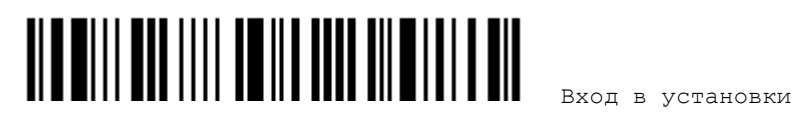

#### Ввод алфавитных знаков

По умолчанию, алфавитные знаки передаются с учётом регистра клавиатуры, так как важно чтобы при передаче сохранились: первоначальный регистр, статус Caps Lock, установки заглавных букв.

Выберите (исключая регистр) алфавит для передачи в соответствии со статусом Caps Lock только на клавиатуре.

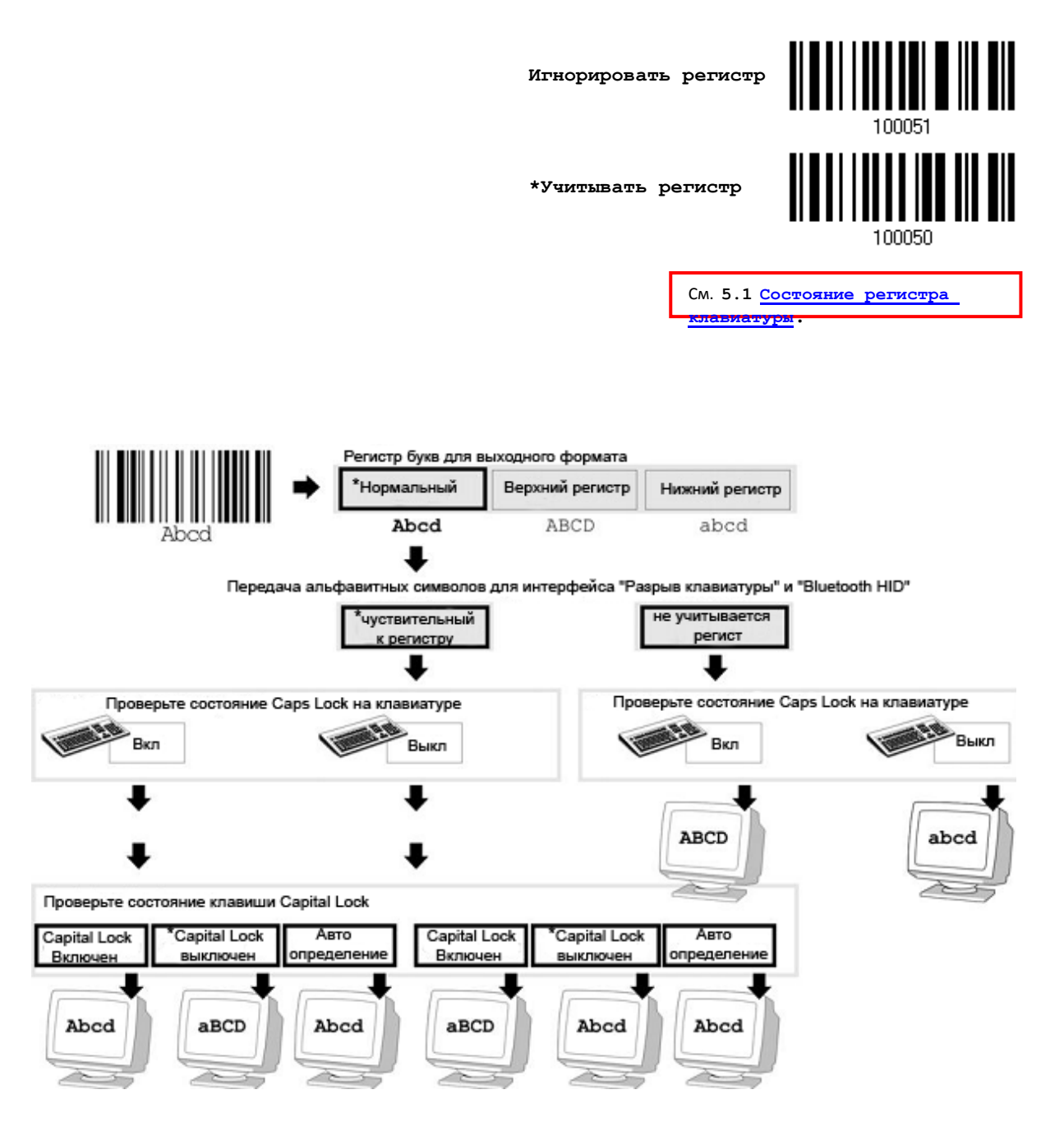

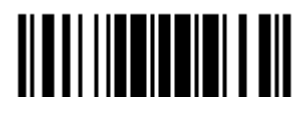

#### Ввод цифровых знаков

По умолчанию, для ввода цифровых знаков, используется алфавитно - цифровая панель клавиатуры.

Выберите "Цифровая панель", если вы хотите вводить символы с числовой панели клавиатуры.

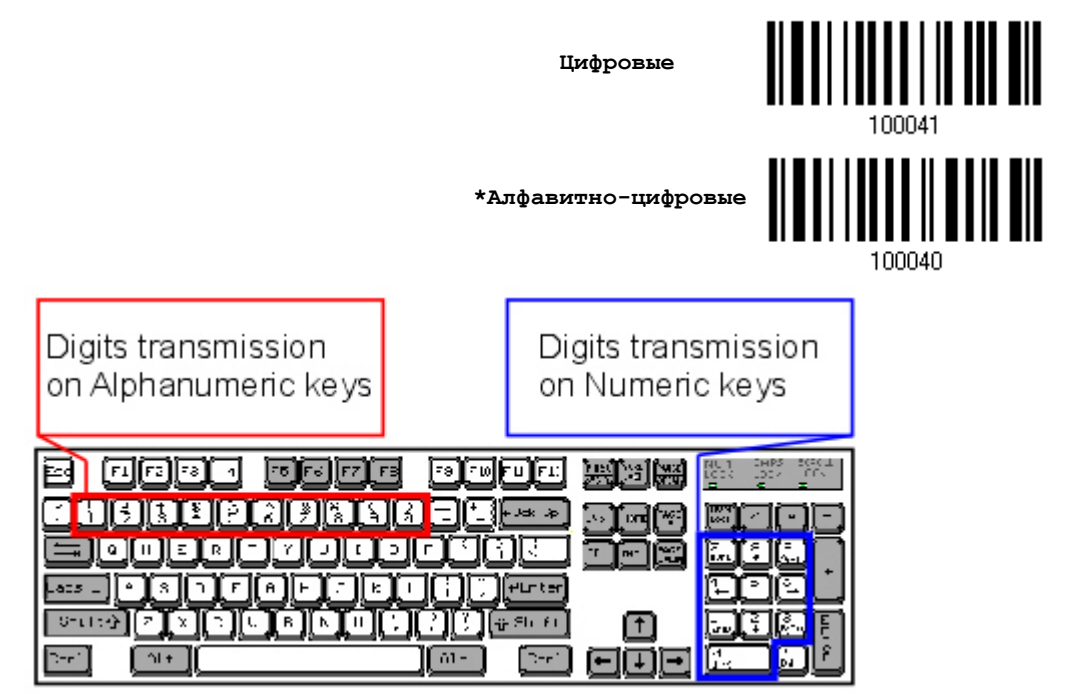

Примечание: Если выбрано "Цифровая панель", статус Num Lock на физической клавиатуре - должен быть в положении "Включено".

#### Передача Kanji

Передача Kanji поддерживается сканером штрих кодов при условии, что в качестве интерфейса выбран «BT Разрыв клавиатуры», «Разрыв клавиатуры» (Подставка 3656) или же USB HID. При помощи передачи Kanji, ПК, работающий под японской ОС Windows, сканер сможет передавать японские, а также китайские символы.

Передача Kanji по умолчанию отключена. При помощи штрих кодов, указанных ниже, вы можете включать/выключать передачу:

**Включить**

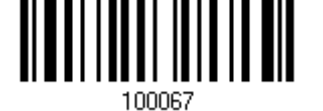

**\*Выключить**

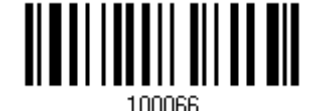

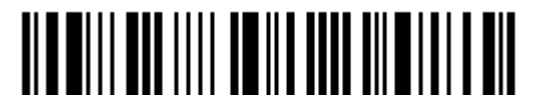

#### Альтернативная раскладка

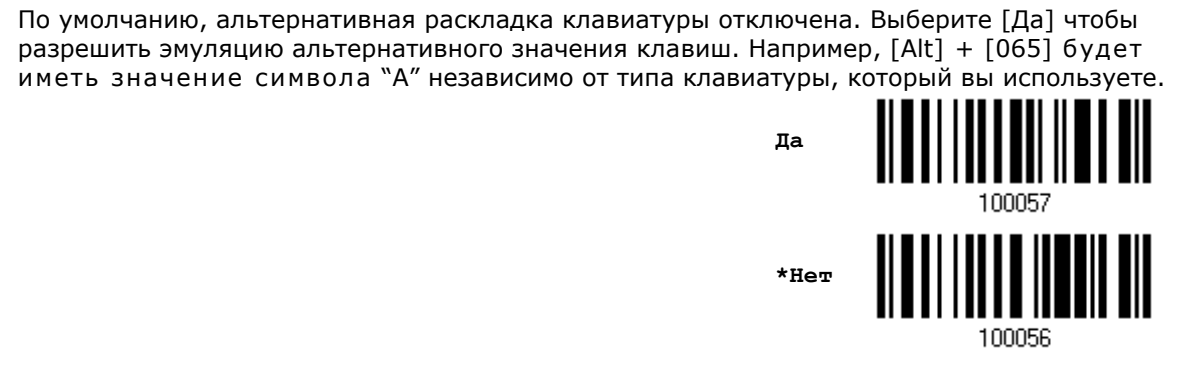

#### Поддержка ноутбука

По умолчанию, функция поддержки ноутбука отключена. Рекомендуется включать данную функцию, когда вы соединяетесь с ноутбуком посредством кабеля разрыва клавиатуры без каких-либо внешних подключенных клавиатур.

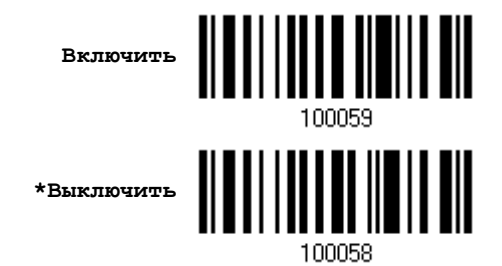

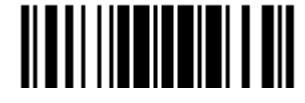

### 2.4.3 Межсимвольная задержка

По умолчанию, задержка между вводом символов установлена в 0. Установите значение в диапазоне 0-254, которая измеряется в миллисекундах, которая нужна для подстройки на ответную реакцию от клавиатурного интерфейса. Такая задержка будет вставляться между символами, при передаче данных. Большое время задержки – замедляет скорость передачи данных.

> **Ввод межсимвольной задержки (\*0~254)**

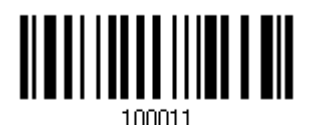

1) Считайте штрих код выше точное кол-во раз, для установки нужной вам задержки.

2) Считайте штрих код "Десятичное значение" на странице 253, для ввода необходимой задержки (в миллисекундах).

3) Считайте штрих код "Подтвердить" на любой странице, для окончания процесса установок.

2.4.4 Задержка между передачей управляющих кодов

По умолчанию, задержка между передачей управляющих кодов - установлена в 0. Выберите нужное значение в диапазоне от 0 до 254 измеряемое в миллисекундах, для ввода требуемого значения времени ответной реакции на нажатие клавиш клавиатуры. Эта временная задержка, будет вставляться при передаче между управляющими кодами в диапазоне (0x01  $\sim$  0x1F). Установка длинных задержек, может замедлить скорость передачи данных.

> **Задержка управляющих кодов (\*0~254)**

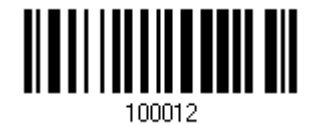

1) Считайте штрих код выше точное кол-во раз, для установки нужной вам задержки.

2) Считайте штрих код "Десятичное значение" на странице 253, для ввода необходимой задержки (в миллисекундах).

3) Считайте штрих код "Подтвердить" на любой странице, для окончания процесса установок.

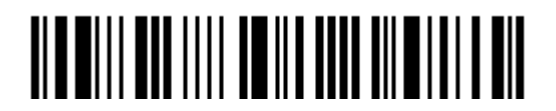

## 2.5 Использование RS-232 кабеля для подключения к подставке 3656

Используйте кабель RS-232, чтобы подключить сканер через подставку 3656 к серийному порту компьютера, обязательно подсоединяйте шнур питания. Параметры кабеля RS-232 должны соответствовать параметрам компьютера. Запустите приложение HyperTerminal.exe на вашем компьютере и сканированные данные будут переданы на ваш компьютер.

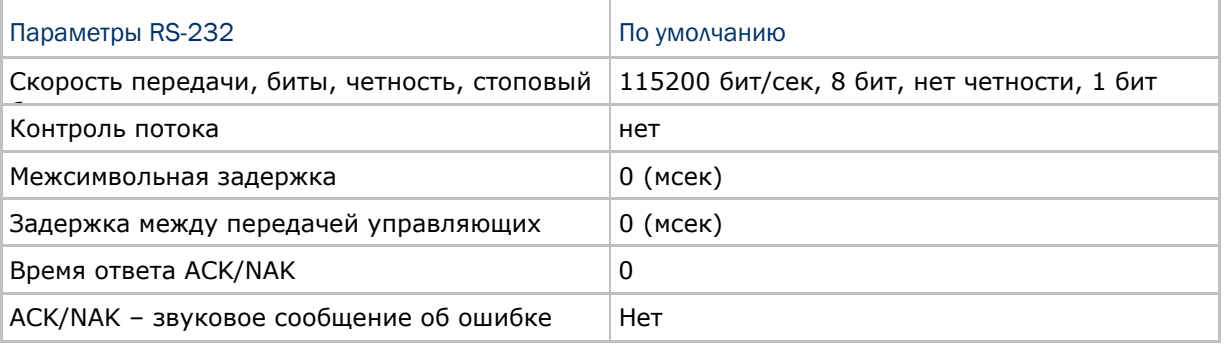

### 2.5.1 Активация интерфейса RS-232

Активировать интерфейс 3656 RS-232

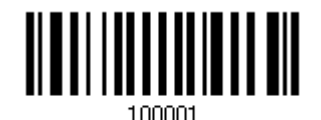

2.5.2 Скорость передачи

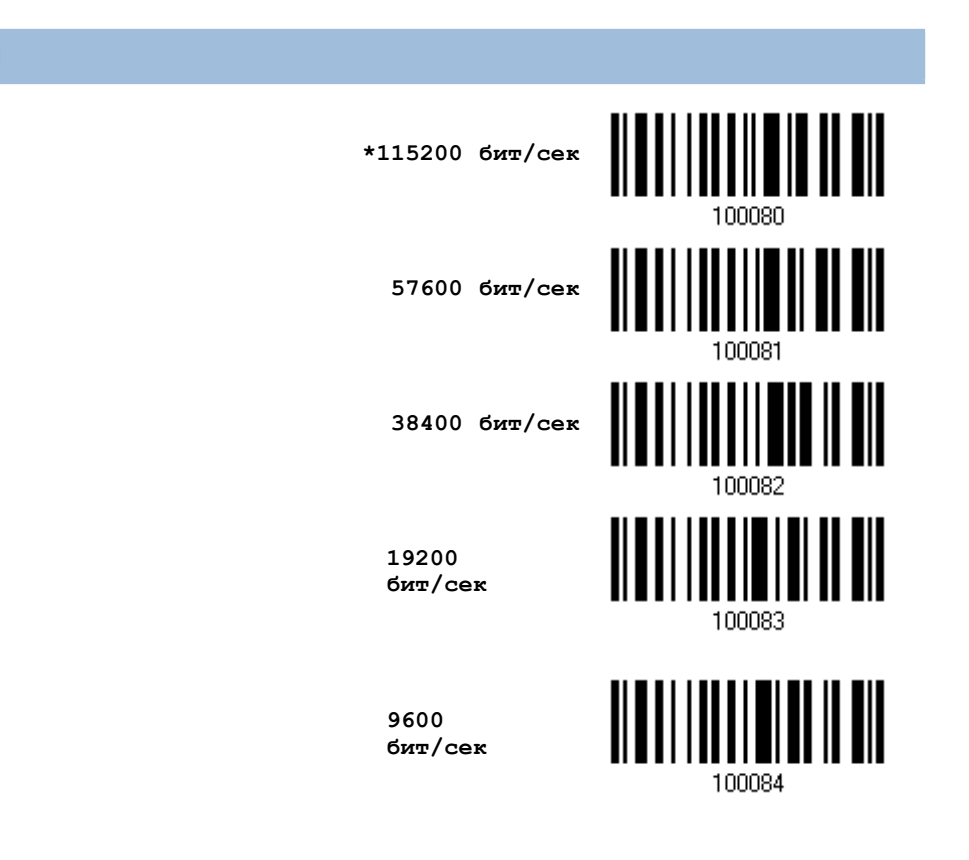

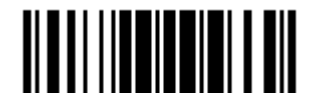

Обновить

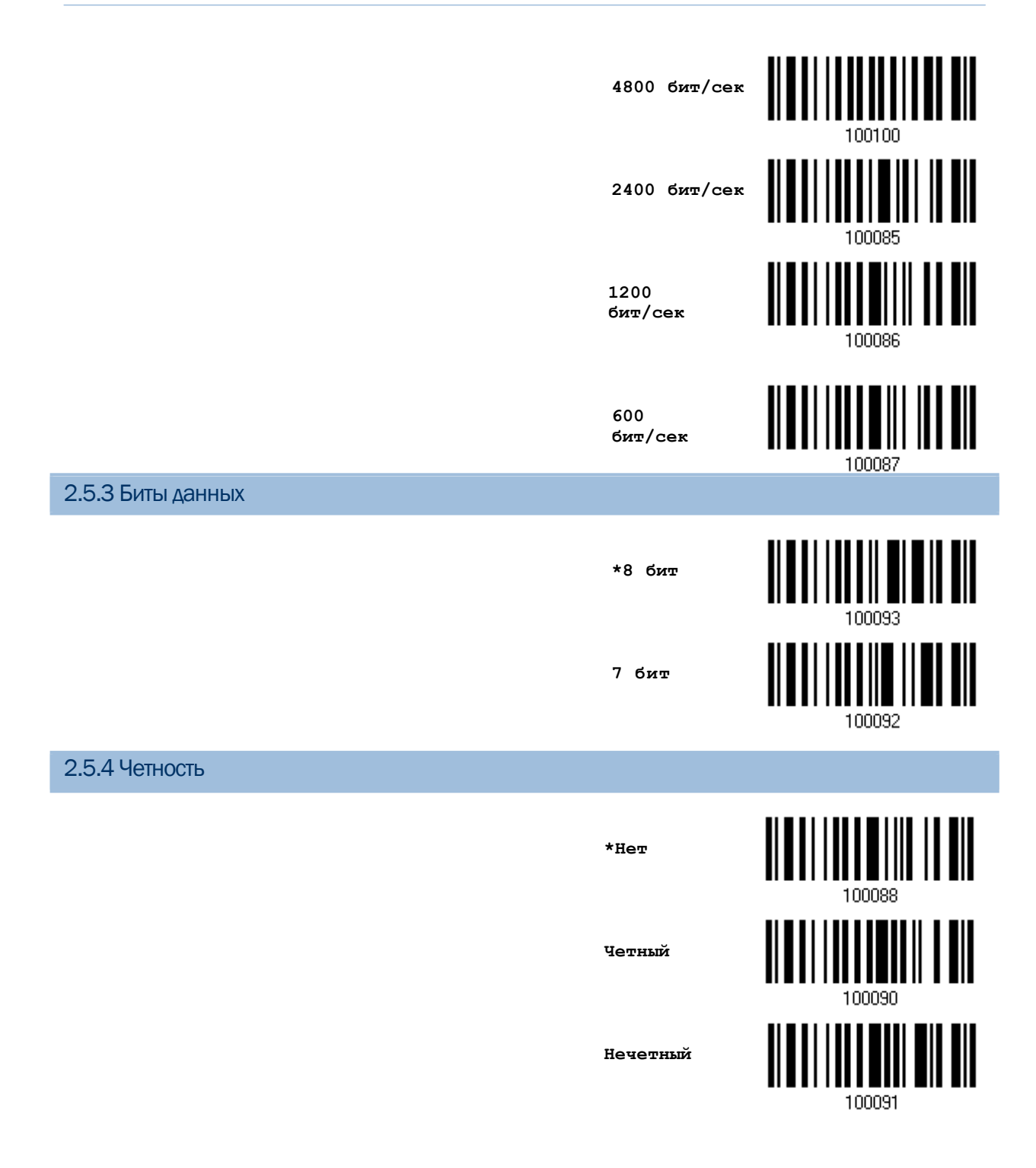

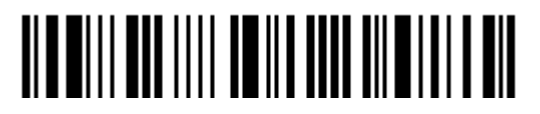

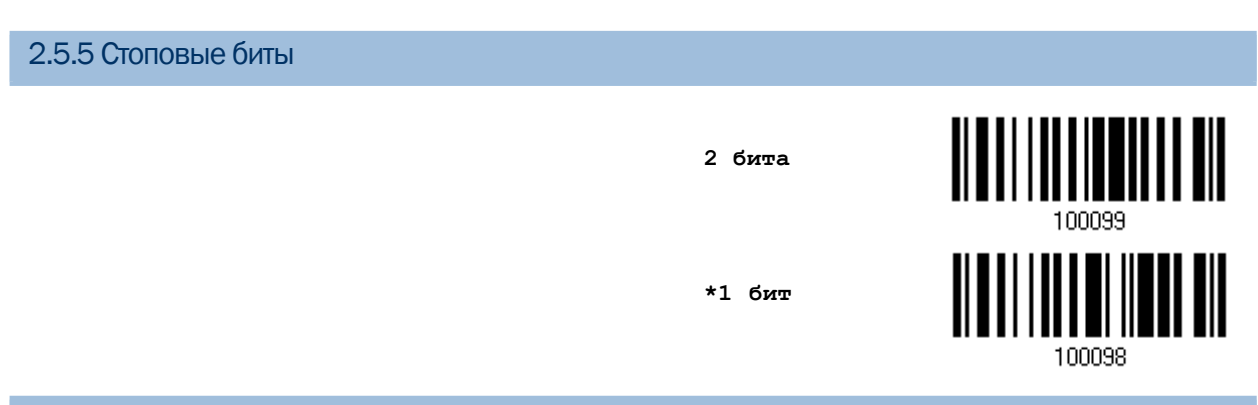

## 2.5.6 Контроль потока данных

По умолчанию, контроль не используется. Выберите один из методов контроля потока данных.

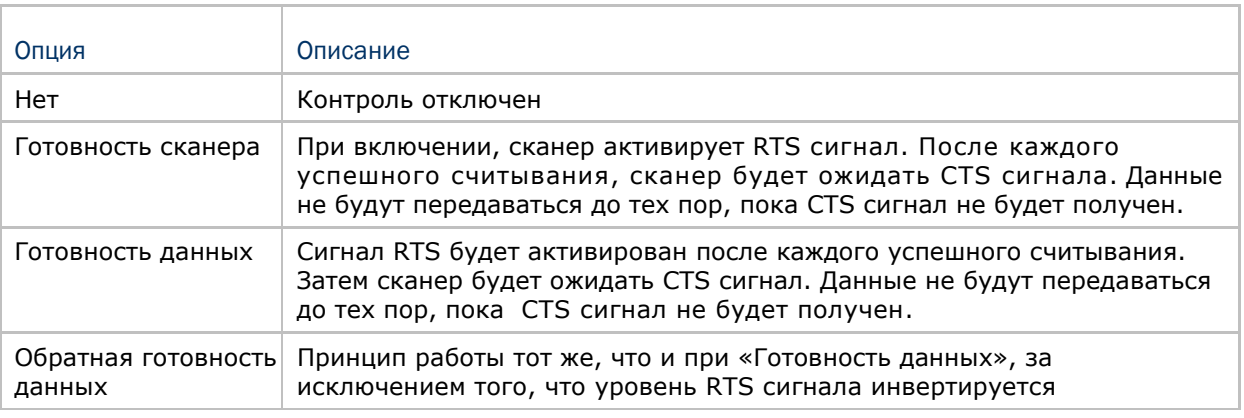

**\*Нет**

**Готовность сканера**

**Готовность данных**

**Обратная готовность**

**данных**

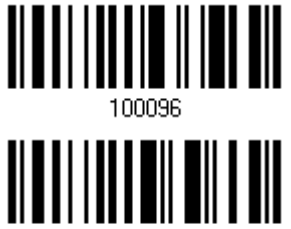

100095

100097

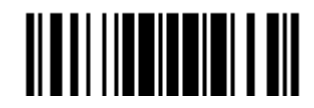

### 2.5.7 Межсимвольная задержка

По умолчанию, задержка между вводом символов установлена в 0. Установите значение в диапазоне 0-254, которая измеряется в миллисекундах, которая нужна для подстройки на ответную реакцию от клавиатурного интерфейса. Такая задержка будет вставляться между символами, при передаче данных. Большое время задержки – замедляет скорость передачи данных.

> **Ввод межсимвольной задержки (\*0~254)**

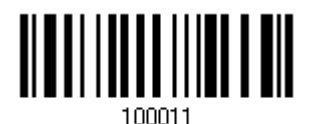

1) Считайте штрих код выше точное кол-во раз, для установки нужной вам задержки.

2) Считайте штрих код "Десятичное значение" на странице 253, для ввода необходимой задержки (в миллисекундах).

3) Считайте штрих код "Подтвердить" на любой странице, для окончания процесса установок.

### 2.5.8 Задержка между передачей управляющих кодов

По умолчанию, задержка между передачей управляющих кодов - установлена в 0. Выберите нужное значение в диапазоне от 0 до 254 измеряемое в миллисекундах, для ввода требуемого значения времени ответной реакции на нажатие клавиш клавиатуры. Эта временная задержка, будет вставляться при передаче между управляющими кодами в диапазоне (0x01  $\sim$  0x1F). Установка длинных задержек, может замедлить скорость передачи данных.

> **Задержка управляющих кодов (\*0~254)**

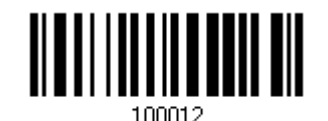

1) Считайте штрих код выше точное кол-во раз, для установки нужной вам задержки.

2) Считайте штрих код "Десятичное значение" на странице 253, для ввода необходимой задержки (в миллисекундах).

3) Считайте штрих код "Подтвердить" на любой странице, для окончания процесса установок.

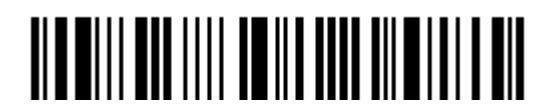

## 2.5.9 Время ответа АСК/NAK

По умолчанию, сканер посылает данные в ПК, без ожидания ответа АСК/NАК, перед отправкой следующей порции данных. Установите требуемое значение задержки в диапазоне 1-99, которое изменяется с шагом в 0.1 сек. Если нет ответа, в пределах указанного периода, - сканер будет пытаться отправить те же данные ещё - 3 раза. Если все попытки окончились неудачей без любого уведомления, - данные будут окончательно потеряны.

> Время ответа ACK/NAK uepes ... (\*0~99) сек

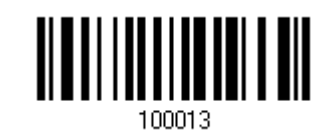

1) Считайте штрих код выше точное кол-во раз, для установки нужной вам задержки.

2) Считайте штрих код "Десятичное значение" на странице 253, для ввода необходимой задержки (в миллисекундах).

3) Считайте штрих код "Подтвердить" на любой странице, для окончания процесса установок.

АСК/NAК - звуковое сообщение об ошибке

Включить звуковой сигнал при ошибке

\*Выключить звук при ошибке

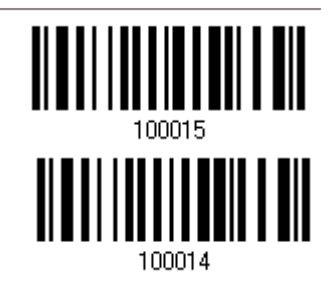

Примечание: Мы советуем включить звуковой сигнал при ошибке, чтобы вы могли получать напоминания о потере данных, а также когда сканер будет пересчитывать данные.

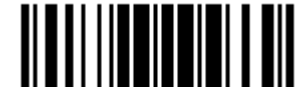

## 2.6 Режим «USB разрыв клавиатуры» (подставка-радиобаза 3656)

Для этого режима, используйте USB-кабель для подключения сканера посредством подставки-радиобазы 3656 к USB-порту компьютера и также при необходимости подключите шнур питания. Запустите любой текстовый редактор на вашем компьютере и данные будут переданы на компьютер.

## Внимание: Если вы используете подставку 3656 только при помощи USB кабеля, вам может не хватить мощности для нормального функционирования подставки. Вам необходимо подключить адаптер питания сети.

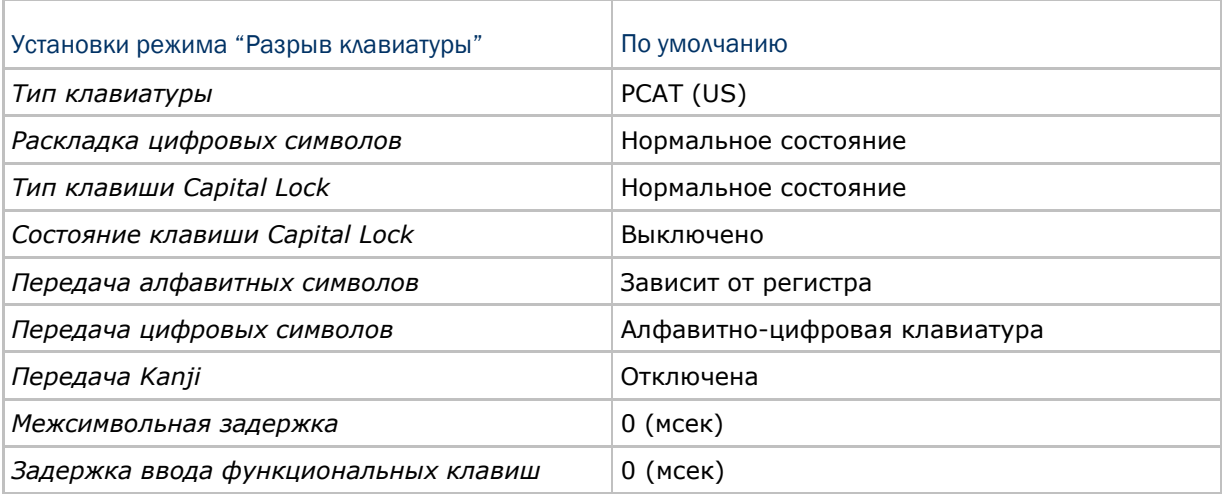

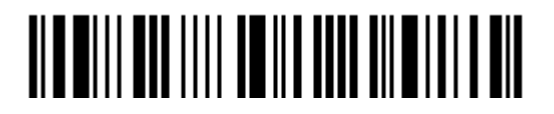

2.6.1 Активирование режима "USB Разрыв Клавиатуры" и выбор "Типа клавиатуры"

Когда активирован режим "USB Разрыв Клавиатуры", вам необходимо выбрать тип клавиатуры, для окончания режима установок.

> **Активировать интерфейс 3656 USB HID**

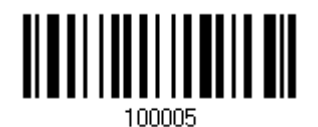

1) Считайте этот штрих код для активизации режима «USB Разрыв Клавиатуры» и выбора её типа.

2) Считайте штрих код "Десятичное значение" на странице 253. Тип требуемой клавиатуры выбирайте в таблице ниже.

3) Считайте штрих код "Подтвердить" на любой странице для окончания процесса установок.

#### Тип клавиатуры

По умолчанию тип клавиатуры установлен как PCAT (US). Поддерживаются след. типы клавиатур:

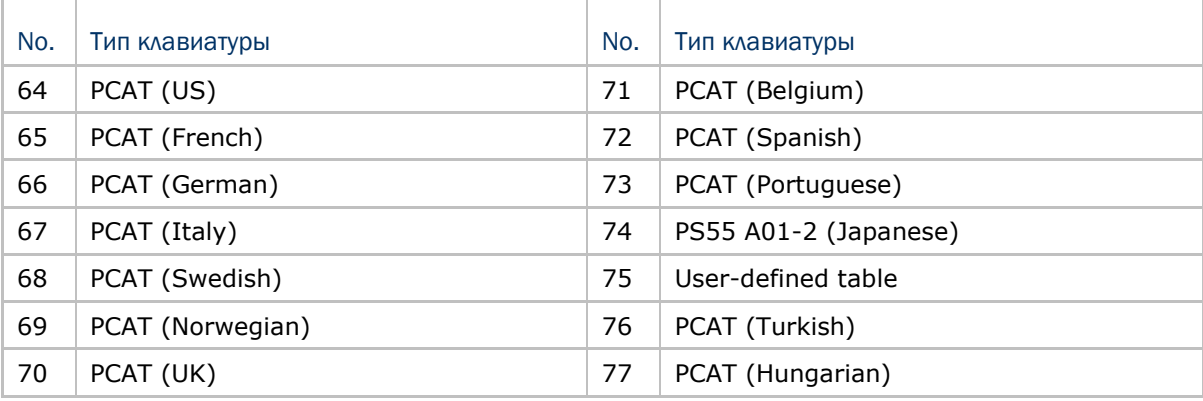

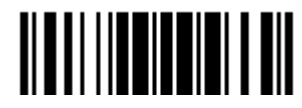

## 2.6.2 Установки клавиатуры

 Алфавитная раскладка Цифровая раскладка Тип клавиши Capital Lock Настройка клавиши Capital Lock Передача символов Передача цифр Передача Kanji

#### Алфавитная раскладка

По умолчанию, алфавитная раскладка клавиатуры установлена в "нормальный режим", или как её ещё называют – Английская раскладка. В случае необходимости, выбирайте Французскую или Немецкую раскладку клавиатуры. Сканер может подстроиться под разный тип отправки символов "A", "Q", "W", "Z", "Y", и "M" в соответствии с выбранными установками ниже.

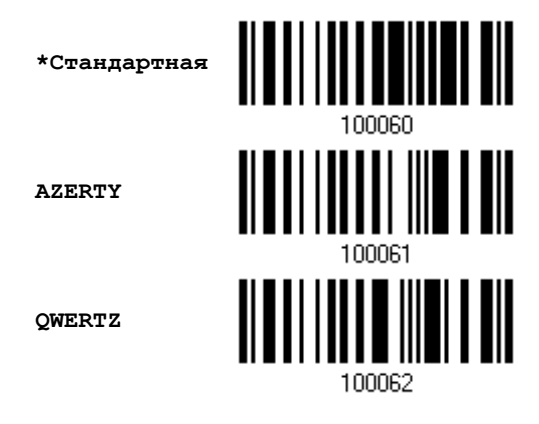

Примечание: Эти установки работают только тогда, когда тип клавиатуры выбран как PC-AT (US). Переключение раскладки алфавитной и цифровой клавиатуры осуществляются непосредственно на клавиатуре вашего типа.

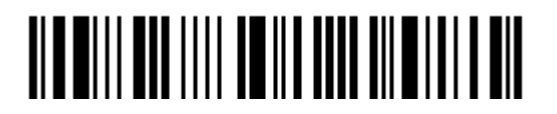

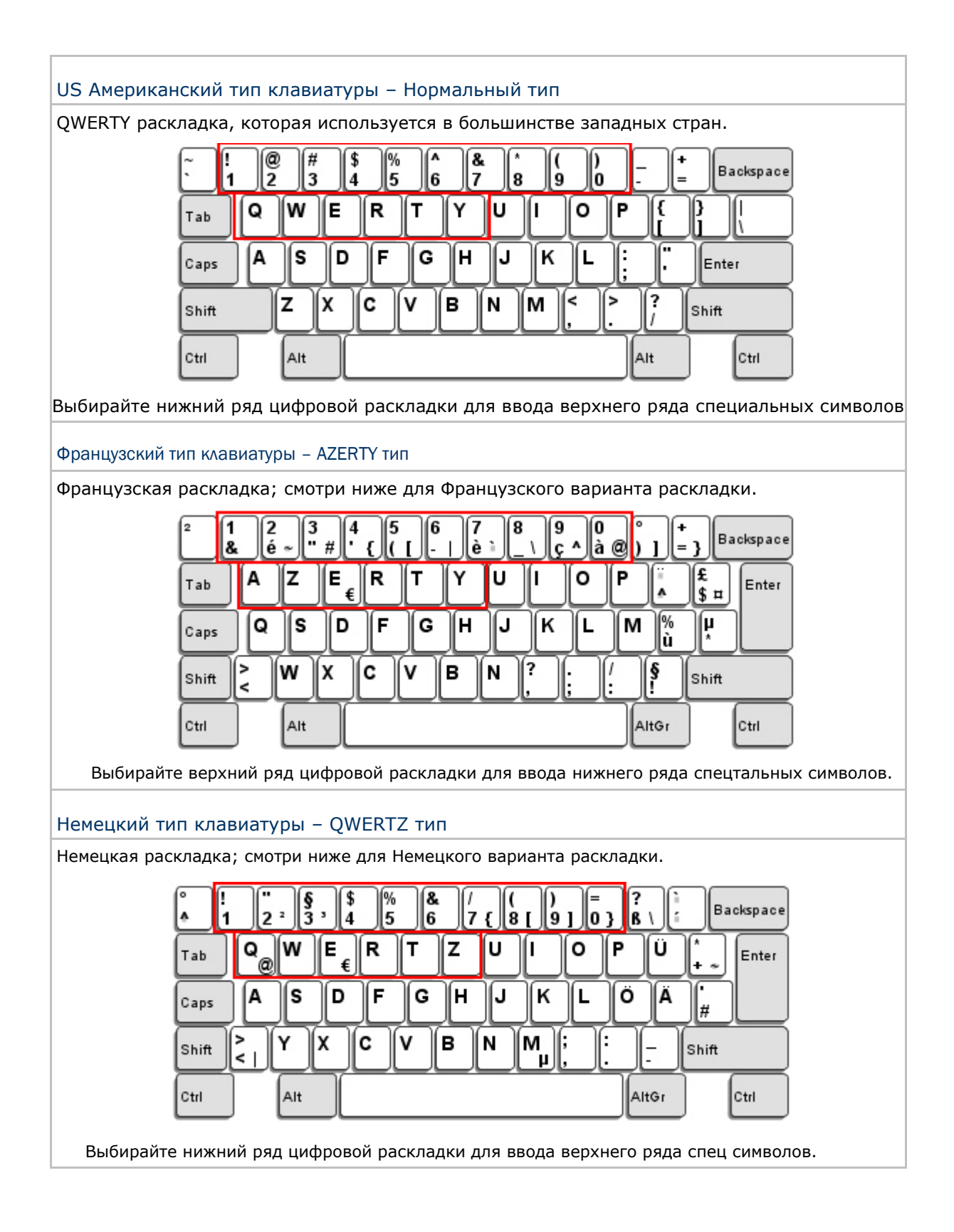

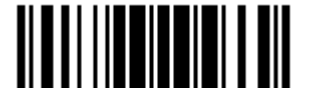

Обновить

### Цифровая раскладка

Выберите необходимую вам раскладку, которая соответствует размещению ваших символов. Сканер может подстроиться при работе под текущую выбранную раскладку.

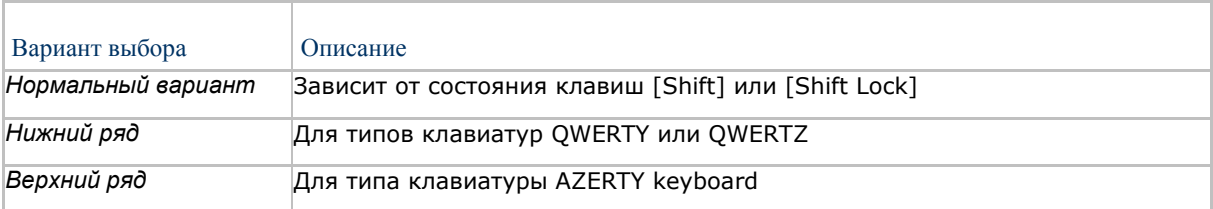

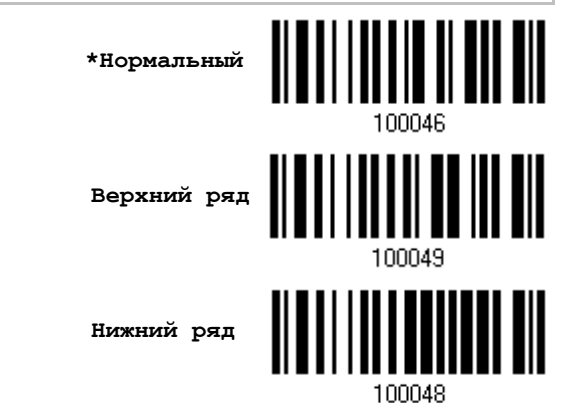

Примечание: Эта установка предназначена для использования с алфавитной раскладкой. И требуется при режиме включенной подстановке символов, когда поддержка определенных типов клавиатуры (языков) недоступна, но необходима.

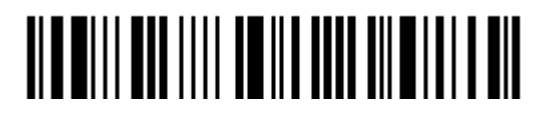

### Состояние клавиши Capital Lock и установки

Для того, чтобы отправить символ алфавита с правильным состоянием регистра, сканеру требуется информация о статусе клавиши Caps Lock. Неправильные установки, могут привести к передачи противоположного регистра клавиатуры.

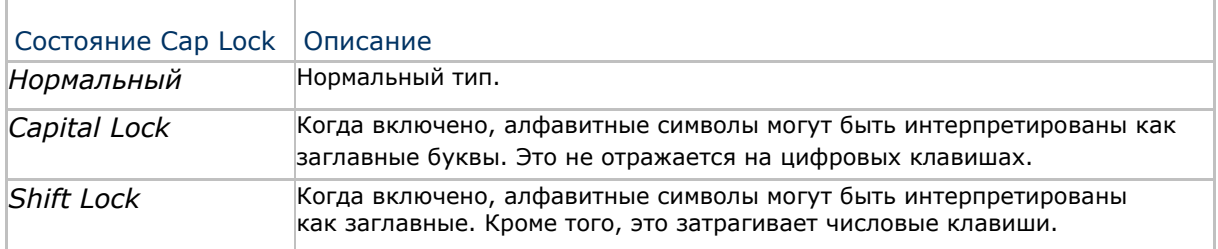

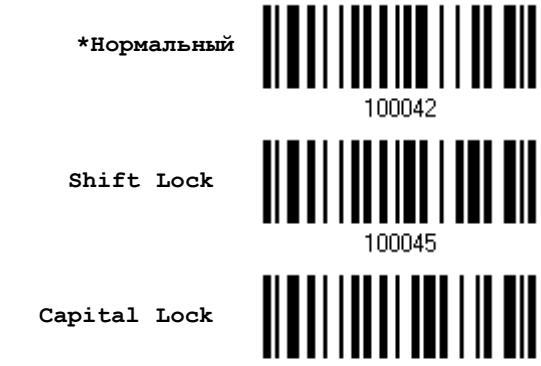

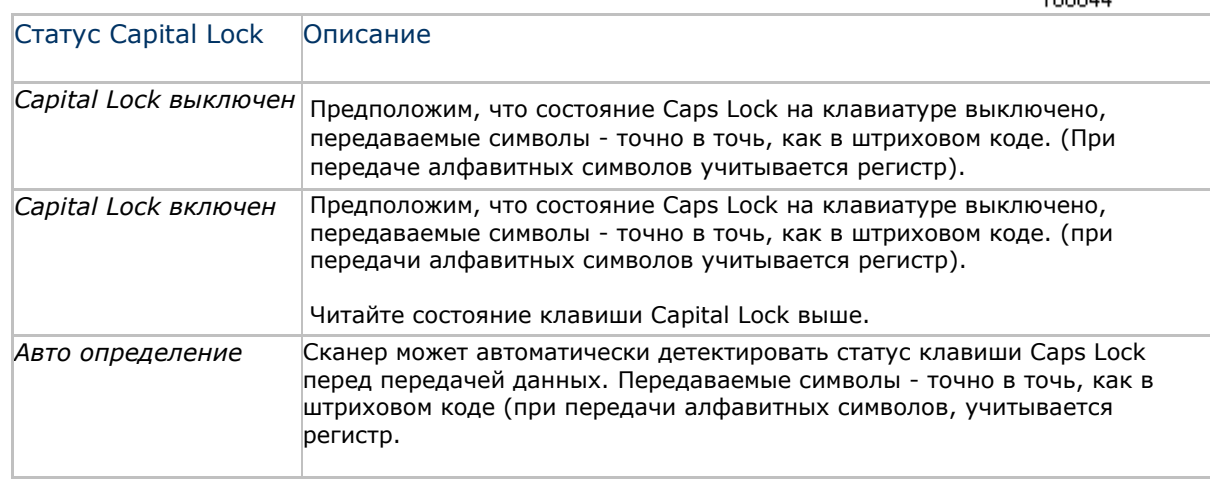

**Режим авто-определения** 

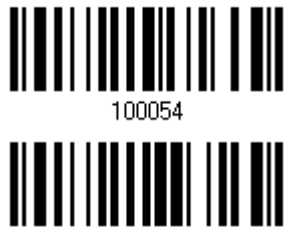

100053

**Capital Lock включен**

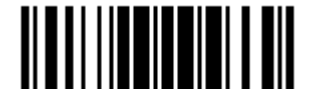

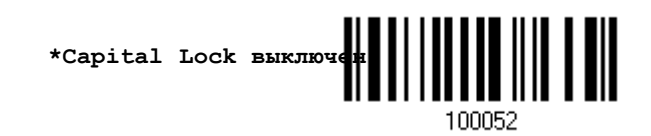

Вход в установки

#### Ввод алфавитных знаков

По умолчанию, алфавитные знаки передаются с учётом регистра клавиатуры, так как важно чтобы при передаче сохранились: первоначальный регистр, статус Caps Lock, установки заглавных букв.

Выберите (исключая регистр) алфавит для передачи в соответствии со статусом Caps Lock только на клавиатуре.

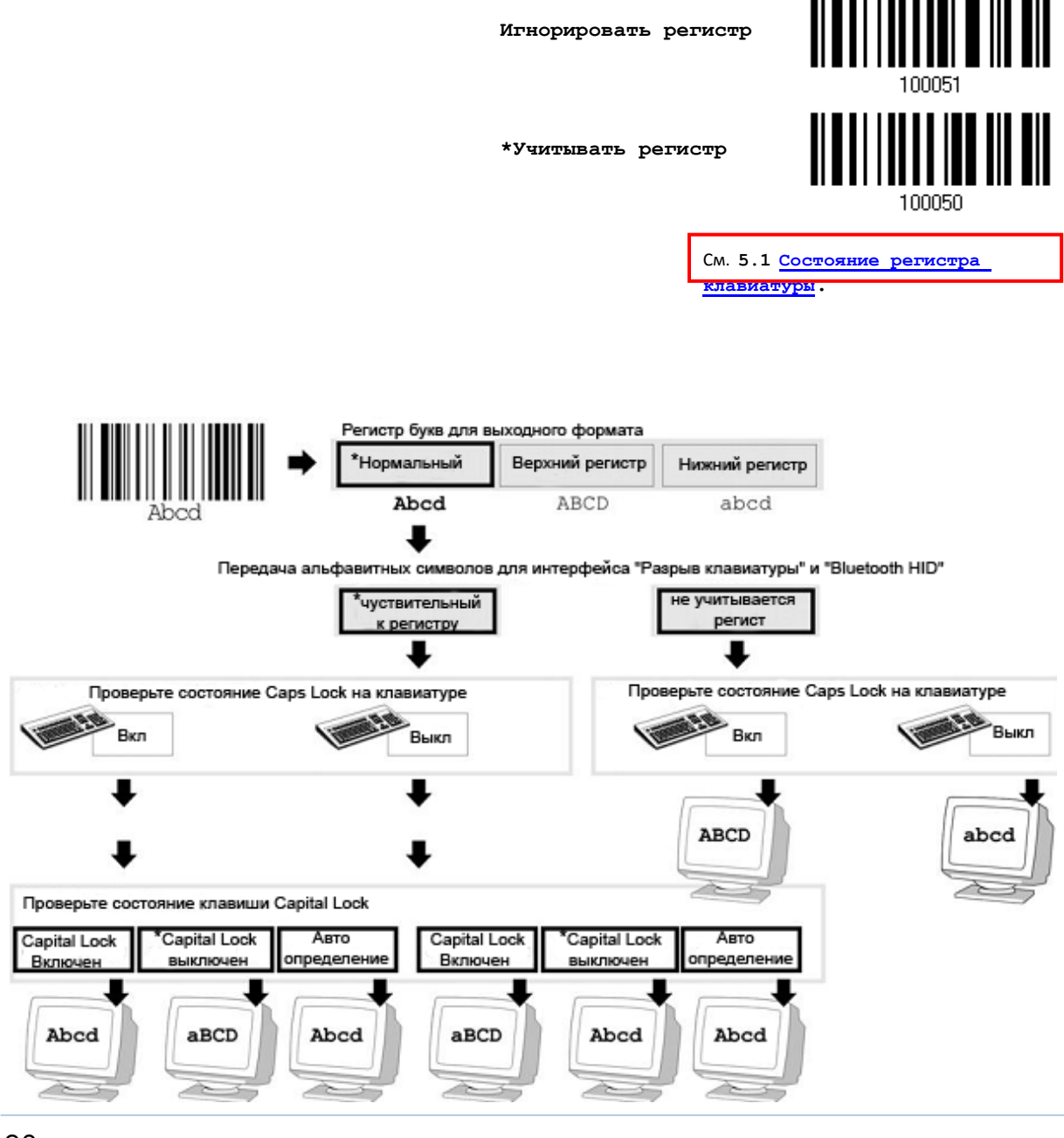

90

#### Ввод цифровых знаков

По умолчанию, для ввода цифровых знаков, используется алфавитно - цифровая панель клавиатуры.

Выберите "Цифровая панель", если вы хотите вводить символы с числовой панели клавиатуры.

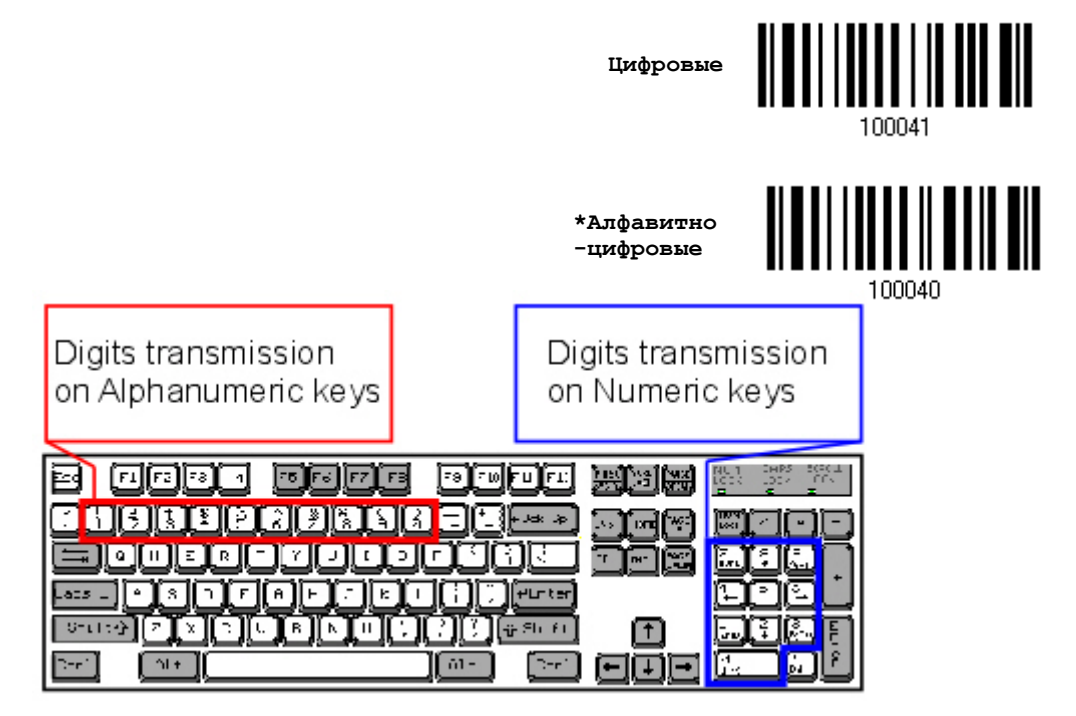

Примечание: Если выбрано "Цифровая панель", статус Num Lock на физической клавиатуре - должен быть в положении "Включено".

#### Передача Kanji

Передача Kanji поддерживается сканером штрих кодов при условии, что в качестве интерфейса выбран «BT Разрыв клавиатуры», «Разрыв клавиатуры» (Подставка 3656) или же USB HID. При помощи передачи Kanji, ПК, работающий под японской ОС Windows, сканер сможет передавать японские, а также китайские символы.

Передача Kanji по умолчанию отключена. При помощи штрих кодов, указанных ниже, вы можете включать/выключать передачу:

**Включить**

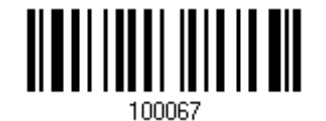

**\*Выключить**

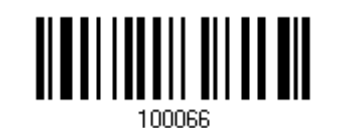

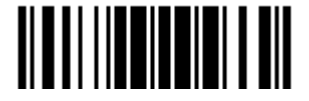

Обновить

### 2.6.3 Межсимвольная задержка

По умолчанию, задержка между вводом символов установлена в 0. Установите значение в диапазоне 0-254, которая измеряется в миллисекундах, которая нужна для подстройки на ответную реакцию от клавиатурного интерфейса. Такая задержка будет вставляться между символами, при передаче данных. Большое время задержки – замедляет скорость передачи данных.

> **Ввод межсимвольной задержки (\*0~254)**

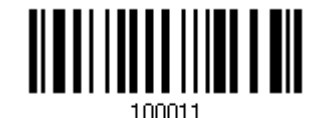

1) Считайте штрих код выше точное кол-во раз, для установки нужной вам задержки.

2) Считайте штрих код "Десятичное значение" на странице 193, для ввода необходимой задержки (в миллисекундах).

3) Считайте штрих код "Подтвердить" на любой странице, для окончания процесса установок.

2.6.4 Задержка между передачей управляющих кодов

По умолчанию, задержка между передачей управляющих кодов - установлена в 0. Выберите нужное значение в диапазоне от 0 до 254 измеряемое в миллисекундах, для ввода требуемого значения времени ответной реакции на нажатие клавиш клавиатуры. Эта временная задержка, будет вставляться при передаче между управляющими кодами в диапазоне (0x01  $\sim$  0x1F). Установка длинных задержек, может замедлить скорость передачи данных.

> **Задержка управляющих кодов (\*0~254)**

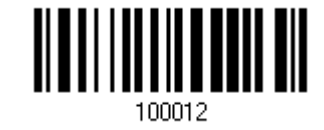

1) Считайте штрих код выше точное кол-во раз, для установки нужной вам задержки.

2) Считайте штрих код "Десятичное значение" на странице 253, для ввода необходимой задержки (в миллисекундах).

3) Считайте штрих код "Подтвердить" на любой странице, для окончания процесса установок.

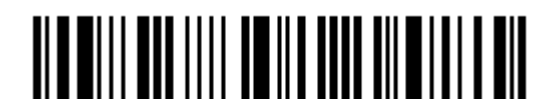

# 2.6.5 Режим "разрыв клавиатуры" передачи символов

По умолчанию, в режиме «разыв клавиатуры» данные отправляются на компьютер пакетами. Вы можете считать штрих код "Посимвольно" чтобы сканер передавал данные по одному символу за один раз.

**\*Пакетная передача**

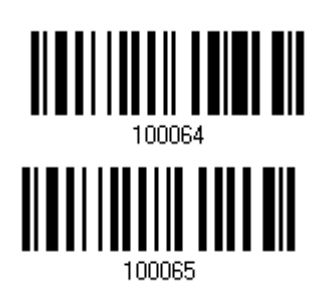

**Посимвольно**

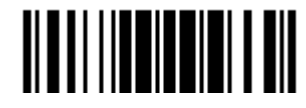

## 2.7 Использование USB VC для подключения к подставке 3656

Используйте USB-кабель, чтобы подключить сканер посредством подставкирадиобазы 3656 к USB-порту компьютера и также подсоедините шнур питания, если необходимо. Запустите приложение HyperTerminal.exe на вашем компьютере и данные будут передаваться на компьютер.

Если вы используете подставку 3656 только при помощи USB кабеля, вам Внимание: может не хватить мощности для нормального функционирования подставки. Вам необходимо подключить адаптер питания сети.

Примечание: Если вы впервые используете USB VC, вам необходимо установить драйвер, который находится на CD диске с ПО и описанием. Необходим драйвер версии 5.3 или выше. Удалите предыдущие версии!

2.7.1 Активация USB VIRTUAL COM-порта

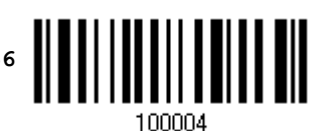

2.7.2 Задержка между передачей управляющих кодов

По умолчанию, задержка между передачей управляющих кодов - установлена в 0. Выберите нужное значение в диапазоне от 0 до 254 измеряемое в миллисекундах, для ввода требуемого значения времени ответной реакции на нажатие клавиш клавиатуры. Эта временная задержка, будет вставляться при передаче между управляющими кодами в диапазоне (0х01  $\sim$  0х1F). Установка длинных задержек, может замедлить скорость передачи данных.

> Задержка управляющих кодов (\*0~254)

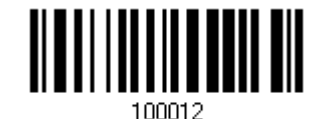

1) Считайте штрих код выше точное кол-во раз, для установки нужной вам задержки.

2) Считайте штрих код "Десятичное значение" на странице 253, для ввода необходимой задержки (в миллисекундах).

3) Считайте штрих код "Подтвердить" на любой странице, для окончания процесса установок.

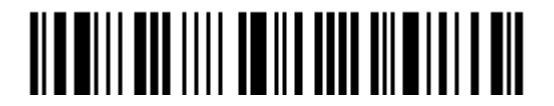

## 2.7.3 Время ответа АСК/NAK

По умолчанию, сканер посылает данные в ПК, без ожидания ответа АСК/NАК, перед отправкой следующей порции данных. Установите требуемое значение задержки в диапазоне 1-99, которое изменяется с шагом в 0.1 сек. Если нет ответа, в пределах указанного периода, - сканер будет пытаться отправить те же данные ещё - 3 раза. Если все попытки окончились неудачей без любого уведомления, - данные будут окончательно потеряны.

> Время ответа ACK/NAK uepes ...  $(*0~99)$  cek

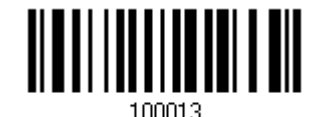

1) Считайте штрих код выше точное кол-во раз, для установки нужной вам задержки.

2) Считайте штрих код "Десятичное значение" на странице 253, для ввода необходимой задержки (в миллисекундах).

3) Считайте штрих код "Подтвердить" на любой странице, для окончания процесса установок.

АСК/NAК - звуковое сообщение об ошибке

Включить звуковой сигнал при ошибке

\*Выключить звук при ошибке

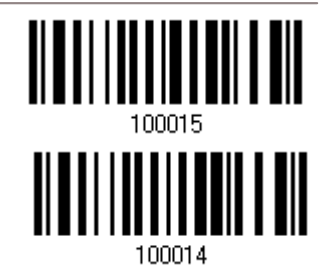

Примечание: Рекомендуется включить звуковой сигнал при ошибке, чтобы вы могли получать напоминания о потере данных, а также когда сканер будет пересчитывать данные.

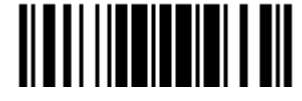

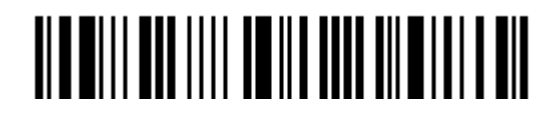

Вход в установки
# Глава 3

# Установка WPAN соединения

Сканер модели 1564 может быть настроен для отправки данных на компьютер по беспроводной связи через подставку 3656, или на ноутбук или КПК через беспроводную связь *Bluetooth*® .После включения, сканер сразу же будет готов к установке WPAN соединения.

Установка соединения через подставку 3656 после считывания штрих кодов "Установка соединения" или "Серийный номер."

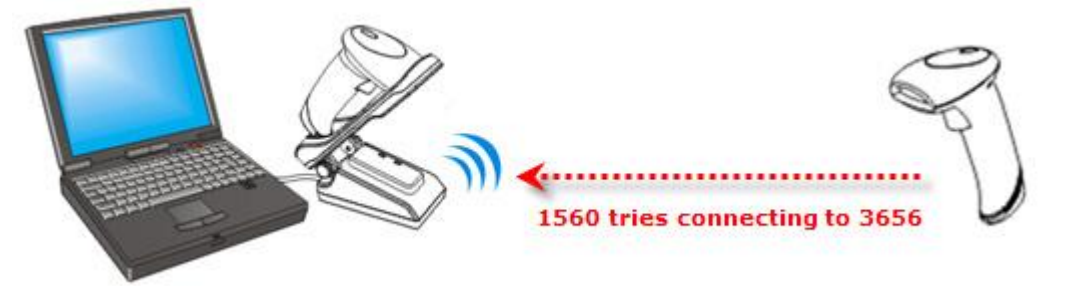

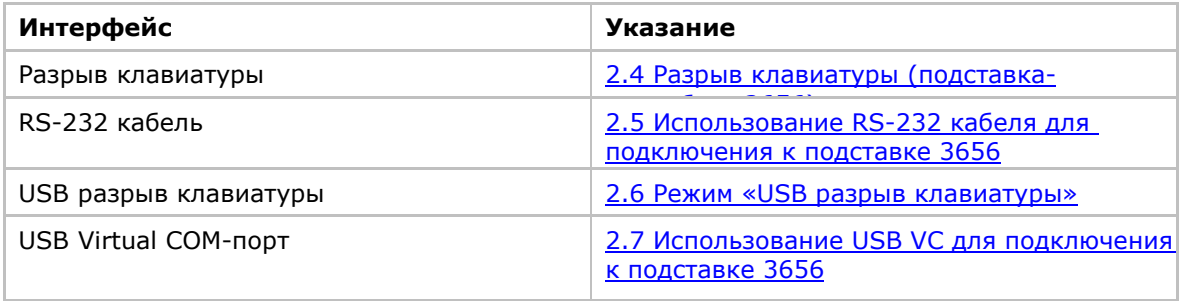

Установка соединения через *Bluetooth*® …

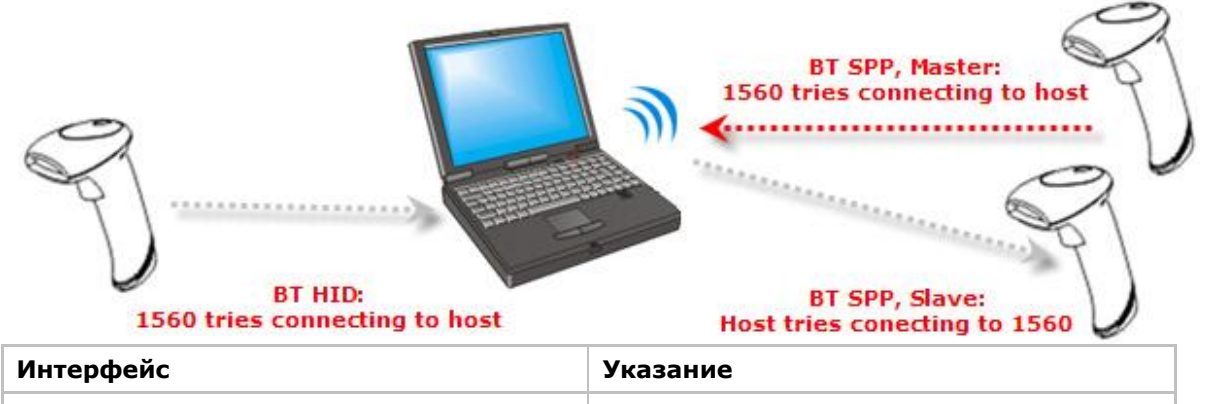

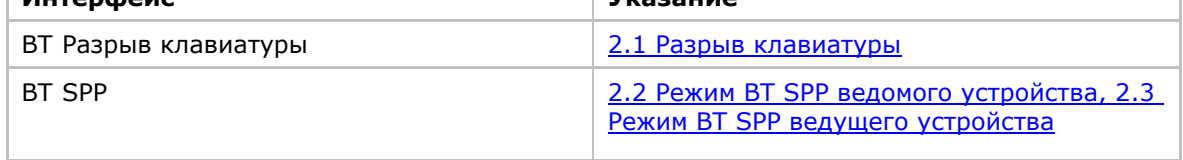

В данной главе

3.1 Соединение посредством подставки-радиобазы 3656 ........................ 98 3.2 Соединение посредством *Bluetooth*® ................................................101

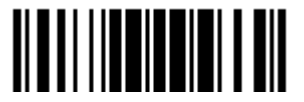

### 3.1 Соединение посредством подставки-радиобазы 3656

По умолчанию, интерфейс подставки-радиобазы 3656 установлен на «USB разрыв клавиатуры». Используйте интерфейсный кабель для подключения сканера посредством подставки-радиобазы к компьютеру. Вы можете подключить до семи сканеров одновременно к одному компьютеру.

Примечание: Если вы впервые используете USB VC, вам необходимо установить драйвер, который находится на CD диске с ПО и описанием. Необходим драйвер версии 5.3 или выше. Удалите предыдущие версии!

### 3.1.1 Соединение с подставкой3656

Вы можете подключить любой сканер к подставке 3656, считав два штрих кода, расположенные на обратной стороне подставки-радиобазы. Сканер ответит одним звуковым сигналом при считывании каждого штрих кода.

"Установка соединения"

"Серийный номер"

После считывания штрих кодов, сканер будет в течение двух минут пытаться соединиться с подставкой 3656, индикатор будет мерцать синим цветом (периодичность – 0.5 секунд) После установки соединения, сканер ответит тремя звуковыми сигналами (восходящего тона), индикатор станет мерцать синим (периодичность – 0.02 сек:3 сек). При выходе из зоны покрытия сканера, устройство ответит тремя короткими звуковыми сигналами нисходящего тона.

Считайте сначала штрих код "Установка соединения", а затем штрих код "Серийный номер". Если штрих код "Установка соединения" на подставке нечитаем, попробуйте считать этот —

**Установка соединения**

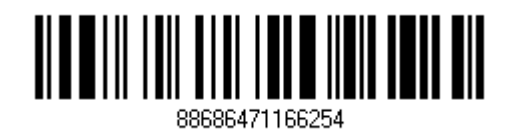

Примечание: Настройки 3656 будут сохранены поверх интерфейсных настроек сканеров, которые подключены к подставке 3656.

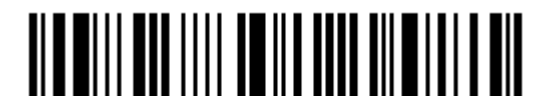

### 3.1.2 Смена интерфейса

Если вы хотите заменить интерфейс подставки-радиобазы 3656, используйте один из сканеров чтобы настроить параметры и передать и на подставку 3656, которая затем передаст эти настройки другим подключенным сканерам.

1) Считайте штрих код "Установка соединения" и "Серийный номер" на обратной стороне подставки-радиобазы 3656.

2) В течение двух минут, установите соединение между подставкой 3656 и вашим компьютером.

Для установки соединения через USB VC, вам необходимо сначала установить драйвер!

3) Сканеры соединятся с вашим компьютером через подставку 3656.

4) Считайте одним из сканеров штрих код "Вход в установки" чтобы войти в режим конфигурирования.

5) Считайте сканером один из желаемых штрих кодов интерфейса и настройте параметры соединения.

"Активировать режим разрыв клавиатуры и выбор типа клавиатуры".

"Активировать RS232".

"Активировать режим USB разрыв клавиатуры и выбор типа клавиатуры".

"Активировать USB VC".

6) Считайте штрих код "Обновить" чтобы выйти из режима конфигурирования.

7) После того, как сканер возобновит соединение с подставкой 3656, он передаст параметры на подставку.

8) После получения новых параметров, подставка-радиобаза 3656 установит их.

9) Затем, подставка-радиобаза 3656 передаст данные параметры остальным подключенным сканерам.

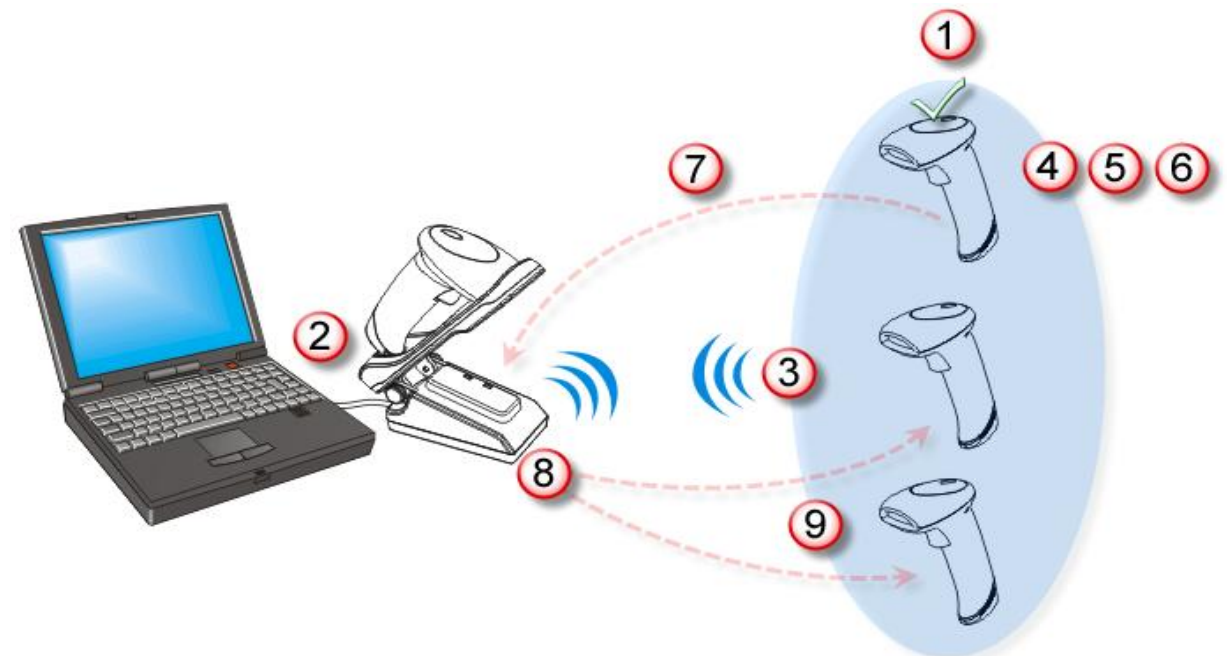

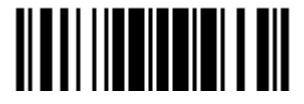

# 3.1.3 Настройка параметров

### Sniff Режим (Энергосбережение)

По умолчанию данная функция включена. Это означает, что сканер будет затрачивать меньшее количество ресурсов на обеспечение беспроводного соединения.

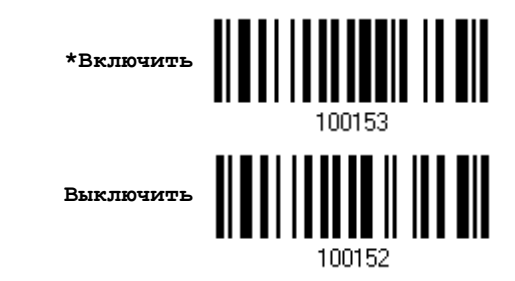

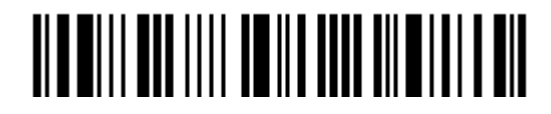

## 3.2 Соединение посредством BLUETOOTH®

### 3.2.1 Смена интерфейса

Ниже описана процедура настройки сканера перед установкой WPAN соединения посредством Bluetooth®.

- 1) Считайте штрих код "Вход в установки" чтобы войти в режим конфигурирования.
- 2) Считайте сканером один из желаемых штрих кодов интерфейса

"Активировать режим разрыв клавиатуры и выбор типа клавиатуры"

"Активировать BT SPP режим ведомого устройства"

"Активировать BT SPP режим ведущего устройства"

3) Считайте штрих коды, относящиеся к WPAN параметрам, такие как «Имя устройства», «Передача имени устройства», «Авторизация и PIN-код», и другие.

- 4) Считайте штрих код "Обновить" чтобы выйти из режима конфигурирования.
- 5) В течение двух минут, сканер будет ожидать запроса на подключение от компьютера (режим SPP ведомого устройства) или же пытаться установить соединение с компьютером (Режим разрыв клавиатуры или SPP режим ведущего устройства). Процессор будет работать на полной мощности, индикатор будет мерцать синим цветом (Периодичность - 0.5 сек).

После подключения, при выходе из зоны покрытия сканера, он ответит тремя короткими звуковыми сигналами нисходящего тона.

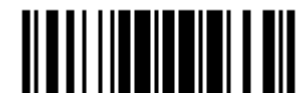

### 3.2.2 Настройка параметров

### Sniff Режим (Энергосбережение)

По умолчанию данная функция включена. Это означает, что сканер будет затрачивать меньшее количество ресурсов на обеспечение беспроводного соединения.

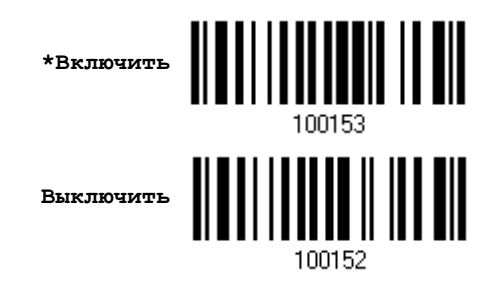

### Примечание: При подключении более двух сканеров к ноутбуку, компьютеру или КПК с функцией Bluetooth®, мы рекомендуем вам отключать режим энергосбережения, чтобы повысить эффективность соединения.

#### Передача имени устройства

Сканер может быть настроен таким образом, чтобы он мог скрывать себя от других устройств, оснащенных *Bluetooth®* функцией. Просто выключите функцию передачи имени устройства, чтобы компьютеры или КПК не смогли распознать ваш сканер. Но, данная фукнция должна быть включена при установке соединения со сканером. Например, вы можете выключить функцию передачи имени устройства после успешного подключения. Данное соединение будет автоматически поддерживаться до тех пор, пока вы не удалите имя сканера из списка устройств компьютера или же не измените параметры авторизации или PIN-код. Если же вы захотите подключить сканер к другому компьютеру, вам так же будет необходимо сначала включить функцию передачи имени устройства.

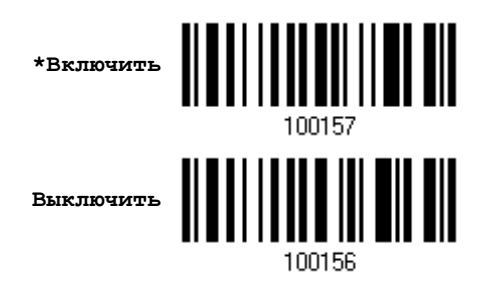

Примечание: По умолчаниию, функция передачи имени устройства включена, так как необходима для установки соединения.

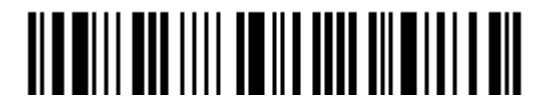

#### Авторизация

Если какие-то изменения были произведены с параметрами авторизации и PIN-кода со стороны сканера, вам будет необходимо удалить сканер из списка устройств компьютера и повторить весь процесс установки подключения.

Сканер позволяет ввести до 16-ти символов PIN-кода и предоставляет две опции авторизации:

#### Включить авторизацию с использованием PIN-кода

Считайте штрих код "Использовать PIN-код" и измените ваш PIN-код если необходимо. Это означает, что вам будет нужно ввести тот же код на вашем компьютере или КПК чтобы подключиться к сканеру. Если код будет неверным, все попытки соединения будут сбрасываться. См. Шаг 8 в пункте 3.2.3 Подключение к Bluetooth адаптеру.

1. Считайте штрих код "Использовать PIN-код" чтобы включить авторизацию с использованием PIN-кода.

 $MCDODBODB$ aTb PIN-KOA  $\begin{bmatrix} 1 & 1 & 1 \\ 1 & 1 & 1 \\ 1 & 1 & 1 \end{bmatrix}$ 

2. Считайте один из штрих кодов, чтобы установить значение PIN-кода, в 10-ти ричной или 16-ти ричной системе .

По умолчанию, значение PIN-кода "0000". Разрешается вводить до 16-ти символов.

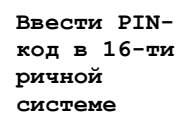

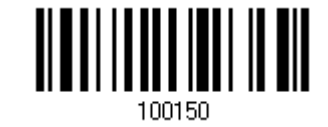

Ввести PINкод в 10-ти ричной системе

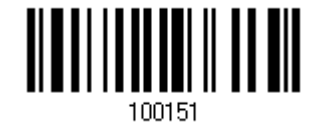

3. Считайте штрих код "Десятичное значение" на странице 223 или "16-ти ричное значение" на странице 224 для ввода необходимых цифр.

Считайте сначала штрих код "Очистить PIN-код" если вы хотите ввести новый PIN-код.

Очистить PIN-код

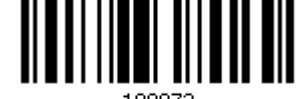

100154

4. Считайте штрих код "Подтвердить" на любой странице, для окончания процесса установок.

<span id="page-114-0"></span>Включить авторизацию с любым PIN-кодом или отключить авторизацию

По умолчанию, включен режим "Без PIN-кода или использование любого PIN-кода", который означает, что авторизация зависит от настроек целевого устройства. (Нет PIN-кода = нет авторизации.)

> \*Без PIN-кода или использование случайного PINкода

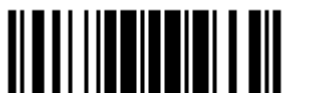

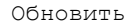

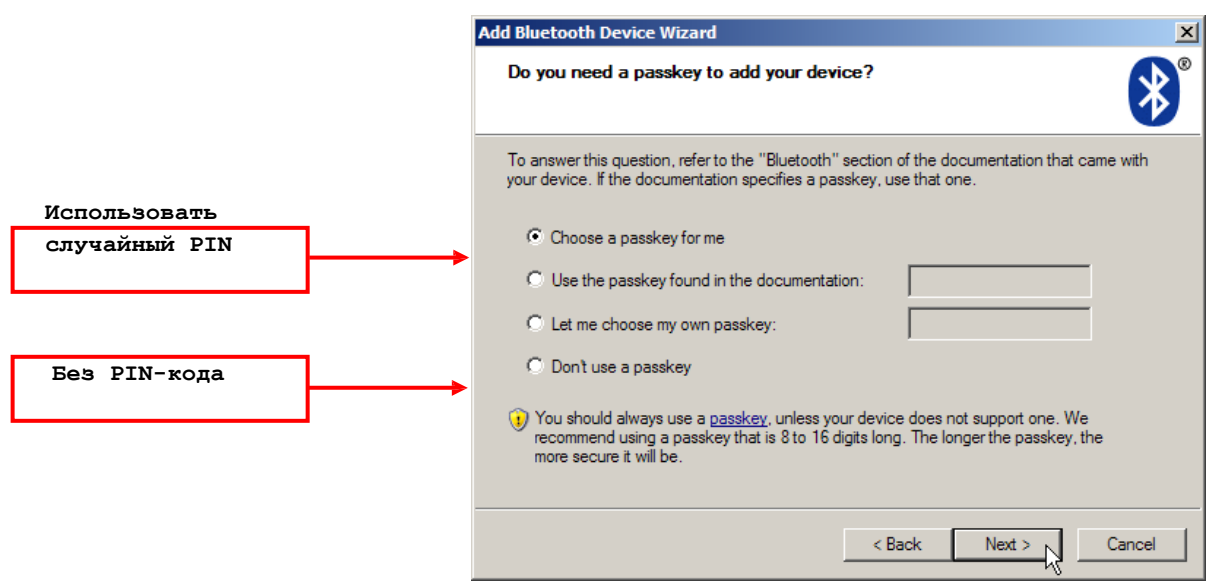

Примечание: При использовании BT режим разрыва клавиатуры, некоторые драйверы устройств могут не поддерживать предустановленный PIN-код авторизации. В данном случае, вам необходимо установить на сканере функцию «Без PIN-кода или использование случайного PIN-кода» перед установкой соединения. Во время установки соединения, PIN-код будет отображен на экране вашего компьютера. Считайте штрих код «Ввести PINкод в 16-ти ричной системе» и введите соответствующий PIN-код. См. Включить авторизацию с любым PIN-[кодом или отключить авторизацию](#page-114-0).

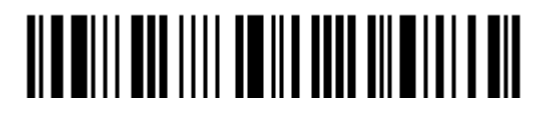

### <span id="page-116-0"></span>3.2.3 Подключение к Bluetooth адаптеру

Данная процедура выполняется на всех устройствах для установки WPAN соединения, практически везде она похожа, исключение составляет только лишь используемое программное обеспечение. Если ваш компьютер работает под Операционной Системой Microsoft® Windows® XP Service Pack 3 (SP3) или Windows Vista<sup>®</sup> Service Pack 1 (SP1), вы можете использовать программное обеспечение, предоставляемое Windows®, или же вы можете использовать драйвера, предоставляемые производителями устройства. Сейчас рассмотрим программное обеспечение, предоставляемое Windows® XP Service Pack 2.

### Процедура BT HID

По умолчанию, ВТ HID активирован на вашем сканере, и тип клавиатуры установлен как PCAT (US). Когда BT HID будет активирован повторно, вам будет необходимо выбрать тип клавиатуры чтобы завершить настройку.

Процедура схожа с ВТ SPP. См. шаги 1∼11 указанные ниже.

### Процедура BT SPP

Включите функцию Bluetooth® на вашем компьютере с использованием операционной  $1.$ системы Windows XP SP2.

Дважды щелкните на иконке Bluetooth<sup>®</sup> в правом нижнем углу экрана. «  $\bigcirc$  14:14PM  $2<sub>1</sub>$ 

Также, вы можете зайти в меню через Панель управления > Bluetooth Устройства.

 $3.$ Нажмите на кнопке [Add] чтобы выполнить поиск Bluetooth устройств.

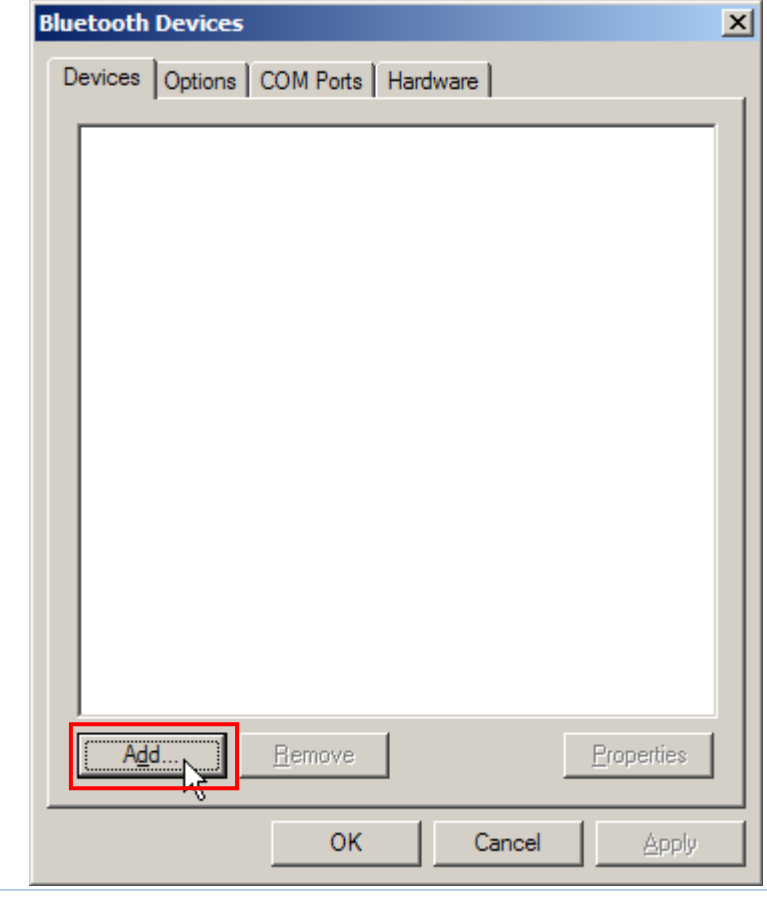

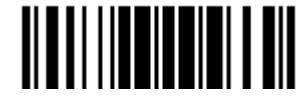

- 4. Включите сканер с установленными WPAN параметрами, такими как «режим BT SPP» или «режим BT HID», включение «передачи имени устройства», включение «авторизации с использованием PIN-кода, и т.д. Поставьте галочку напротив [My device is set up and ready to be found] на вашем компьютере.
- 5. Нажмите [Next].

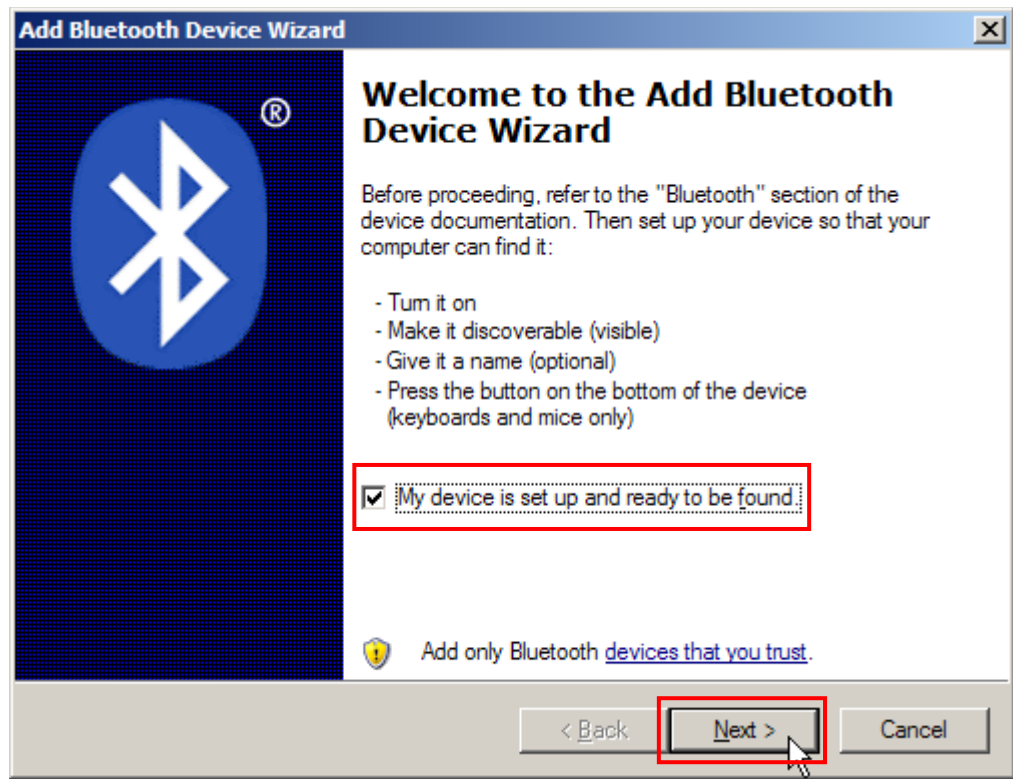

6. Подождите несколько секунд, пока Мастер не выполнит поиск Bluetooth устройств.

Сканер появится с именем, соответствующим его серийному номеру. Вы можете дополнительно проверить ваш серийный номер на корпусе сканера, чтобы убедиться в том, что подключились именно к тому устройству. Выбреите сканер. Если же сканер не появляется в списке устройств, нажмите [Search Again] чтобы обновить список. Возможно, сканер вошел в режим ожидания, в этом случае, нажмите на курок, чтобы вывести его из этого режима. Затем, сканер в течение 2 минут будет ожидать запроса от компьютера на установку соединения.

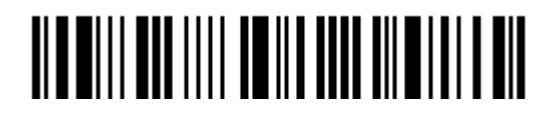

7. Нажмите [Next].

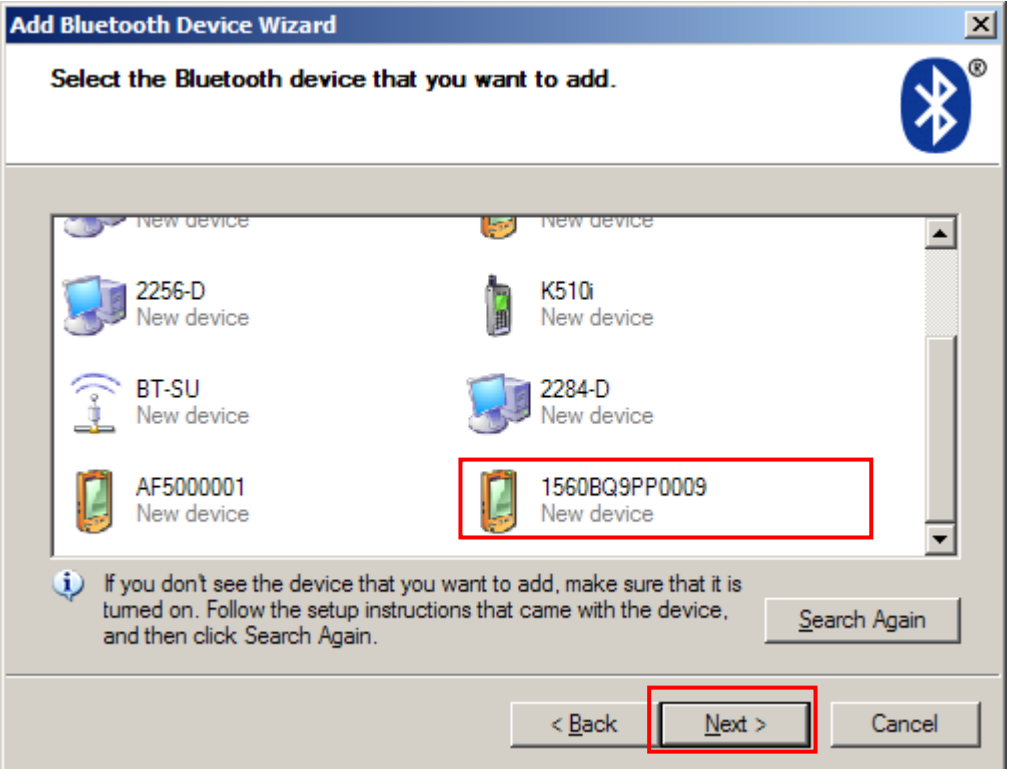

8. Введите пароль для авторизации, который должен совпадать с тем, который был введен в параметрах сканера.

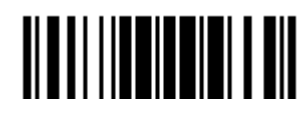

9. Нажмите [Next]. Подождите несколько секунд, пока Windows проверит пароли.

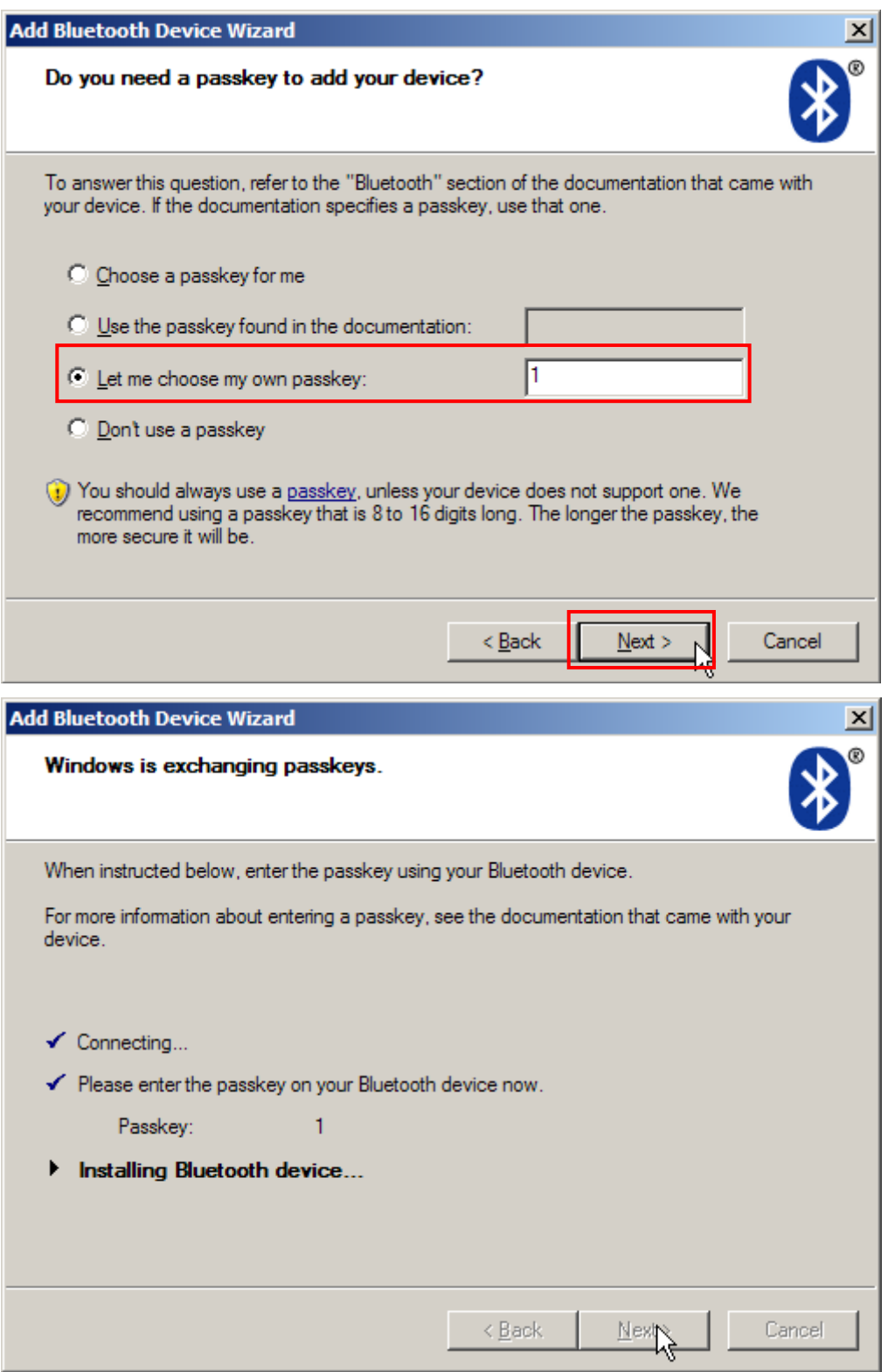

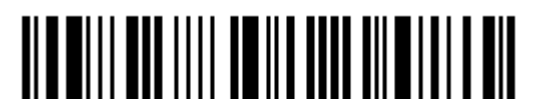

Примечание: Когда Bluetooth настроен на авторизацию без предварительно установленного PIN-кода, возможен его ввод в процессе подключения.

10. Нажмите [Finish].

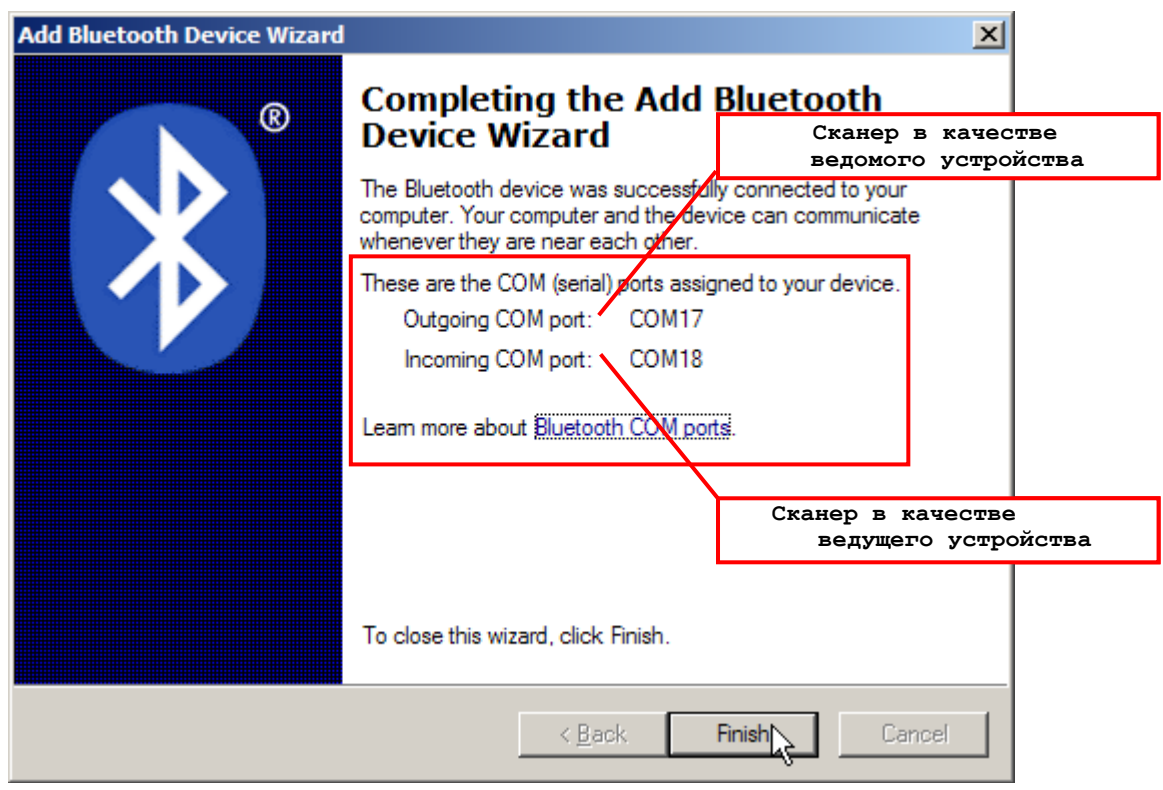

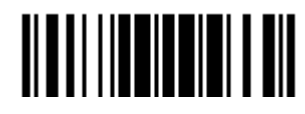

11. Теперь сканер будет находиться в списке устройств, как показано ниже.

Вы можете подключать до семи сканеров к одному компьютеру одновременно.

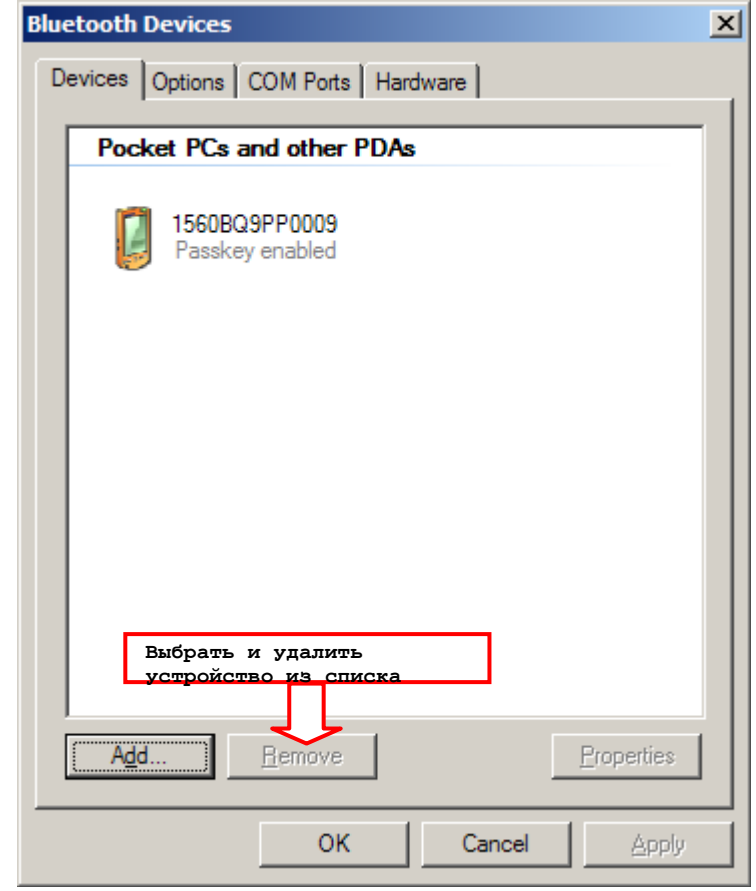

Примечание: Если произойдут какие либо изменения параметров авторизации и PINкода на сканере, или вы захотите сменить интерфейс на BT HID, рекомендуется удалить сканер из списка устройств и повторить всю процедуру подключения заново.

12. Запустите нужное вам приложение на компьютере, например HyperTerminal.exe при использовании интерфейса BT SPP или Notepad.exe при использовании интерфейса BT HID.

Статус сканера в списке устройств поменяется на «Подключен», означая, что WPAN соединение было установлено через COM-порт при использовании интерфейса BT SPP.

Примечание: Даже если сканер подключен к компьютеру без использования авторизации (= Без PIN-кода), компьютер может запросить PIN-код при открытии COM-порта. Поддерживается динамический ввод PINкода, поэтому вы можете ввести его на сканере вручную. См. Включить авторизацию с любым PIN-[кодом или отключить авторизацию](#page-114-0).

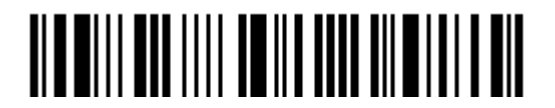

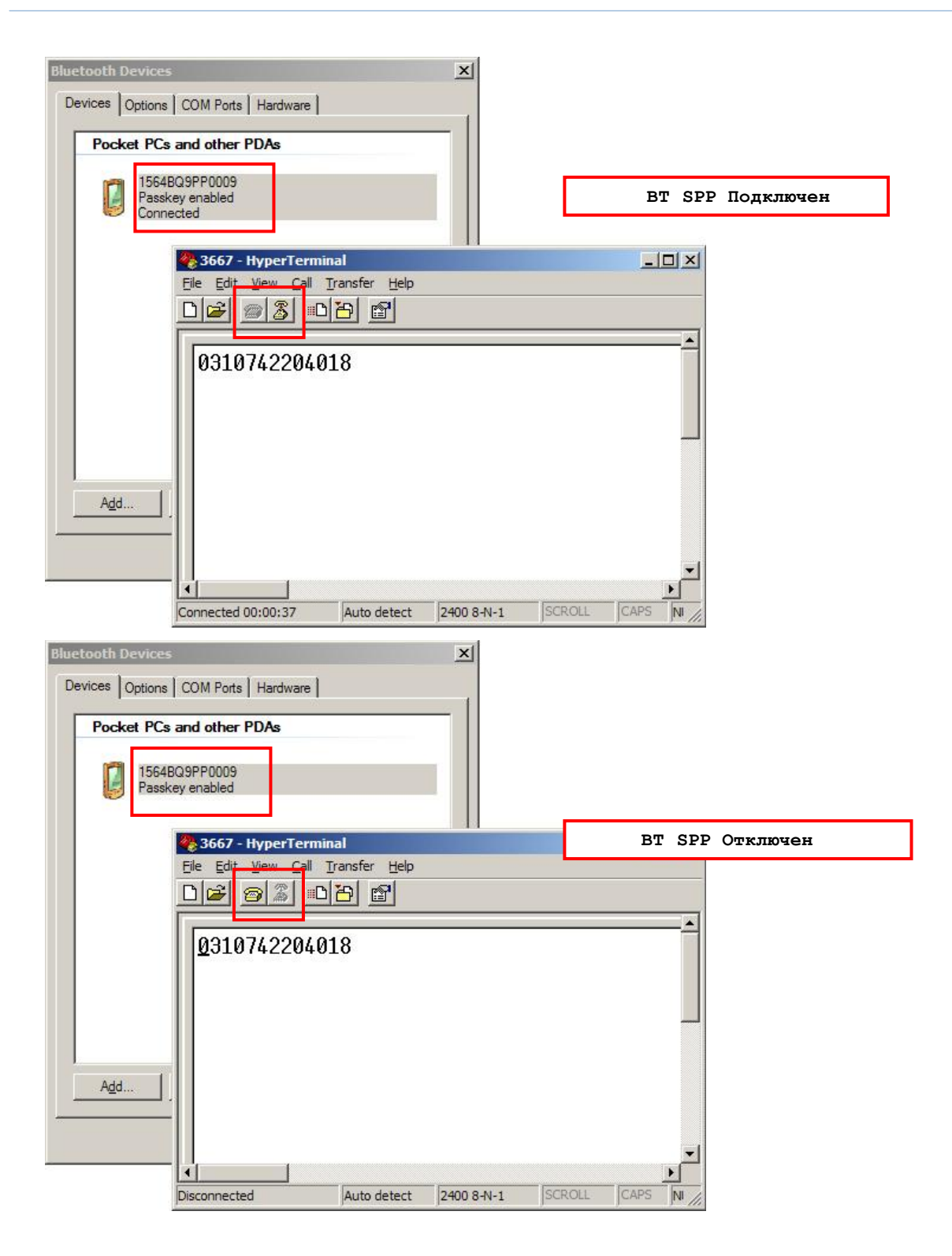

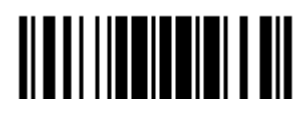

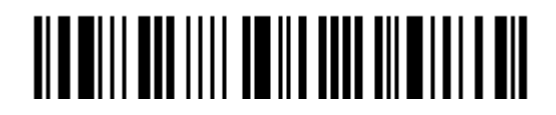

Вход в установки

# Глава 4

# Изменение настроек для различных стандартов штрих кода

В этом разделе описываются настройки различных стандартов штрих кодов.

### В данной главе

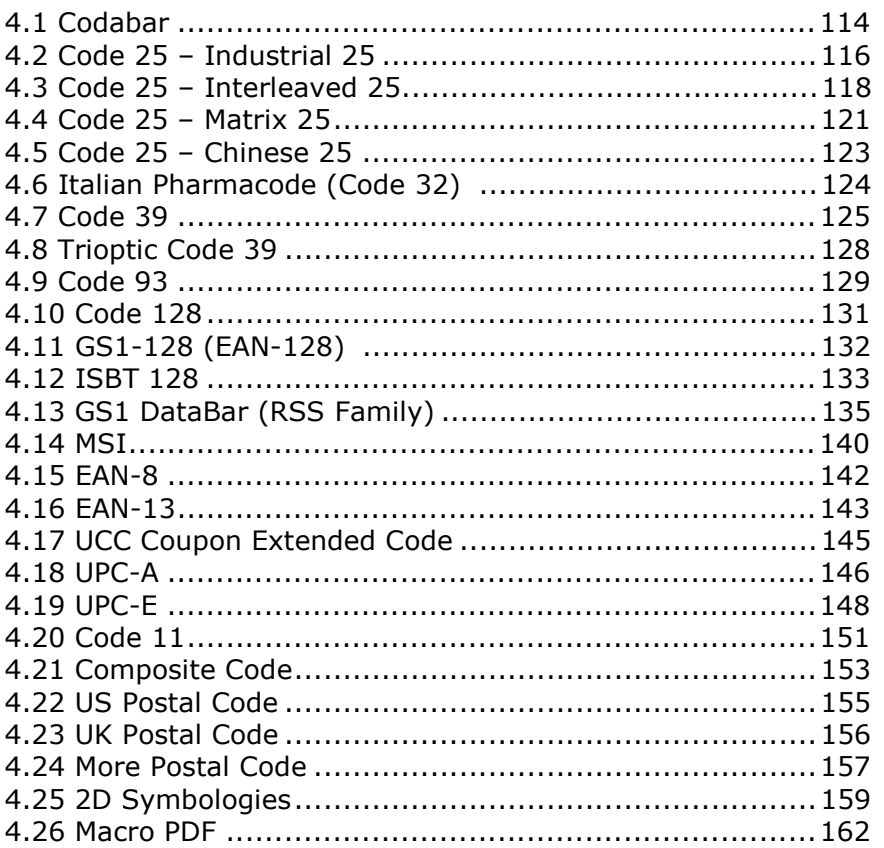

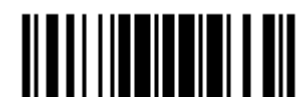

4.1 Активация CODABAR **\*Активировать** <u> Alaan in alaan ahaan i</u> **Выключить** 100312 4.1.1Передача символов Пуск/Стоп для CODABAR

Выберите требуемое действие, включать или не включать передачу символов Старт/Стоп.

> **Передавать старт/стоп символы в Codabar**

**\*Не передавать**

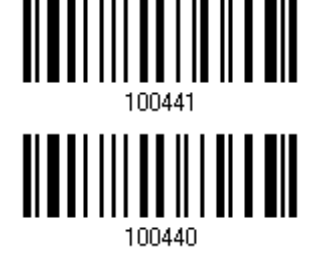

4.1.2CLSI преобразование

Когда эта опция включена, CLSI редактирование убирает Старт/Стоп символы и вставляет пробелы после 1-го, 5-го и 10-го символа в 14-ти символьном типе штрих кода CODABAR.

**Применить CLSI редактирование**

**\*Не применять**

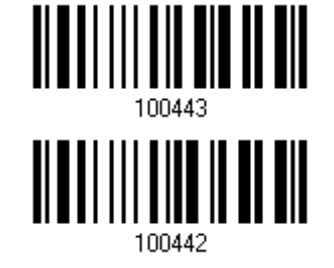

Примечание: 14-ти символьный штрих код, не содержит Старт/Стоп символов.

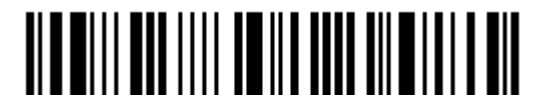

### 4.1.3 Ограничение длины кода

Для предотвращения ошибок типа "неполный код", служит настройка "Ограничение Длины" штрих кода.

 При задании режима, "Мин./Макс. длина" - должны быть определены и минимальная и максимальная длина кода.

При выборе фиксированной длины, можно настроить до 2-х различных длин кодов.

Примечание: Установленная длина(ы) должны включать в себя контрольные символ(ы), которые имеются в штрих коде.

1) Считайте штрих код "Включение Мин/Макс длины". Далее имеются варианты для считывания: "Выбранной длинны" или "Фиксированной длины".

> **\*Включение Мин./Макс. длины (1~55)…**

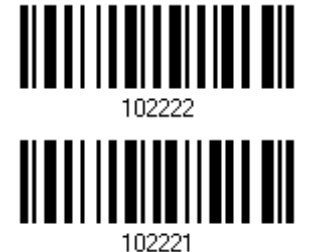

**Включение фиксированной длины…**

2) Считайте штрих код "Максимальная длина или 1 фиксированная длина", и используйте далее шаги 3~4.

Повторите шаги 2~4, для считывания метки "Мин. длина или 2 фиксированной длины".

**Макс. длина(\*55) или 1 фиксированная длина**

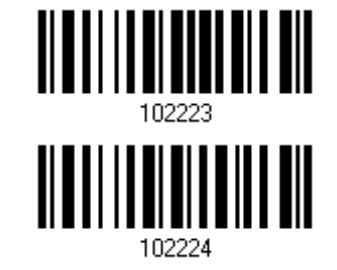

**Мин. Длина (\*4) или 2 фиксированных длины**

3) Считайте штрих код "Десятичное значение" на стр. 253, для установки нужного значения.

4) Считайте штрих код "Подтвердить" на любой странице, для окончания процесса установок.

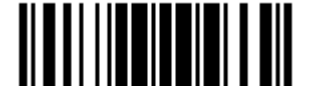

## 4.2 Активация штрих кода CODE 25 (INDUSTRIAL 25)

**Включить**

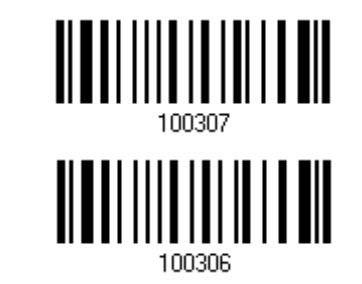

**Выключить**

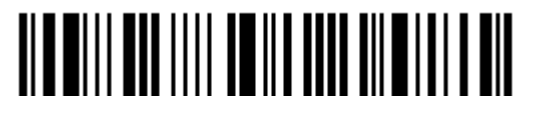

Вход в установки

4.2.1 Ограничение длины кода

По причине слабой конструкции типа штрих кода 25, возможно появление ошибок типа "Неполный код", где частично считанный штрих код, может, декодирован как правильный.

Для предотвращения ошибок типа "неполный код", служит настройка "Ограничение Длины" штрих кода. Она может гарантировать, что код, полученный при чтении штрих кода - будет в заданном диапазоне длины. При задании режима, "Мин./Макс. длина" должны быть определены и минимальная и максимальная длина кода.

При выборе фиксированной длины, можно настроить до 2-х различных длин кодов.

1) Считайте штрих код "Включение Мин/Макс длины". Далее имеются варианты для считывания: "Выбранной длинны" или "Фиксированной длинны".

> \*Включение Мин./Макс. длины (1~55)...

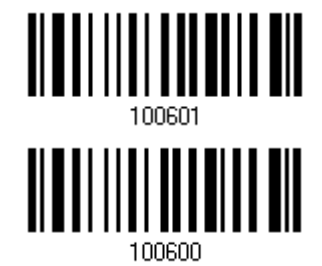

Включение фиксированной длины...

2) Считайте штрих код "Максимальная длина или 1 фиксированная длина", и используйте далее шаги 3~4.

Повторите шаги 2~4, для считывания метки "Мин. длина или 2 фиксированной длинны".

Макс. длинна (\*55) или 1 фиксированная длина

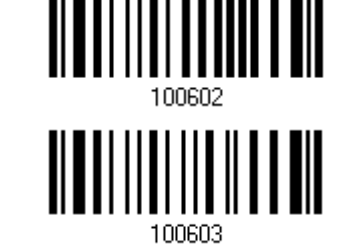

Мин. длинна (\*4) или 2 фиксированных длин

3) Считайте штрих код "Десятичное значение" на стр. 253, для установки нужного значения.

4) Считайте штрих код "Подтвердить" на любой странице, для окончания процесса установок.

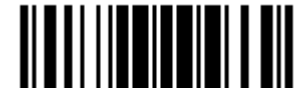

# 4.3 Активация CODE 25 (INTERLEAVED 25) **\*Включить Выключить** 100308 4.3.1Включение проверки контрольной суммы

Выберите нужна ли вам функция проверки контрольной суммы. Если контрольная сумма не верна, штрих код не может быть принят. Вы можете выбрать один из алгоритмов - USS или OPCC.

**\*Нет проверки**

**USS проверка**

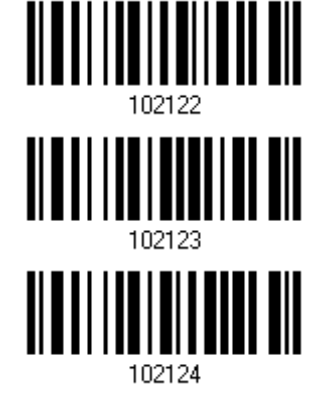

**OPCC проверка**

4.3.2 Режим передачи контрольной суммы

Выберите, передавать ли контрольную сумму вместе со штрих кодом или нет.

**\*Включить передачу контрольной суммы Interleaved 25**

**Не передавать**

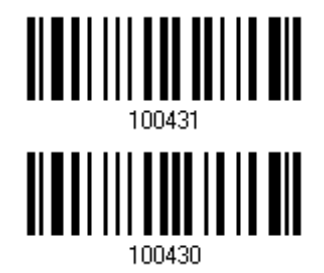

### 4.3.3 Конвертация в EAN-13

Вы можете настроить параметр, при котором 14-символьный штрих код будет конвертироваться в ЕAN-13 при соблюдении следующих условий:

- Штрих код должен иметь символ «0» в шапке и правильную контрольную сумму EAN-13.
- "Включение проверки контрольной суммы" должно быть включено.

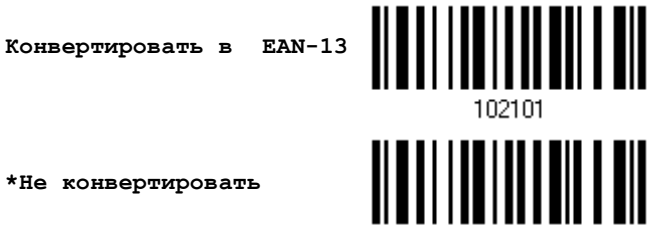

102100

**\*Не конвертировать**

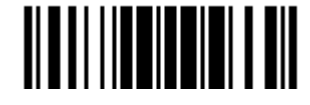

### 4.3.4 Ограничение длины кода

Возможно появление ошибок типа "Неполный код", где частично считанный штрих код, может, декодирован как правильный.

Для предотвращения ошибок типа "неполный код", служит настройка "Ограничение Длины" штрих кода. Она может гарантировать, что код, полученный при чтении штрих кода - будет в заданном диапазоне длины. При задании режима, "Мин./Макс. длина" должны быть определены и минимальная и максимальная длина кода.

При выборе фиксированной длины, можно настроить до 2-х различных длин кодов.

1) Считайте штрих код "Включение Мин/Макс длины". Далее имеются варианты для считывания: "Выбранной длинны" или "Фиксированной длинны".

> \*Включить Мин./Макс. длину (1~55)...

Включить фиксированную

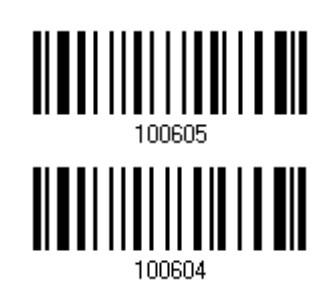

длину...

2) Считайте штрих код "Максимальная длина или 1 фиксированная длина", и используйте далее шаги 3~4.

Повторите шаги 2~4, для считывания метки "Мин. длина или 2 фиксированной длинны".

Макс. длинна (\*55) или 1 фиксированная длина

Мин. длинна (\*4) или 2 фиксированные длины

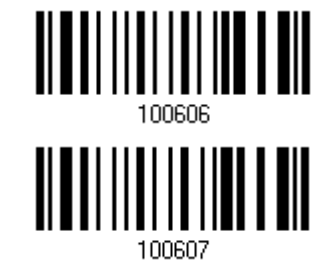

3) Считайте штрих код "Десятичное значение" на стр. 253, для установки нужного значения.

4) Считайте штрих код "Подтвердить" на любой странице, для окончания процесса установок.

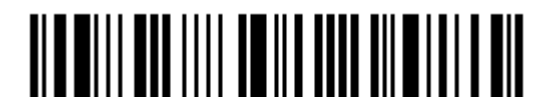

# 4.4 Активация штрих кодов CODE 25 (MATRIX 25) **Включить \*Выключить** 100310 4.4.1Включение проверки контрольной суммы

Выберите нужна ли вам функция проверки контрольной суммы. Если контрольная сумма не верна, штрих код не может быть принят.

> **Включить проверку контрольной суммы Matrix 25**

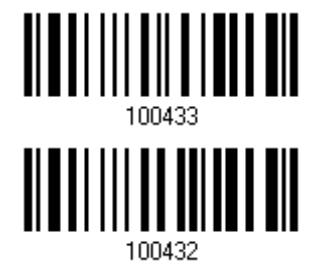

**\*Не включать проверку**

4.4.2 Режим передачи контрольной суммы

Выберите, передавать ли контрольную сумму вместе со штрих кодом или нет.

**\*Включить передачу контрольной суммы Matrix 25**

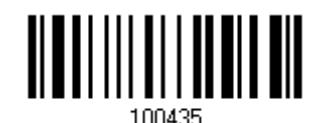

**Не передавать**

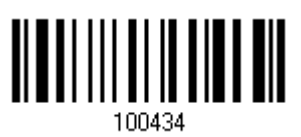

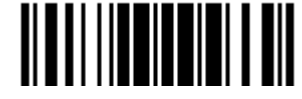

Обновить

### 4.4.3 Ограничение длины кода

Возможно появление ошибок типа "Неполный код", где частично считанный штрих код, может, декодирован как правильный.

Для предотвращения ошибок типа "неполный код", служит настройка "Ограничение Длины" штрих кода. Она может гарантировать, что код, полученный при чтении штрих кода - будет в заданном диапазоне длины. При задании режима, "Мин./Макс. длина" должны быть определены и минимальная и максимальная длина кода.

При выборе фиксированной длины, можно настроить до 2-х различных длин кодов.

1) Считайте штрих код "Включение Мин/Макс длины". Далее имеются варианты для считывания: "Выбранной длинны" или "Фиксированной длинны".

> \*Включить мин./макс. длину (0~127)...

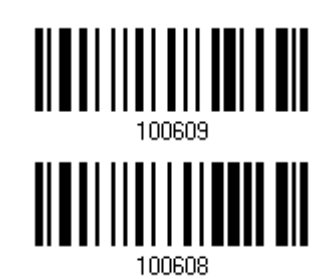

Включить фиксированную длину...

2) Считайте штрих код "Максимальная длина или 1 фиксированная длина", и используйте далее шаги 3~4.

Повторите шаги 2~4, для считывания метки "Мин.длина или 2 фиксированной длинны".

Макс. длина (\*127) или 1-на фиксированная длина

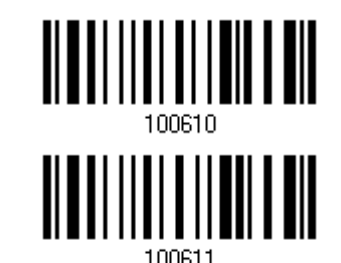

Мин. длина (\*4) или 2-е фиксированных длины

3) Считайте штрих код "Десятичное значение" на стр. 253, для установки нужного значения.

4) Считайте штрих код "Подтвердить" на любой странице, для окончания процесса установок.

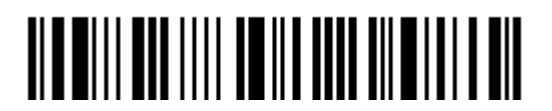

# 4.5 Активация штрих кодов CODE 25 (CHINESE 25)

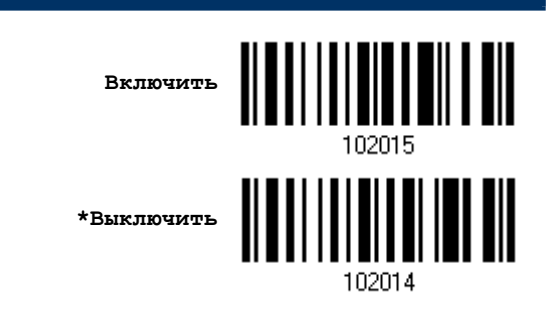

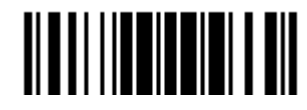

## 4.6 Активизация кода ITALIAN PHARMACODE (CODE 32)

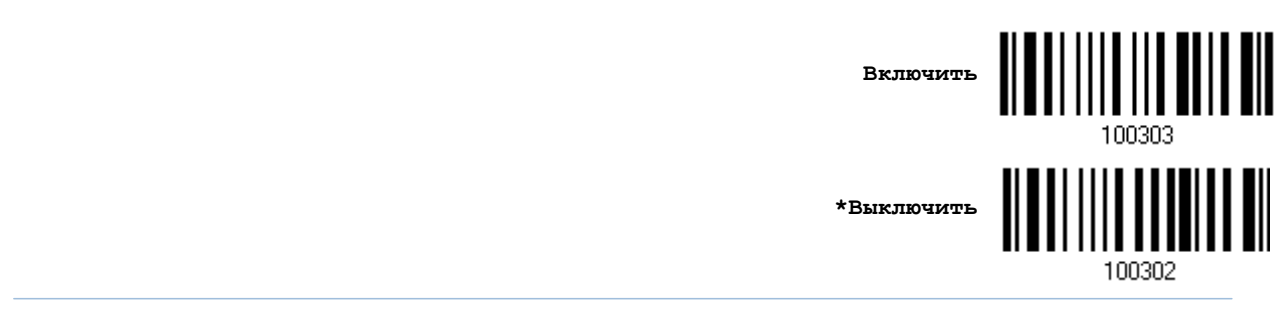

Примечание: Штрихкод Code 39 должен быть включен.

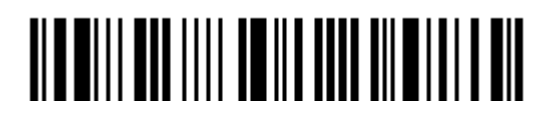

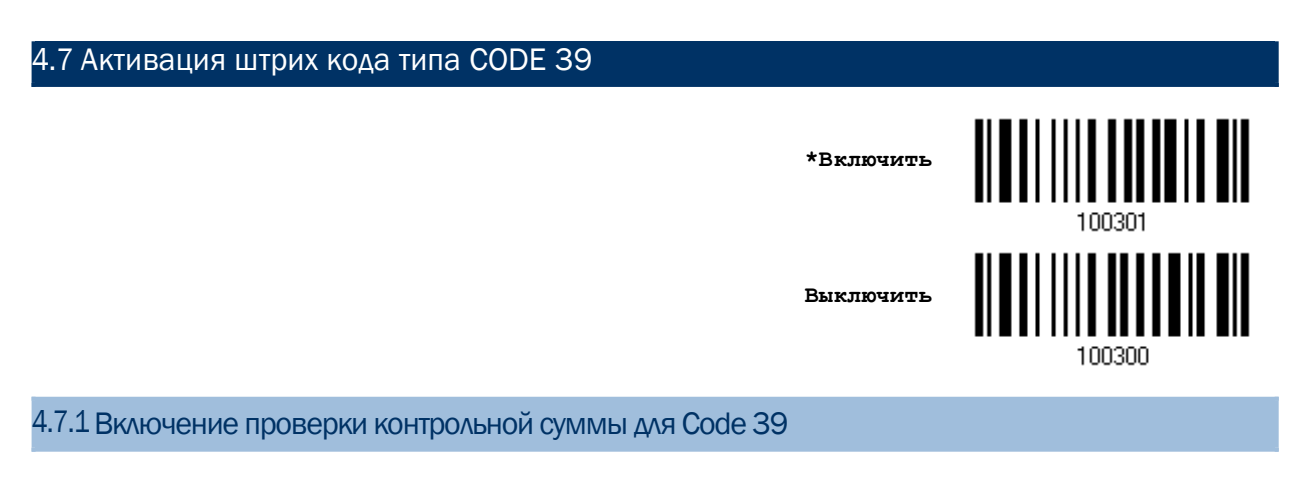

Выберите, нужна ли вам функция проверки контрольной суммы или нет. Если контрольная сумма не верна, штрих код не может быть принят.

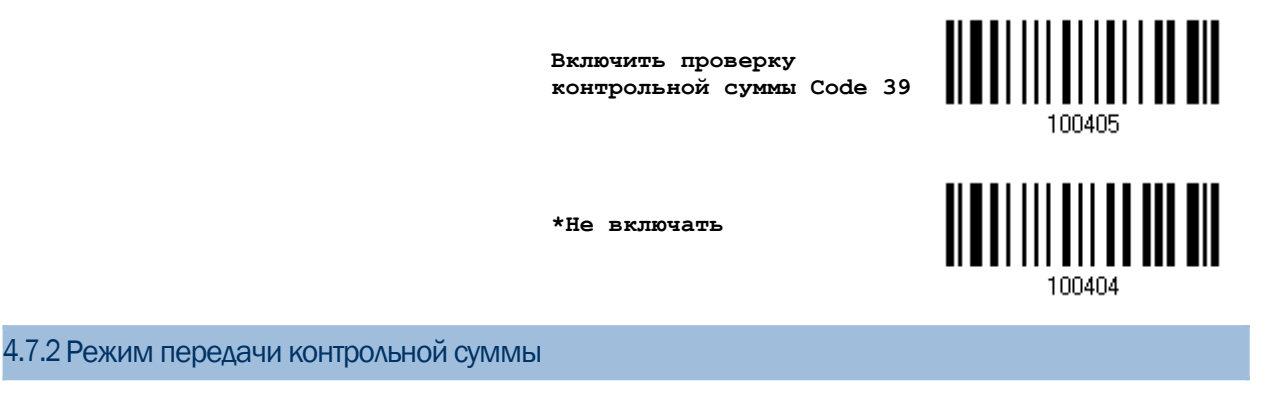

Выберите, передавать ли контрольную сумму вместе со штрих кодом или нет.

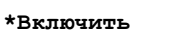

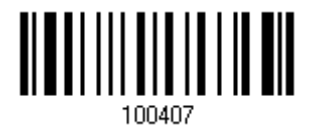

**Не включать**

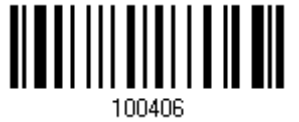

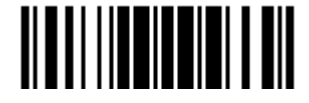

Обновить

4.7.3 Активация режима Стандартной/Полной поддержки ASCII символов в Code 39

Выберите, нужна ли вам поддержка режима Code 39 Full ASCII, которая будет содержать в себе все алфавитно-цифровые и специальные символы.

> **Code 39 Полный режим поддержки ASCII**

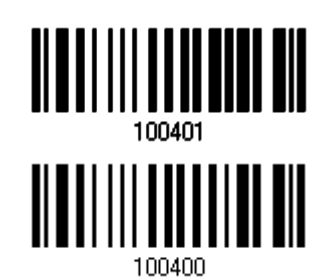

**\*Стандартный режим Code 39**

Примечание: Штрих коды Тrioptic Code 39 и Code 39 Full ASCII не могут быть активированы в одно и то же время.

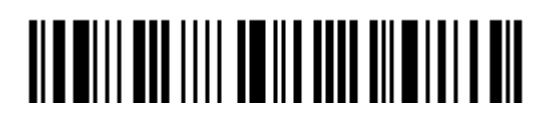

### 4.7.3 Ограничение длины кода

Для предотвращения ошибок типа "неполный код", служит настройка "Ограничение Длины" штрих кода.

• При задании режима, "Мин./Макс. длина" - должны быть определены и минимальная и максимальная длина кода.

• При выборе фиксированной длины, можно настроить до 2-х различных длин кодов.

Примечание: Установленная длина(ы) должны включать в себя контрольные символ(ы), которые имеются в штрих коде.

1) Считайте штрих код "Включение Мин/Макс длины". Далее имеются варианты для считывания: "Выбранной длины" или "Фиксированной длины".

> \*Включить макс./мин. длину (1~55)...

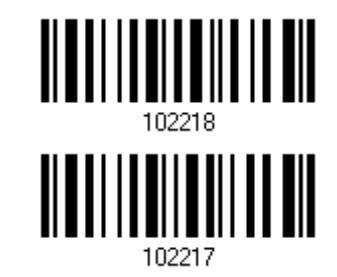

Включить фиксированную длину (ы) ...

2) Считайте штрих код "Максимальная длина или 1 фиксированная длина", и используйте далее шаги 3~4.

Повторите шаги 2~4, для считывания метки "Мин. длина или 2 фиксированной длины".

<u> Albai i i biblio di il dil</u> Макс.длина (\*55) или 1 фиксированная длина <u>|||||||||||||||||||||</u> Мин. длина (\*4) или 2 фиксированная длина

3) Считайте штрих код "Десятичное значение" на стр. 253, для установки нужного значения.

4) Считайте штрих код "Подтвердить" на любой странице, для окончания процесса установок.

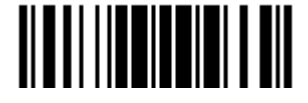

## 4.8 Активация штрих кода TRIOPTIC CODE 39

Штрих код Тrioptic Code 39 является вариантом Code 39 используемым для компьютерных картриджей. Они всегда содержат 6 символов.

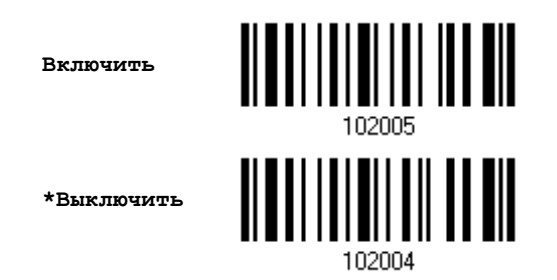

Примечание: Штрих коды Тrioptic Code 39 и Code 39 Full ASCII не могут быть активированы в одно и то же время.

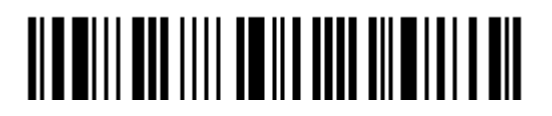

4.9 Активация типа штрих кода типа CODE 93

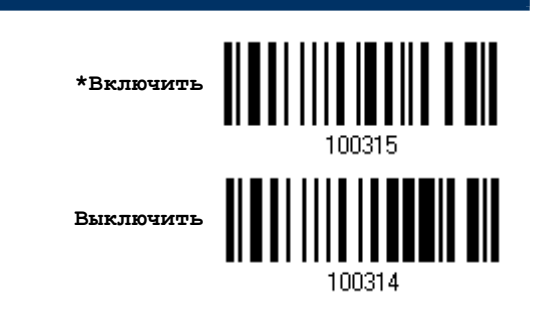

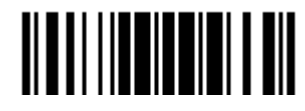

### 4.9.3 Ограничение длины кода

Для предотвращения ошибок типа "неполный код", служит настройка "Ограничение Длины" штрих кода.

 При задании режима, "Мин./Макс. длина" - должны быть определены и минимальная и максимальная длина кода.

 При выборе фиксированной длины, можно настроить до 2-х различных длин кодов.

Примечание: Установленная длина(ы) должны включать в себя контрольные символ(ы), которые имеются в штрих коде.

1) Считайте штрих код "Включение Мин/Макс длины". Далее имеются варианты для считывания: "Выбранной длины" или "Фиксированной длины".

> **\*Включить Макс./Мин. длину (1~55)…**

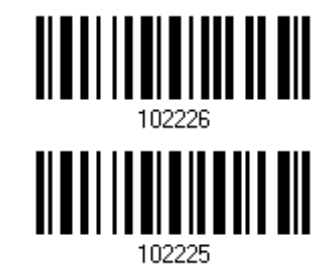

**Включить фиксированную Длину (ы)…**

2) Считайте штрих код "Максимальная длина или 1 фиксированная длина", и используйте далее шаги  $3~4$ .

Повторите шаги 2~4, для считывания метки "Мин.длина или 2 фиксированной длины".

**Макс. длина (\*55) или 1 фиксированная длина**

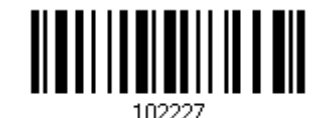

**Мин. длина (\*4) или 2 фиксированные длины…**

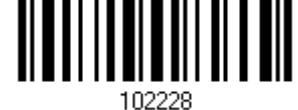

3) Считайте штрих код "Десятичное значение" на стр. 253, для установки нужного значения.

4) Считайте штрих код "Подтвердить" на любой странице, для окончания процесса установок.

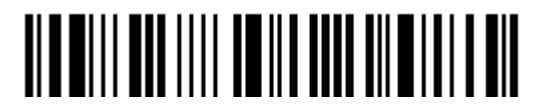

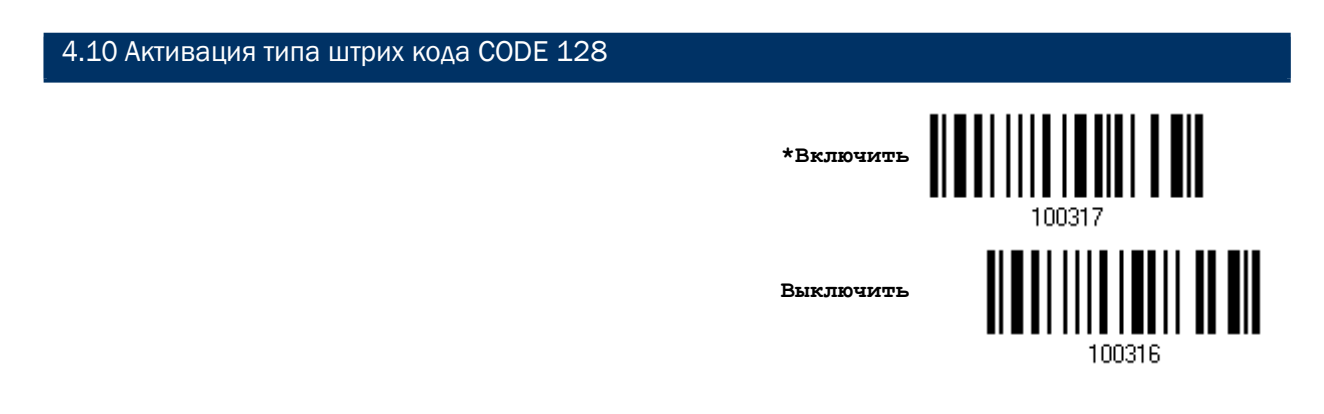

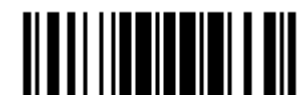

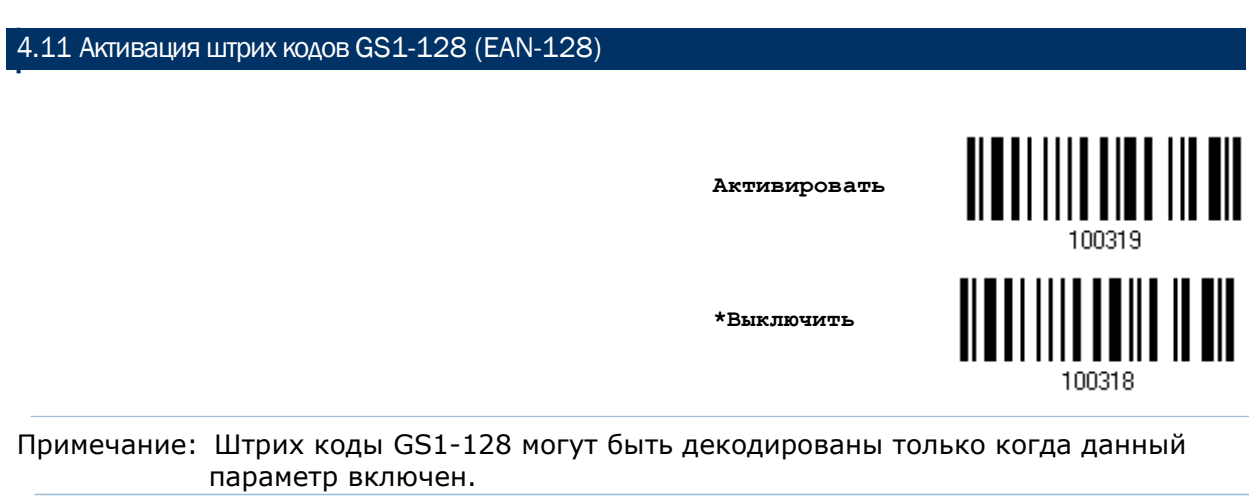

411.1 Активация передачи Code ID для EAN-128

Выберите, включать или не включать при передачи данных - ID код (101).

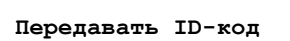

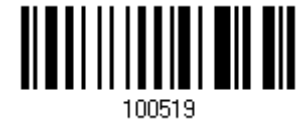

\*Не передавать

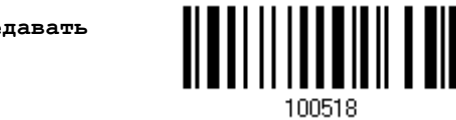

4.11.2 Активация режима "Разделитель полей" (GS символ)

Выберите, нужно ли вам разделять поля (для преобразования управляющих символов FNC1 в удобочитаемые), или нет.

> Включить разделение полей

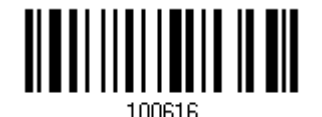

1) Считайте штрих код, для включения режима разделения полей.

2) Считайте штрих код "16-ти ричное значение" на стр.254, для выбора требуемого строкового параметра.

3) Считайте штрих код "Подтвердить", для окончания всех установок.

Примечание: Штрих код типа EAN-128, начинается с управляющих символов FNC1, чтобы отличить себя от других вариантов использований штрих кода типа Code128. FNC1 - также используется для разделения полей в штрих кодах типа EAN-128.

132

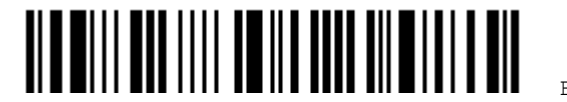

Вход в установки
# 4.12 Активация штрих кодов типа ISBT 128 **\*Включить Выключить** 100354 4.12.1 Связанные ISBT штрих коды

Выберите параметр, при котором будут декодироваться и связываться пары ISBT штрих кодов.

Отключить

Пары штрих кодов ISBT не будут связываться.

Включить

Для декодирования и связывания штрих кодов, необходимо иметь два штрих кода ISBT. Отдельный штрих код ISBT не будет считан.

Автоматический отбор

Пары штрих кодов ISBT декодируются и связываются немедленно. Но, если штрих код ISBT присутствует только один, будет необходимо 10 раз считать его перед тем, как будет подтверждено отправление данных на ПК.

**Отключить**

**Включить**

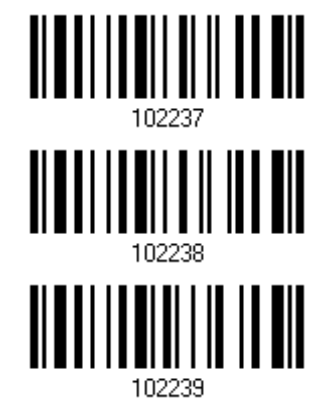

**\*Автоматический отбор**

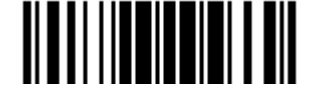

4.12.2 Избыточность связанных штрих кодов ISBT

Укажите избыточность штрих кодов ISBT (2~20) когда связывание ISBT штрих кодов включено.

> Избыточность ISBT  $2 \sim 20$  (\*10)

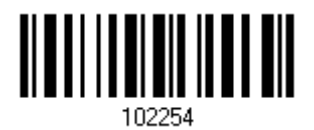

- 1) Считайте штрих код, указанный выше, чтобы указать значение избыточности.
- 2) Считайте штрих код "Десятичное значение" на стр. 253, для установки нужного значения.
- 3) Считайте штрих код "Подтвердить" на любой странице, для окончания процесса установок.

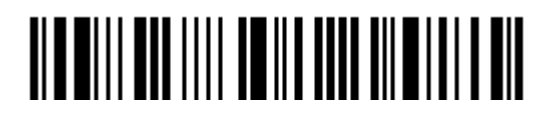

# 4.13 GS1 DATABAR (RSS)

Подразделяется на три группы: Группа I — GS1 DataBar Omnidirectional (RSS-14) Данная группа состоит из: GS1 DataBar Omnidirectional GS1 DataBar Truncated GS1 DataBar Stacked GS1 DataBar Stacked Omnidirectional Группа II — GS1 DataBar Expanded (RSS Expanded) Данная группа состоит из: GS1 DataBar Expanded GS1 DataBar Expanded Stacked Группа III — GS1 DataBar Limited (RSS Limited) Данная группа состоит из: GS1 DataBar Limited

### 4.13.1 Выбор режима для CODE ID

Выберите, нужно ли вам использовать для Code ID:

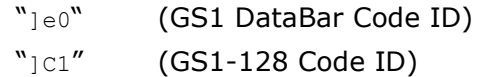

**Использовать "]C1"**

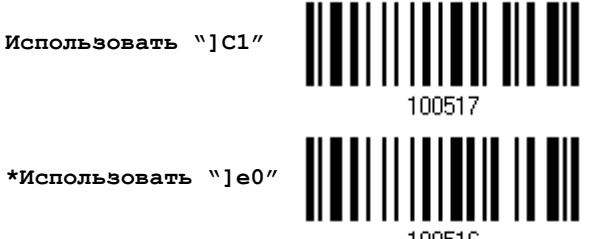

<u> III III III III III III</u>

#### 4.13.2 Активация штрих кодов типа GS1DATABAR OMNIDIRECTIONAL (RSS-14)

**Включить RSS-14 и RSS Expanded (Группы I, II)**

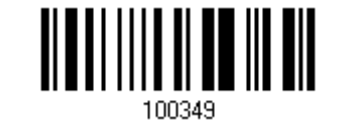

**\*Выключить**

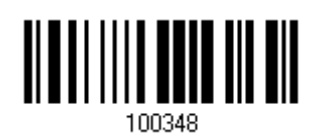

Настройки, описанные ниже, применимы только для штрих кодов 1-й группы:

- GS1 DataBar Omnidirectional
- GS1 DataBar Truncated
- GS1 DataBar Stacked
- GS1 DataBar Stacked Omnidirectional

#### Передача Code ID

Выберите, нужно ли вам добавлять идентификатор кода (Code ID), при передаче данных, или нет.

> **\*Передача Code ID в RSS-14**

**Не передавать**

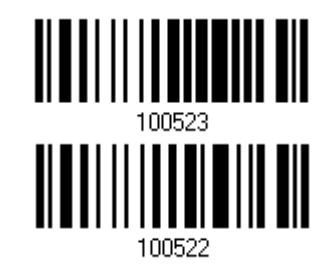

#### Передача Application ID

Выберите, нужно ли вам добавлять идентификатор приложения Application ID ("01"), при передаче данных, или нет.

> **\*Передавать Application ID в RSS-14**

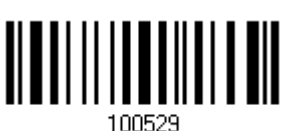

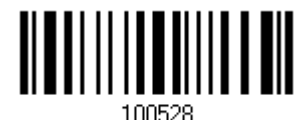

**Не передавать**

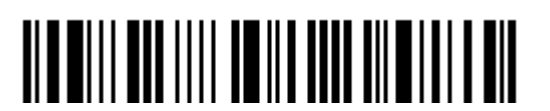

#### 4.13.3Активация штрих кодов типаGS1DATABAREXPANDED(RSS EXPANDED)

**Включить RSS-14 & RSS Expanded (Группы I, II)**

**\*Выключить**

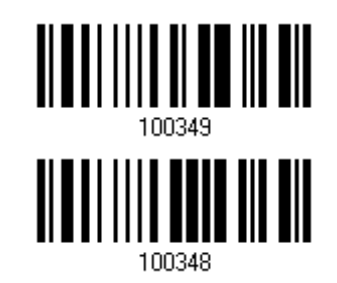

Настройки, описанные ниже, применимы только для штрих кодов 2-й группы:

- GS1 DataBar Expanded
- GS1 DataBar Expanded Stacked

Передача идентификатора кода (Code ID)

Выберите, нужно ли вам добавлять Code ID при передаче данных, или нет.

**\*Передавать Code ID в расширенном RSS**

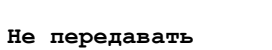

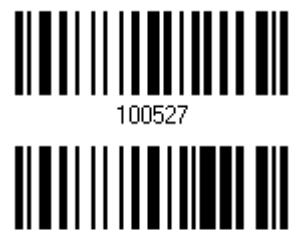

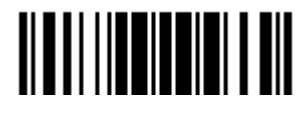

# 4.13.4 Активация штрих кодов типа GS1DATABARLIMITED(RSS LIMITED)

**Включить RSS Limited (Группа III)**

**\*Выключить**

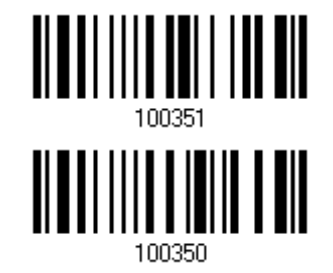

Передача идентификатора кода (Code ID)

Примите решение, нужно ли вам добавлять Code ID при передаче данных, или нет.

**\*Передача Code ID для ограниченных RSS**

**Не передавать**

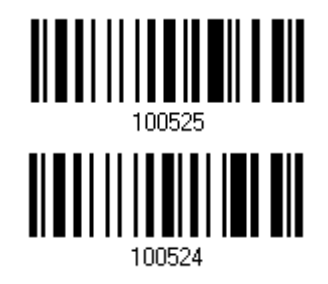

Передача ID приложения

Выберите, нужно ли вам добавлять ID приложение ("01") при передаче данных.

**\*Передача ID приложений для ограниченных RSS**

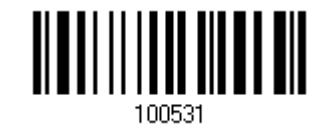

**Не передавать**

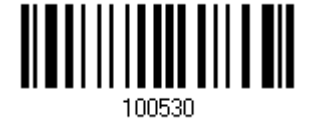

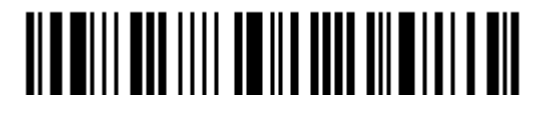

Вход в установки

### 4.13.5 Конвертирование в UPC/EAN

Данная функция применительна только к штрих кодам GS1 DataBar Omnidirectional и GS1 DataBar Limited, которые не декодируются как части связанных штрих кодов.

Конвертировать в EAN-13: Из оглавлений штрих кодов, будут удалены значения "010".

"01" является ID Приложения и после него должен быть 0 (первая закодированная цифра).

Конвертировать в UPC-A: Из оглавлений штрих кодов, будут удалены значения "010".

"01" является ID Приложения и после него должны быть два или более 0 (но, не более шести).

**Конвертировать в UPC/EAN**

**\*Не конвертировать**

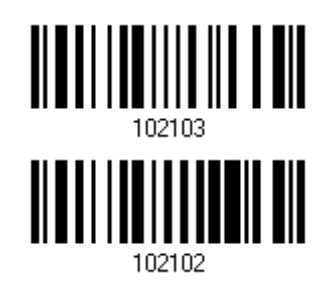

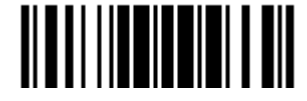

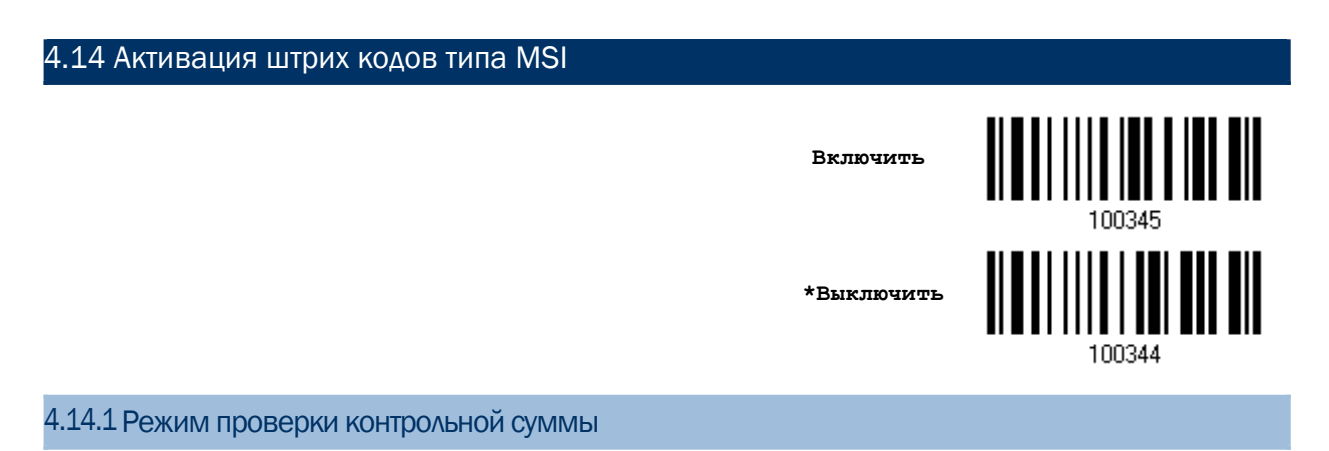

Для проверки контрольной суммы декодируемых штрих кодов, выберите 1 из 3-х вариантов вычислений контрольной суммы. При включенной проверке, штрих код с неверной контрольной суммой - не будет принят.

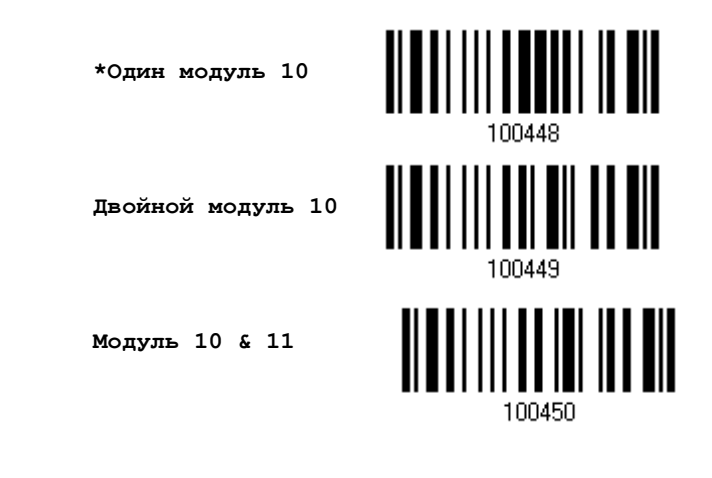

4.14.2 Режим передачи контрольной суммы

Выберите, передавать ли контрольную сумму вместе со штрих кодом или нет.

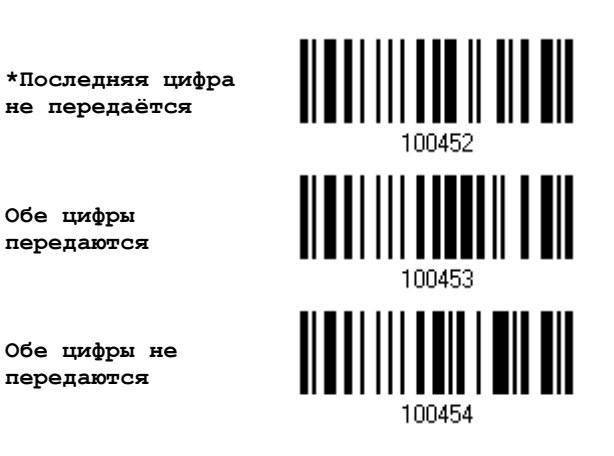

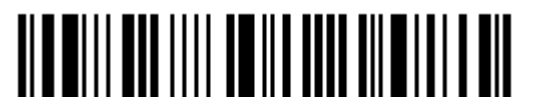

Вход в установки

#### 4.14.3 Ограничение длины кода

Из-за несовершенства кодов MSI, велика вероятность частичного сканирования и декодирования штрих кода. Установка параметра "Проверка длины" - поможет предотвратить появление подобной ошибки и гарантирует, что будет считываться нужный вам код после указанного значения его длины.

Если выбрана проверка "Макс/Мин длины", то максимальная и минимальная длина должна быть указана точно. Сканер - будет воспринимать только те штрих коды, длина которых находиться в этих пределах.

Если выбрана проверка "Фиксированной длины" кода, можно задать не более 2-х разрешённых для декодирования фиксированных длин штрих кодов.

1) Считайте штрих код "Включение Мин/Макс длины". Далее имеются варианты для считывания: "Выбранная длина" или "Фиксированная длина".

Включить

\*Включить Макс./Мин. длину (1~55)...

фиксированную длину

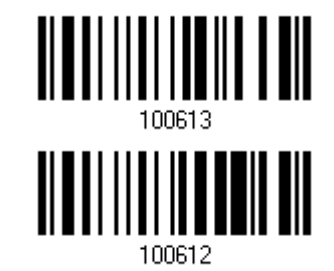

2) Считайте штрих код "Максимальная длина или 1 фиксированная длина", и используйте шаги

3~4. Повторите шаги 2~4, для считывания метки "Мин. длина или 2 фиксированных длины".

Макс. длина (\*55) или 1 фиксированная плина

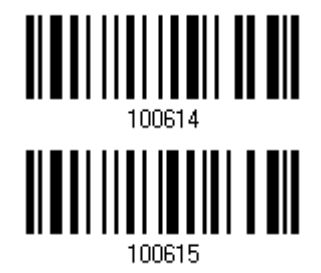

Мин. длина (\*4) или 2 фиксированных длин

3) Считайте штрих код "Десятичное значение" на стр. 253, для установки нужного значения.

4) Считайте штрих код "Подтвердить" на любой странице, для окончания процесса установок.

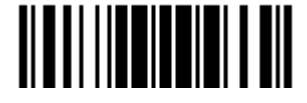

# 4.15 Активация штрих кода типа EAN-8

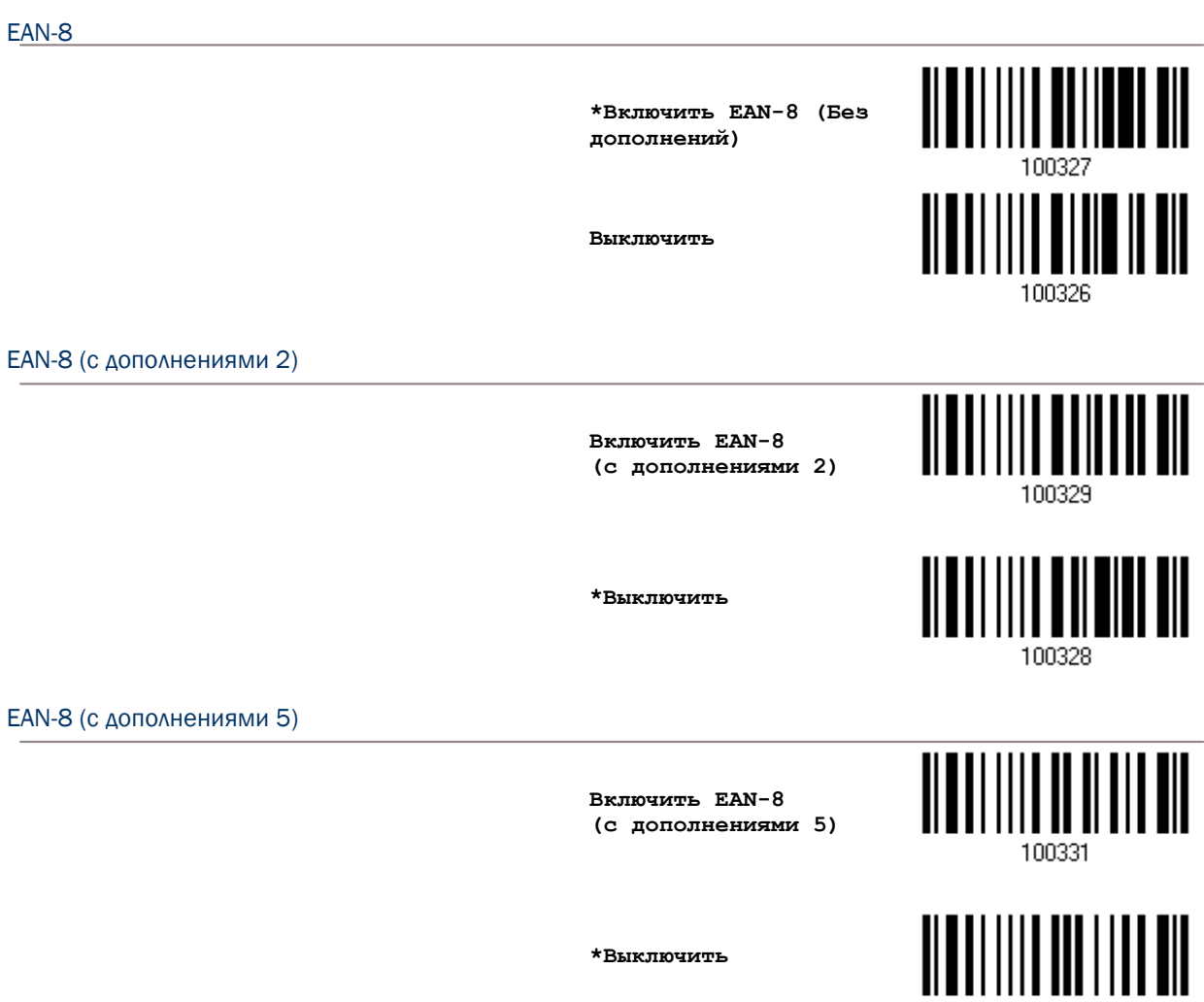

**\*Выключить**

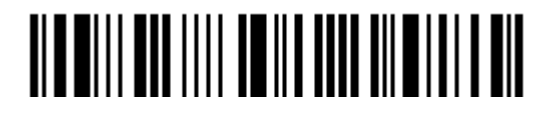

100330

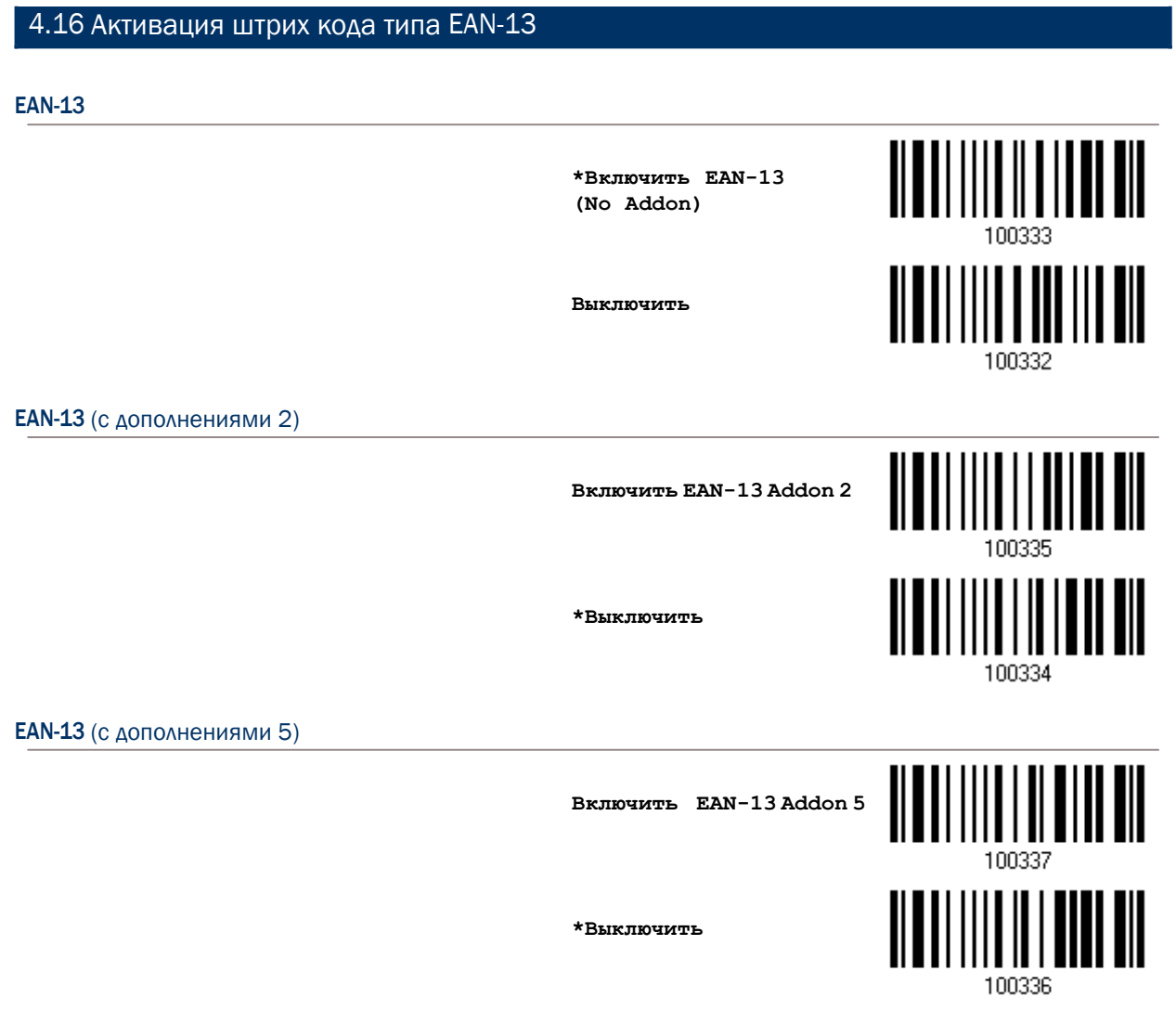

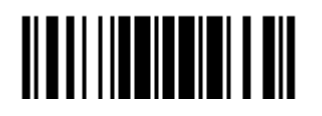

4.16.1Активация режима преобразования EAN13 в формат ISBN

Выберите, нужно ли вам преобразования штрих кодов типа EAN13 в ISBN, или нет. (коды формата IBSN начинаются с 978 и 979).

> **Конвертировать EAN-13 в ISBN**

**\*Не конвертировать**

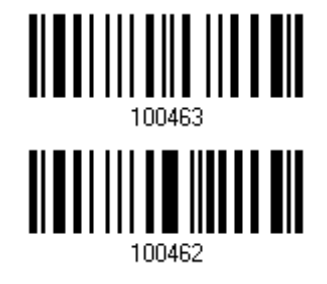

4.16.2Преобразование EAN-13 в формат ISSN

Выберите, нужно ли вам преобразования штрих кодов типа EAN13 в ISBN, или нет. (коды формата ISSN начинаются с 977).

> **Включить конвертирование EAN-13 в ISSN**

**\*Не конвертировать**

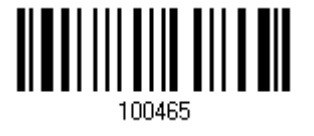

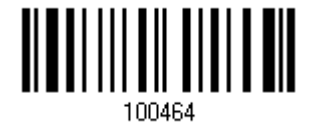

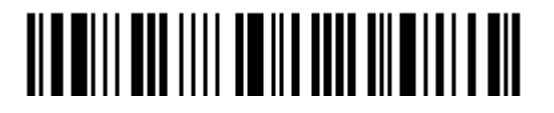

# 4.17 UCC COUPON EXTENDED CODE

Выберите, необходимо ли вам декодировать эти штрих коды как Coupon Code.

- UPC-A штрих коды начинающиеся с "5"
- **ЕАN-13 штрих коды начинающиеся с "99"**
- ▶ UPC-A/EAN-128 Coupon Code

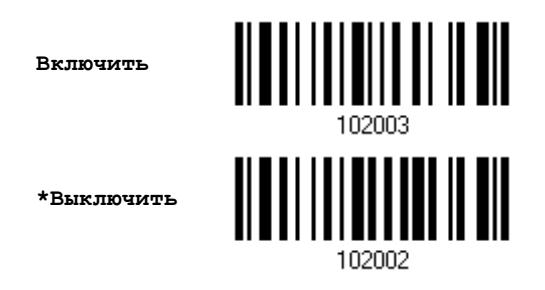

Примечание: В зависимости от ваших потребностей, UPC-A, EAN-13 и EAN-128 штрих коды должны быть сначала включены!

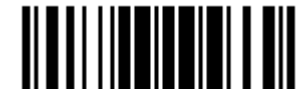

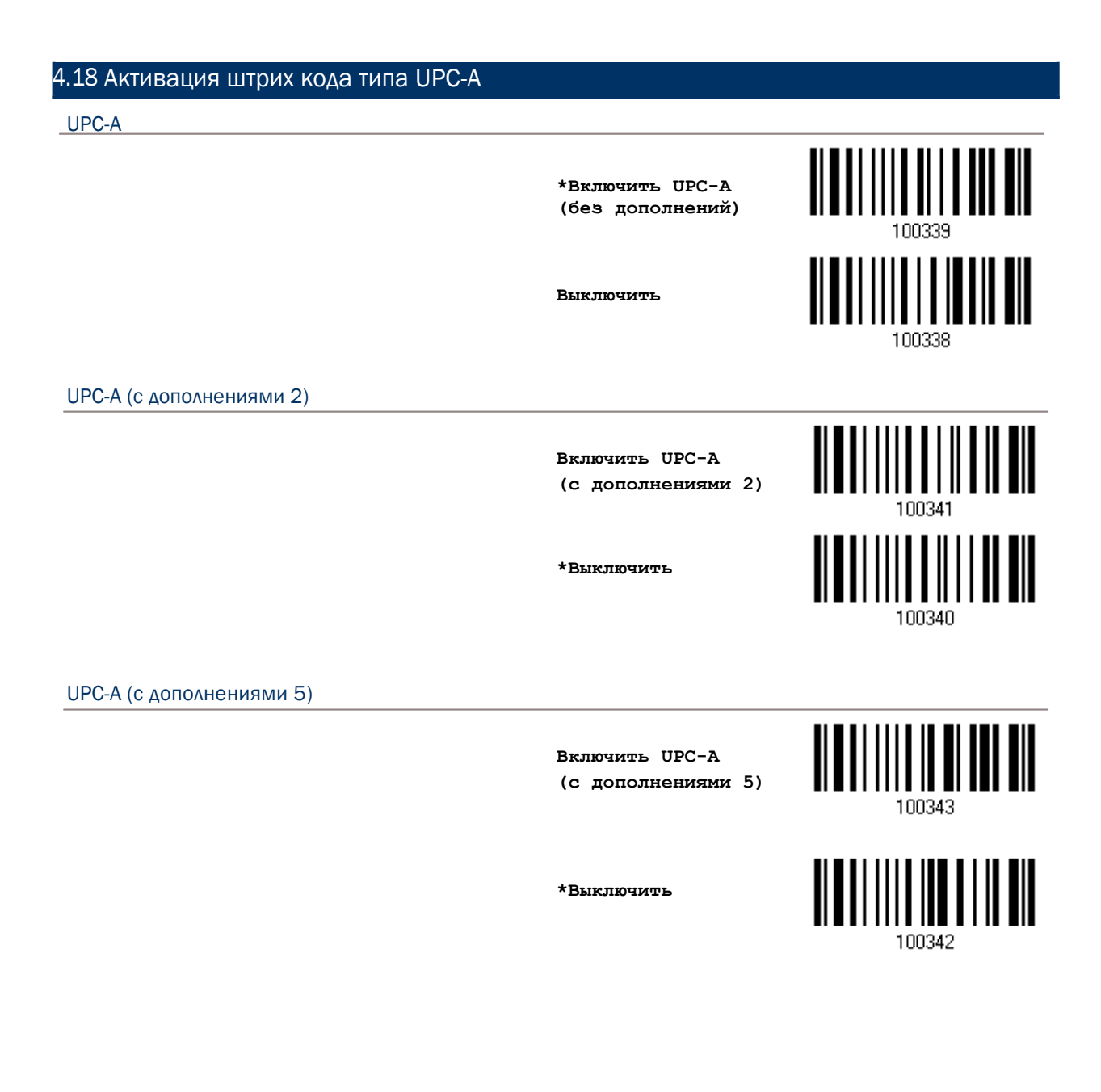

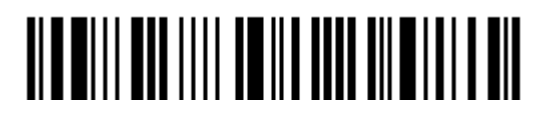

4.18.1 Активация режима передачи системного номера

Выберите, нужно ли вам или нет, в передаваемые данные, включать системный номер.

> **\*Передавать системный номер в UPC-A**

**Не передавать**

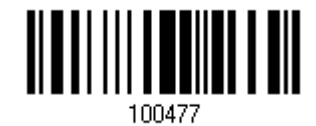

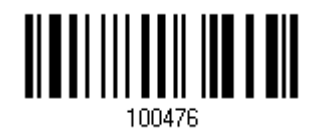

4.18.2 Активация режима передачи контрольной суммы

Выберите, нужно ли вам или нет, в передаваемых данных включать символы проверки контрольной суммы.

> **\*Передавать контрольную сумму для UPC-A**

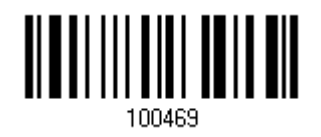

**Не передавать**

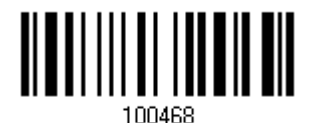

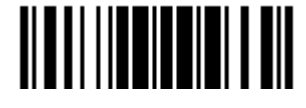

# 4.19 Активация штрих кода типа UPC-E UPC-E **\*Включить UPC-E (без дополнений)** 100321 **Выключить** 100320 UPC-E с дополнениями 2 **Включить UPC-E (с дополнениями 2) \*Выключить** 100322 UPC-E с дополнениями 5 **Включить UPC-E**

**(с дополнениями 5)**

100325 

100324

**\*Выключить**

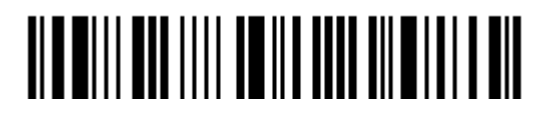

#### 4.19.1 Выбор системного номера

Выберите, каким способом декодировать штрих коды типа UPC-E: только простым способом или одним из 2-х вариантов - UPC-E0 или UPC-E1.

Системный номер 0 - включено декодирование UPC-E0 штрих кодов.

Системный номер 1 - включено декодирование UPC-E1 штрих кодов.

Системный номер 0 и 1

\*Только системный номер 0

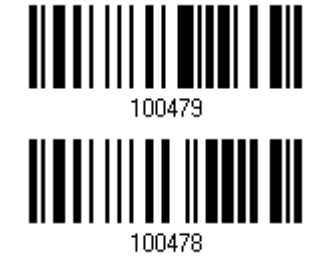

Внимание: При использовании метода декодирования с системным номером 1, если разрешены обе системы, пользователь может столкнуться с трудностями, вызванными коротким сканированием UPC-А и EAN-13 штрих кодов внутри штрих кодов UPC-E1.

4.19.2 Активация режима преобразования штрих кодов UPC-E в UPC-A

Выберите, нужно ли вам или нет конвертировать штрих коды типа UPC-E в тип UPC-A.

Если опция включена, последующие процессы будут обрабатывать штрих коды, как UPC-A.

> Конвертировать UPC-E в UPC-A

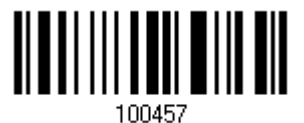

\*Не конвертировать

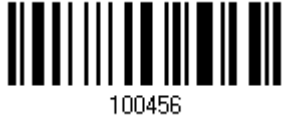

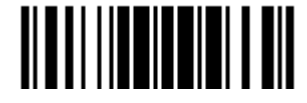

Обновить

4.19.3 Активация режима передачи системного номера

Выберите, нужно ли вам или нет в передаваемых данных, включать системный номер.

**Передавать системный номер в UPC-E**

**\*Не передавать**

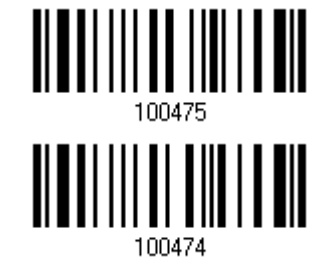

4.19.4 Активация режима передачи контрольной суммы

Выберите, передавать ли контрольную сумму вместе со штрих кодом или нет.

**\* Передавать контрольную сумму в UPC-E**

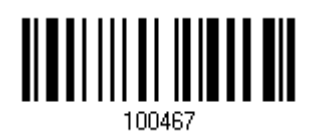

**Не передавать**

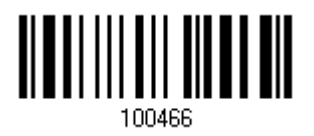

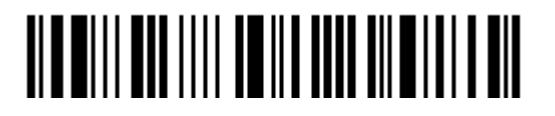

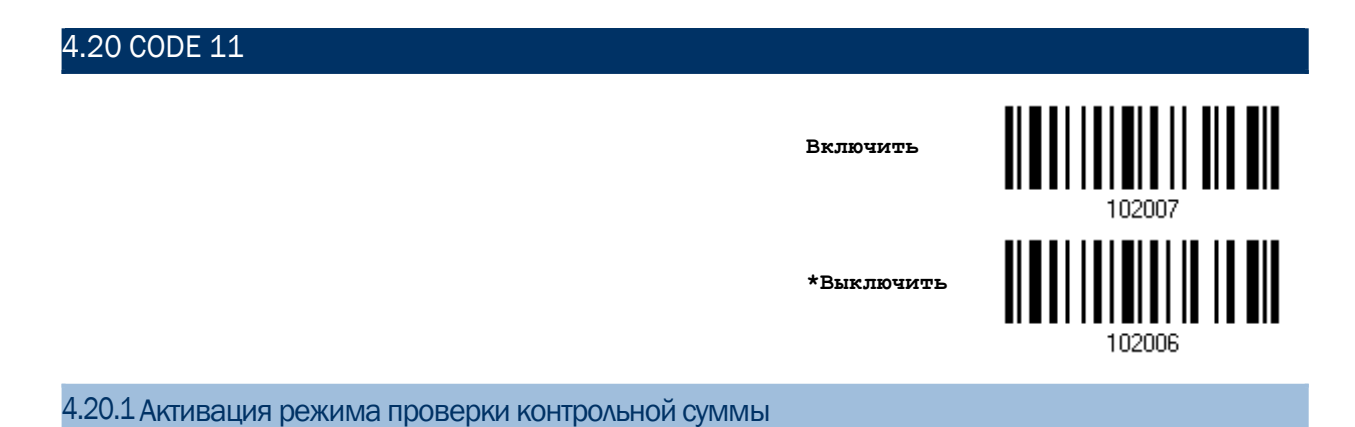

Выберите, проверять ли контрольную сумму в штрих коде. Если она будет неправильной, то штрих код не будет считан.

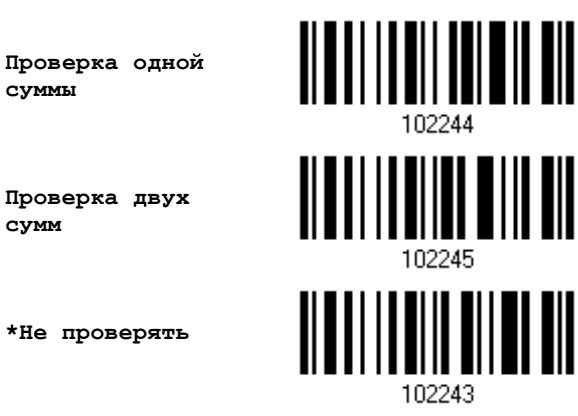

4.20.2 Активация режима передачи контрольной суммы

Выберите, передавать ли контрольную сумму вместе со штрих кодом или нет.

**Передавать контрольную сумму в Code 11**

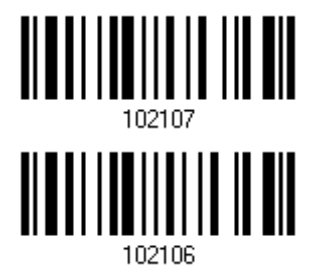

**\*Не передавать**

Примечание: "Режим проверки контрольной суммы" должен быть включен.

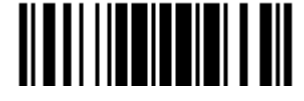

4.20.3 Ограничение длины кода

Велика вероятность частичного сканирования и декодирования штрих кода. Установка параметра "Проверка длины" - поможет предотвратить появление подобной ошибки и гарантирует, что будет считываться нужный вам код после указанного значения его длины.

- $\blacktriangleright$ При задании режима, "Мин./Макс. длина" - должны быть определены и минимальная и максимальная длина кода.
- ь При выборе фиксированной длины, можно настроить до 2-х различных длин кодов.

Примечание: Установленная длина(ы) должны включать в себя контрольные символ(ы), которые имеются в штрих коде.

1) Считайте штрих код "Включение Мин/Макс длины". Далее имеются варианты для считывания: "Выбранная длина" или "Фиксированная длина".

> \*Включить Макс./Мин. Длину (1~55)...

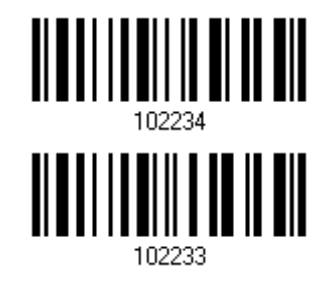

Включить фиксированную длину (ы) ...

2) Считайте штрих код "Максимальная длина или 1 фиксированная длина", и используйте шаги 3~4. Повторите шаги 2~4, для считывания метки "Мин. длина или 2 фиксированных длинны".

> Макс. Длина (\*55) или 1 фиксированная длина

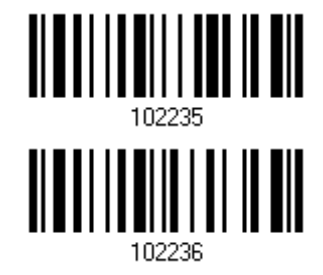

Мин. Длина (\*4) или 2 фиксированная длина

3) Считайте штрих код "Десятичное значение" на стр. 253, для установки нужного значения.

4) Считайте штрих код "Подтвердить" на любой странице, для окончания процесса установок.

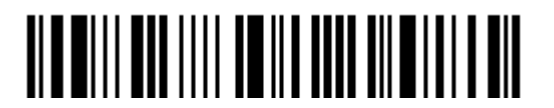

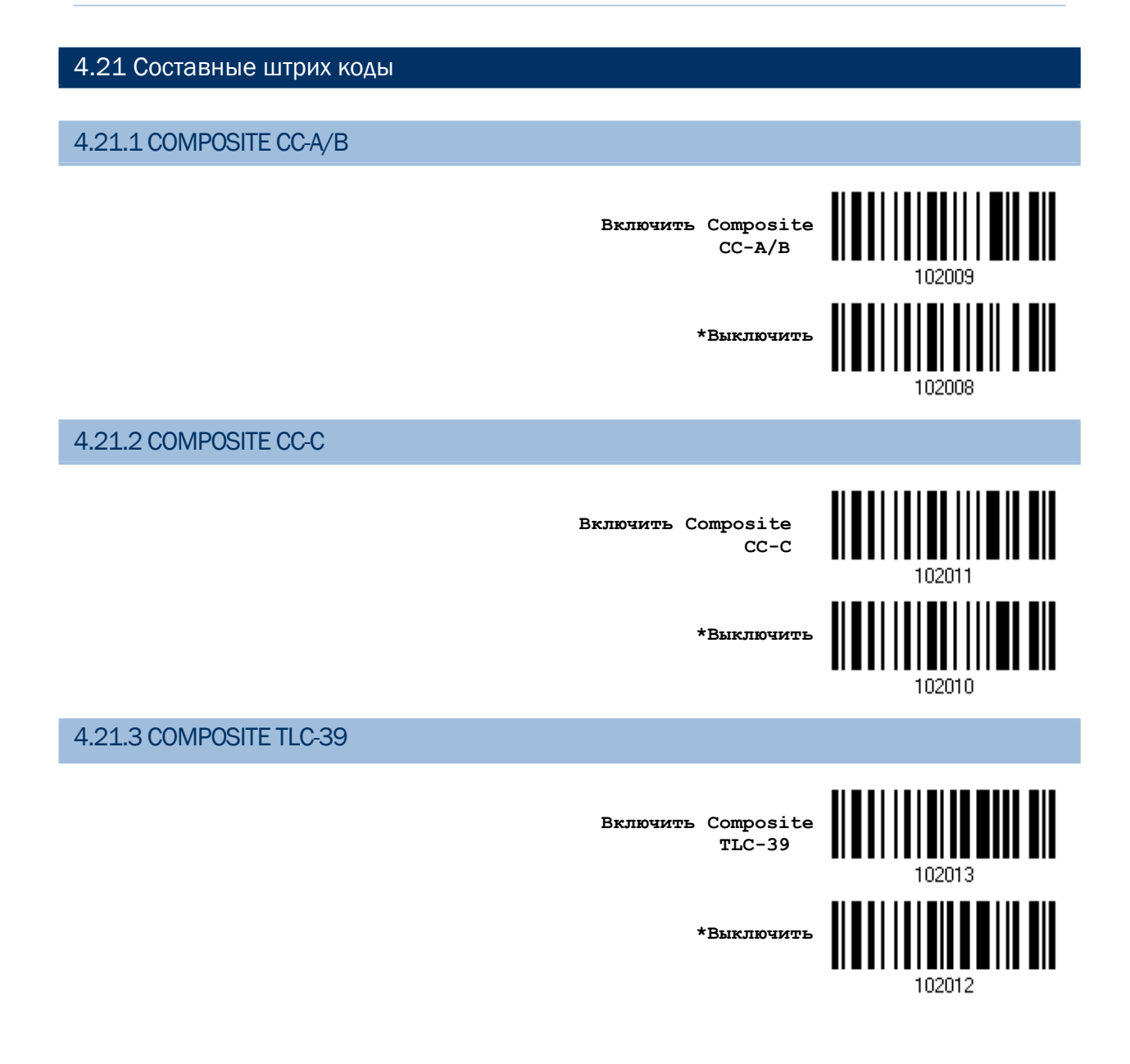

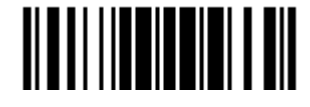

4.21.4 Составной режим UPC

UPC Штрих коды могут быть "связаны" с двумерным штрих кодом во время передачи.

UPC не связываются.

Передавать UPC штрих коды вне зависимости от того, имеется ли двумерный штрих код.

UPC всегда связываются.

Передавать UPC штрих коды и двумерный штрих код. Если двумерный штрих код не обнаружен, UPC штрих код не будет передан.

Примечание: CC-A/B или CC-C должны быть включены!

Автораспознавание UPC Composites штрих кодов.

Передавать UPC штрих коды, а также двумерные штрих коды, если они присутствуют.

**UPC не связываются**

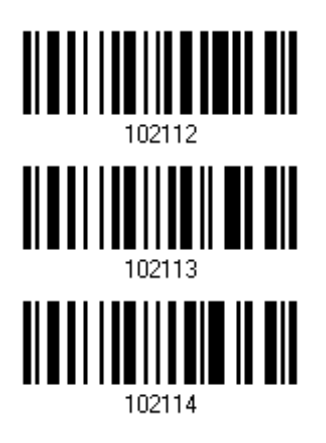

**Автораспознавание**

**\*UPC всегда связываются**

4.21.5 РежимэмуляцииGS1-128дляUCC/EANCOMPOSITE CODES

Выберите, передавать ли данные штрих кодов UCC/EAN Composite Code, так, если бы они были штрих кодами типа GS1-128.

> **Включить режим GS1-128 эмуляции**

**\*Выключить**

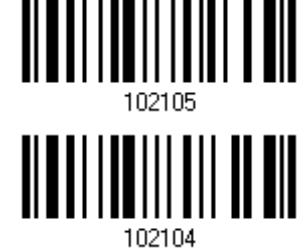

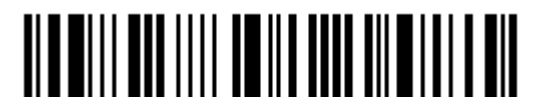

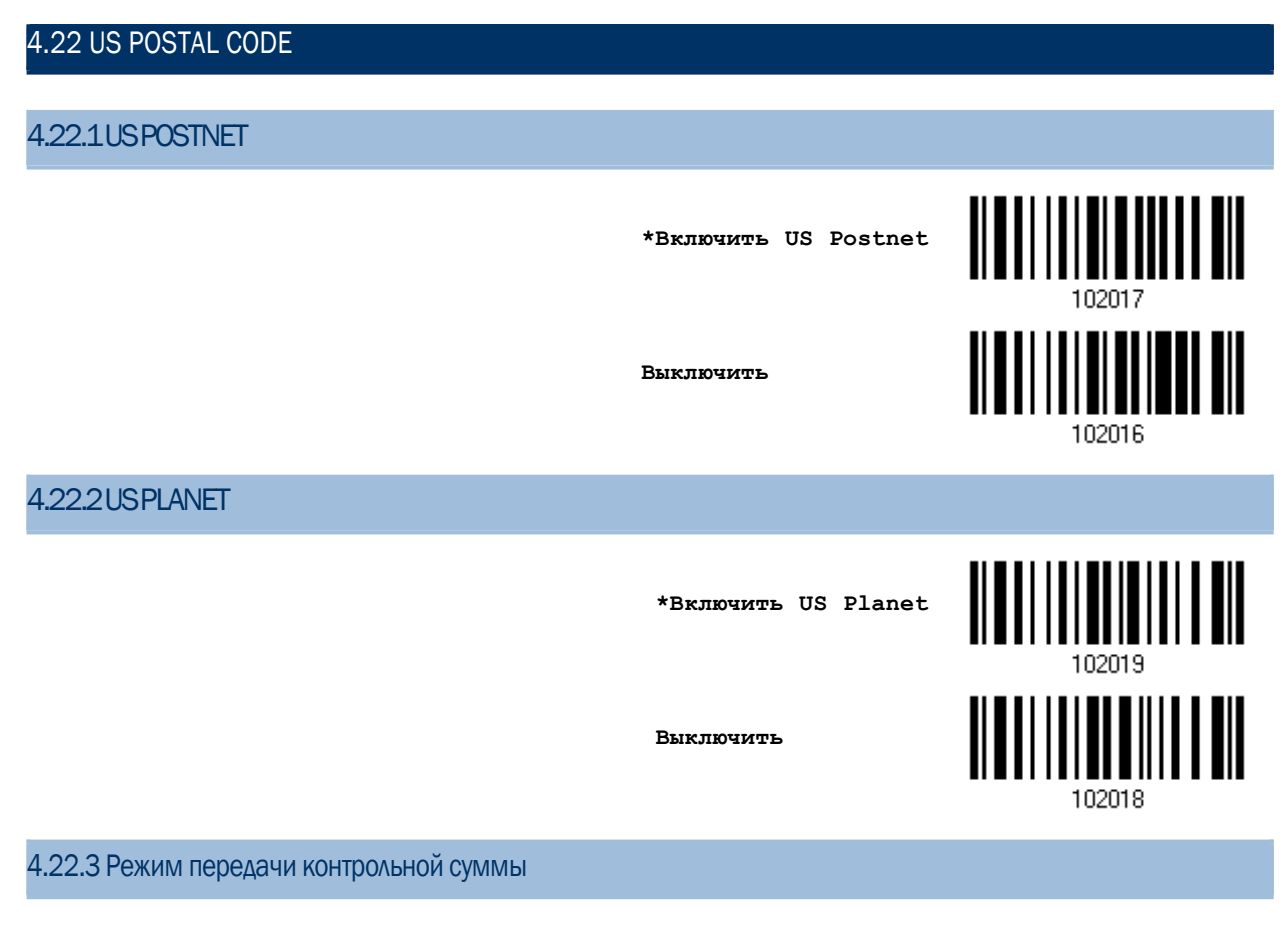

Выберите, необходимо ли включать контрольную сумму в передаваемые данные.

**\*Передавать US Postal Контрольную сумму**

**Не передавать**

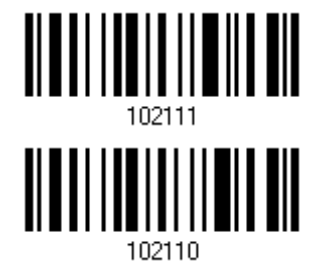

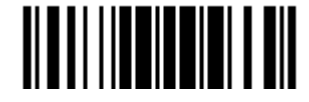

4.23 UK POSTAL CODE

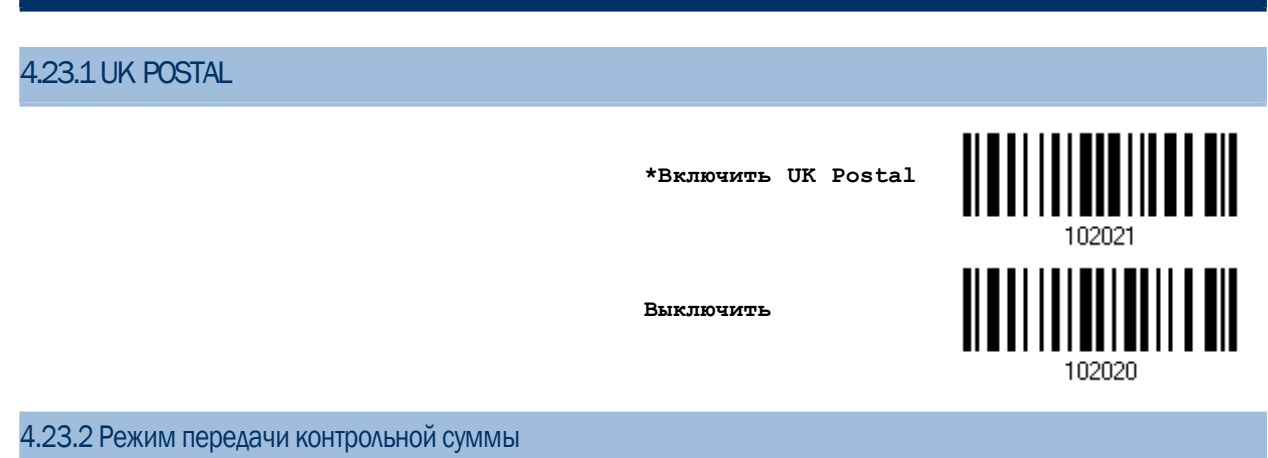

Выберите, необходимо ли включать контрольную сумму в передаваемые данные.

**\*Передавать UK Postal Контрольную сумму**

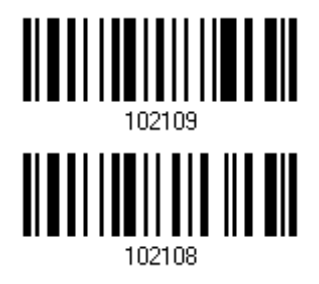

**Не передавать**

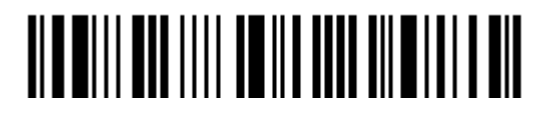

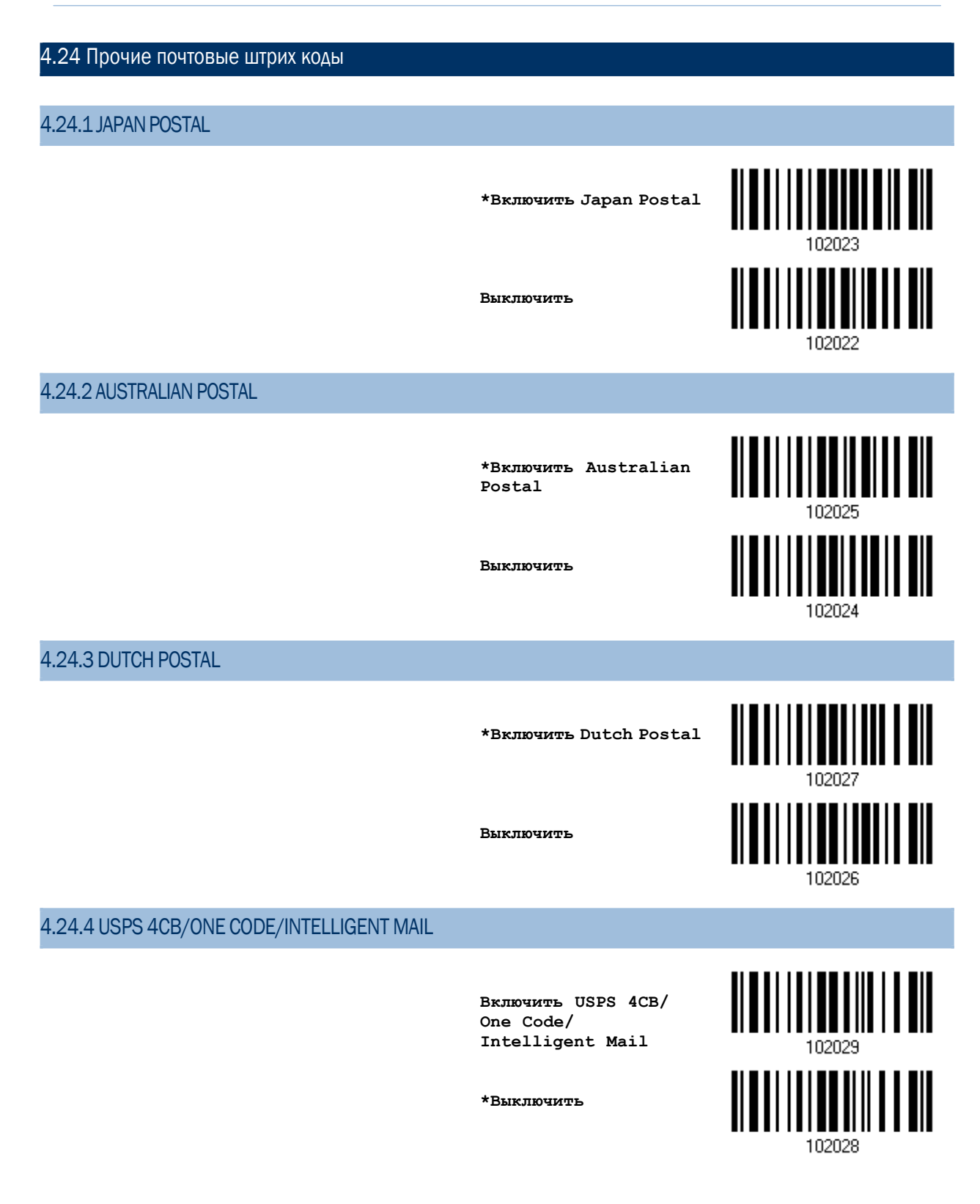

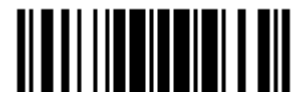

Обновить

# 4.24.5 UPU FICS POSTAL

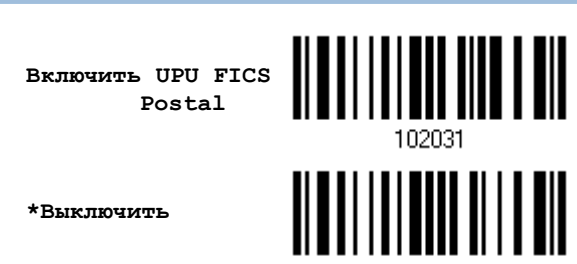

102030

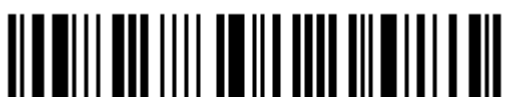

Вход в установки

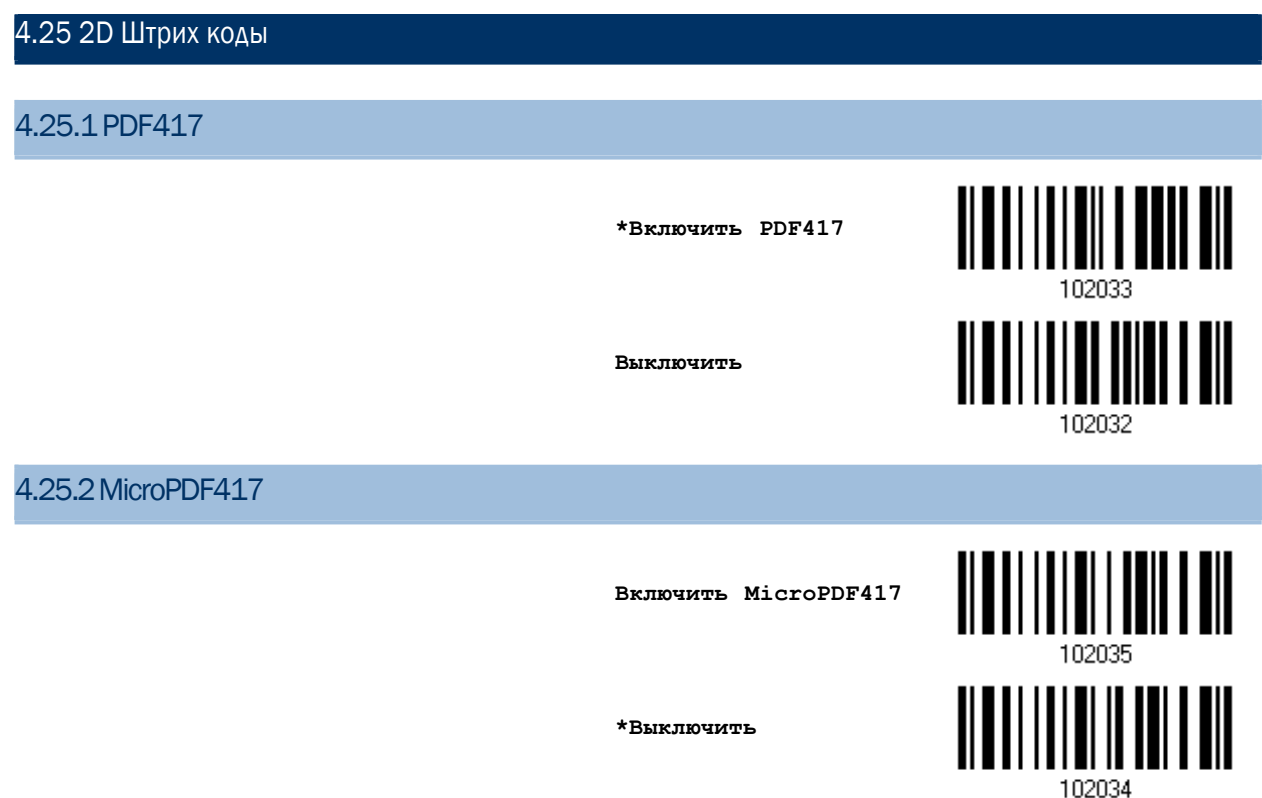

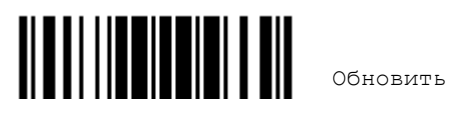

#### 4.25.3DATAMATRIX

#### **\*Включить Data Matrix**

**Выключить**

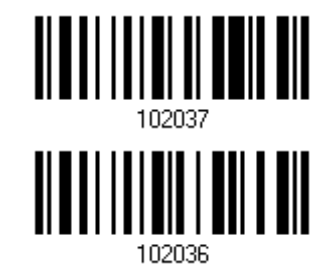

#### Зеркальные данные Matrix штрих кодов

Выберите, необходимо ли декодировать зеркальные данные штрих кодов Matrix.

- Никогда Не декодировать данные штрих кодов Matrix, которые являются зеркальными.
- Всегда Декодировать только те штрих коды Matrix, которые являются зеркальными.
- Автоматически Декодировать зеркальные и стандартные штрих коды Matrix.

**\*Никогда**

**Всегда**

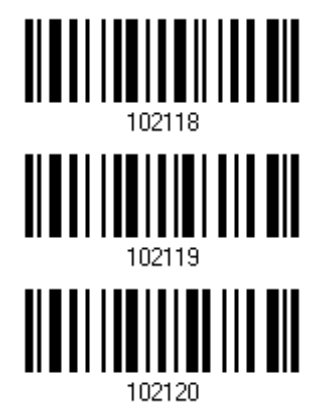

**Автоматически**

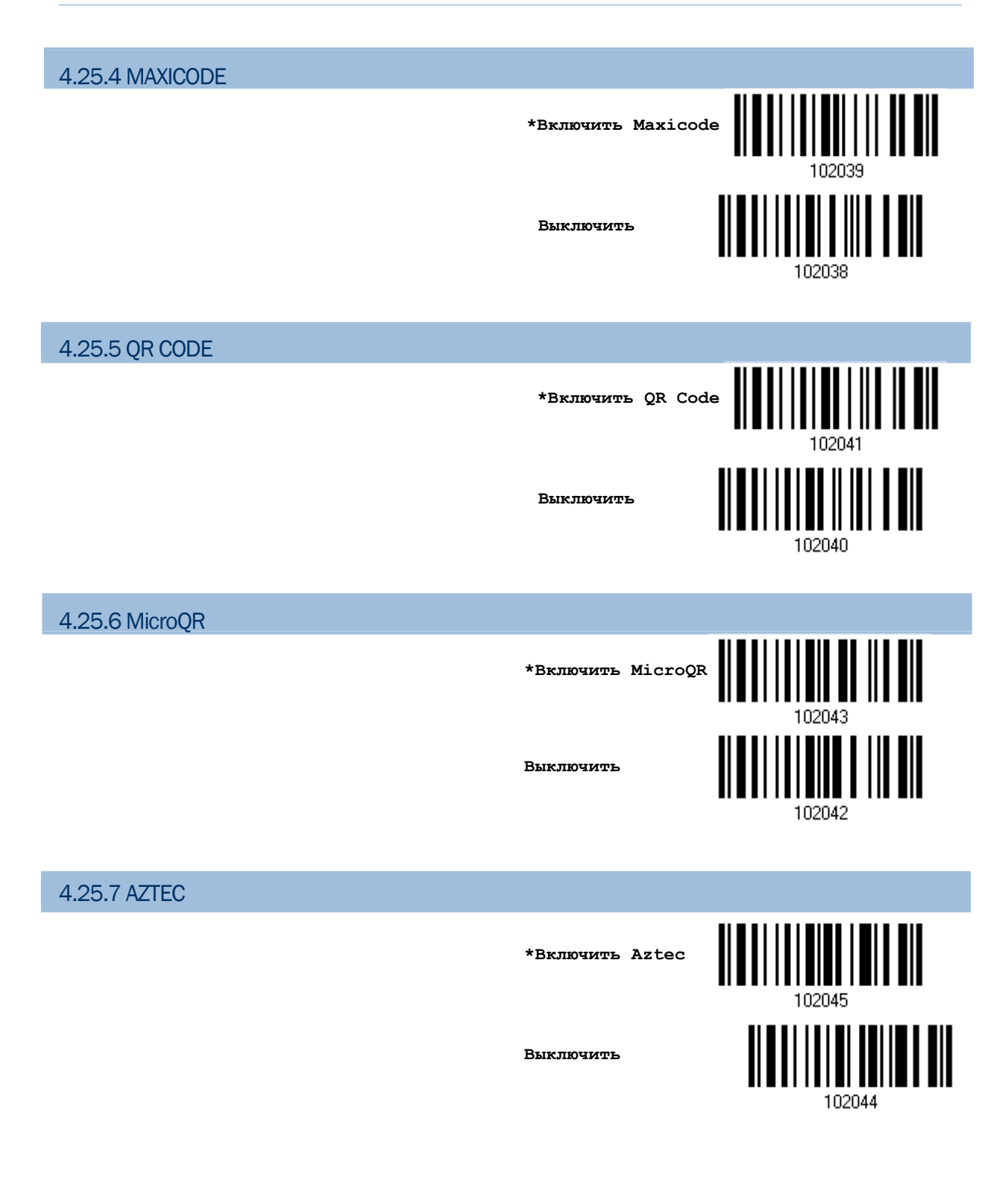

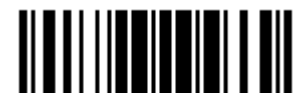

Обновить

#### 4.26 MACRO PDF

Масго PDF является специальным типом, который представляет из себя несколько связанных PDF штрих кодов, штрих коды данного типа: Macro PDF417 или Macro Micro PDF417.

Примечание: При печатании штрих кодов, держите каждый порядок штрих кодов Macro PDF отдельно, так как у каждого порядка имеется уникальный код. Не смешивайте штрих коды из разных порядков Macro PDF, даже если при декодировании они предоставляют те же самые данные. Когда вы сканируете порядки штрих кодов Macro PDF, сканируйте весь порядок без перерывов!

#### 4.26.1 Режим передачи/декодирования

Выберите, какие действия выполнять при декодировании Macro PDF.

▶ Сохранять весь порядок штрих кодов / Передавать Масго PDF после завершения.

Передавать все декодированные данные из целого порядка штрих кода Macro PDF, только после того, как весь порядок был считан и декодирован.

• Передавать каждый штрих код порядка / Беспорядочно.

Передавать данные после того, как единичный штрих код Macro PDF был декодирован, вне зависимости от порядка.

▶ Передавать все штрих коды.

Передавать и декодировать все штрих коды Macro PDF. В этом режиме, ПК определяет и принимает порядки штрих кодов Macro PDF.

> Сохранять весь порядок штрих кодов / Передавать Macro PDF после завершения

> Передавать каждый штрих код порядка/ Беспорядочно

\*Передавать все штрих коды

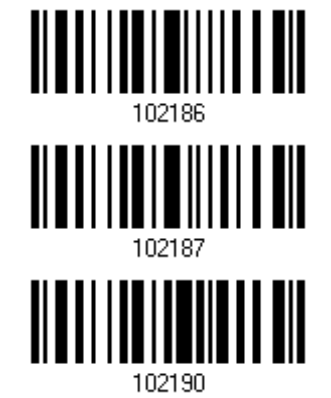

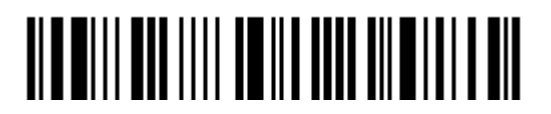

### 4.26.2 «ESCAPE» символы

Когда функция задействована, используется слеш символ "\" в качестве символа « Escape» для систем, в которых могут быть обработаны передачи данных, имеющих специальный порядок. Данные будут отформатированы в соответствии с протоколом Global Label Identifier (GLI), который действует только на данные, содержащиеся в штрих кодах типа Macro PDF. Если функция передачи контрольного заголовка включена, то он также будет отправляться вместе с отформатированными данными.

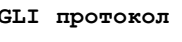

 $*$ Her

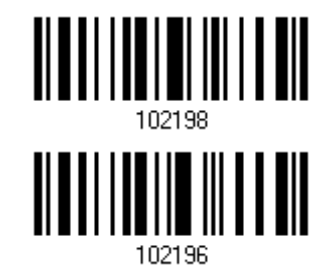

#### 4.26.3 Передача контрольного заголовка

Контрольный заголовок содержит индекс сегмента и ID файла. Например, поле может быть в виде "\92800000\725\120\343". 5 чисел после «\928» являются индексом сегмента (или индексом блока), а числа «\725\120\343» являются ID файла.

▶ Включите данную функцию, если применяете "Передавать каждый штрих код порядка / Беспорядочно".

▶ Выключите данную функцию, если применяете "Сохранять весь порядок штрих кодов / Передавать Масго PDF после завершения".

▶ Данная функция не имеет эффекта, если применена " Передавать все штрих коды ".

Передавать контрольный заголовок

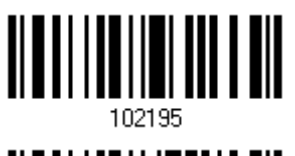

\*Не передавать

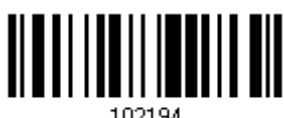

<u>|| | || || || || || || || ||</u>

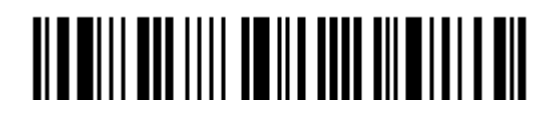

Вход в установки

# Установка формата выводимых данных

Вы можете выбрать, в каком формате будут выводиться собранные данные на ПК. Данные считанные сканером, будут обрабатываться в следующей последовательности:

1) Происходит замена символов в сканируемых данных.

2) В начале данных, добавляется Code ID и Длина кода: [Code ID][Длина кода][Данные].

3) Совокупность данных, после шага 2, преобразовывается в формат пользователя. Теперь данные - разделены полями, с использованием специальных правил. См. **Глава** 6. Применение форматирования, при редактировании данных.

4) До начала процесса передачи добавляется Код префикса и Суффикса: [Префикс][Данные][Суффикс].

### В данной главе

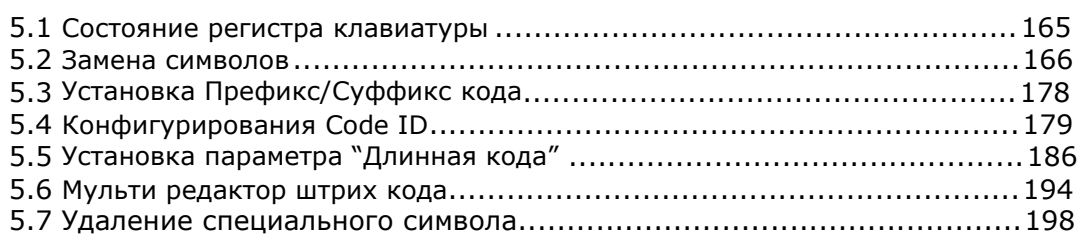

#### 5.1 Состояние регистра клавиатуры

По умолчанию, установлена передача алфавитных символов - с учётом регистра клавиатуры. Смысл этой задачи, заключается - в сохранении первоначального регистра клавиатуры, при передаче данных. Чтобы в выходных данных, использовать только верхний регистр, и при этом - не учитывать оригинальный регистр, - выберите установку "Верхний регистр". Таким же способом, выберите установку "Нижний регистр", чтобы все алфавитные символы были строчными.

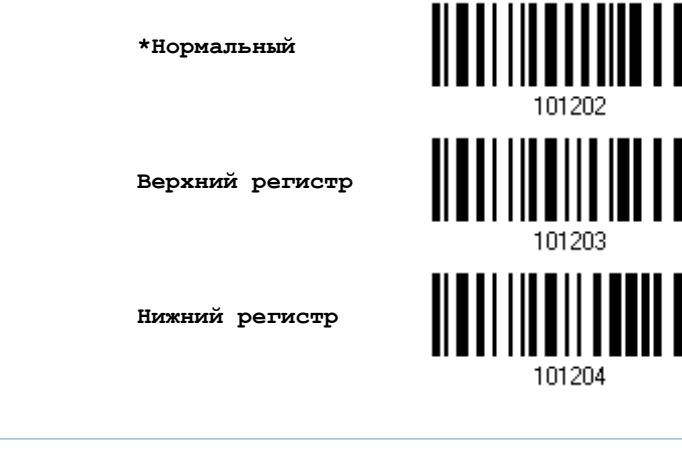

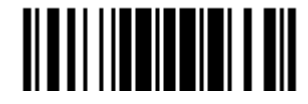

Обновить

#### 5.2 Замена символов

Замена символов выполняется, при каждом возникновении первого определенного символа. Если только один символ будет определен, то каждое возникновение того символа в штрих коде - будет удалено.

Первый символ, может быть заменён 2-ым символом.

Вплоть до 3-й позиции, символы будут заменяться и могут быть сконфигурированы.

Если в качестве интерфейса выбран один из режимов: "ВТ Разрыв клавиатуры", "USB разрыв клавиатуры" (USB HID) или "Разрыв клавиатуры", различные <u>Типы</u> клавиш и Состояний клавиш могут быть применимы. Вы сможете выбрать, использовать ли состояние клавиш или нет, при выборе Стандартных клавиш в качестве используемого типа клавиш.

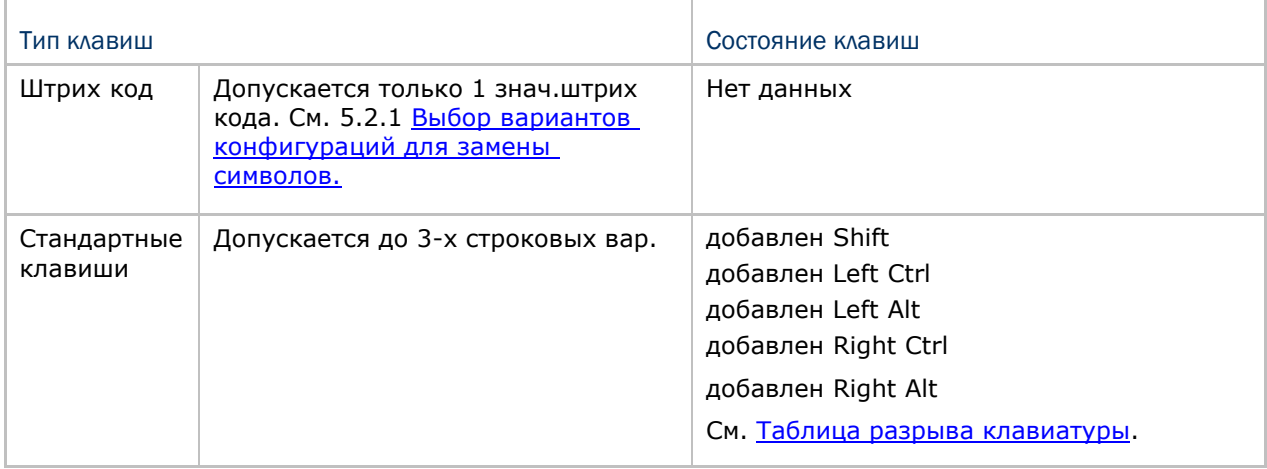

Примечание: Символьная замена, выполняется только непосредственно на штриховом коде и только перед обработкой редактирования форматов. Всё сказанное, не подходит для Префикса/Суффикса кодов, Идентификатора Кода, Длины кода, или для любых дополнительных полей.

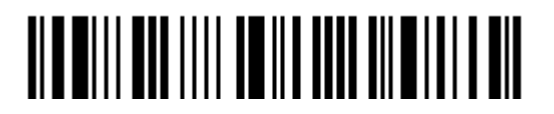

<span id="page-178-0"></span>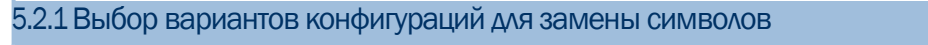

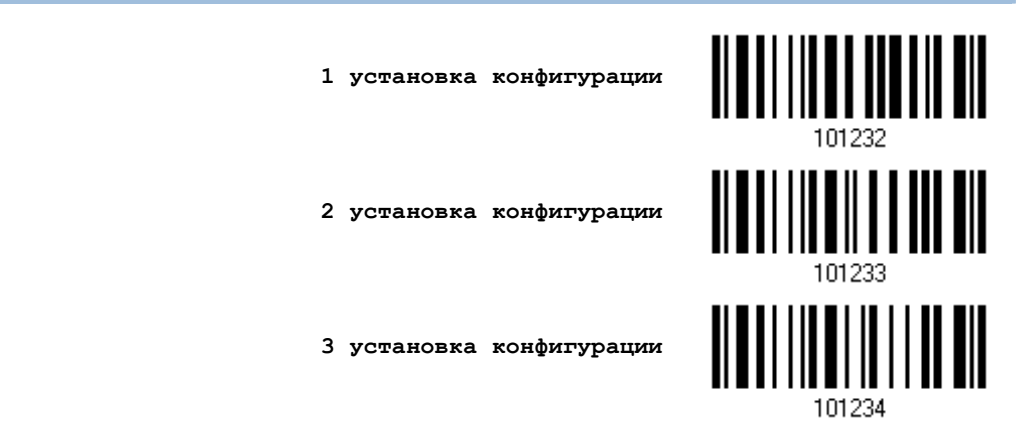

1) Считайте штрих код выше, для включения режима замены символов.

Для примера: когда считывается штрих код, с 1 вариантом установки замены символов, происходит активация 1 набора установок. Сканер - ответит на данное действие 1-им коротким звуковым сигналом высокой тональности, что говорит о том, что требуется дополнительный штрих код установок.

2) Считайте штрих код "16-ти ричное значение" на стр. 254, для выбора нужного строкового параметра. Для примера:

#### Тип клавиш = Стандартные

Сканер считал символ (1) "3", "0", "2" и "D", для замены на [0] со знаком тире [-].<br>при установке 1, и считал (2) "3", "0", "2", "D", "3" и "0" для замены на символ [0], со знаком тире [- 0], для установки 2.

#### Тип клавиш = Штрих код

Если вы хотите заменить символ "0" символом "a" (= "1С" в таблице Штрих кода):

- 1. считайте "3" и "0".
- 2. считайте штрих код "Штрих код".
- $3.$ Считайте "1" и "С".

Тип клавиш = Стандартные + состояние клавиш = добавлен SHIFT

Если вы хотите заменить символ "0" символом "!" (= "Shift" + "1" на клавиатуре):

- 1. Считайте "3" и "0".
- Считайте штрих код "Добавить SHIFT".  $2<sup>1</sup>$
- Считайте "3" и "1".  $3.$
- 3) Считайте штрих код "Подтвердить", для окончания процесса установок. (Выбранные типы установок, могут быть определены как по умолчанию для всех типов алфавитов).

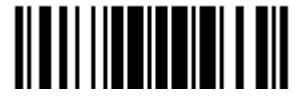

### 4.2.2Замена символов для различных типов штрих кода (все 3 установки)

По умолчанию, замена символов - будет выполнена для всех стандартов штрих кодов. Если не надо заменять символ для 1-го или более типов кодов, необходимо считать метку "Пропустить", для каждого нежелательного стандарта штрих кода и все 3 набора установок - применяться не будут.

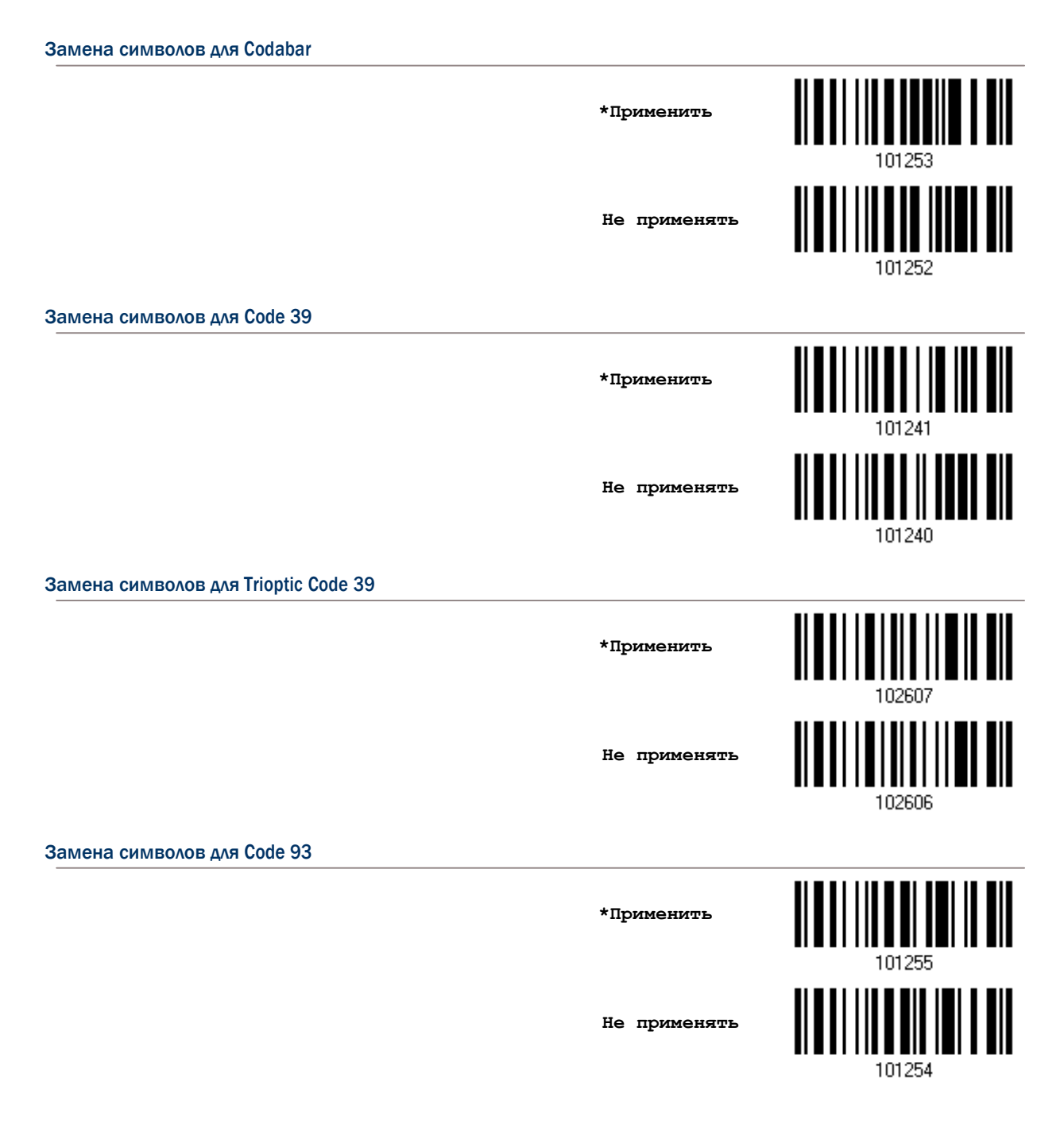

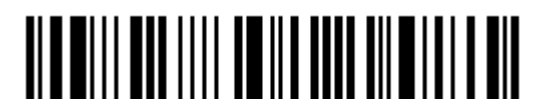
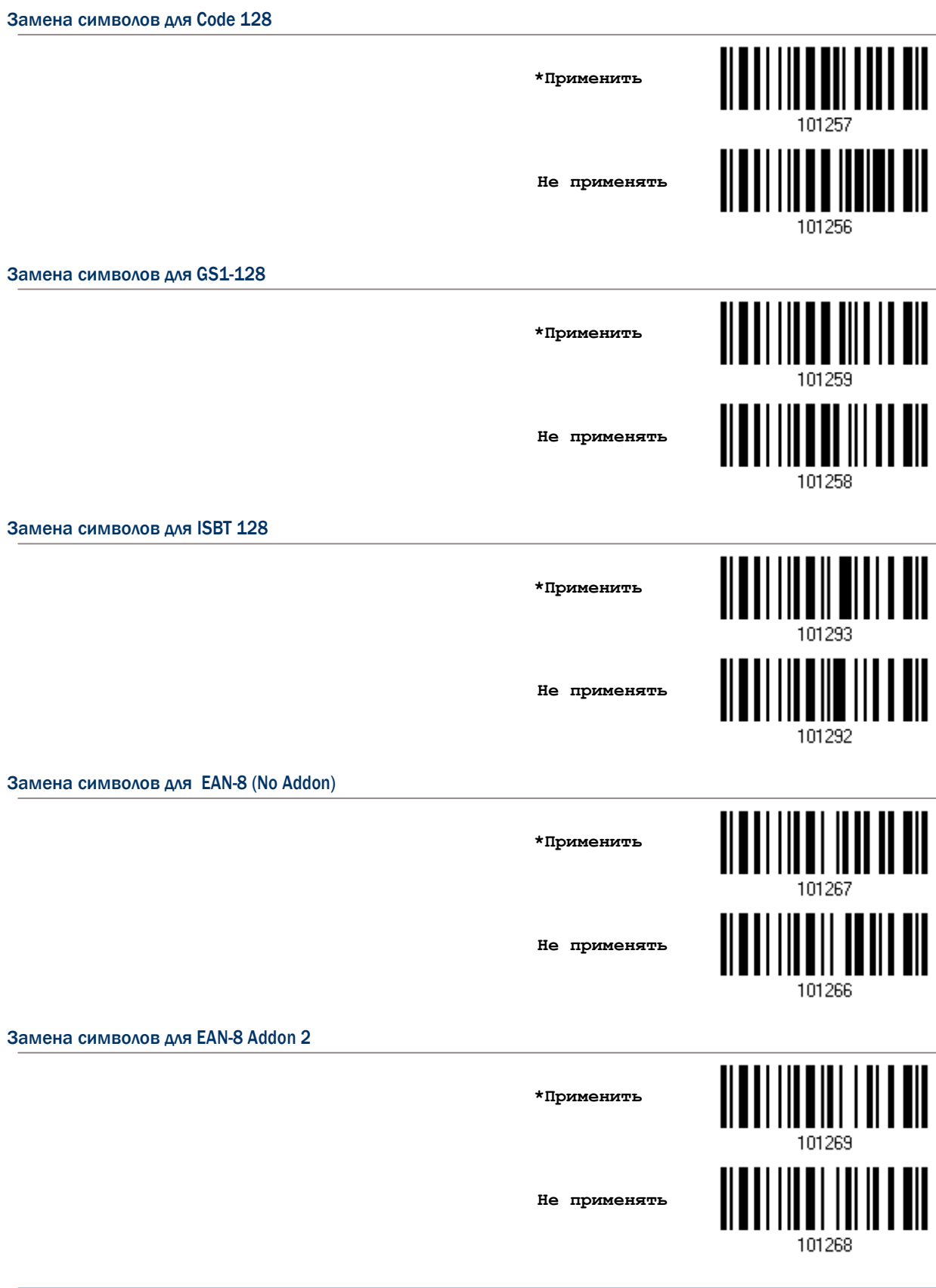

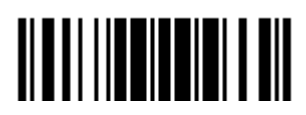

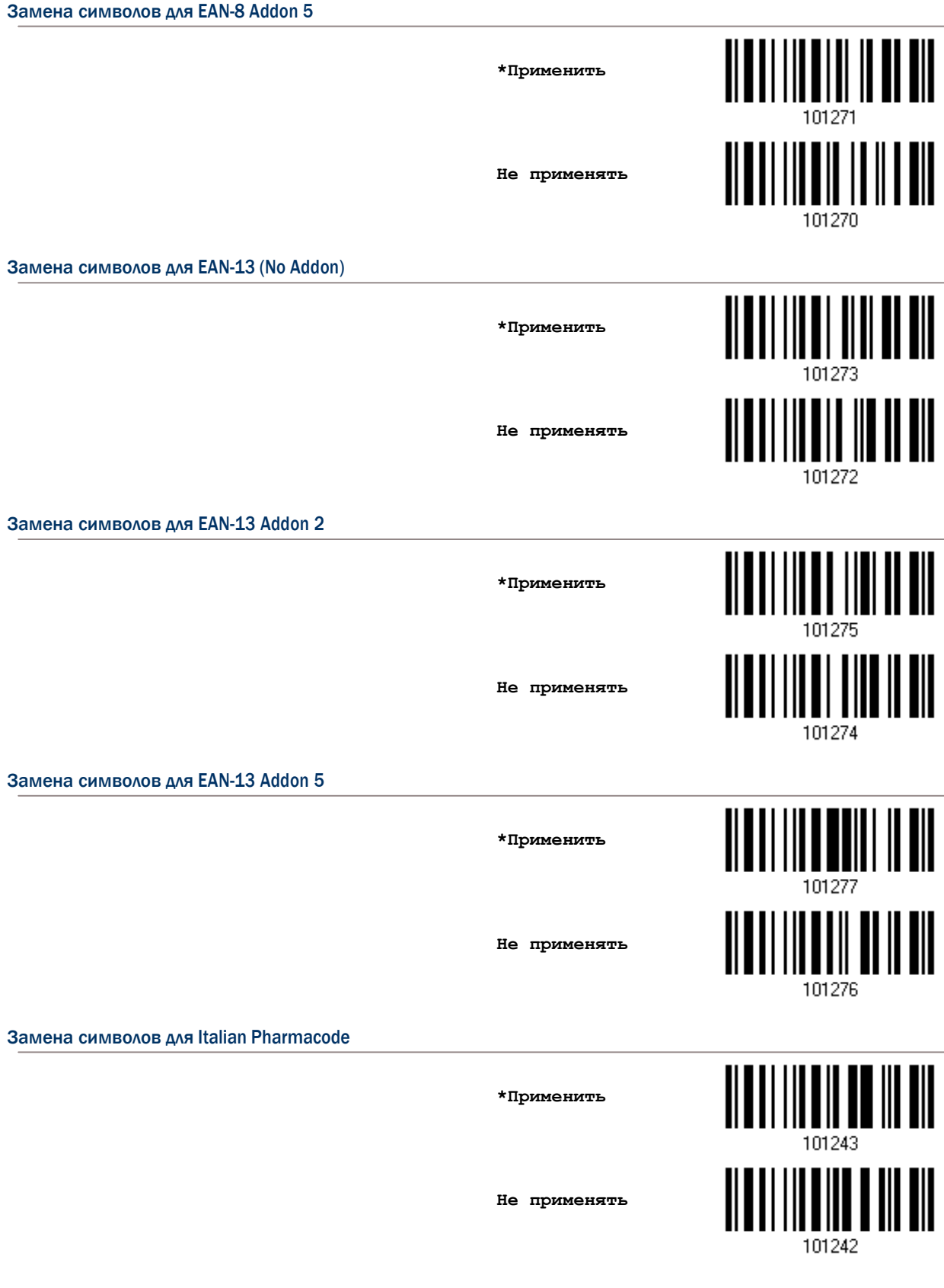

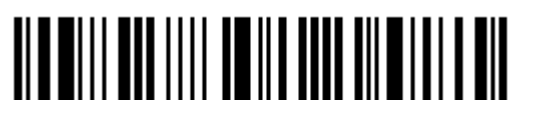

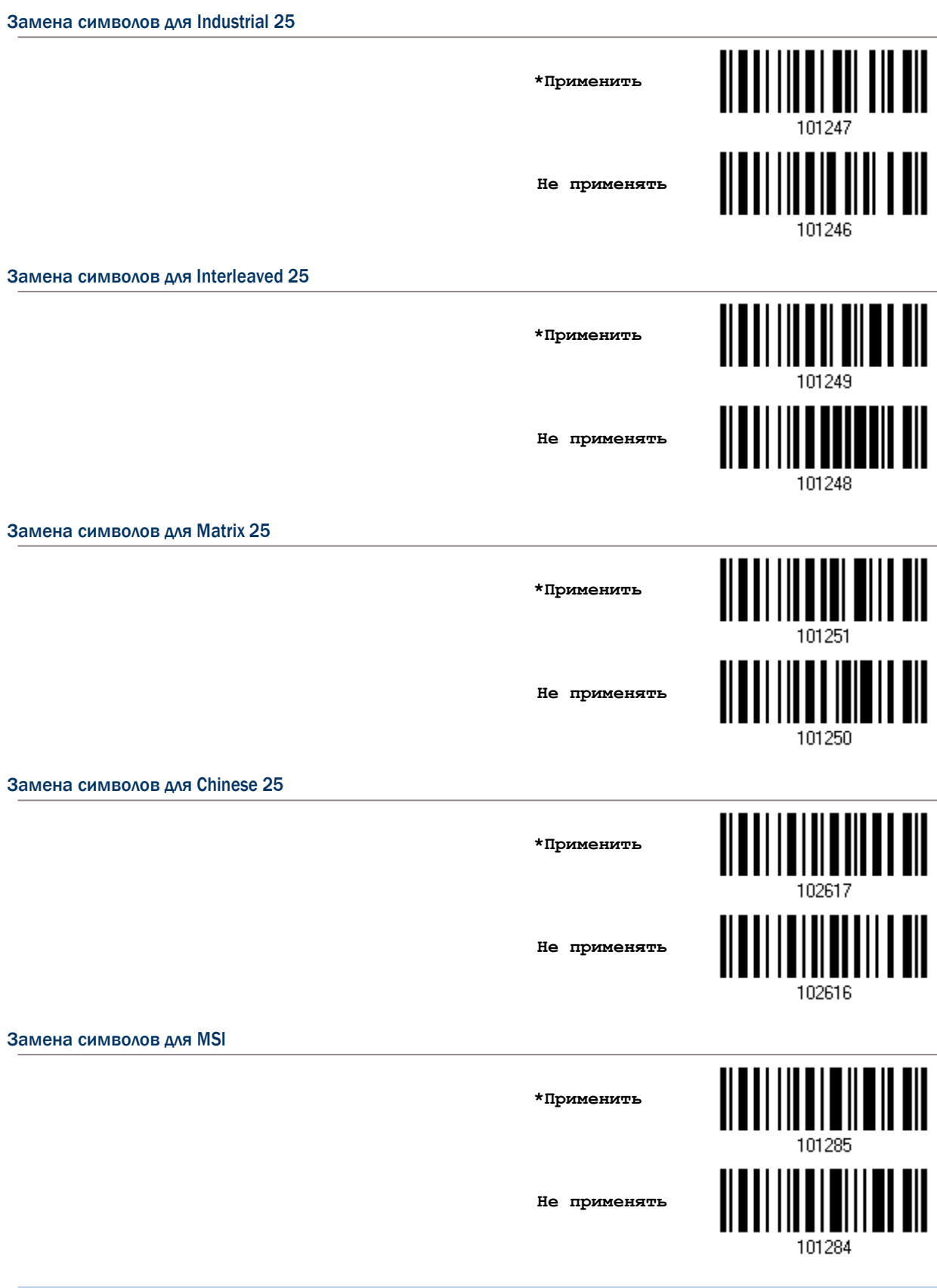

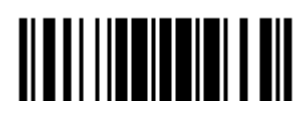

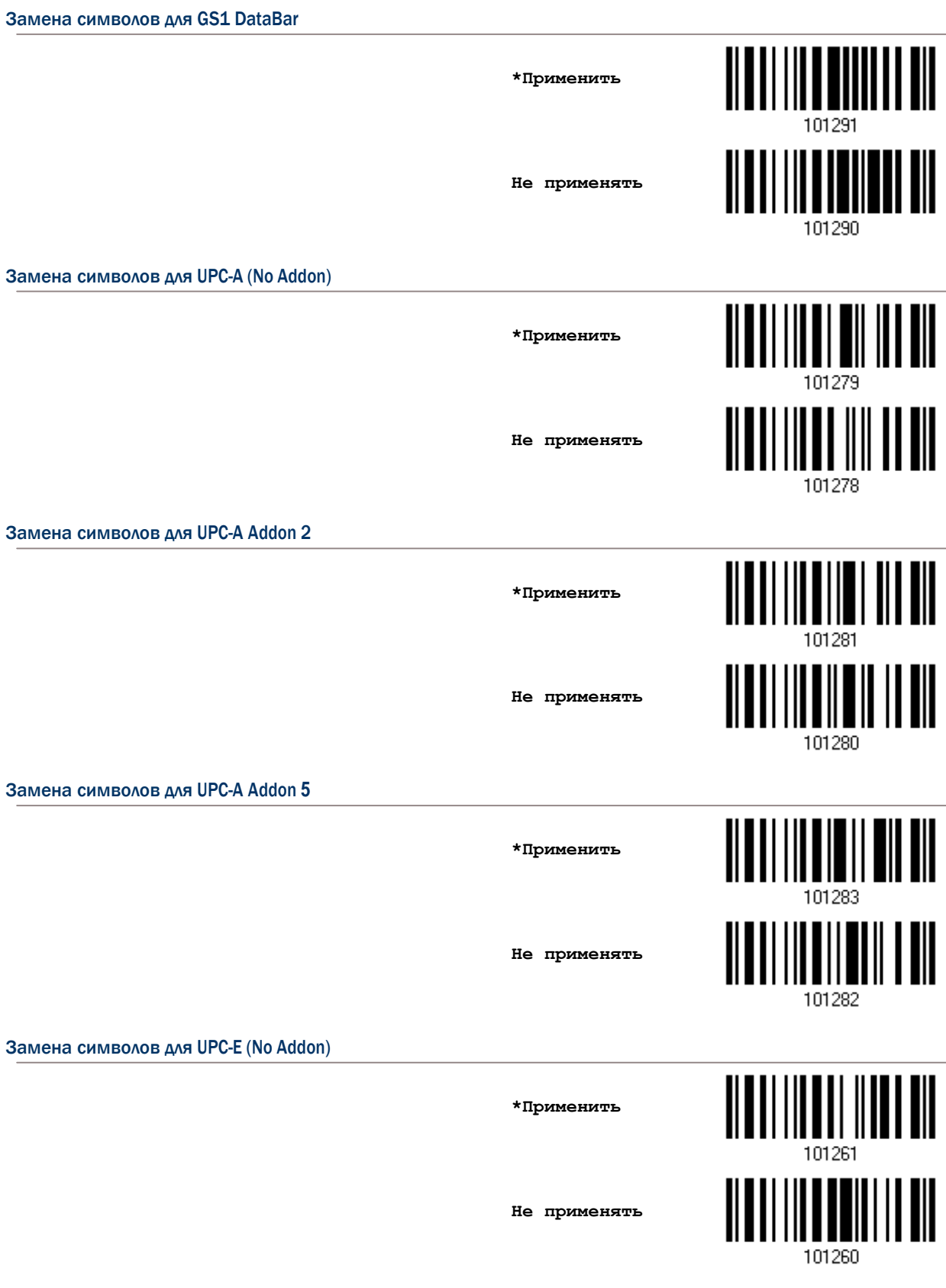

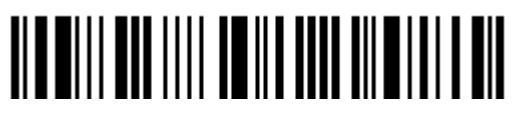

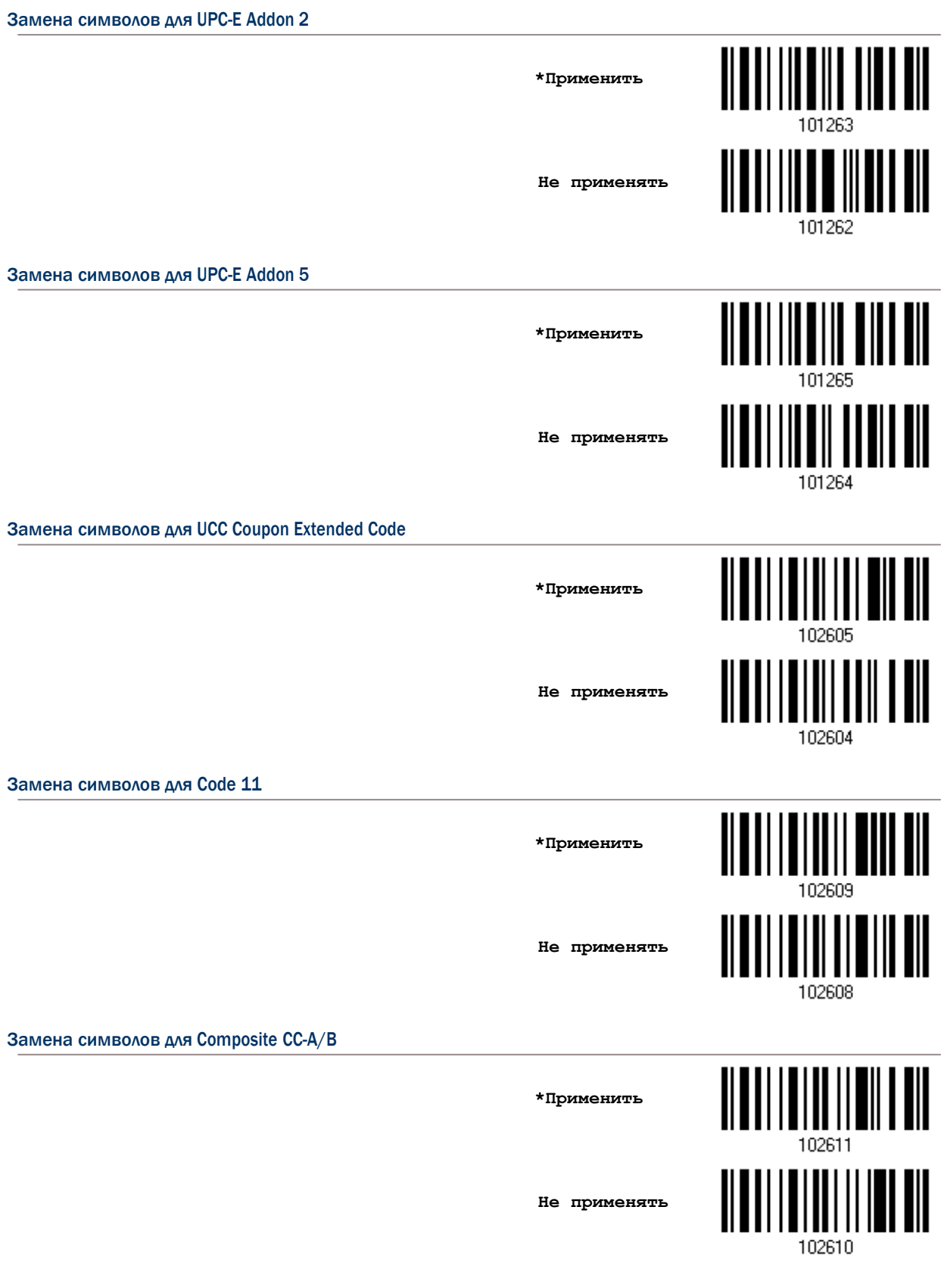

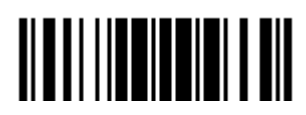

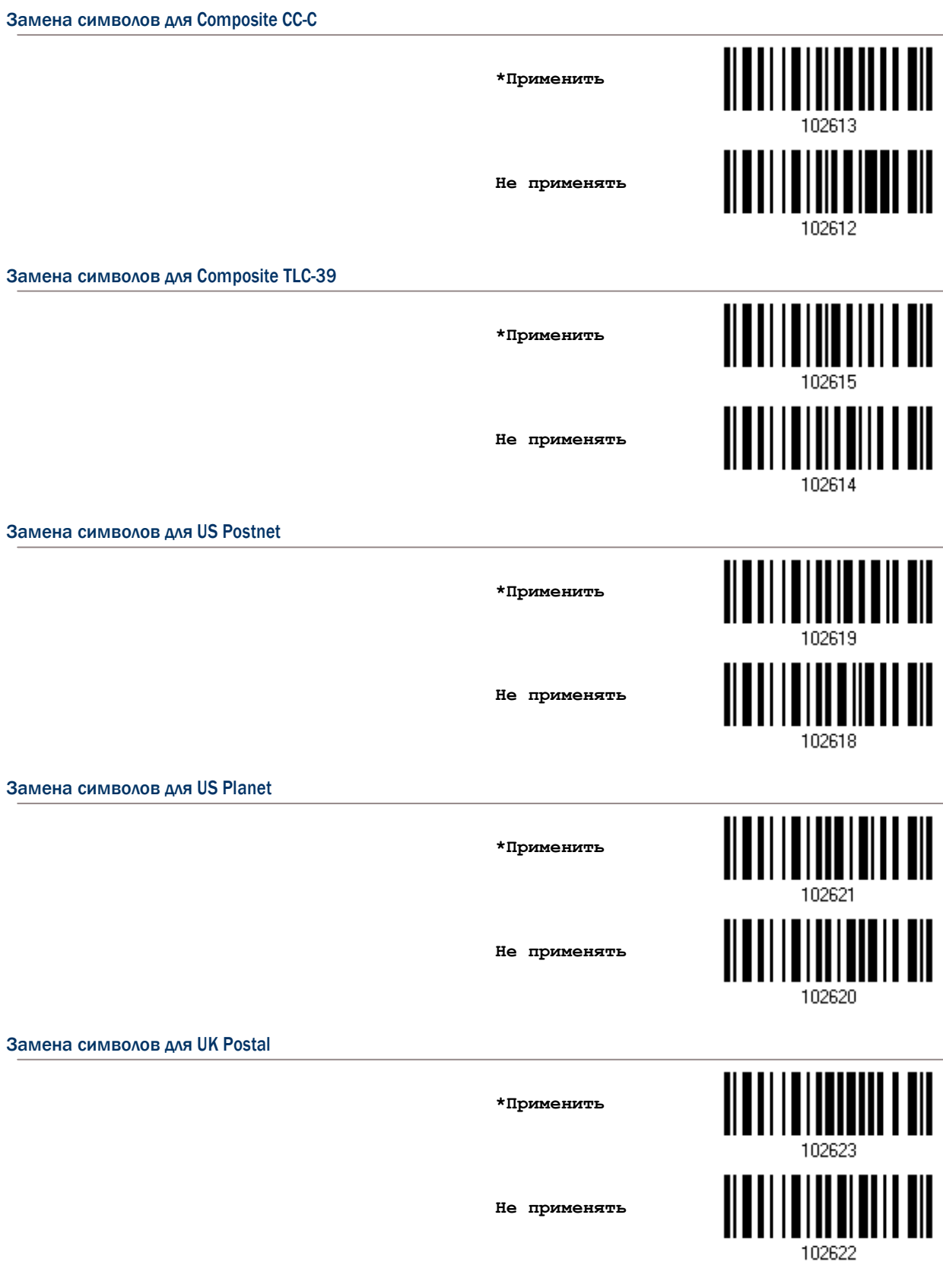

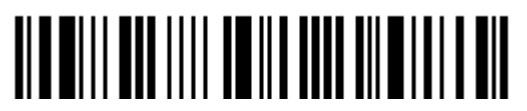

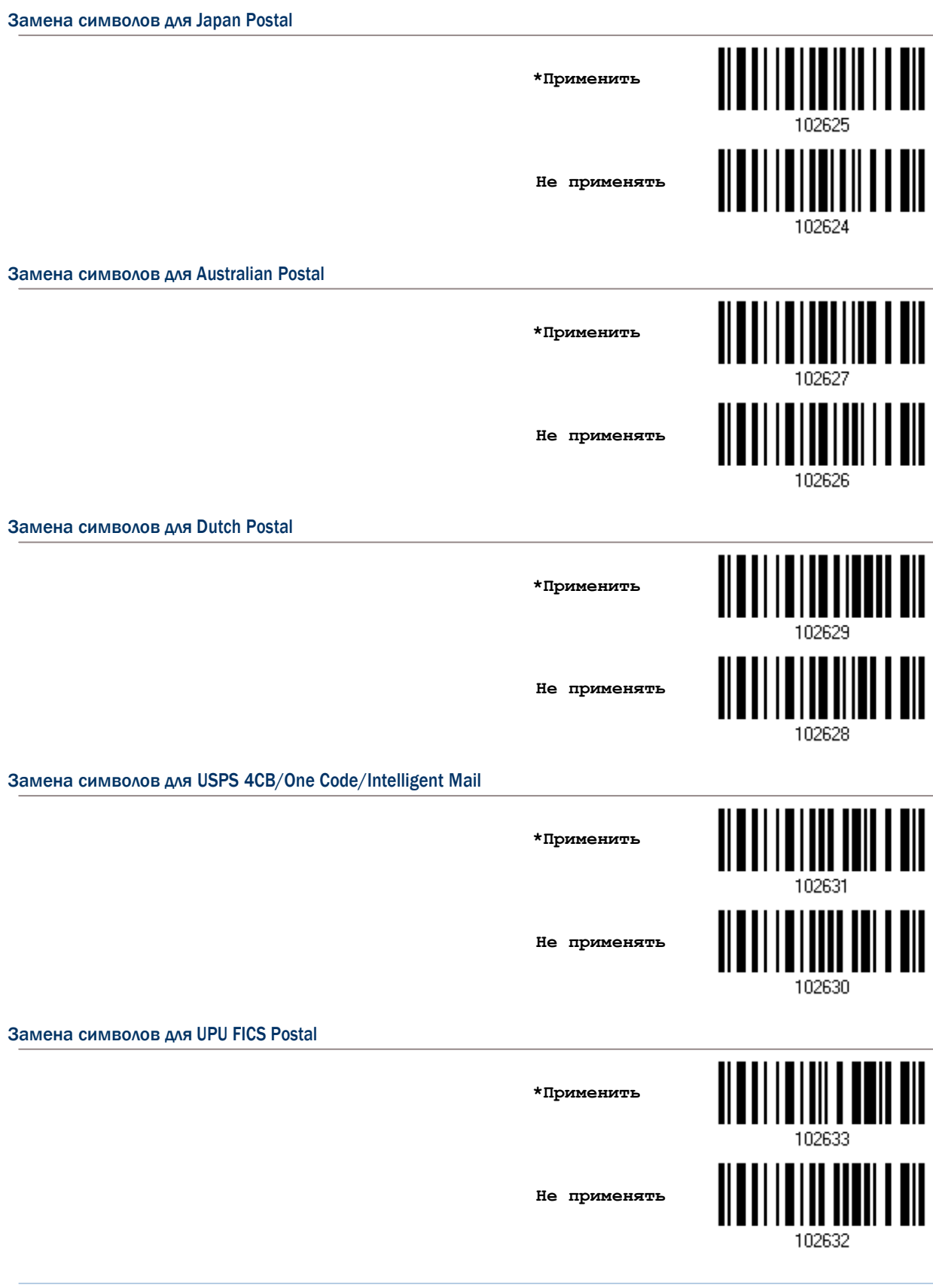

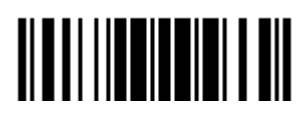

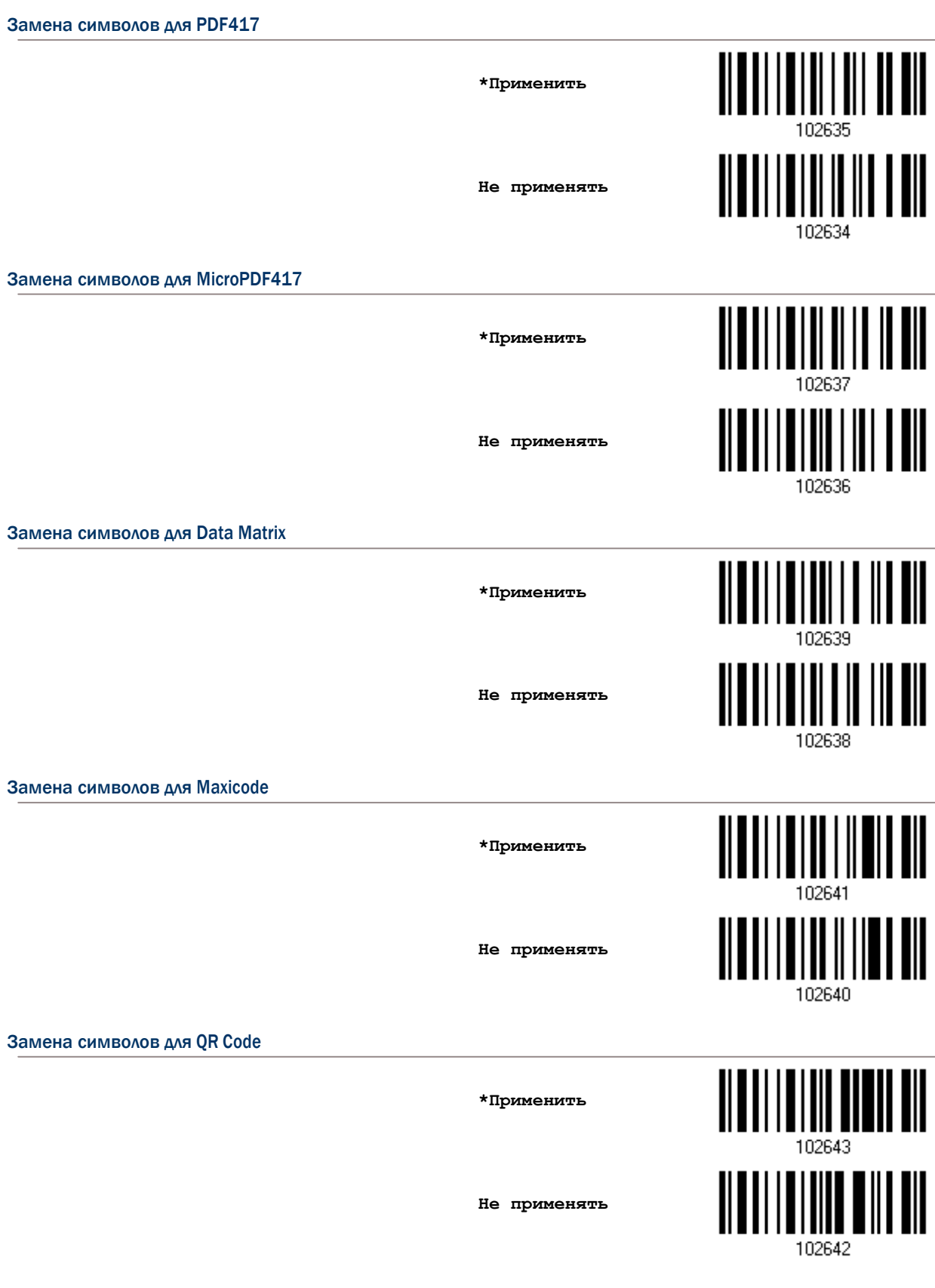

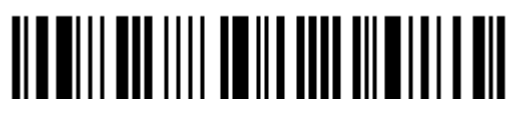

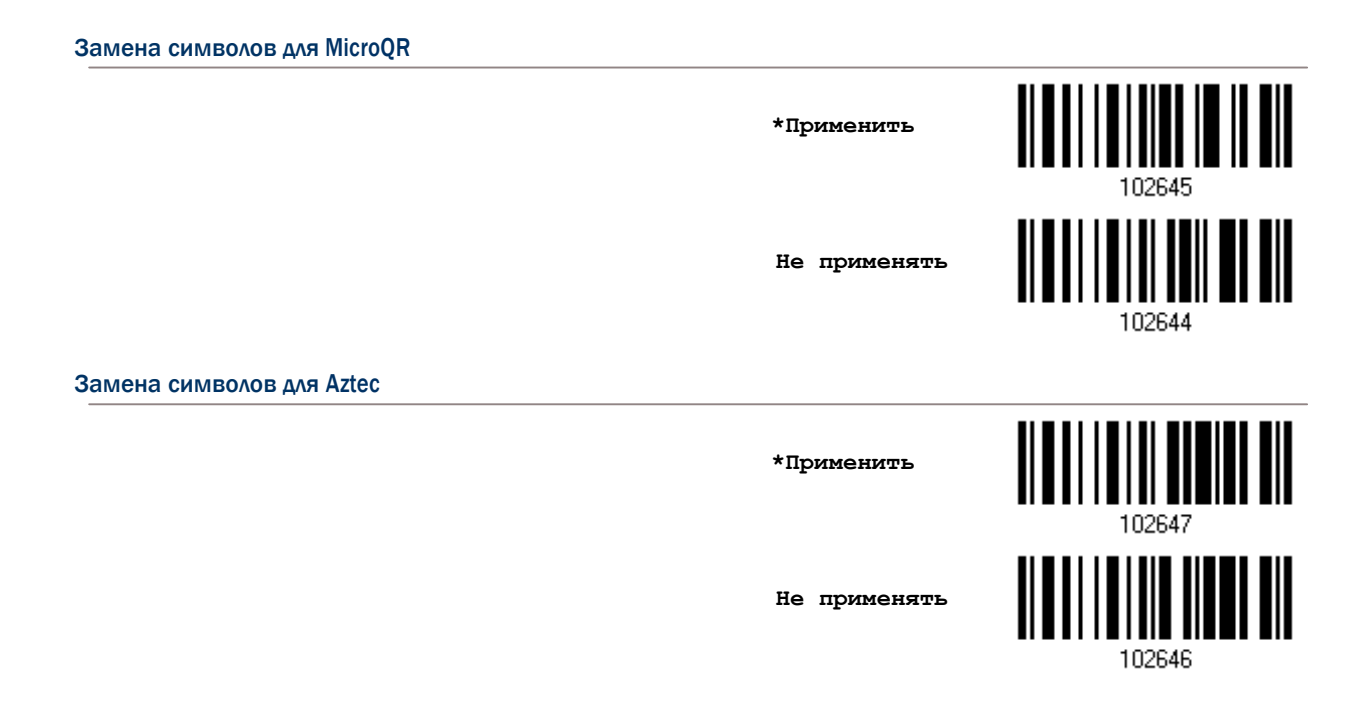

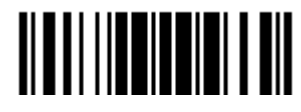

### 5.3 Установка Префикс/Суффикс кода

По умолчанию, префикс - не задан, а символы [ENTER] или [CR] - заданы в суффиксе. Суффикс и префикс, может содержать до 8-ми символов. Например, сначала идёт "Штрихкод", и далее ваш суффикс после штрих кода. К примеру: "Штрихкод\_12345678".

Если интерфейс настроен на "Разрыв клавиатуры", станут доступными "тип клавиатуры" и её статус. Выберите, нужно ли вам, или нет менять статус клавиш, когда используется "Норм. Клавиша".

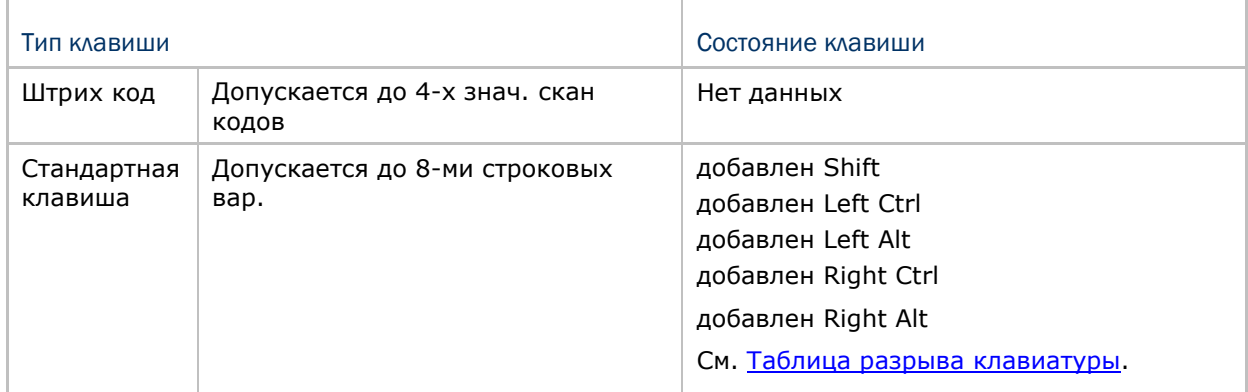

Настройка префикс

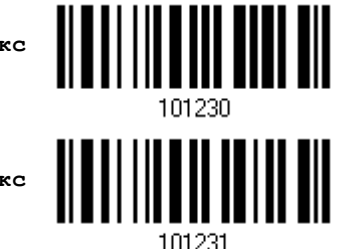

Настройка суффикс

1) Для раздельного применения префикс и суффикс кодов, считайте штрих коды выше и далее следуйте пунктам 2~3. (Максимум 8 символов каждый).

2) Для выбора требуемой строки символов, считайте штрих код "16-ти ричное значение" на странице 254.

3) Считайте штрих код подтвердить, для выхода из процесса установок.

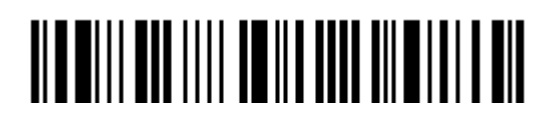

### 5.4 Конфигурирование CODE ID

При конфигурировании Code ID, для каждого типа штрих кода, - может содержать не более 2-х символов. Чтобы легче сконфигурировать Code ID, сканер снабжён 5-ю предварительными установками ID кода. Вы можете выбрать только одну, и необходимые изменения вступят в силу.

Если интерфейс настроен на "Разрыв клавиатуры", станут доступными "тип клавиатуры" и её статус. Примите решение, нужно ли вам или нет, менять "статус клавиш", когда используется "Нормальная Клавиша".

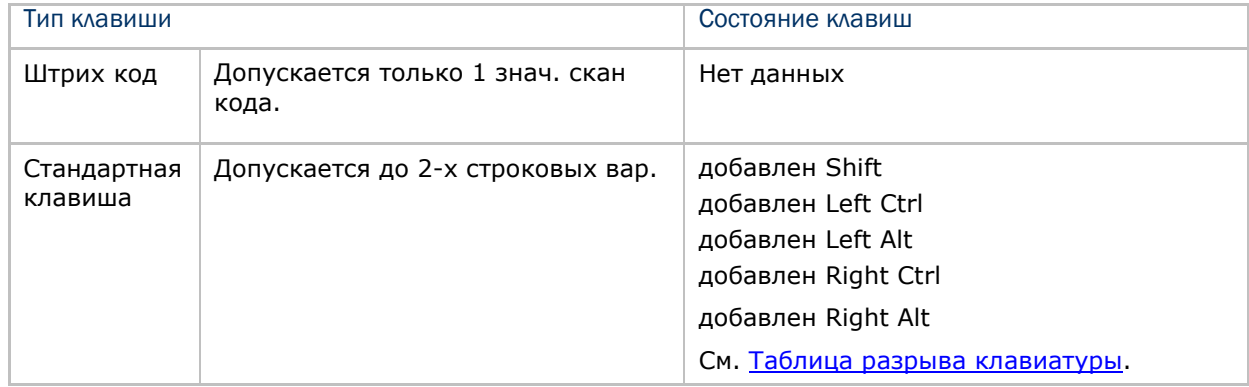

Примечание: "]C1" применяется в Code ID для типов GS1-128 (EAN-128); "]e0" применяется по умолчанию в Code ID для RSS типов штрих кода.

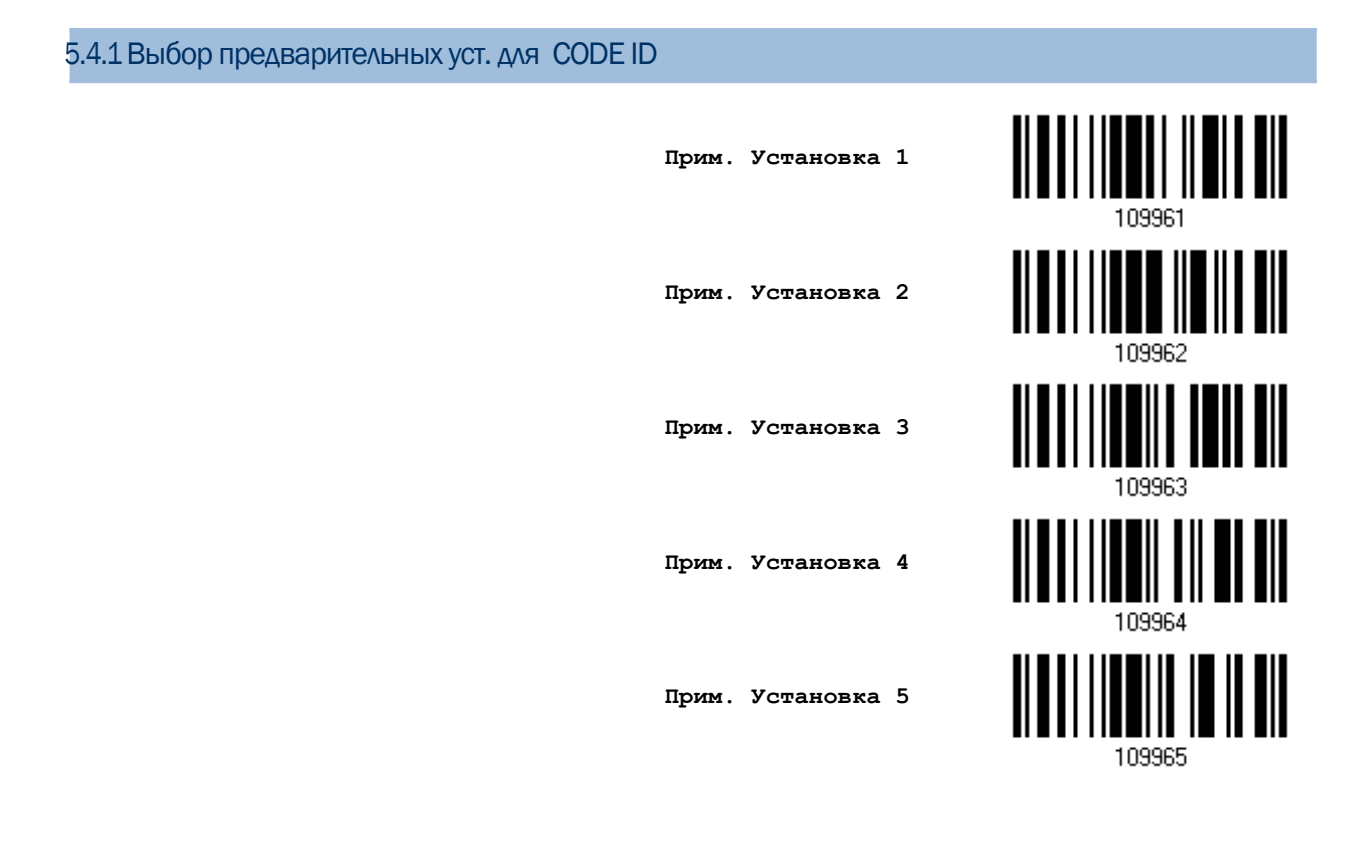

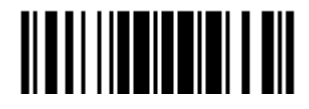

### Руководство пользователя сканера штрих кодов 1564

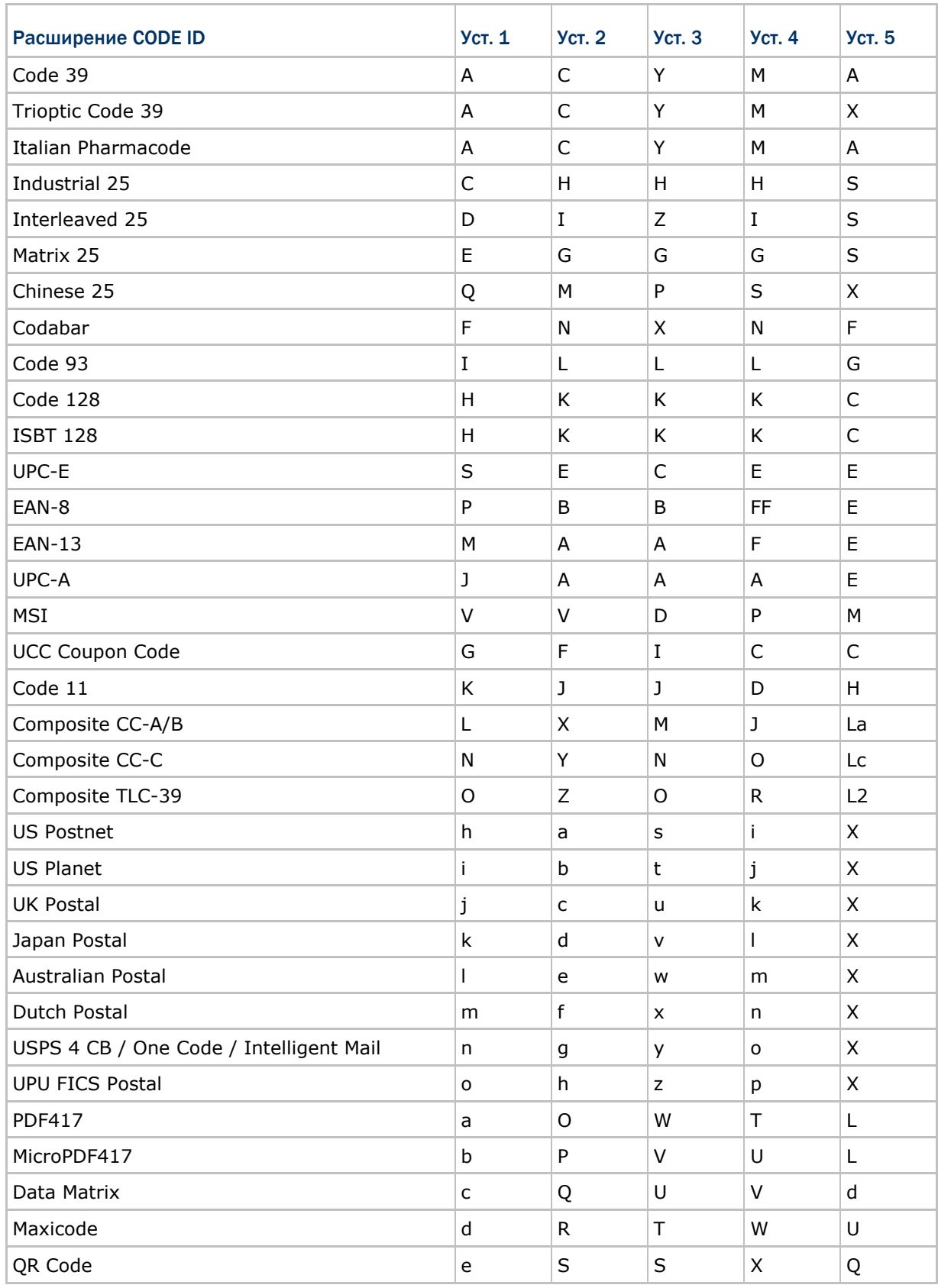

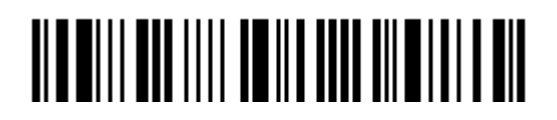

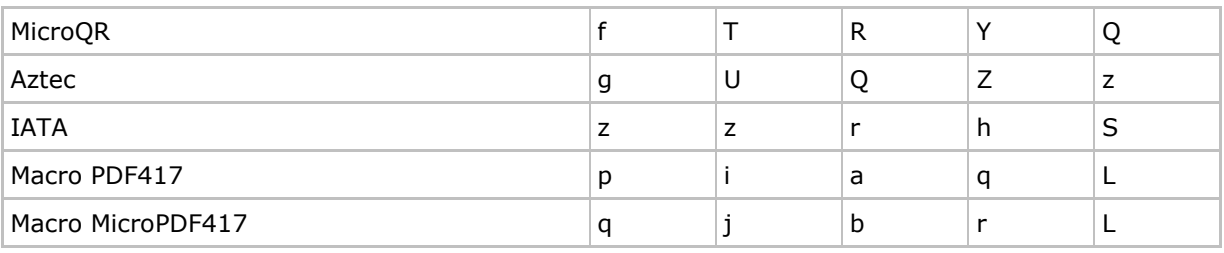

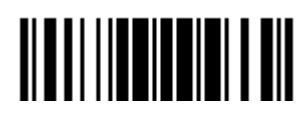

5.4.2 Конфигурирование идентификатора кода (Code ID)

1) Считайте специальный тип штрих кода ниже, для изменения идентификатора кода.

2) Считайте "16-ти ричное значение " штрих кода на стр. 254, чтобы выбрать необходимый<br>строковый символ. Для примера, считайте символ "4" и "4", чтобы использовать символ [D] в идентификаторе кода.

3) Считайте штрих код "Подтвердить", для окончания процесса установок.

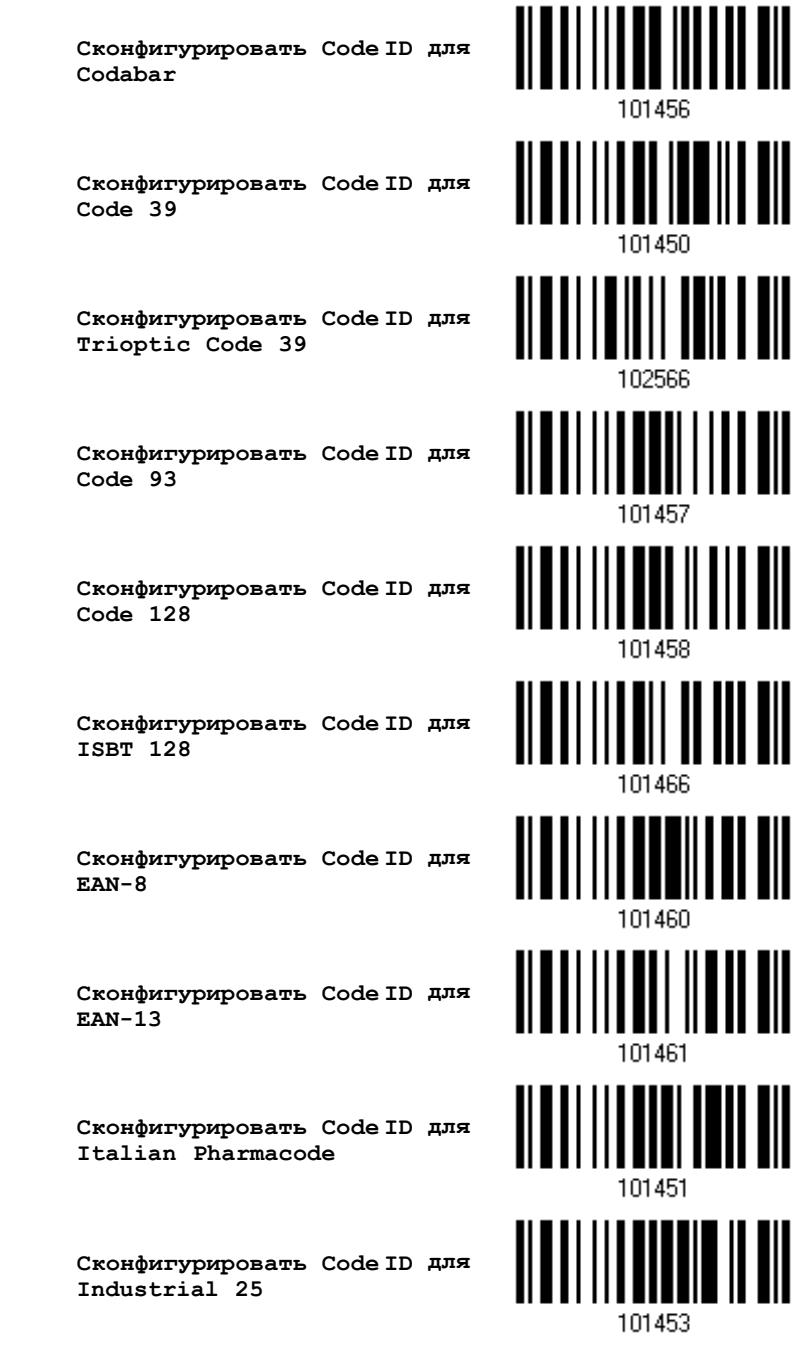

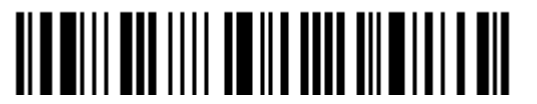

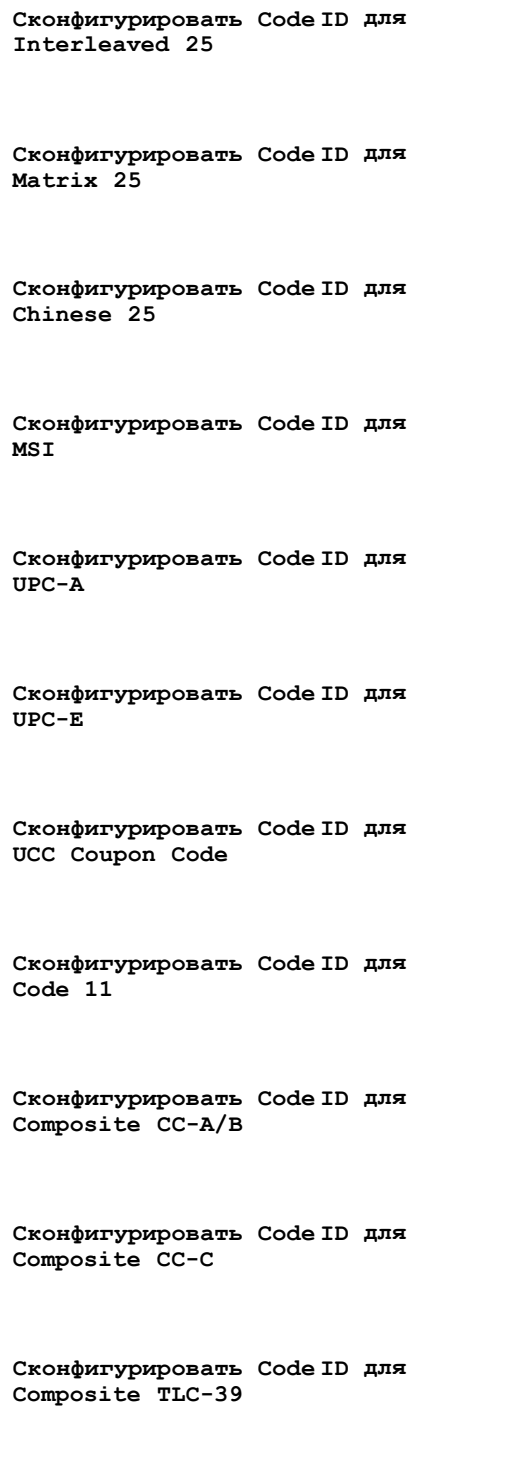

**Сконфигурировать Code ID для US Postnet**

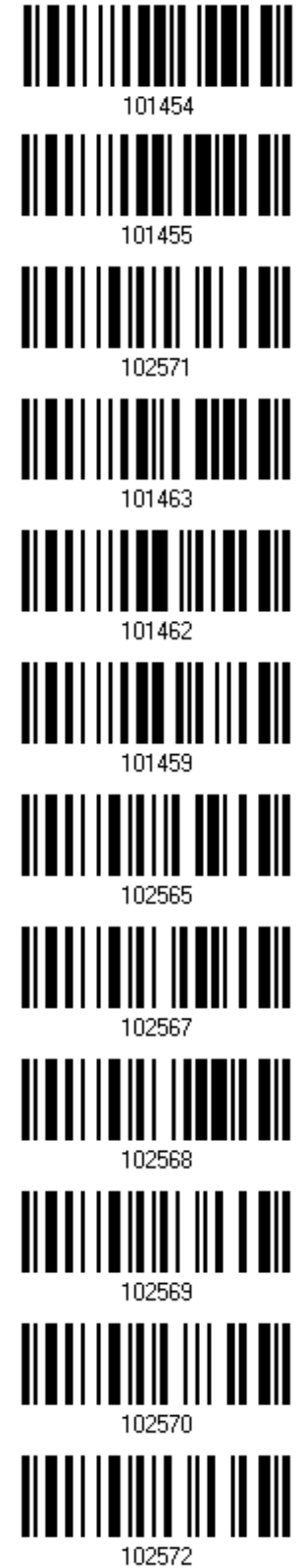

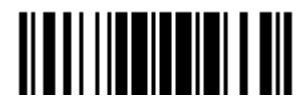

**Сконфигурировать Code ID для US Planet** <u>|| | || || || || || || |||</u> **Сконфигурировать Code ID для UK Postal Сконфигурировать Code ID для Japan Postal** 102575 **Сконфигурировать Code ID для Australian Postal** 102576 **Сконфигурировать Code ID для Dutch Postal** 102577 **Сконфигурировать Code ID для USPS 4CB / One Code / Intelligent Mail** 102578 **Сконфигурировать Code ID для UPU FICS Postal** 102579 Ⅲ <u>|| | | | | | || || |</u> **Сконфигурировать Code ID для PDF417** 102580 <u>|||||||||</u> **Сконфигурировать Code ID для MicroPDF417** IIIII **Сконфигурировать Code ID для Data Matrix** 102582 **Сконфигурировать Code ID для Maxicode** 102583 **Сконфигурировать Code ID для QR Code**102584

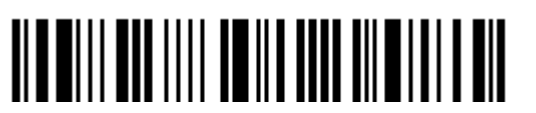

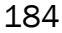

**Сконфигурировать Code ID для MicroQR**

**Сконфигурировать Code ID для Aztec**

**Сконфигурировать Code ID для IATA**

**Сконфигурировать Code ID для Macro PDF417**

**Сконфигурировать Code ID для Macro MicroPDF417**

<u>|| || || || || || || || ||</u><br>|| || || || || || || || || || 102589

102588

102595

5.4.3Очистка всех установок для CODE ID

**Очистить все установки для Code ID**

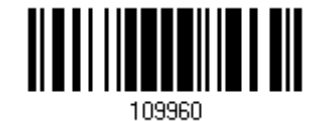

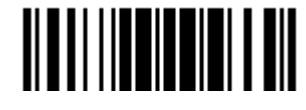

### 5.5 Установка параметра "Длина кода"

Перед передаваемыми данными, может быть вставлен 4-х разрядный код, показывающий длину информации штрих кода (счётчик символов). Параметр "Длинна Кода", может быть индивидуально разрешён или запрещён для каждого типа штрих кодов.

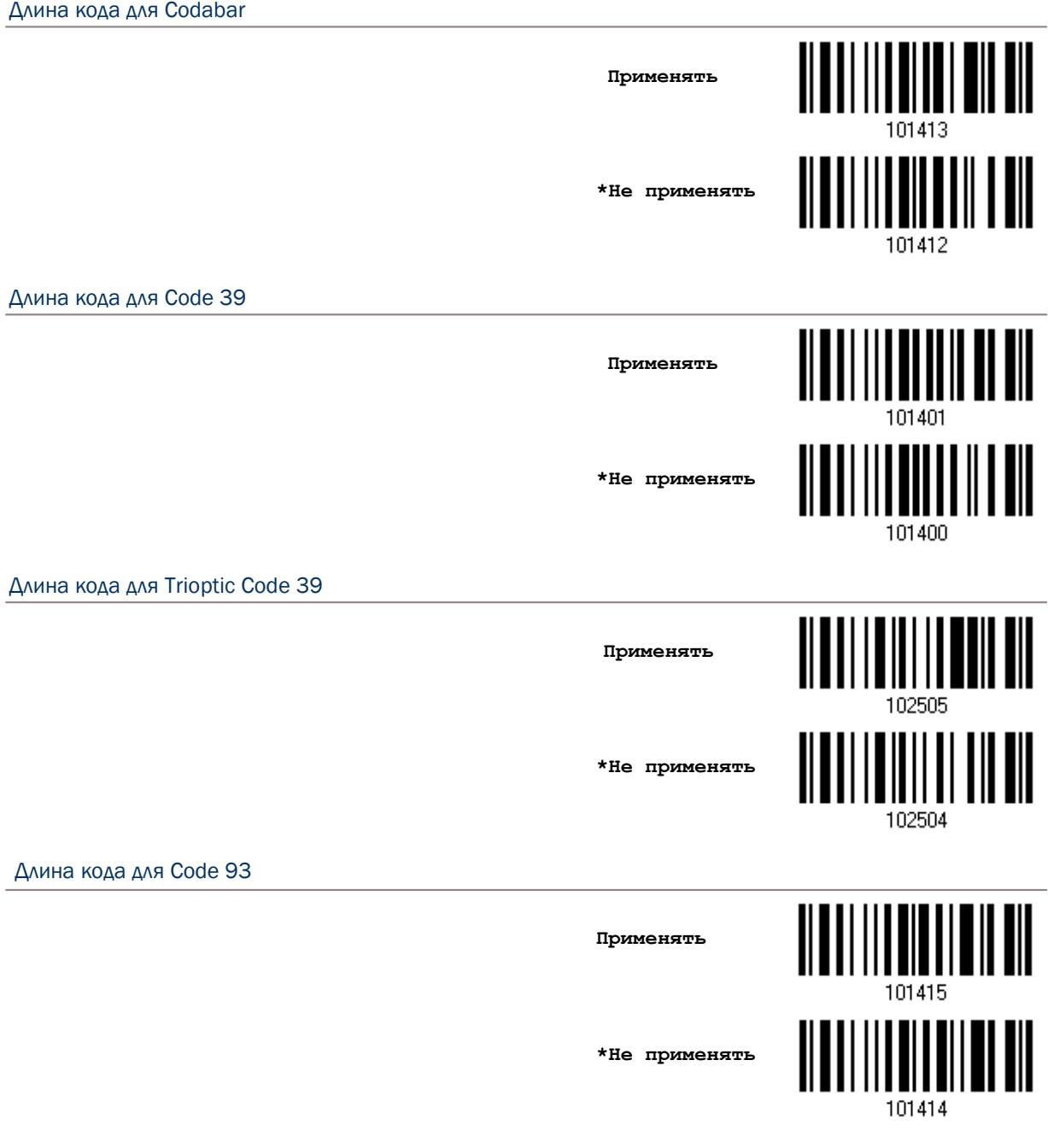

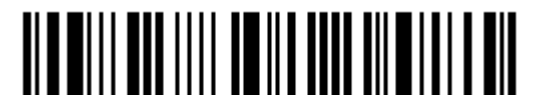

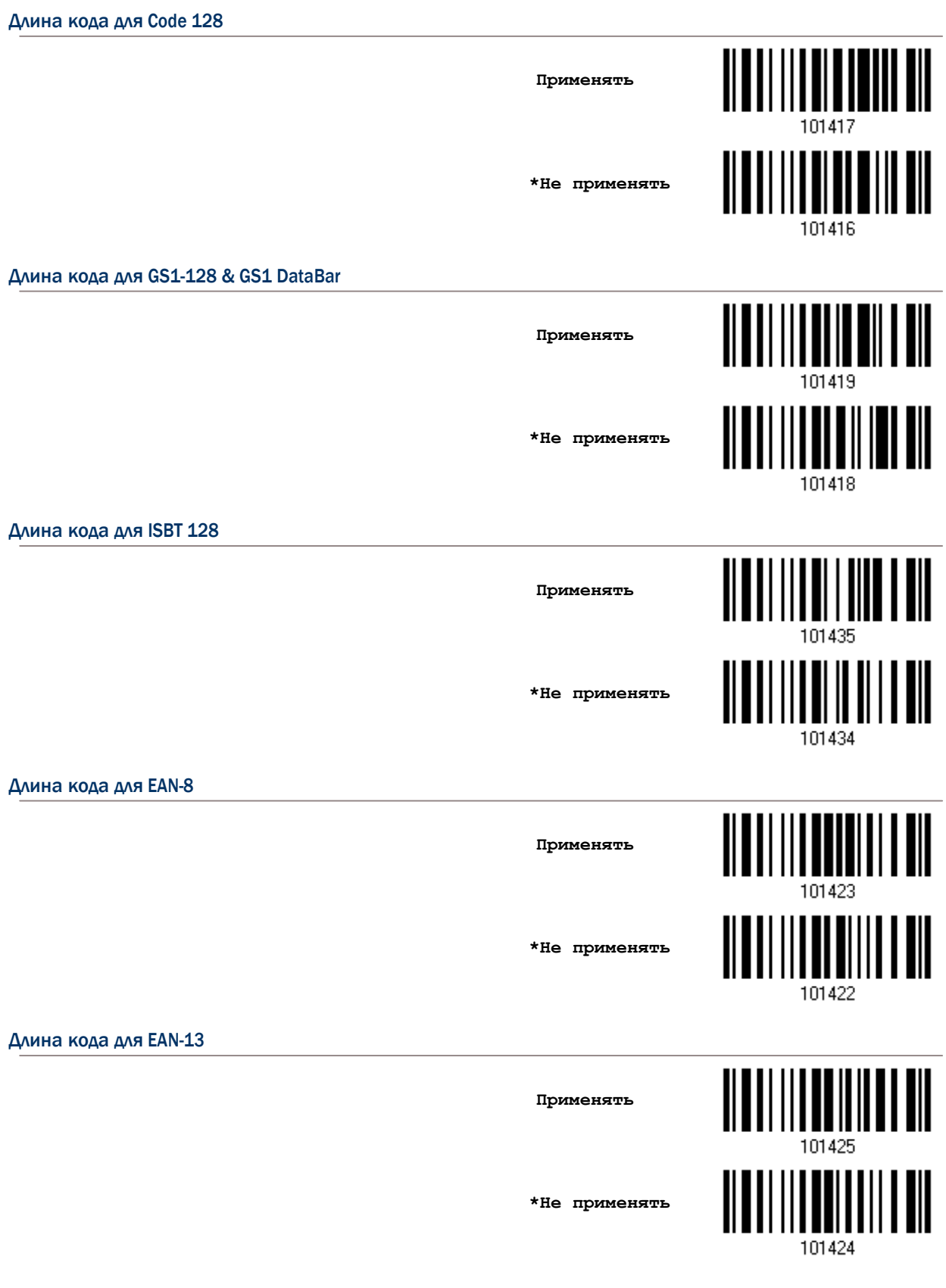

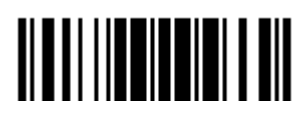

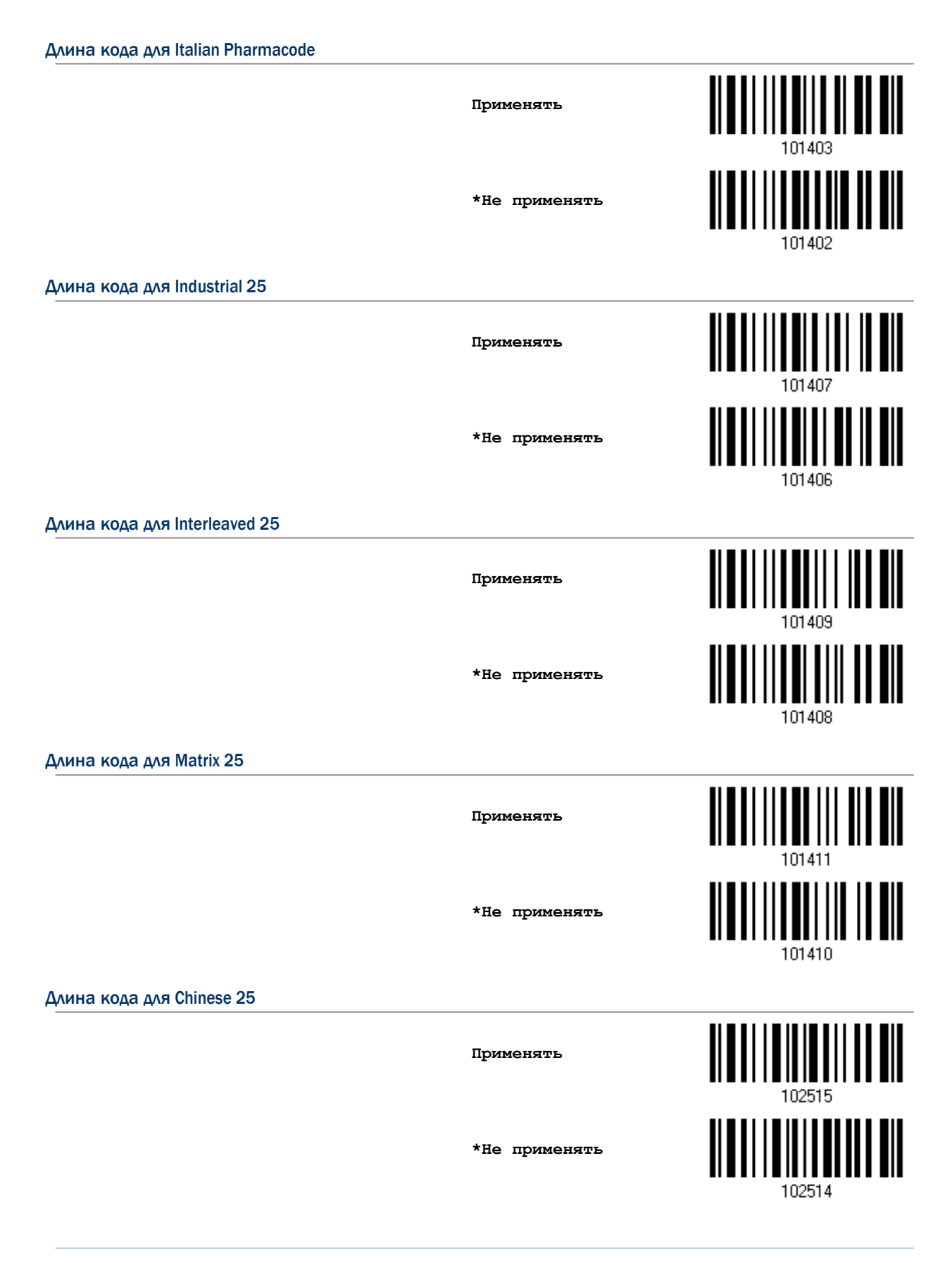

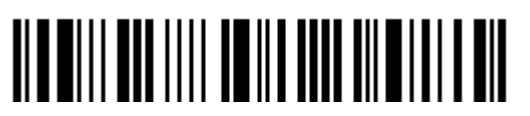

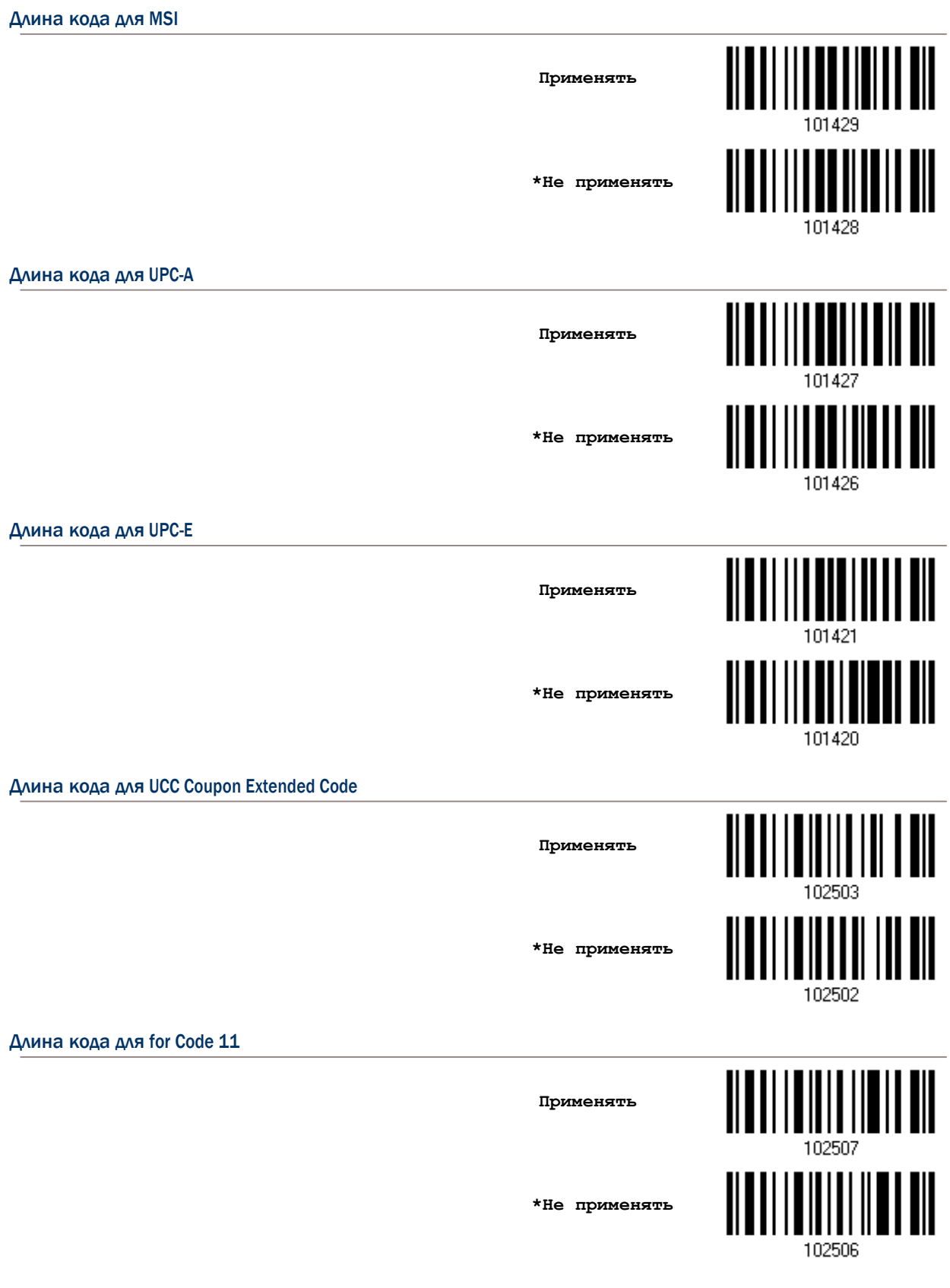

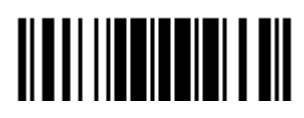

Длина кода для Composite CC-A/B **Применять \*Не применять** 102508 Длина кода для Composite CC-C <u>|||||||||||||||||||</u> **Применять \*Не применять** 102510 Длина кода для Composite TLC-39 **Применять \*Не применять** 102512 Длина кода для US Postnet <u> ALAN I ANIT ANI INI</u> **Применять** Ш **\*Не применять** 102516 Длина кода для US Planet **Применять \*Не применять**102518

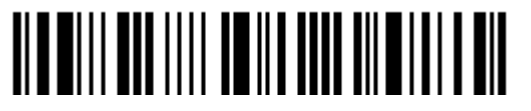

Вход в установки

190

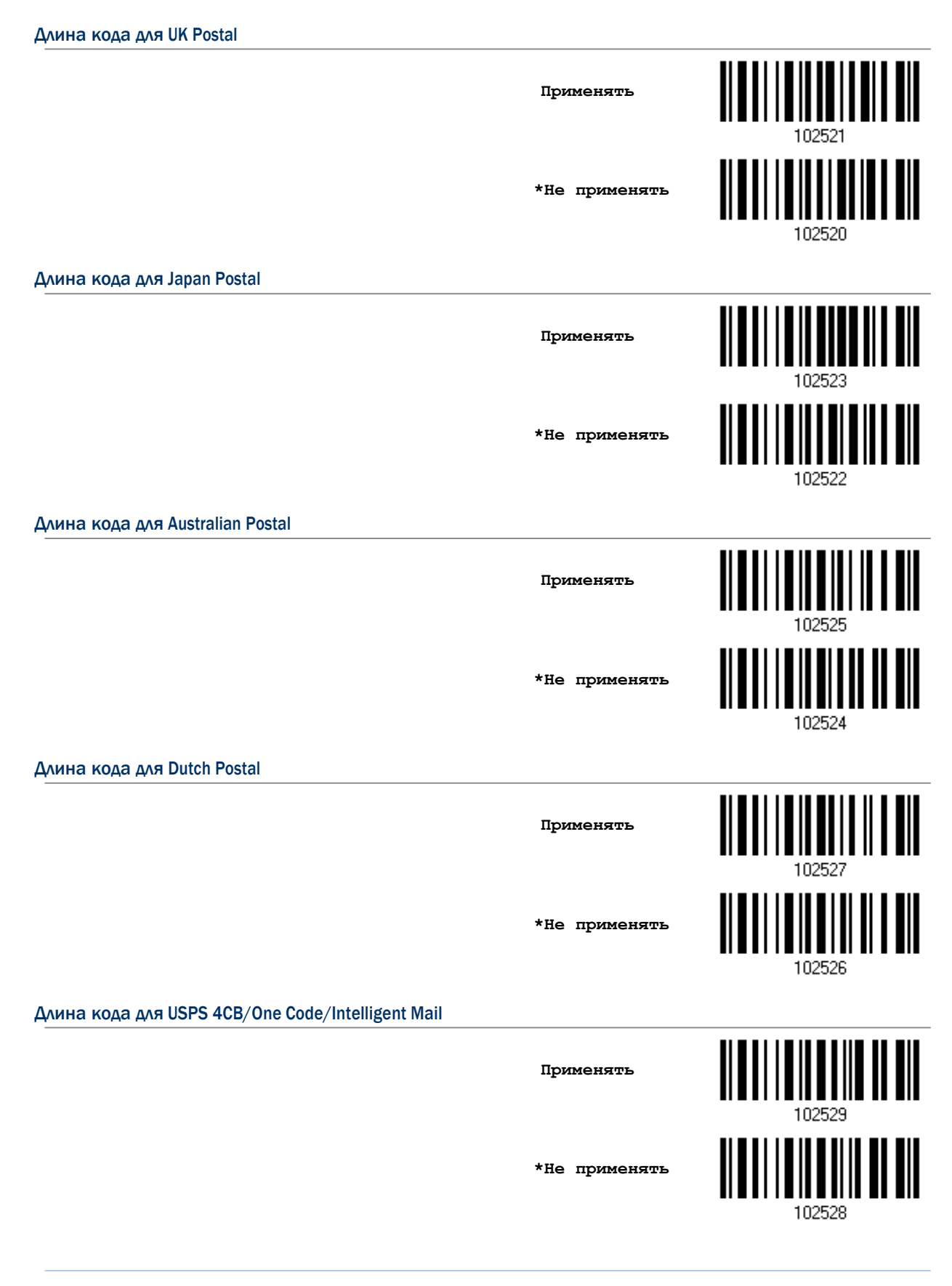

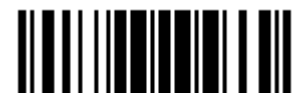

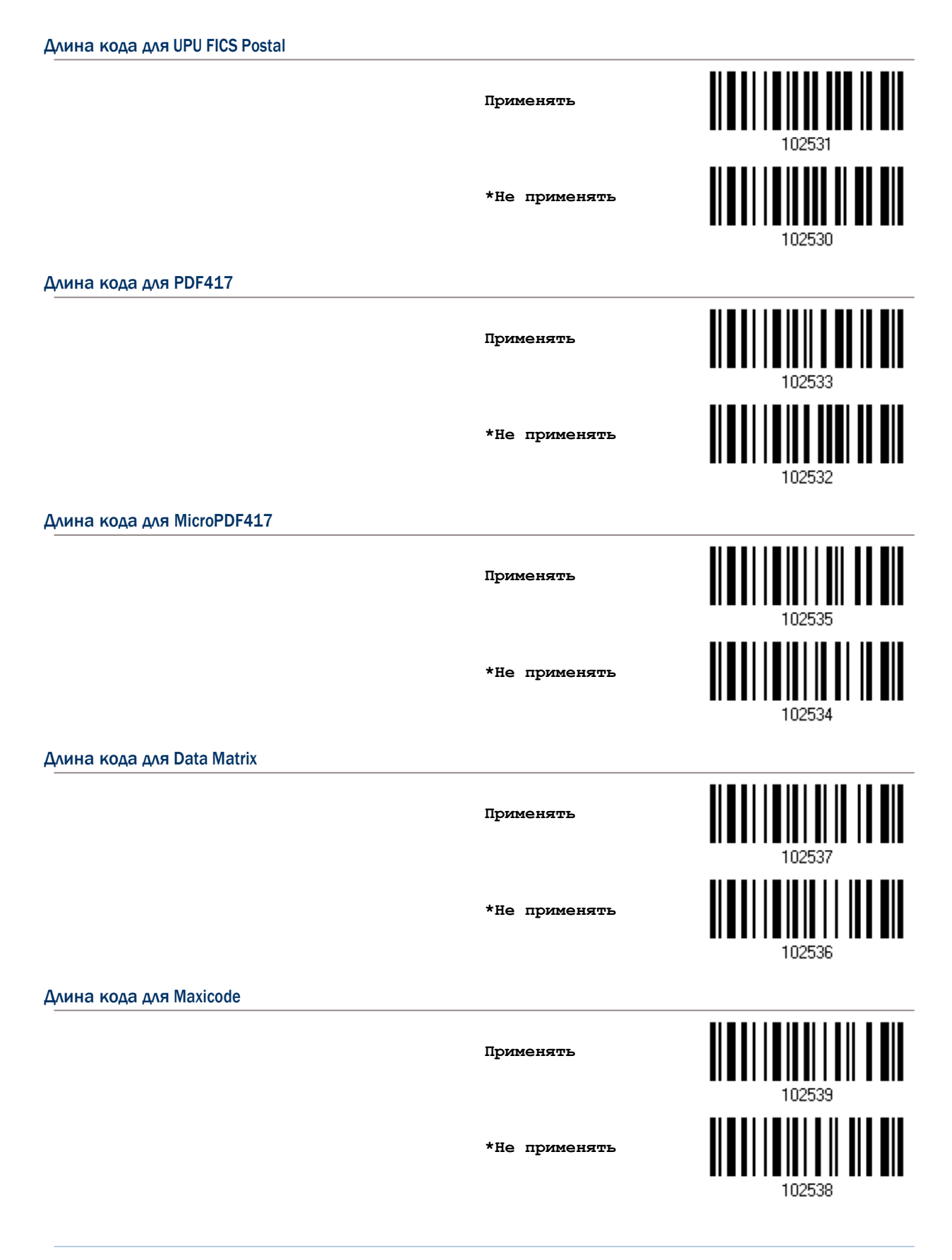

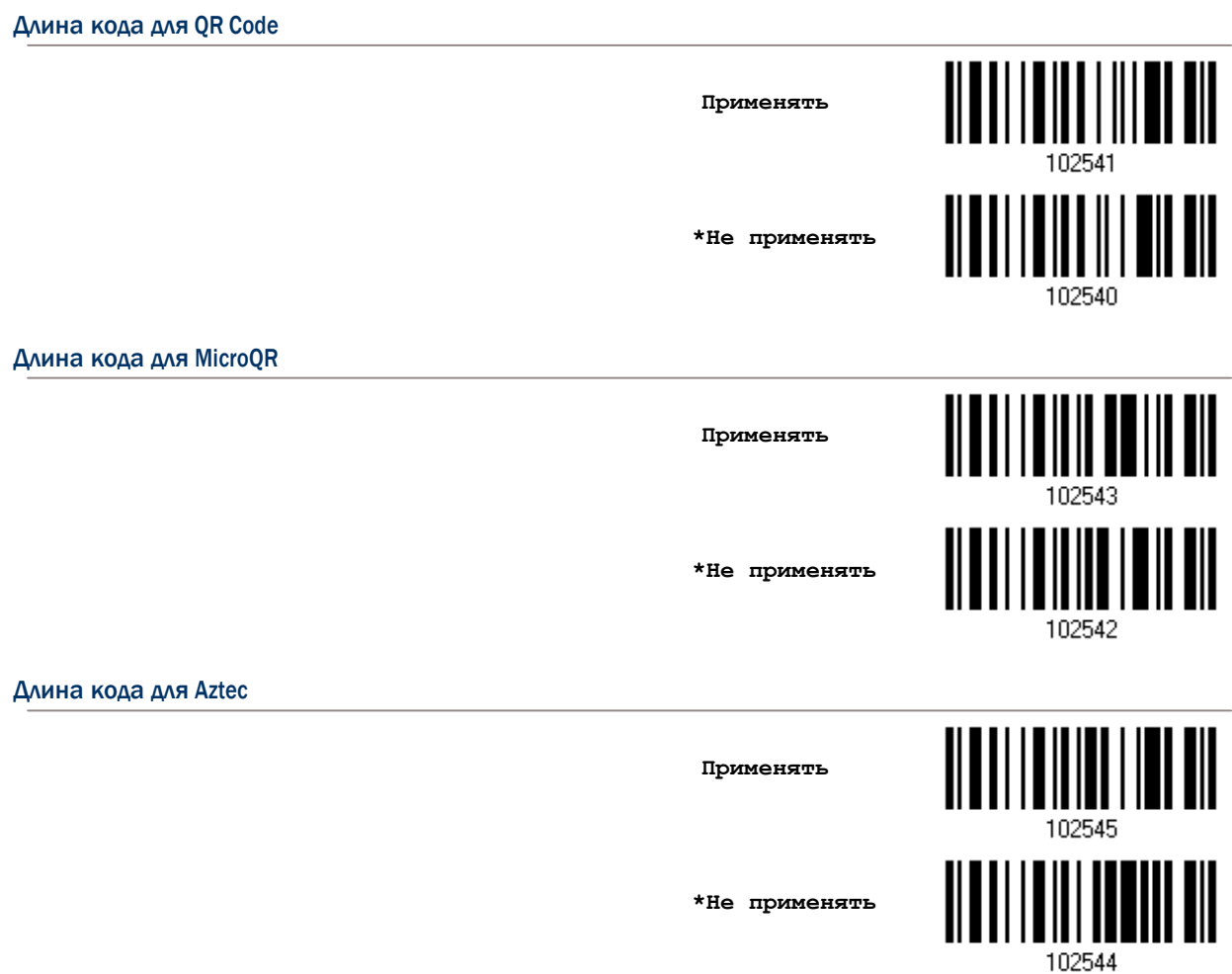

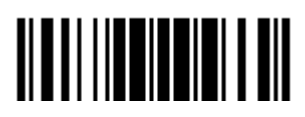

### <span id="page-205-0"></span>5.6 Мульти редактор штрих кода

Мульти редактор штрих кода - позволяет вам использовать итоговое сочетание, которое может состоять из различных типов штрих кодов. Он может состоять максимум из пяти штрихкодов. Когда вы включаете данный режим, сканер автоматически будет работать в режиме Лазера. Чтобы сканер 1564 связывал штрих коды, их объем после декодирования не должен превышать 10 KB. Если он превышает это значение, связка не будет применяться.

Примечание: Мульти редактор не может быть использован в ["режиме Мульти](#page-205-0)-Штрих кода".

Найденные штрих коды, с определёнными критериями, как показано ниже, могут быть расположены в требуемой последовательности.

- Тип Кода.
- Длина кода включает четыре цифры, включая префикс, суффикс, длину кода, и т.д. и т.п.
- Согласуются 1-е символы в данных.

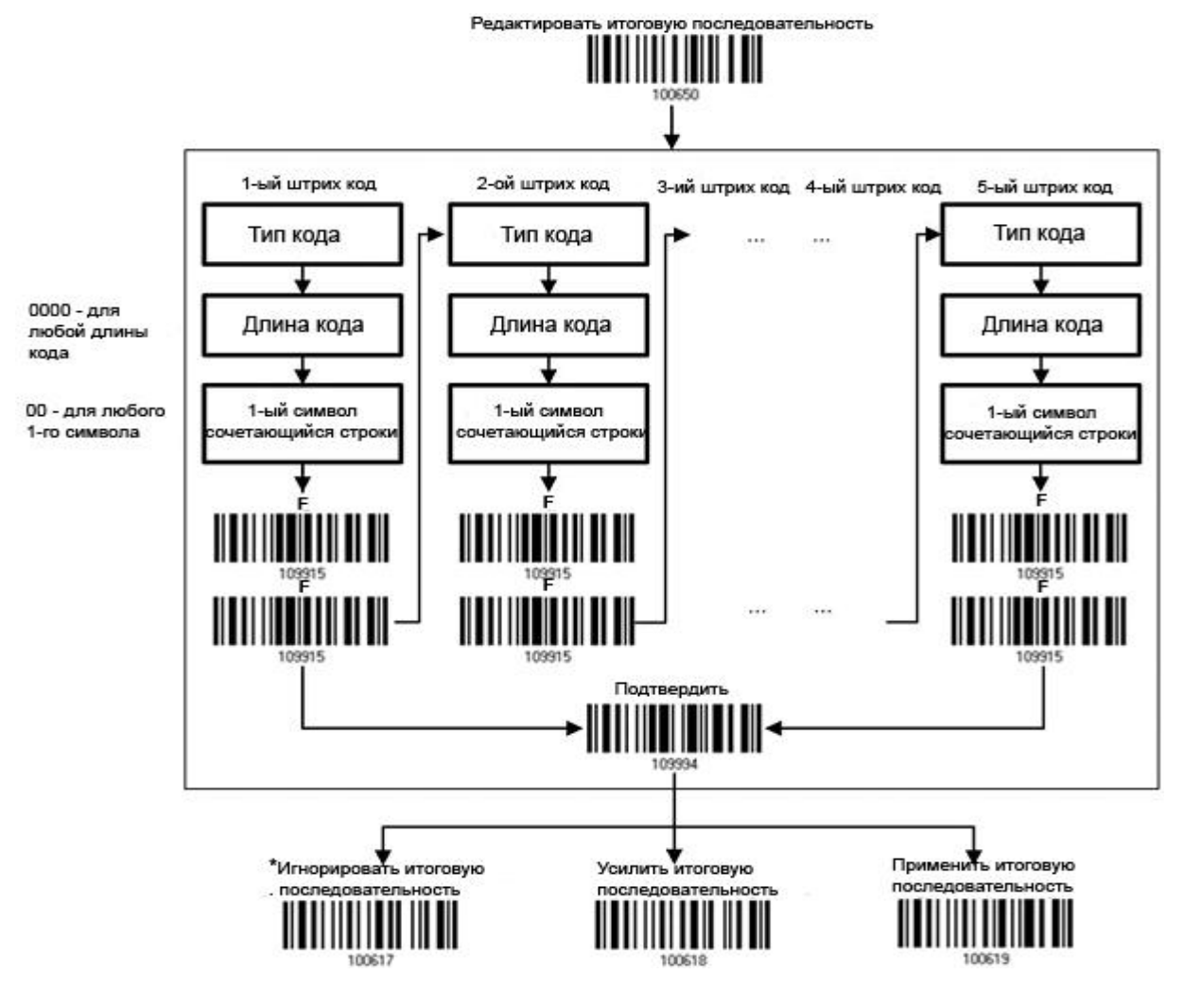

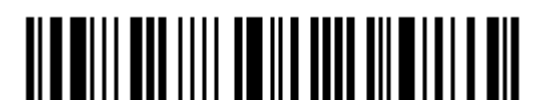

5.6.1Редактирование связанных штрих кодов

**Редактировать итоговую последовательность**

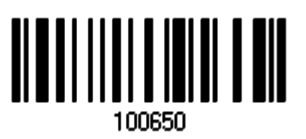

1) Считайте штрих код выше, для начала редактирования связанных штрих кодов.

2) "Тип Кода" - устанавливается чтением "16-ти ричное значение " на стр.254, для примера, считайте символ "4" и "1" для типа Code 39.

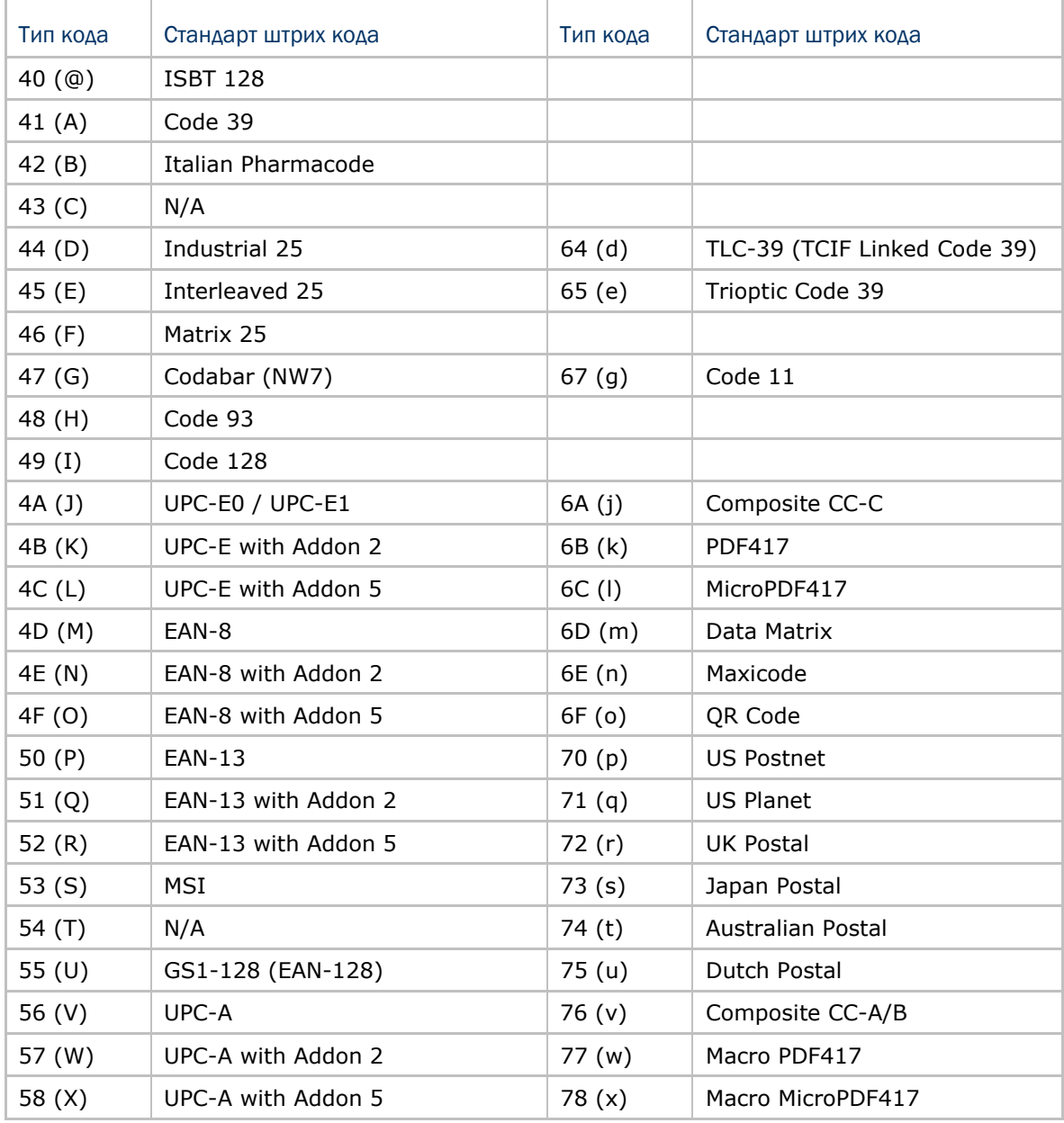

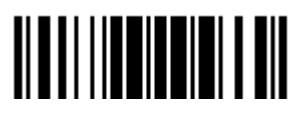

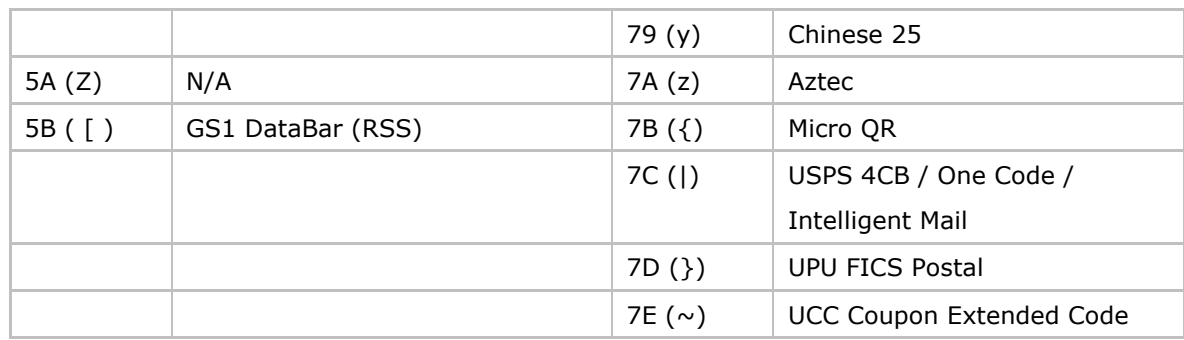

3) Для установки "Длины штрих кода" - считайте штрих код "10-ти ричного значения" на стр.253, при общем количестве цифр равным - 4, для первого штрих кода. Для примера: считайте "0065", для символов 65 или считайте "0000", для любой длины.

Примечание: Если не будет читаться "0000", для любой длины, тогда 4-х символьная длина может состоять: из префикса, суффикса (по умолчанию 0x0d), длины кода и т.д. и т.п.

- 4) Для установки сочетающихся символов считайте штрих код "<u>16-ти ричного значения</u>" на стр.254 для 1-го символа, который будет найден в сочетающимся (первом) штрих коде. Для примера, считайте символ "4" и "1", для сочетающегося символа "А", как первый символ в штрих коде или считайте "00" для любого символа.
- 5) Считайте 2 раза штрих код символа "F" на стр.254 ("FF"), для завершения процесса установок для каждого штрих кода.
- 6) Считайте штрих код "Подтвердить", для окончания редактирования установок штрих кода.

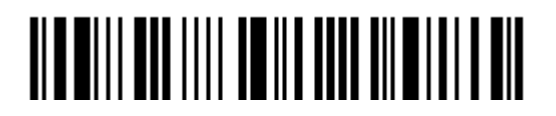

### 5.6.2 Активация режима связанных штрих кодов

По умолчанию, итоговая последовательность редактируемых связанных штрих кодов - не применяется.

Когда включён режим "Усилить итоговую последовательность", все штрих коды, считанные сканером, должны сочетаться критериями для соединения в единую цепь. Если найденные данные, будут исключены из всех установок итоговых последовательностей (= не подверженные критериям), сканер может не считать данные, и поэтому - данные не могут быть переданы.

Когда включён режим "Применить итоговую последовательность", только найденные штрих коды с критериями - будут приняты во внимания, при соединении в итоговую цепь. Эти найденные штрих коды, с не встречающимися критериями, - будут обработаны нормально, и индивидуально.

Примечание: Когда для окончания последовательности необходимо считать большее количество штрих кодов, сканер ответит вам одним коротким звуковым сигналом (низкой тональности). После считывания правильного штрих кода, индикатор загорится зеленым цветом и затем быстро погаснет (= Успешное считывание). После считывания всех необходимых штрих кодов, сканер ответит одним коротким звуковым сигналом (высокой тональности) и его светодиодный индикатор загорится зеленым и затем быстро погаснет (= Успешное чтение).

<u> ALATI III III III III</u> \*Игнорировать итоговую последовательность Усилить итоговую последовательность <u>|| || || ||| || || || ||</u> Применить итоговую последовательность Внимание: После того когда вы выйдете из режима «Мульти редактора штрих кода», режим сканирования останется тем же. Если режим «Лазер» вас не устраивает, выберите другой режим.

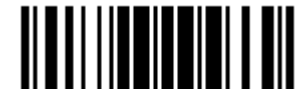

### 5.7 Удаление специального символа

Вы можете указать только один спецсимвол, но он будет удалять каждый соответствующий себе символ, который окажется в начале штрих кода. Например, символ обозначен как "0" (hex значение - "30"), один или более нулей будут удалены из штрих кодов, таких как "012345" и "00012345". Но, в штрих коде со значением "010333", будет удален только первый ноль.

> **Удалить спец символ**

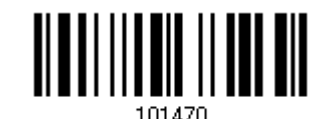

1) Считайте штрих код, указанный выше, чтобы удалить специальный символ.

2) Считайте штрих код "16-ти ричное значение" на странице 254, чтобы ввести необходимый вам символ.

Например, считайте "3" и "0" чтобы сканер удалял символ "0".

3) Считайте штрих код "Подтвердить" на любой странице для окончания процесса установок.

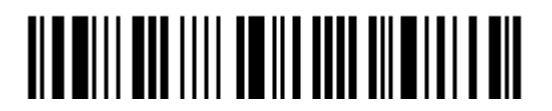

## Глава 6

## Применение форматирования при редактировании данных.

Сканер позволяет - использовать дополнительное редактирование данных, с применением редактируемых форматов, сконфигурированных пользователем. Данные в разделённых полях, могут иметь специально определённые пользователем правила. Эти поля, вместе с конфигурациями пользователя - есть дополнительные поля, состоящие из фактических посылаемых на основной ПК данных.

Для сканера модели 1564 может применяться любое форматирования для редактирования данных, при условии, что максимальная длина штрихкода будет составлять 7 КВ. Если длина превысит данное значение, редактирование формата не будет применено.

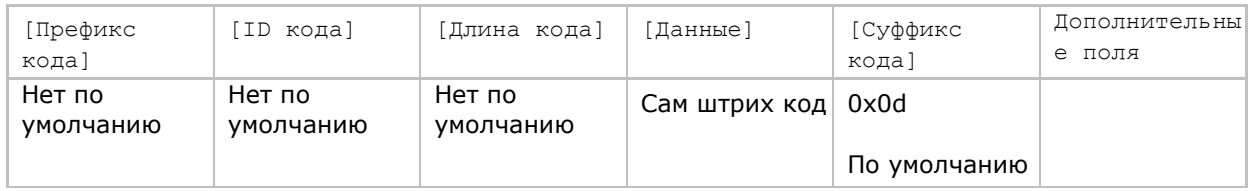

### В данной главе

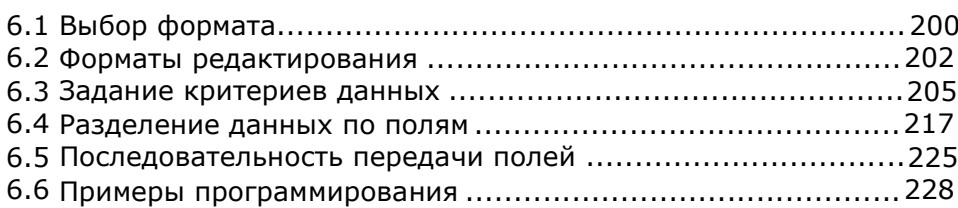

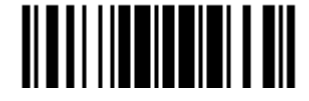

### 6.1 Выбор формата

l.

6.1.1Активация режима формата редактирования

Если вы уже ранее сконфигурировали формат редактирования, вы можете непосредственно применить формат редактирования. Если нет, вы можете для начала начать процесс конфигурирования формата редактирования, а активировать его потом, по мере как это потребуется для использования.

Формат редактирования 1

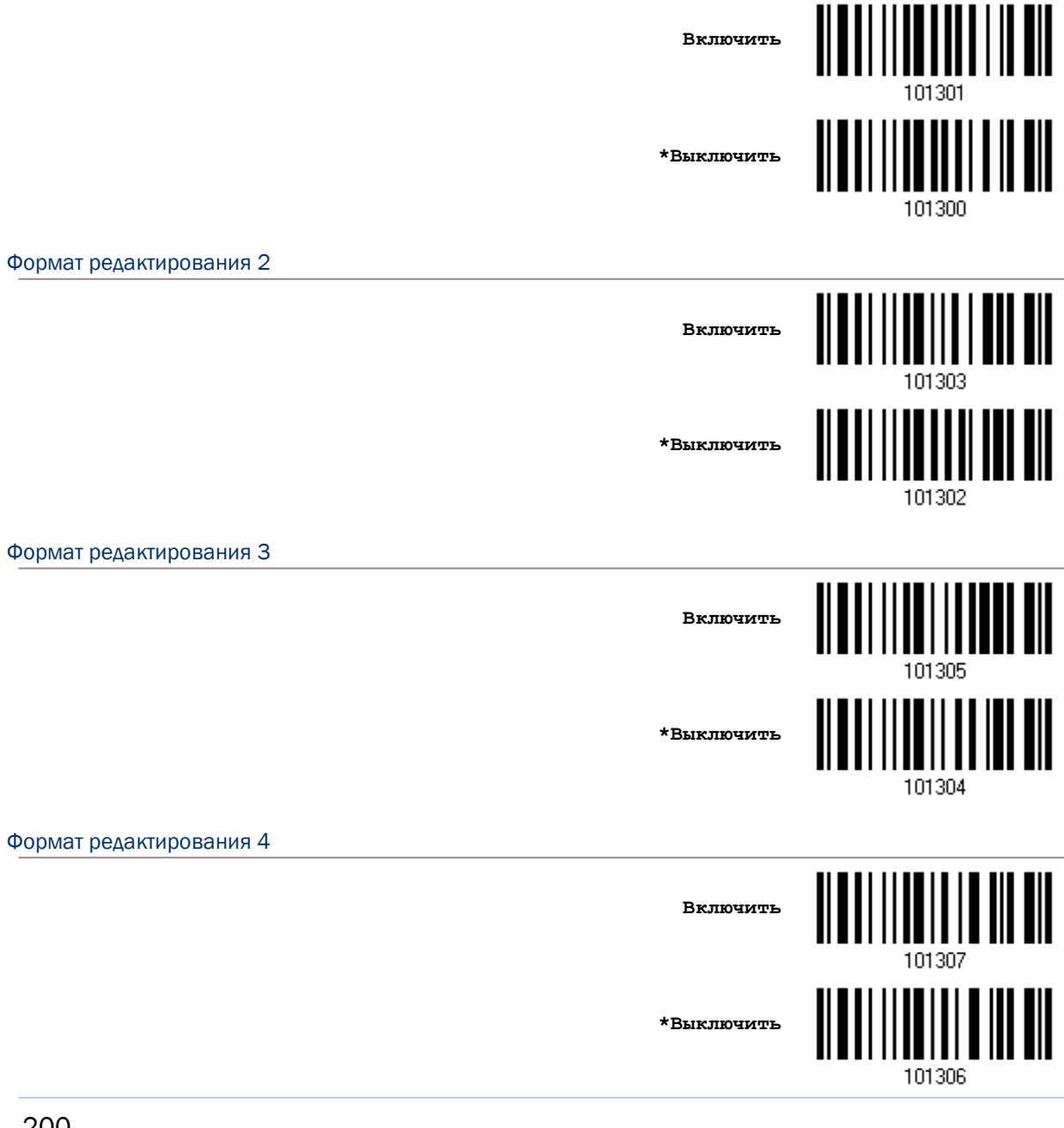

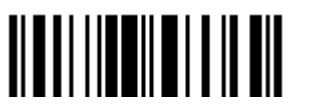

# Формат редактирования 5 **Включить \*Выключить**

### 6.1.2Редактирование данных особого типа

По умолчанию, только найденные штрих коды с встречающимися критериями, будут обработаны редактором форматов. Что будет найдено без критериев, будет обработано нормально.

Когда включен режим "Редактирование исключительных данных", форматами редактирования будут обработаны все считанные сканером штрих коды. Если найденные данные - исключены из всех форматов редактирования (= не встречаются с специфичными критериями), сканер может не считать данные, и поэтому данные не будут переданы.

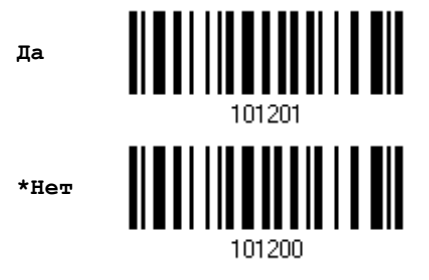

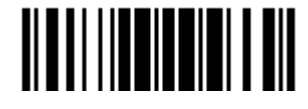

### 6.2 Форматы редактирования

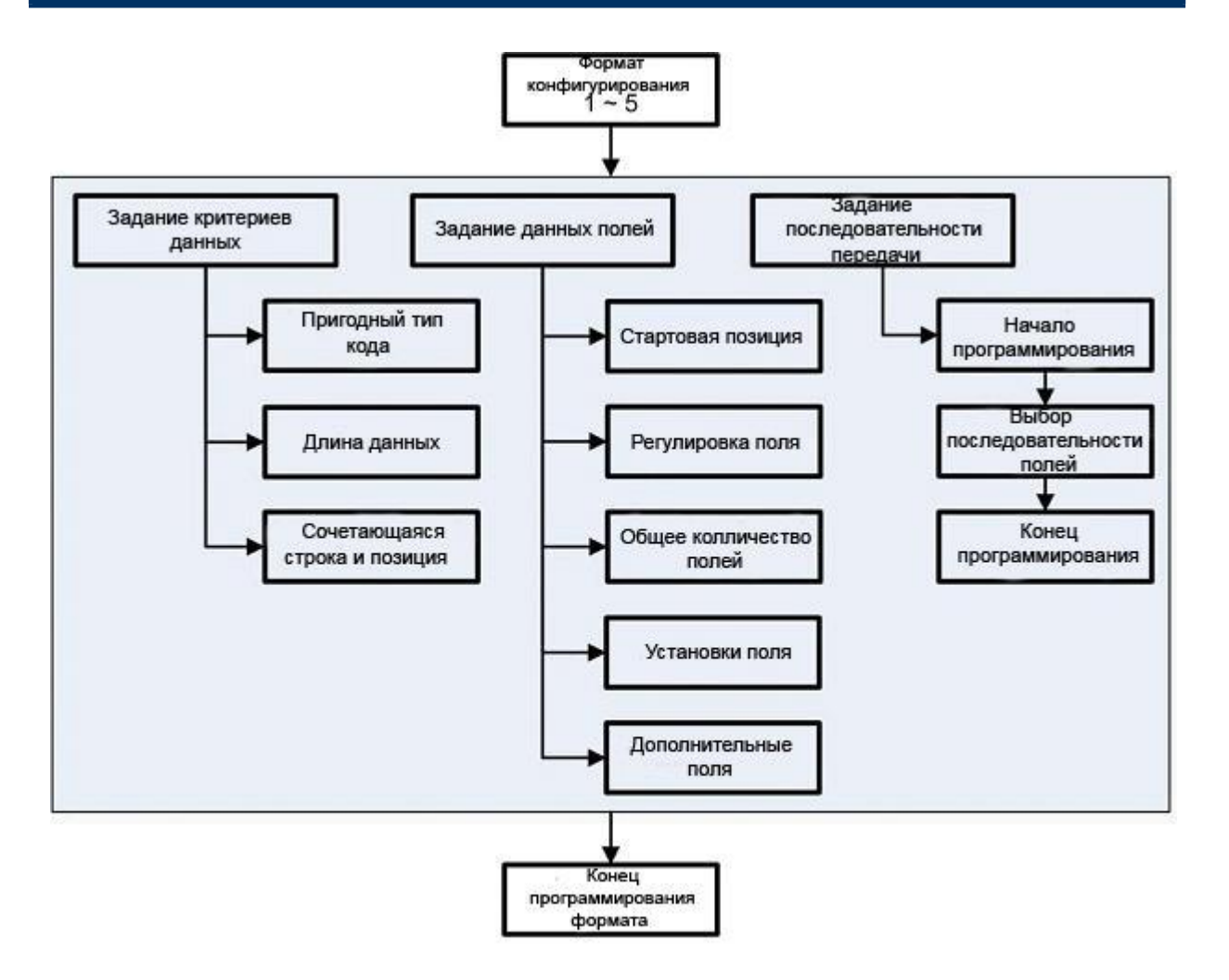

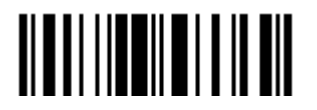

### 6.2.1 Выбор конфигурации для формата редактирования

#### Начало программирования формата

Выберите 1 из 5-ти форматов редактирования и параметры, относящиеся к редактированию форматов. Могут быть сконфигурированы следующие значения: допустимый тип кода, длина данных, строка соответствия и её позиция, общий номер полей, установки полей (поле разделяющее правило), дополнительное поле, последовательность передачи полей.

5 различных форматов, могут быть установлены.

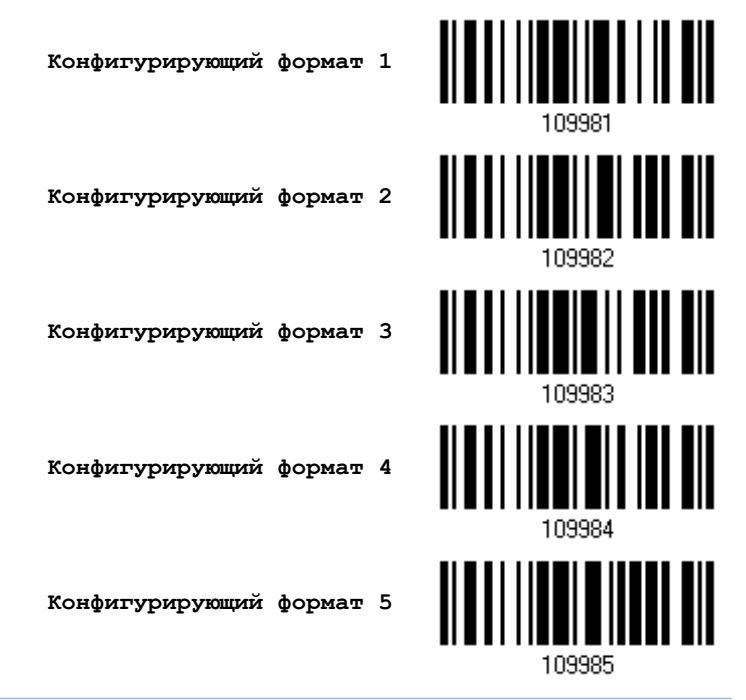

### Примечание: Перед началом полного программирования каждого формата, ваш сканер не должен считывать ни какие другие штрих коды, которые не относятся к редактированию. В противном случае, это - автоматически прервёт процесс программирования.

#### Закончить программирование формата

После конфигурирования всех необходимых параметров, вам необходимо считать штрих код "Закончить Программирование Формата", который находиться внизу страницы данного раздела.

> Закончить программирование формата

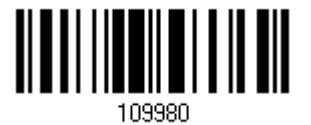

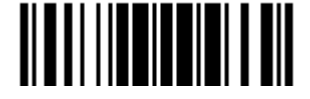

### 6.2.2Восстановление по умолчанию установок формата редактирования

Вы можете выбрать имеющийся формат редактирования, и восстановить по умолчанию его данные. Установки по умолчанию формата редактирования приведены ниже в таблице.

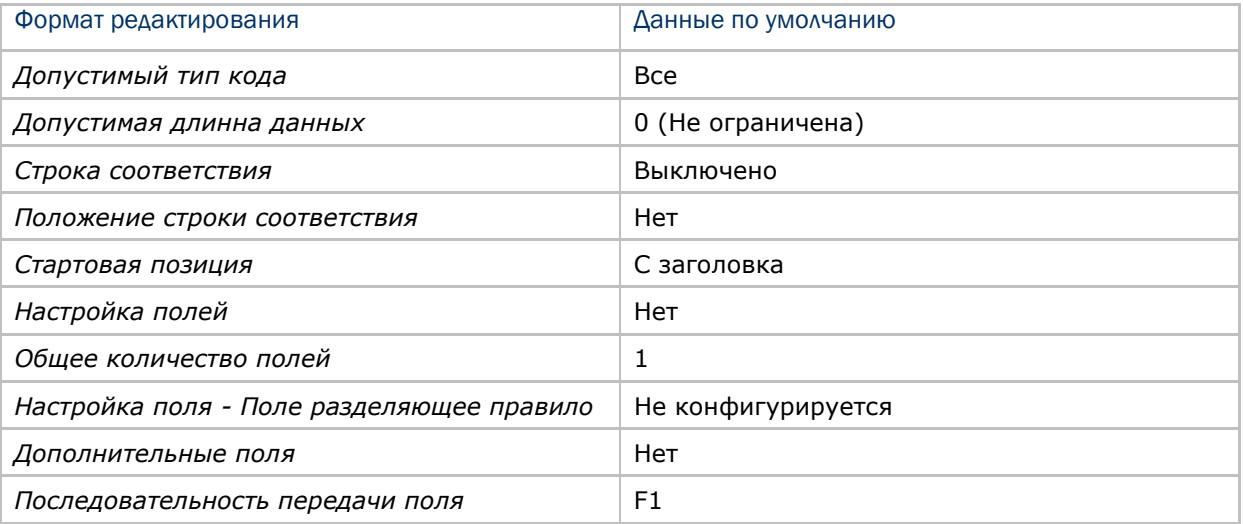

**Восстановление установок Формата по умолчанию**

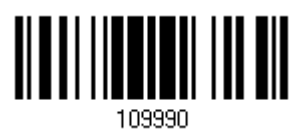

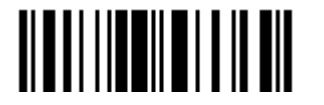
# 6.3 Задание критериев данных

Для проверки пригодны 3 состояния, которые могут быть сконфигурированы. Считанные сканером данные, также могут быть обработаны специальным форматом редактирования.

Примечание: Редактирование данных, не будет выполняться то тех пор, пока не будут выполнены все 3 условия. Настойки этих условий описываются ниже.

6.3.1 Допустимый тип кода

По умолчанию, обрабатываются все типы штрих кодов в любом формате редактирования, если они сконфигурированы и включены.

Примечание: Вам необходимо выбрать по крайней мере один тип кода.

**\*Применить все типы**

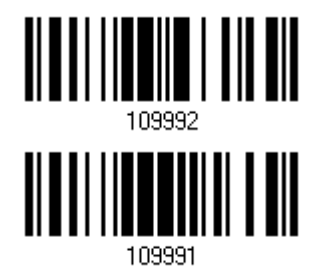

**Очистить все**

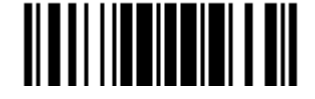

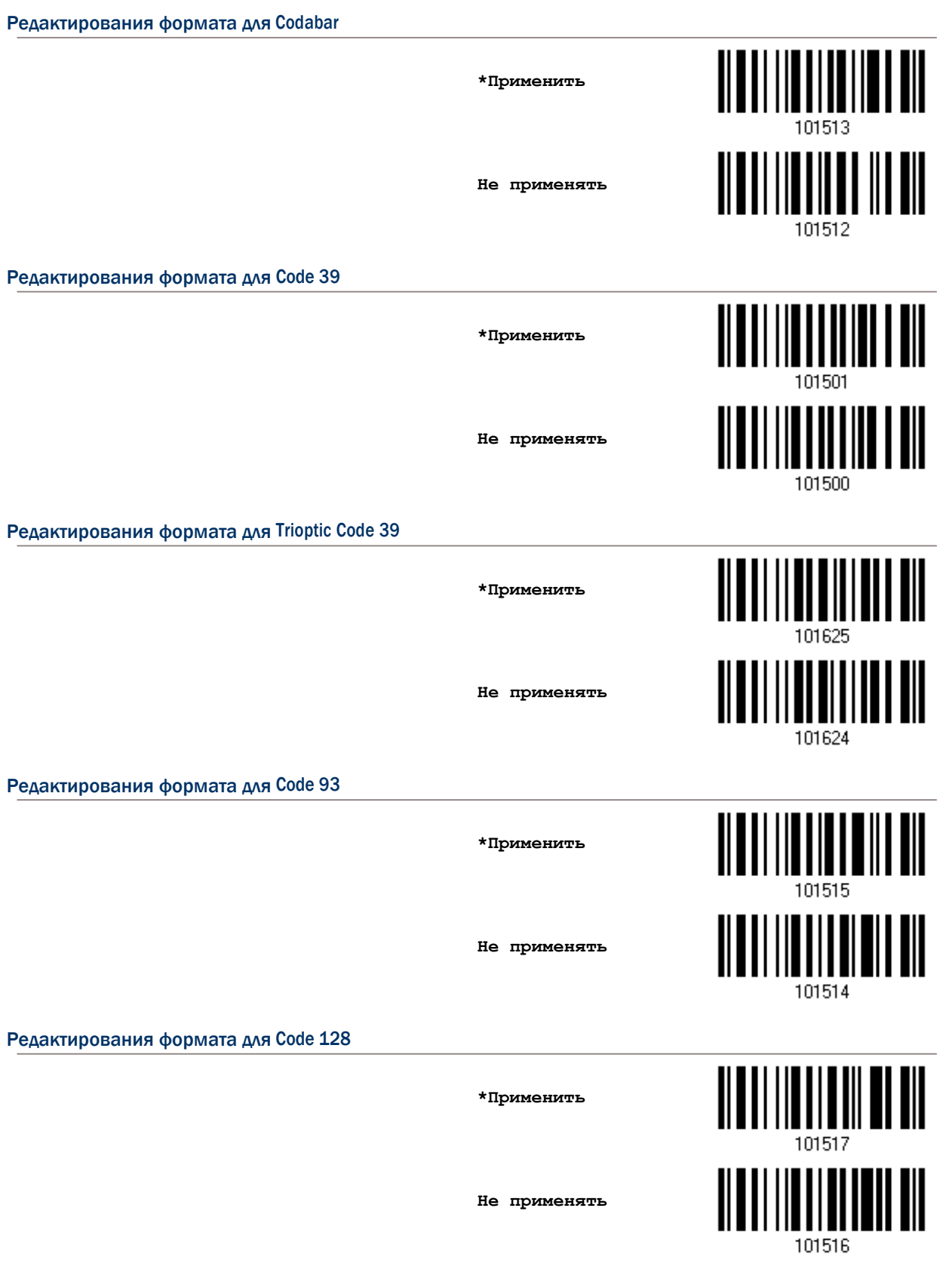

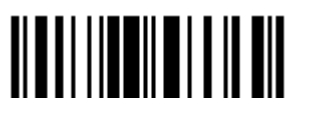

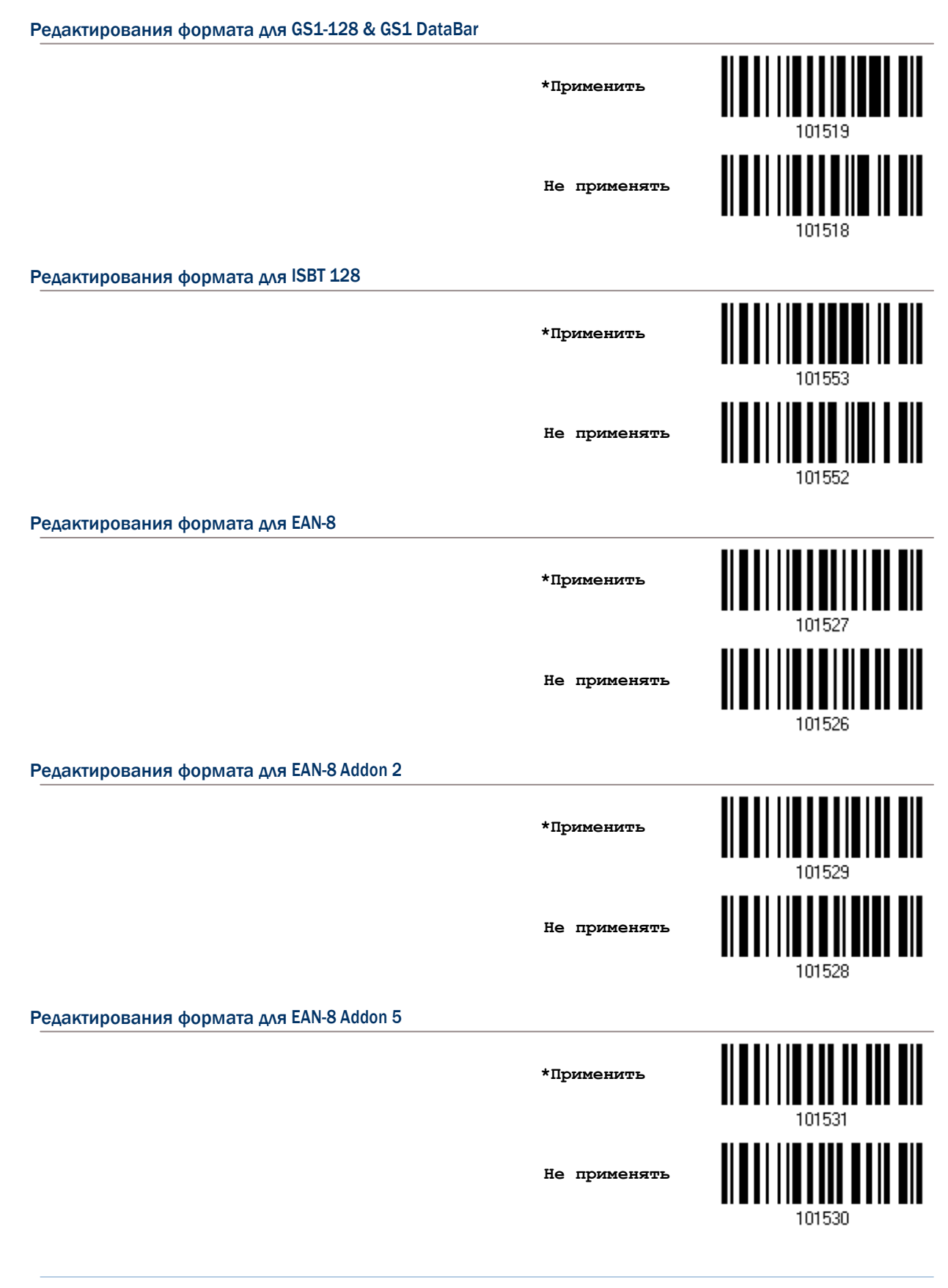

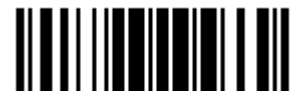

Обновить

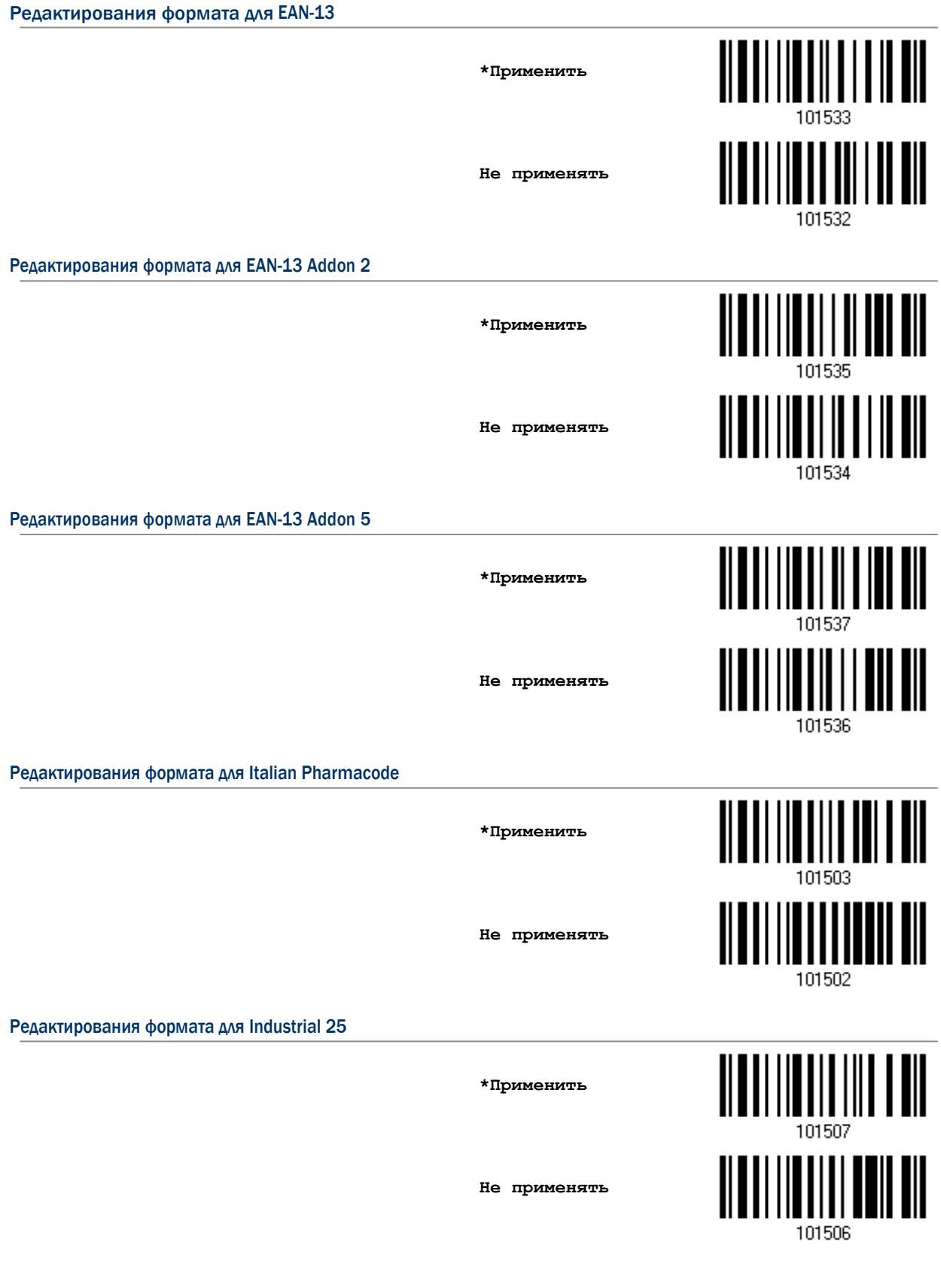

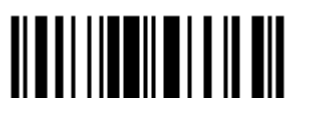

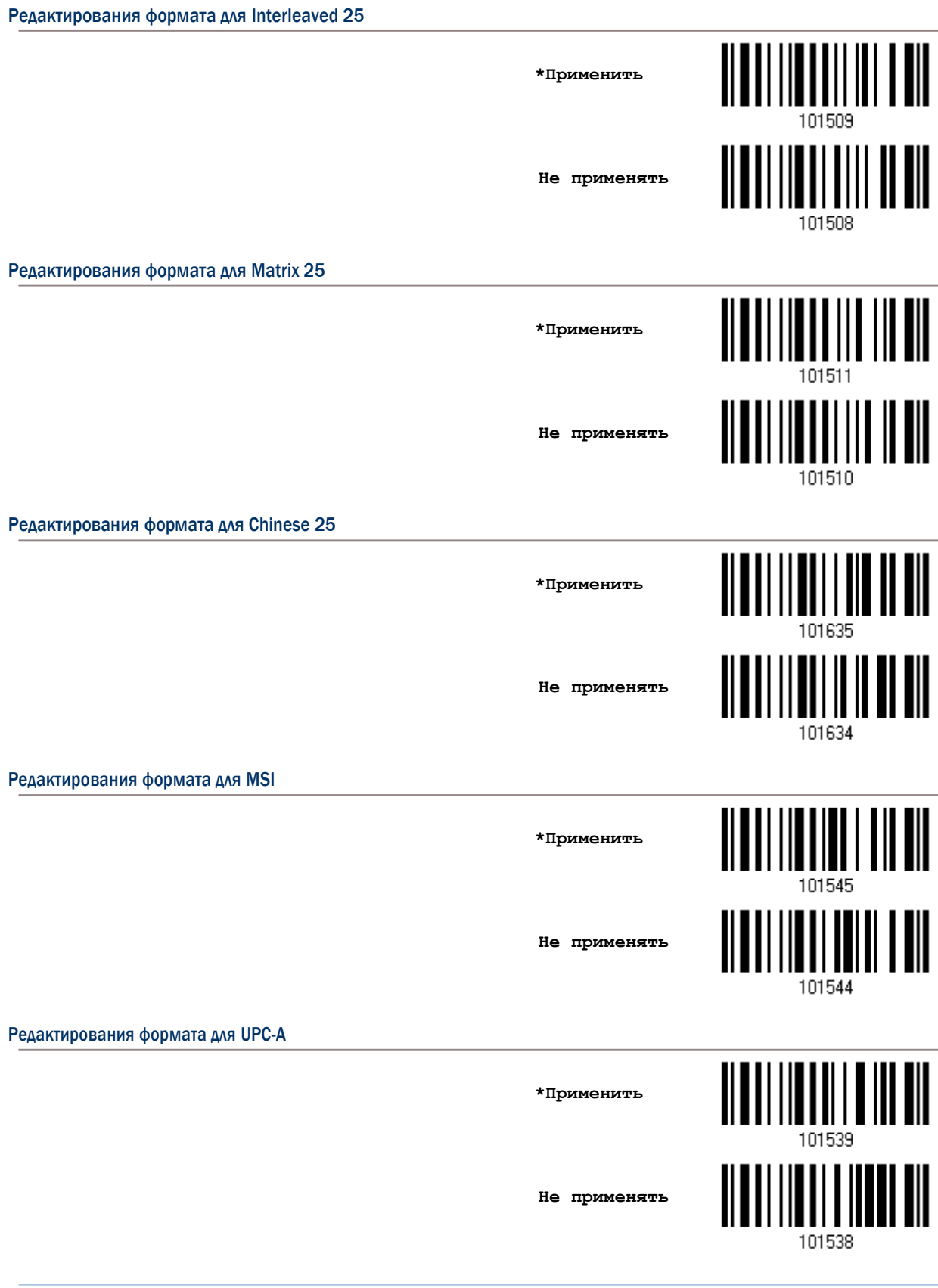

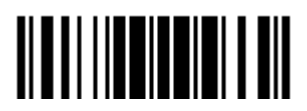

Обновить

209

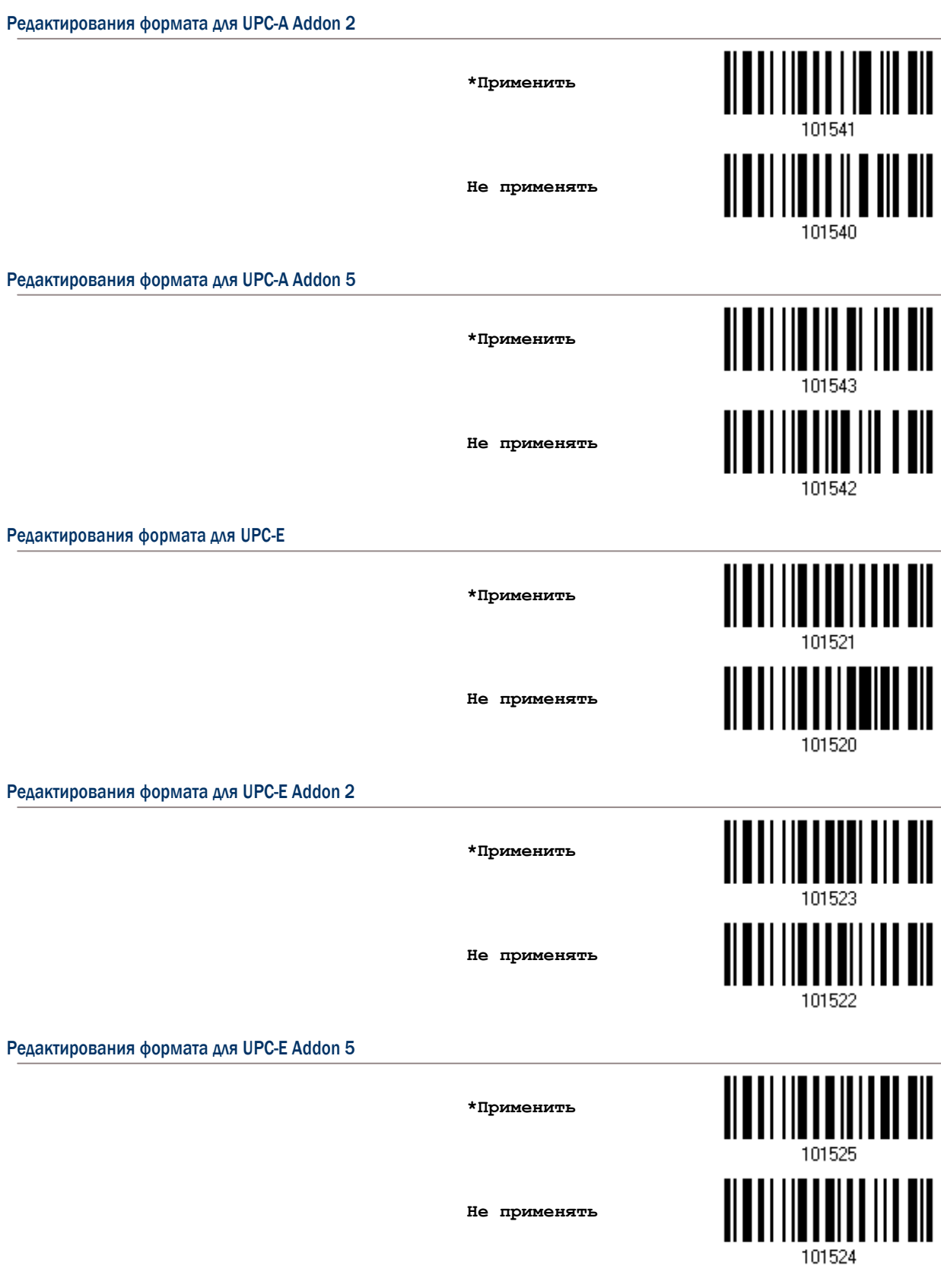

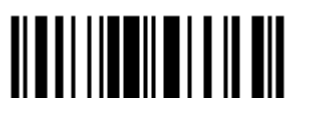

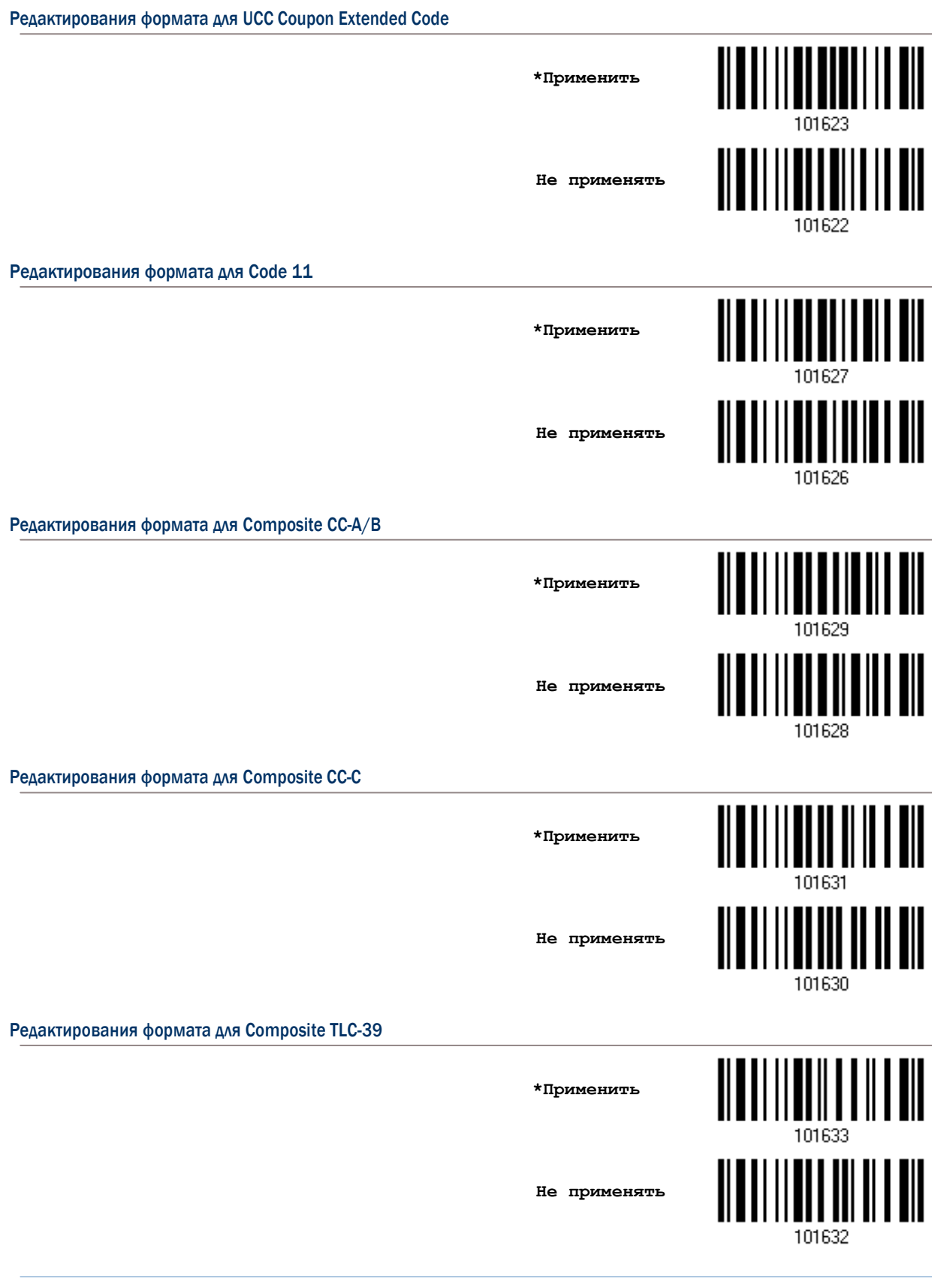

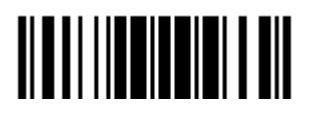

.<br>Обновить

211

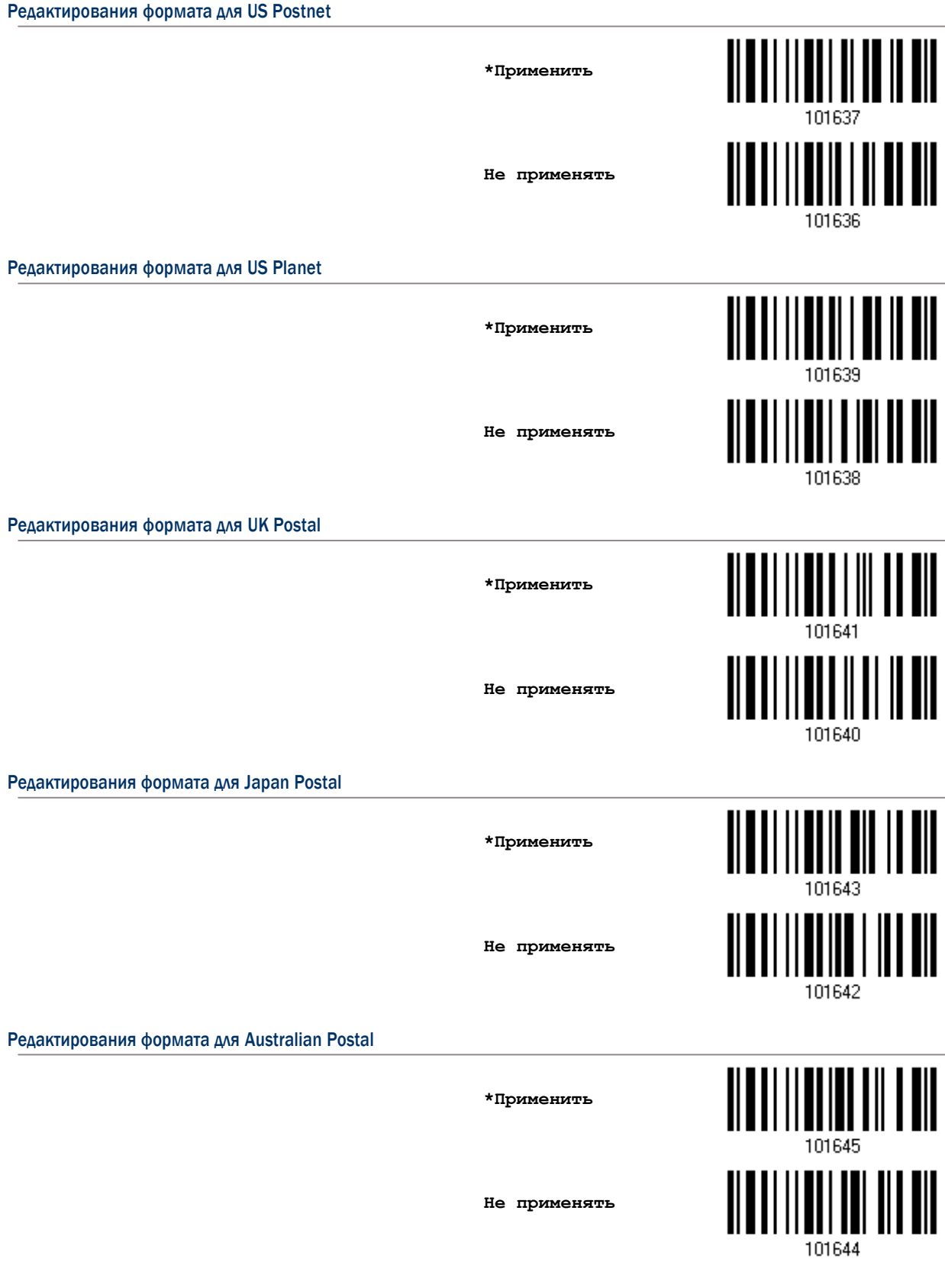

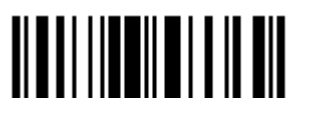

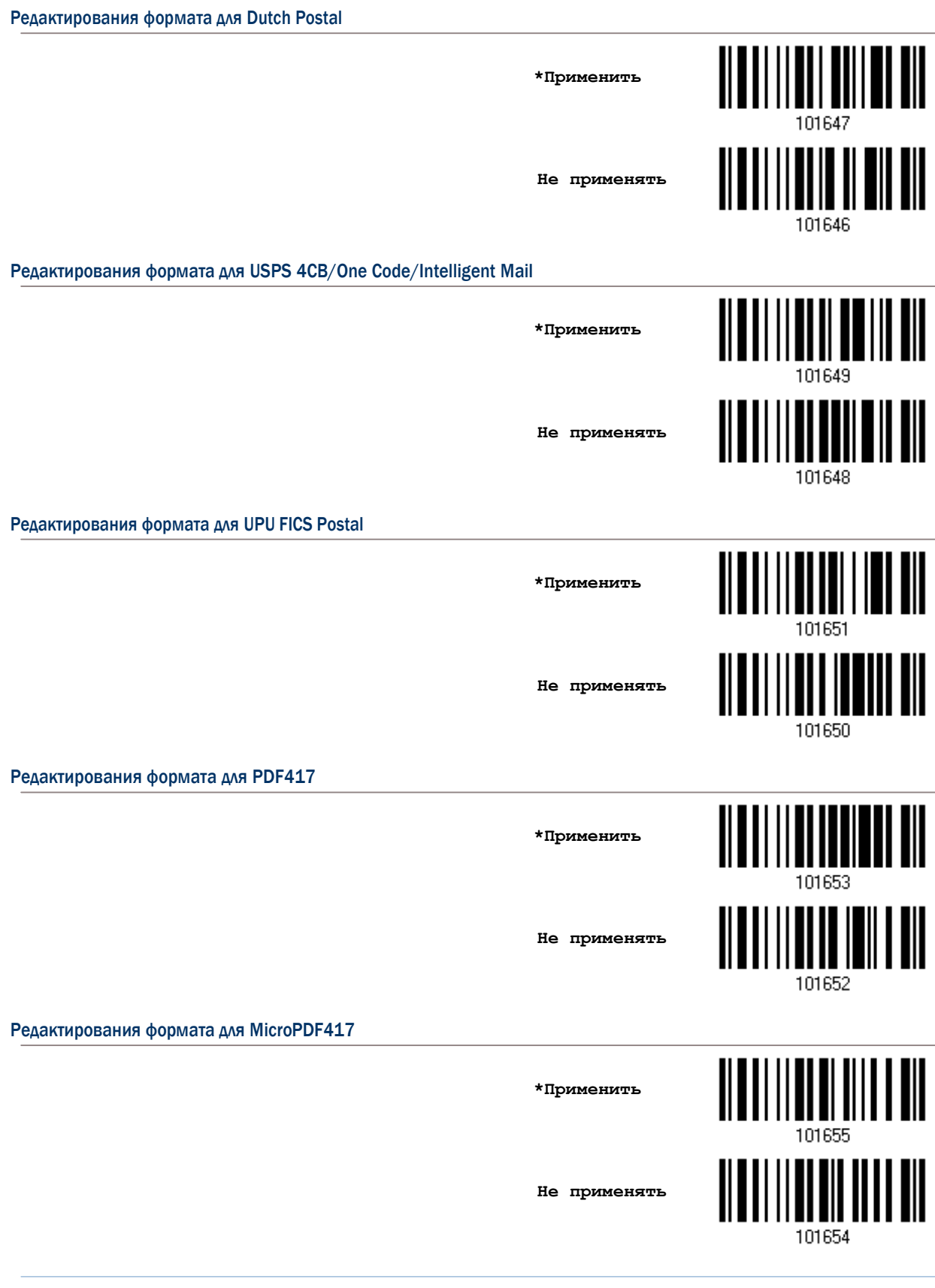

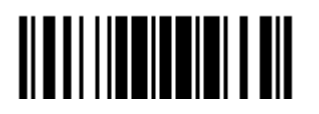

Обновить

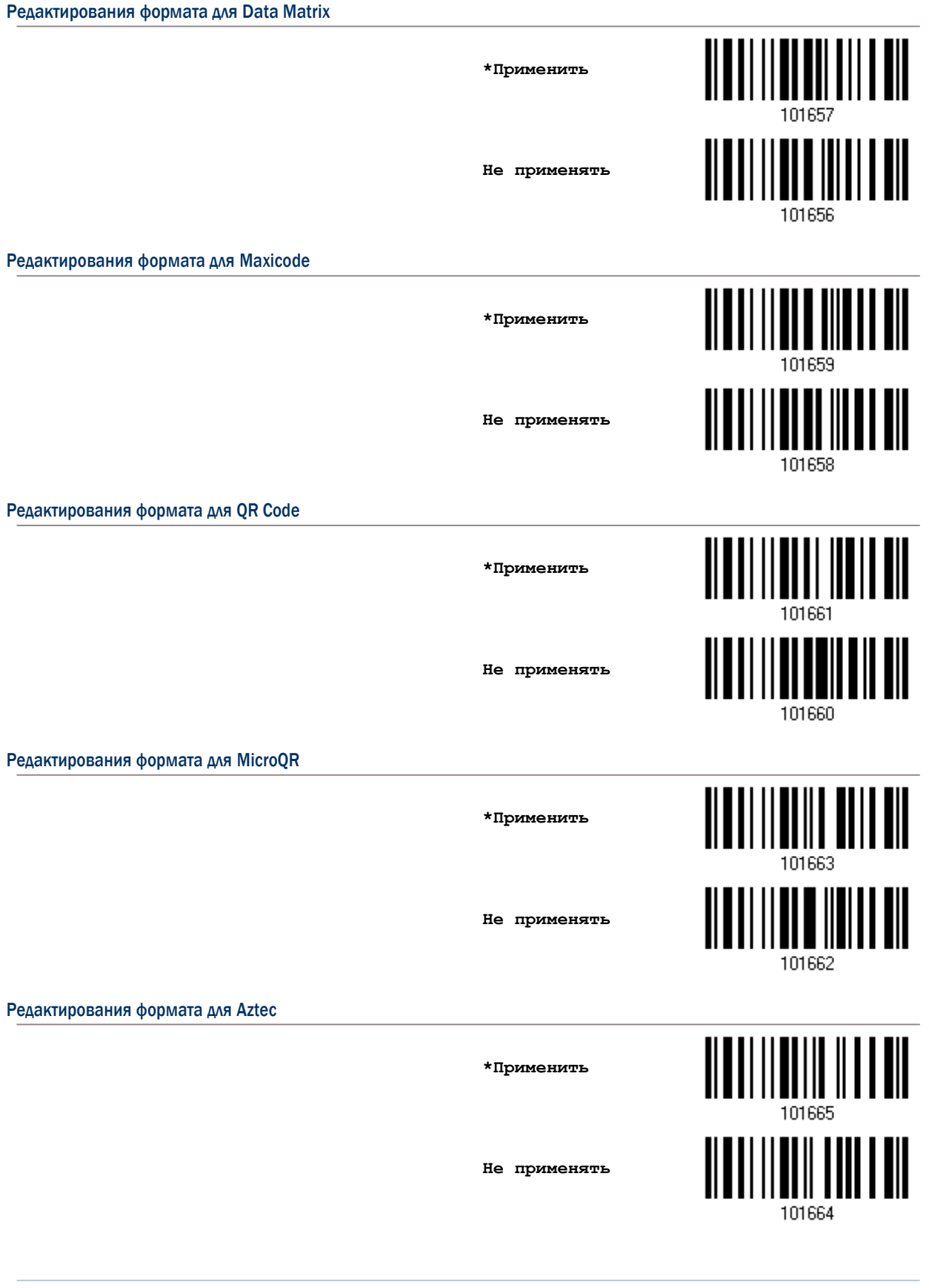

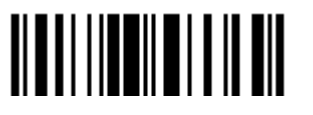

# 6.3.2 Длина данных

В общей длине должны содержаться префикс, суффикс (0x0d по умолчанию), длина кода, и т.д. По умолчанию, определяется длина штрих кода (счётчик символов), которая годиться для редактирования данных.

Вы можете определить нужное значение.

Когда минимальная и максимальная длины, установлены в 0 (ноль), сканер не будет выполнять проверку ограничения длины.

1) Раздельно считайте штрих код ниже, для определения "Максимальной" или "Минимальной длины". Далее следуйте следующим пунктам 2 - 3.

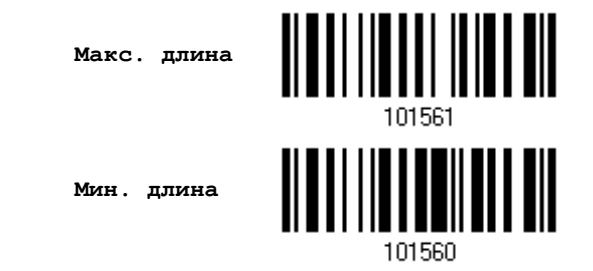

- 2) Считайте штрих кода "10-ти ричного значения" на стр. 253, для выбора нужной длины.
- 3) Считайте штрих код "Подтвердить" на любой странице, для окончания установок.

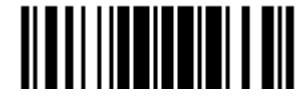

#### 6.3.3 Строка соответствия и её положение

По умолчанию, строка соответствия - не задана, и поэтому эта функция - выключена. Вы можете включить эту возможность, задав специальную строку символов. Может быть применено не более 4-х символов.

Когда положение строки символов, определено как - 0 (ноль), сканер проверит только существование строки соответствия в данных штрих кода.

Вы можете установить значение в диапазоне от 1 до 255, для индикации в строке соответствия, которое будет появляться при старте штрих кода.

1) Считайте штрих код для задания строки соответствия.

Строка соответствия

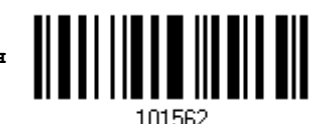

2) Считайте штрих код "16-ти ричное значение" на странице 254, для выбора строкового типа.

- 3) Считайте штрих код "Подтвердить" на той же странице, для окончания этой настройки.
- 4) Считайте штрих код, для определения положения строки соответствия.

Положение строки соответствия...

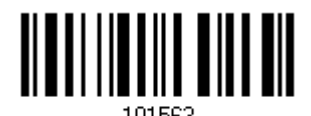

5) Считайте штрих код "10-ти ричное значение" на стр.253 для определения нужного положения.

6) Считайте штрих код "Подтвердить" на той же странице, для окончания этой настройки.

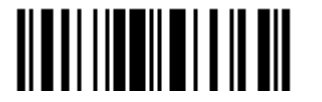

# 6.4 Разделение данных по полям

#### 6.4.1 Стартовая позиция

Данные могут быть разделены по полям по одному из ниже перечисленных правил -

От начала (F1) до конца (F5)

От конца (F1) до начала (F5)

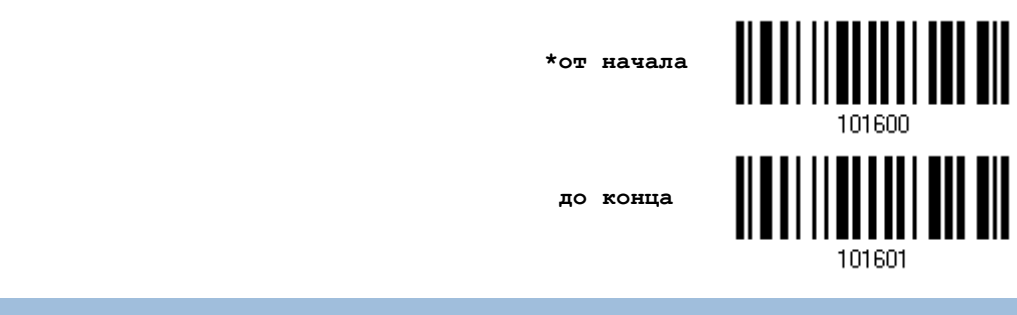

# 6.4.2 Регулировка поля

При необходимости, вы можете использовать одинаковые длины во всех полях. Когда найденные данные окажутся не полными, можно добавить символ "Пробел" (0x20) в данные.

\*Не регулировать

Установка ллины лля

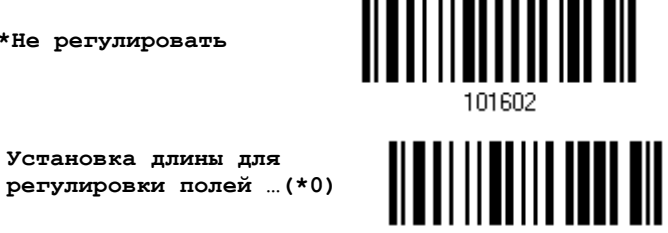

101603

- 1) Считайте штрих код выше, для регулировки длинны поля.
- 2) Считайте штрих код "10-ти ричное значение" на стр. 253, для выбора нужной длины поля.
- 3) Считайте штрих код "Подтвердить" на той же странице для окончания этой настройки.

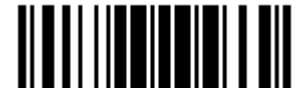

# 6.4.3Общее количество полей

Данные могут быть разделены не более чем на 6 полей. Поля нумеруются соответственно F1-F6. Таким образом, могут быть сконфигурированы только поля от F1 до F5.

Суммарное количество полей, должно быть установлено правильно. Если для формата редактирования настроены 3 поля, данные оставшиеся после поля F3, будут автоматически назначены в поле F4. Эта возможность особенно полезна, для обработки форматами редактирования данных переменной длинны.

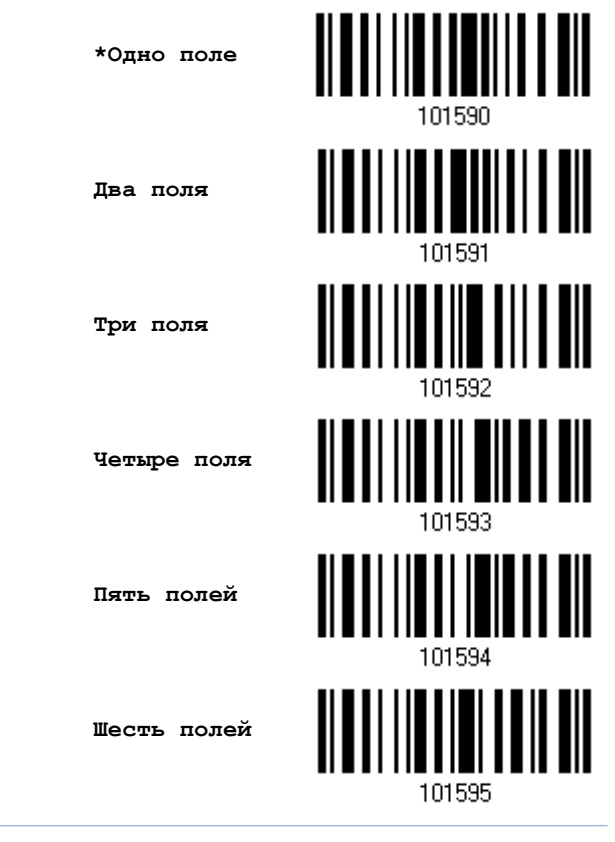

Примечание: Кол-во конфигурируемых полей - всегда меньше на единицу, чем общее кол-во заданных полей. Выходящие за пределы расширенные данные в последнем сконфигурированном поле, могут быть автоматически перенесены в следующее поле.

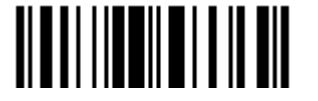

#### 6.4.4 Установки для полей

Данные, подходящие для редактирования формата, разделены в полях по правилам, задаваемые пользователем: либо используется ограничительная строка поля или поле заданной длины.

#### По ограничению строки

Задаётся строка ограничения поля. Допускается использовать до 2-х символов. Сканер будет искать эту специфичную строку в данных.

#### По длине

В качестве альтернативы, вы можете просто указать длину поля. Сканер назначит заданное количество символов в этом поле.

#### Установки поля 1

Считайте штрих код разделения поля, тем самым определяя ограничение строки.  $\mathbf{1}$ .

> Выбор разделителя разделяющее поле 1

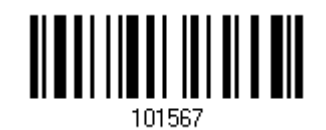

- 2. Считайте штрих код "16-ти ричного значение" на стр.254 для выбора строки символов.
- Считайте штрих код "Подтвердить" на той же странице, для окончания этой настройки.  $\mathcal{E}$
- $4.$ Считайте штрих код "Отменить разделитель" если разделитель не требуется.

\*Включить разделитель

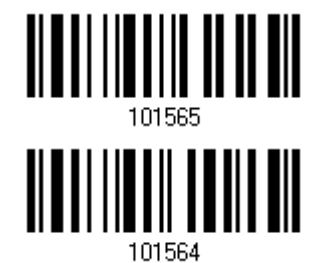

Отменить разделитель

Если нет необходимости ограничивать строку определенным разделителем, вы можете ограничить ее задав свою собственную длину.

1. Считайте штрих код, для разделения поля по длине.

Разделить поле 1 по длине

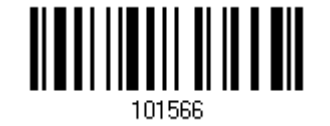

- 2. Считайте штрих код "10-ти ричное значение" на стр.253, для выбора длины поля.
- Считайте штрих код "Подтвердить" на той же странице, для окончания этой настройки. 3.

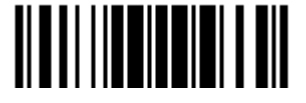

Обновить

 $1.$ Считайте штрих код разделения поля, тем самым определяя ограничение строки.

> Выбор разделителя разделяющее поле 2

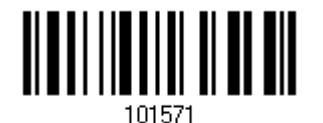

- 2. Считайте штрих код "16-ти ричного значение" на стр. 254, для выбора строки символов.
- $3.$ Считайте штрих код "Подтвердить" на той же странице, для окончания этой настройки.
- Считайте штрих код "Отменить разделитель" если разделитель не требуется.  $4.$

\*Включить разделитель

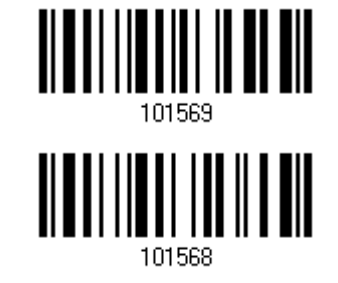

Отменить разделитель

Если нет необходимости ограничивать строку определенным разделителем, вы можете ограничить ее задав свою собственную длину.

1. Считайте штрих код, для разделения поля по длине.

Разделить поле 2 по длине

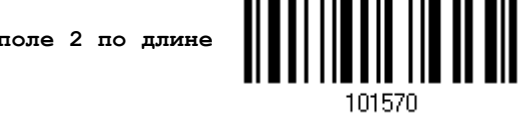

- 2. Считайте штрих код "10-ти ричное значение" на стр.253, для выбора длины поля.
- Считайте штрих код "Подтвердить" на той же странице, для окончания этой настройки.  $3.$

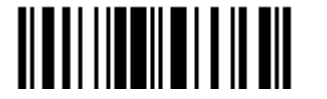

2.

1. Считайте штрих код разделения поля, тем самым определяя ограничение строки.

> Выбор разделителя разделяющее поле 3

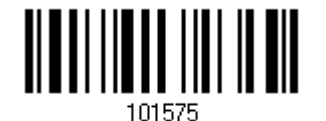

- Считайте штрих код "16-ти ричного значение" на стр.254, для выбора строки символов. 2.
- $3.$ Считайте штрих код "Подтвердить" на той же странице, для окончания этой настройки.
- Считайте штрих код "Отменить разделитель" если разделитель не требуется.  $4.$

\*Включить разделитель

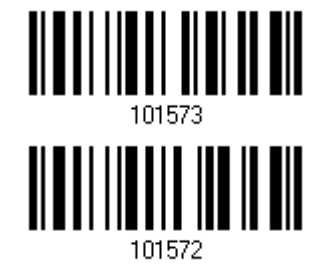

101574

Отменить разделитель

Если нет необходимости ограничивать строку определенным разделителем, вы можете ограничить ее задав свою собственную длину.

1. Считайте штрих код, для разделения поля по длине.

Разделить поле 3 по длине

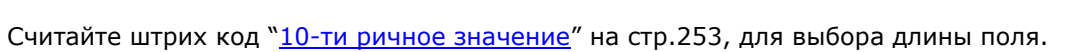

3. Считайте штрих код "Подтвердить" на той же странице, для окончания этой настройки.

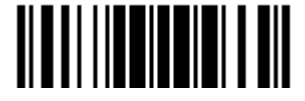

1. Считайте штрих код разделения поля, тем самым определяя ограничение строки.

> Выбор разделителя разделяющее поле 4

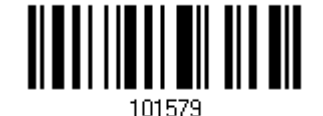

<u> ALAMANIA AND AN</u>

- 2. Считайте штрих код "16-ти ричного значение" на стр.254, для выбора строки символов.
- 3. Считайте штрих код "Подтвердить" на той же странице, для окончания этой настройки.
- Считайте штрих код "Отменить разделитель" если разделитель не требуется.  $4.$

\* Включить разделитель

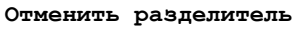

Если нет необходимости ограничивать строку определенным разделителем, вы можете ограничить ее, задав свою собственную длину.

 $1.$ Считайте штрих код, для разделения поля по длине.

Разделить поле 4 по длине

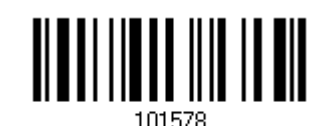

- $2.$ Считайте штрих код "10-ти ричное значение" на стр.253, для выбора длины поля.
- $3.$ Считайте штрих код "Подтвердить" на той же странице, для окончания этой настройки.

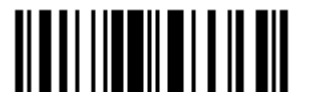

 $1.$ Считайте штрих код разделения поля, тем самым определяя ограничение строки.

> Выбор разделителя разделяющее поле 5

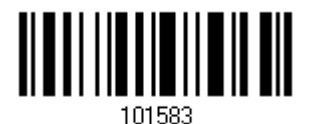

- 2. Считайте штрих код "16-ти ричного значение" на стр. 254, для выбора строки символов.
- $3.$ Считайте штрих код "Подтвердить" на той же странице, для окончания этой настройки.
- Считайте штрих код "Отменить разделитель" если разделитель не требуется.  $4.$

\* Включить разделитель

Отменить разделитель

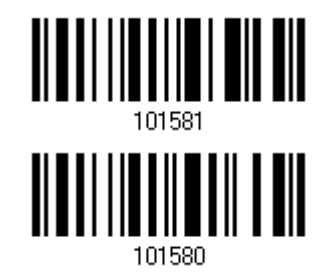

Если нет необходимости ограничивать строку определенным разделителем, вы можете ограничить ее задав свою собственную длину.

 $\mathbf{1}$ . Считайте штрих код, для разделения поля по длине.

> Разделить поле 4 по длине

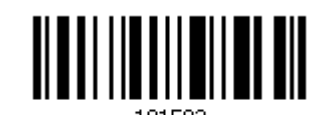

- Считайте штрих код "10-ти ричное значение" на стр.253, для выбора длины поля.  $2.$
- Считайте штрих код "Подтвердить" на той же странице, для окончания этой настройки.  $3.$

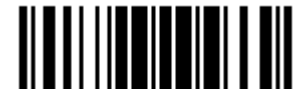

#### Дополнительные поля

Может быть создано до 5-ти дополнительных полей, для каждого формата редактирования. Дополнительные поля нумеруются с AF1 до AF5 соответственно.

Если сконфигурирован интерфейс "BT Разрыв Клавиатуры", "USB Разрыв клавиатуры" или "Разрыв клавиатуры", станут доступны для использования шрифт и статус клавиш. Примите решение, будите ли вы или нет, использовать статус клавиш, при выбранном режиме шрифта клавиш "Нормальная клавиша".

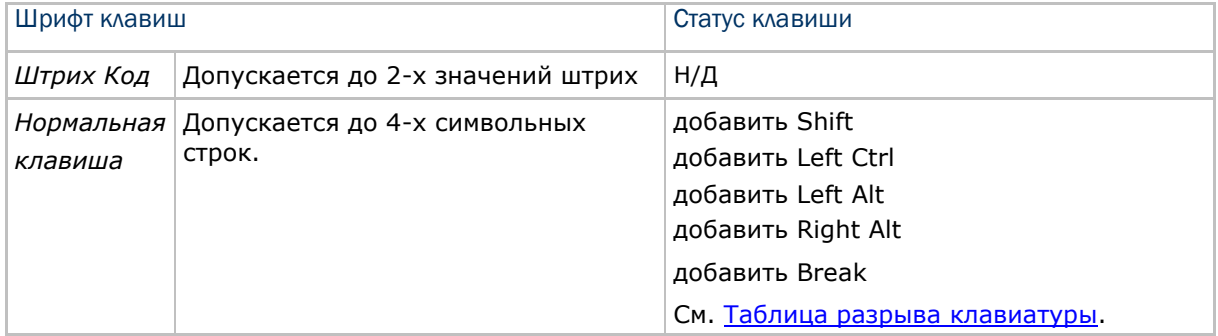

1. Считывайте по одному штрих коды выбора дополнительно поля.

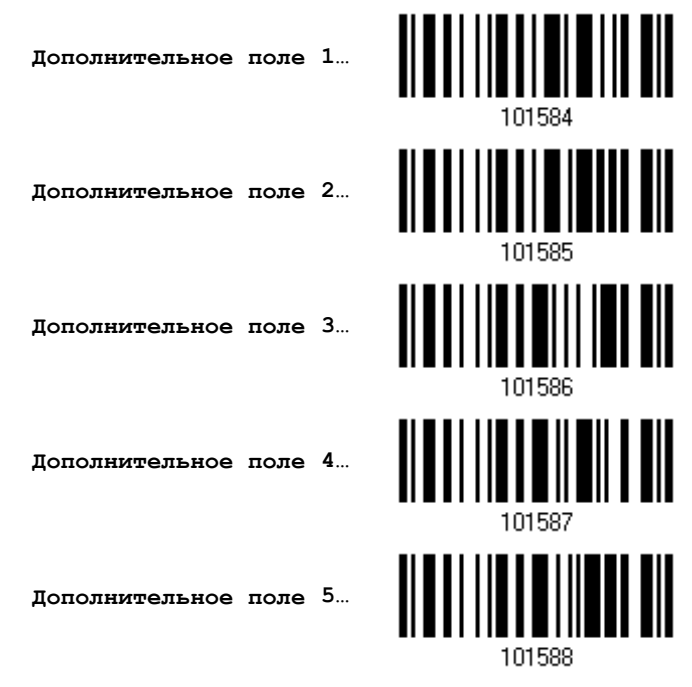

2. Считайте штрих код "16-ти ричное значение" на стр.254, для выбора дополнительного поля.

3. Считайте штрих код "Подтвердить" на той же странице для окончания этой настройки.

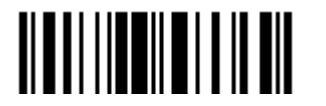

# 6.4.5Параметры задержки полей

#### Время задержки полей

Вы можете ограничить время задержки  $(1\sim16)$ . По умолчанию, оно установлено на 1 секунду.

**Время задержки поля 1~16 сек. (\*1)**

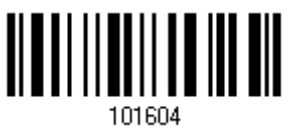

- 1. Считайте штрих код, расположенный выше, чтобы установить время задержки полей. (по умолчанию – 1 секунда.).
- 2. Считайте штрих код "10-ти ричное значение" на стр.253. Например, считайте "1" и "0" чтобы установить задержку на 10 секунд.
- 3. Считайте штрих код "Подтвердить" на той же странице, для окончания этой настройки.

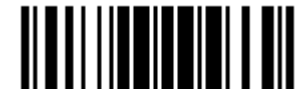

## 6.5 Последовательность передачи полей

После того, как поля данных и дополнительные поля настроены, можно запрограммировать порядок передачи полей, которые будут содержатся в окончательных данных. Это поле передаст последовательность, которая может быть установлена в любом желаемом порядке и много количество раз.

Примечание: Может быть задано до 12-ти полей.

1) Считайте штрих код "Старт", для начала программирования последовательности передачи полей.

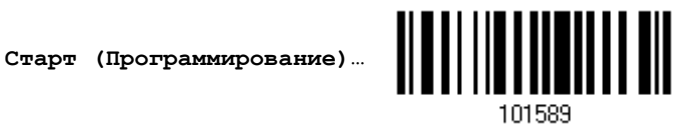

2) Программирование передачи последовательности, осуществляется, считываем требуемого поля или дополнительных полей.

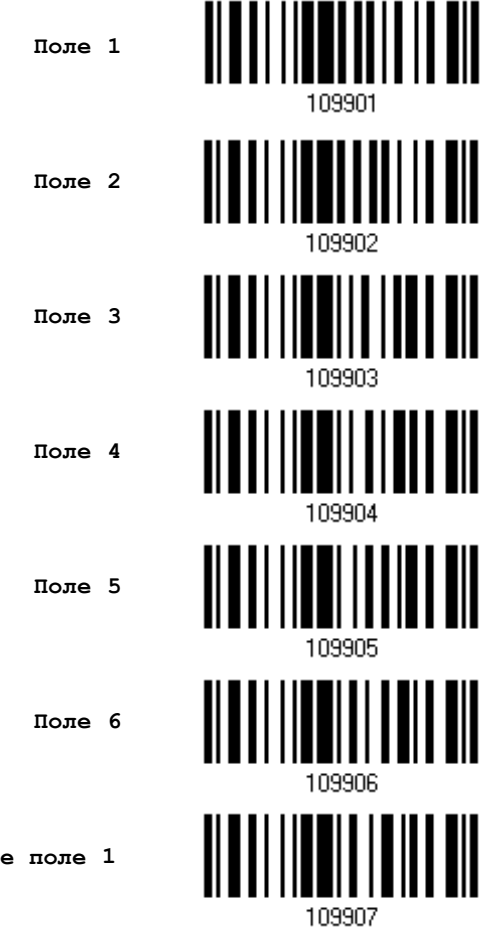

Дополнительное поле 1

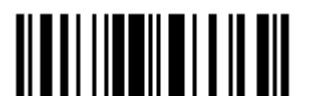

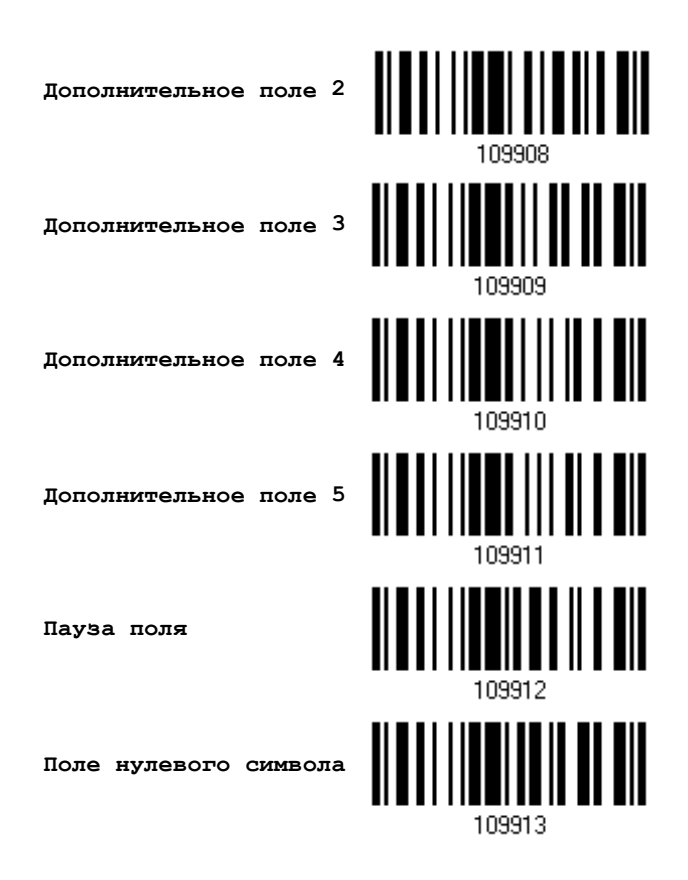

3) Считайте штрих код "Закончить" на этой странице, для завершения этой установки.

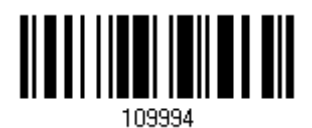

Закончить...

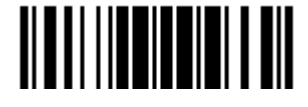

# 6.6 Примеры программирования

# 6.6.1 Пример I

Вырезать данные с 10-ой по 19-ю позиции.

Формат редактирования - должен быть сконфигурирован следующим образом:

- 1. Считайте "Вход в установки" чтобы войти в режим конфигурирования.
- 2. Считайте "Формат редактирования 1".
- 3. Считайте "Очистить все" и "Code 128".
- 4. Считайте "Три поля".

5. Считайте "Разделить поле 1 по длине", и установите длину в 9 символов. Данные 1-го поля начинаются с 1-го символа по 9-ый.

6. Считайте "Разделить поле 2 по длине", и установите длину в 10 символов Данные 2-го поля начинаются с 10-го символа по 19-ый.

- 7. Считайте "Старт (программирование)" чтобы запрограммировать передачу последовательности.
- 8. Считайте "Поле 2".
- 9. Считайте "Закончить" чтобы закончить программирование передачи последовательности.

10. Считайте "Закончить программирование формата" чтобы завершить редактирование формата 1

11. Считайте "Включить" в подпункте формат редактирования 1, чтобы применить формат редактирования 1 к Code 128.

12. Считайте "Обновить" чтобы выйти из режима конфигурирования.

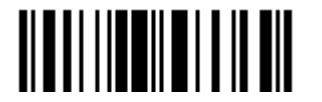

# 6.6.2 Пример II

Извлечь данные штрих кода, номер элемента, количественную информацию.

Данные в декодируемом штрих коде - представлены следующим образом:

- С 1-ой позиции по 6-ю код данных.  $\bullet$
- Начиная с 7-ой позиции идёт номер элемента.
- После символа "-" идёт информация о количестве. Данные, должны передаваться следующим образом:
- Первым идёт номер элемента, далее символ ТАВ (табуляции), за тем следуют данные  $\bullet$ кода, ещё один символ ТАВ и в заключении - количественная информация

Редактирование формата, должно быть сконфигурировано следующим образом:

- 1. Считайте "Вход в установки" чтобы войти в режим конфигурирования.
- 2. Считайте "Формат редактирования 2".
- 3. Считайте "Три поля".

4. Считайте " Разделить поле 1 по длине ", и установите длину в 6 символов Данные 1-го поля - начинаются с 1-го символа по 6-ой.

5. Считайте "Выбор разделителя, разделяющего поле 2", и установите символ строки [-]. Данные 2-го поля начинаются с 7-го символа, и продолжаются пока не встретиться символ [-]

6. Считайте "Дополнительное поле 1", и установите для одного символа [ТАВ].

7. Считайте "Старт (программирование)" чтобы запрограммировать передачу последовательности.

8. Считайте "Поле 2", "Дополнительное поле 1", "Поле 1", "Дополнительное поле 1", "Поле 3".

9. Считайте "Закончить" чтоб закончить порядок последовательности при передаче полей - F2 A1 F1 A1 F3.

10. Считайте "Закончить программирование формата" чтобы завершить редактирование формата 1.

11. Считайте "Включить" в подпункте формат редактирования 2" чтобы применить формат редактирования 2 ко всем типа штрих кодов.

12. Считайте "Обновить" чтобы выйти из режима конфигурирования.

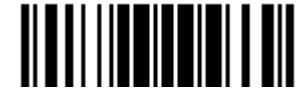

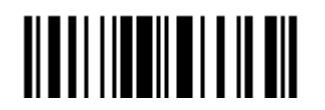

# Технические характеристики

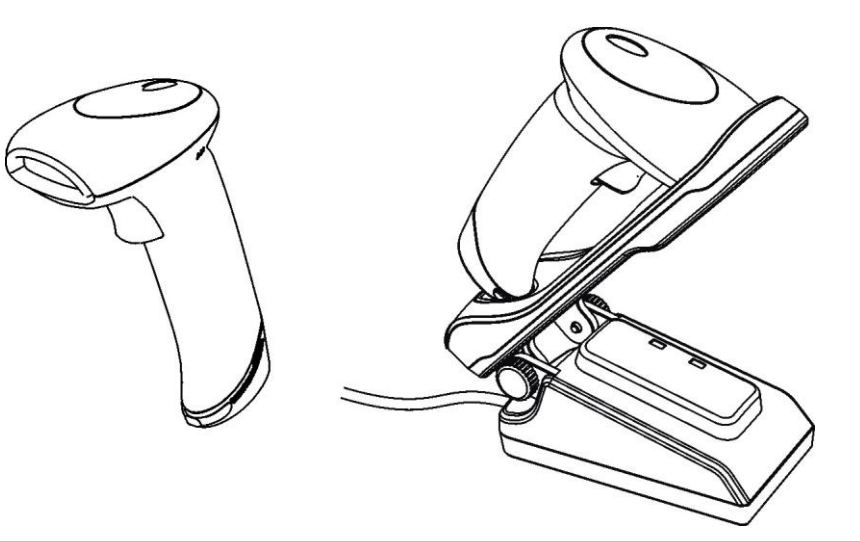

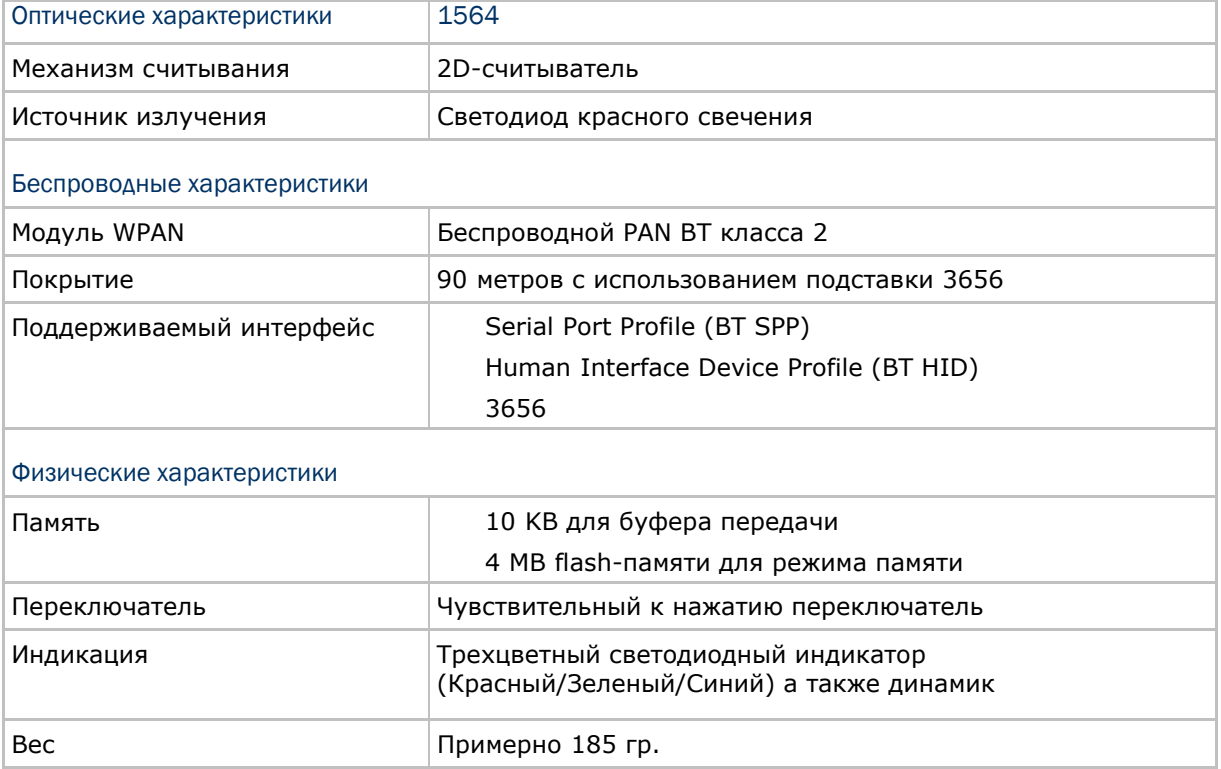

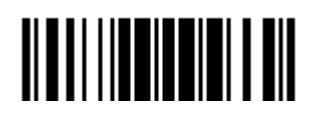

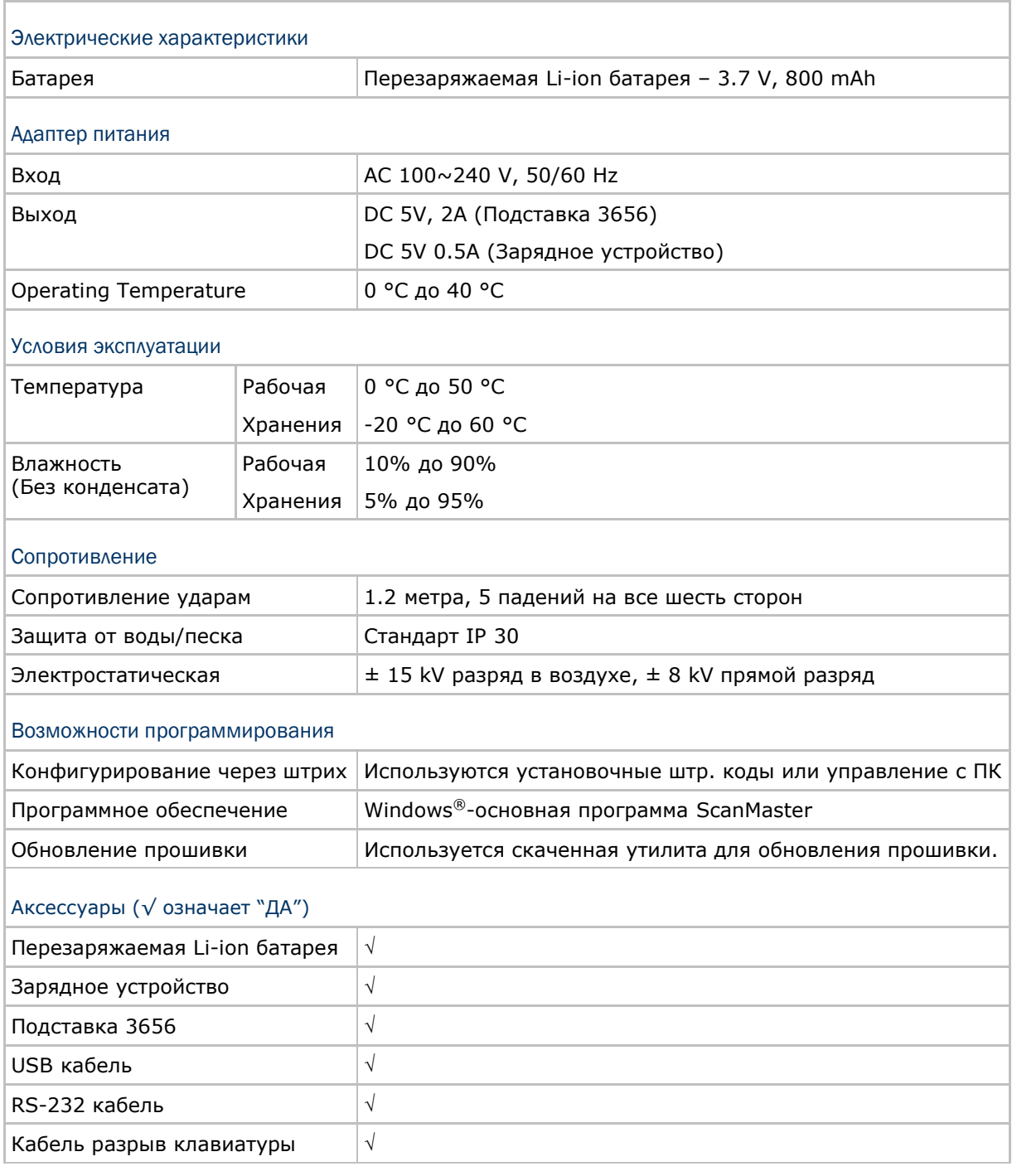

Примечание: Подставка 3656 является не только может заряжать сканеры модели 1564, но и также предназначена для установки соединения с компьютером по беспроводной связи.

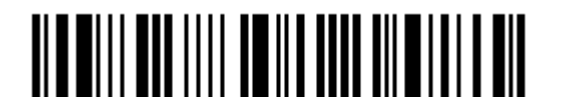

# Приложение I

# Обновление прошивки (firmware)

Одновременно вы можете обновлять прошивку только одного сканера. Например, если к вашему компьютеру подключено несколько сканеров, вам нужно будет отключить все, кроме одного.

Примечание: Чтобы избежать ошибок обновления из-за низкого заряда батареи, убедитесь, что сканер имеет достаточный заряд батареи.

# Обновление прошивки сканера 1564

С использованием подставки 3656

1) Подключите RS-232 кабелем или USB кабелем подставку 3656 к вашему компьютеру.

Подсоедините адаптер питания подставки к розетке.

Если вы используете USB Virtual COM-порт в первый раз, вам необходимо установить драйвера с CD диска.

- 2) См. 3.1.1 [Соединение с подставкой 3656](#page-109-0) чтобы подключить сканер к подставке 3656. Сначала считайте штрих код "Установить соединение", затем "Серийный номер". Оба штрих кода находятся на обратной стороне подставки.
- 3) Считайте штрих коды в данной последовательности, чтобы настроить сканер на использование кабеля RS-232 в качестве интерфейса загрузки.

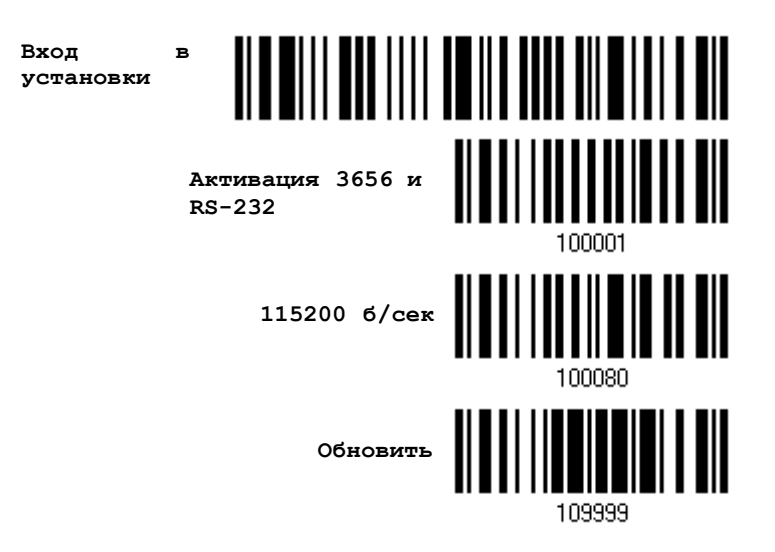

Обновить

Или же, считайте штрих коды в данной последовательности, чтобы настроить сканер на использование USB Virtual COM-порта в качестве интерфейса загрузки.

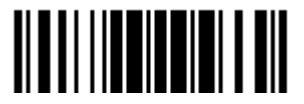

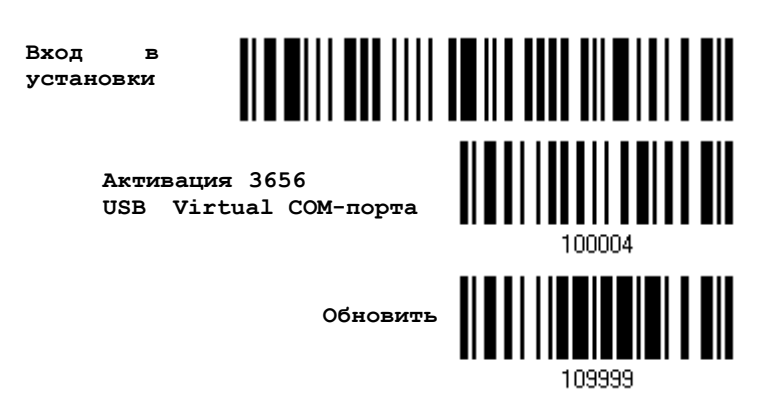

4) Для входа в режим загрузки, считайте следующие штрих коды в данной последовательности. Сканер - ответит звуковым сигналом, сообщая вам, что готов к загрузке.

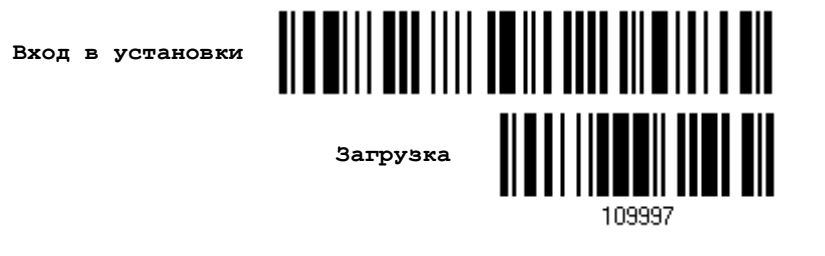

5) Запустите на вашем ПК утилиту загрузки "ProLoad.exe" или "Download.exe".

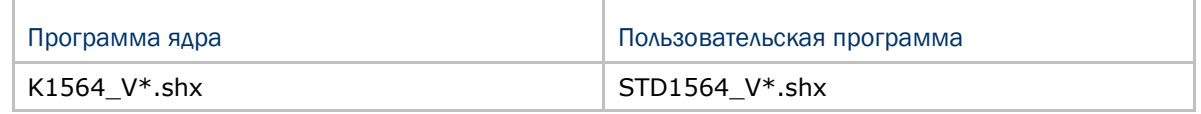

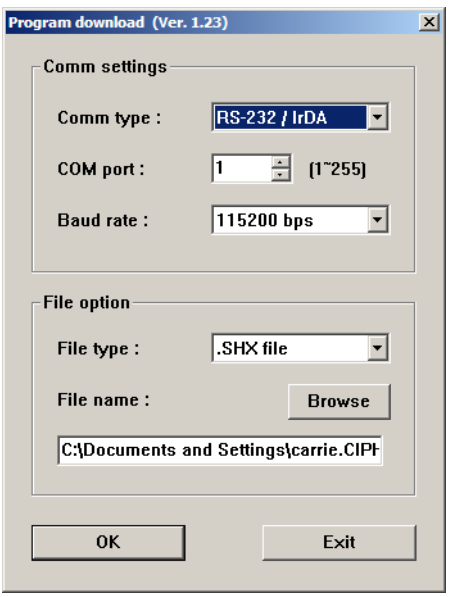

 Для настройки параметров соединения выберите "RS-232" и правильный COMпорт для использования кабелем RS-232 или USB Virtual COM-портом.

 Для кабеля RS-232, выберите скорость соединения, 115200 бит/сек; Для USB Virtual COM-порта, не выставляйте скорость соединения.

 В графе опций файла, нажмите [Browse] чтобы выбрать файл для обновления прошивки.

Нажмите [OK].

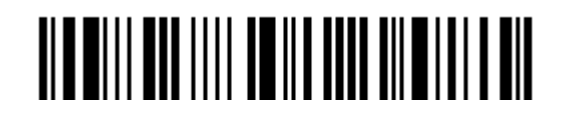

6) После завершения обновления ядра, вам будет необходимо самостоятельно перезагрузить сканер.

Сканер будет автоматически перезапущен, после полного удачного завершения всех операций.

Примечание: Интерфейс загрузки останется неизменным, как и было указано в шаге 3 (= RS-232 или USB Virtual COM-порт). Для кабеля RS-232, скорость передачи данных останется 115200 бит/сек!

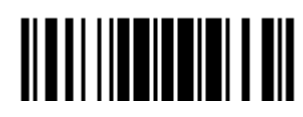

С использованием адаптера BLUETOOTH®

- 1) См. 3.2.3 Подключение к Bluetooth адаптеру для подтверждения сканером запроса от вашего компьютера на соединение.
- 2) Считайте штрих коды в данной последовательности, чтобы настроить ваш сканер на использование BT SPP в качестве интерфейса загрузки.

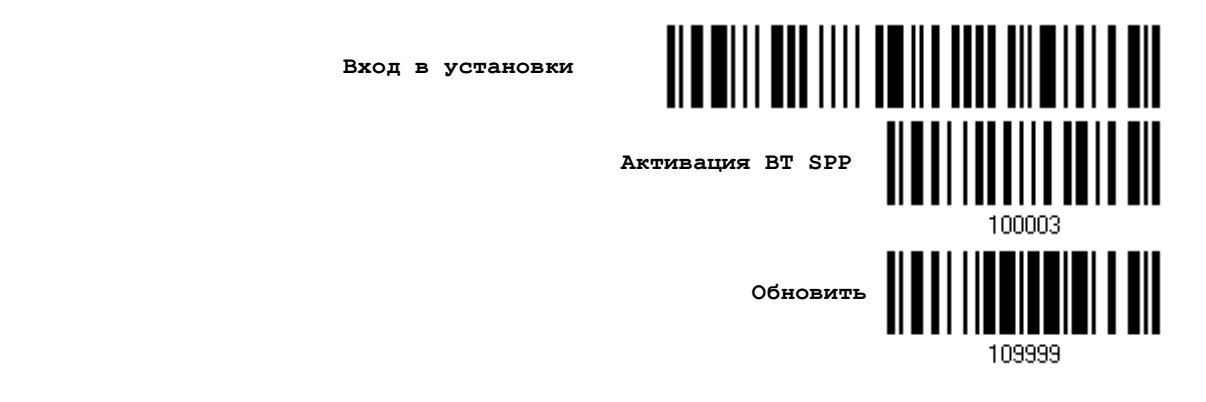

3) Считайте штрих коды в данной последовательности, чтобы войти в режим загрузки. Сканер ответит вам двумя звуковыми сигналами, когда будет готов к началу загрузки.

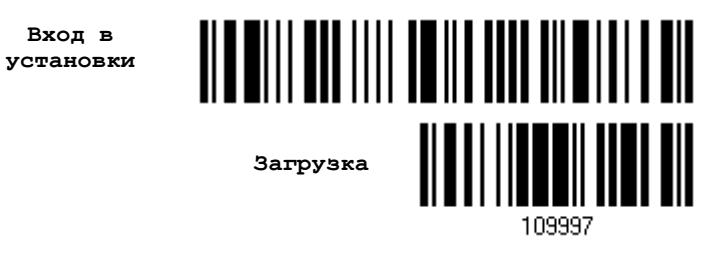

4) Запустите приложение для загрузки "ProgLoad.exe" на вашем компьютере.

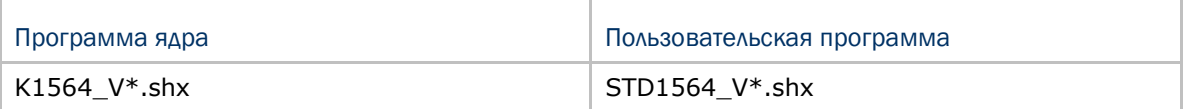

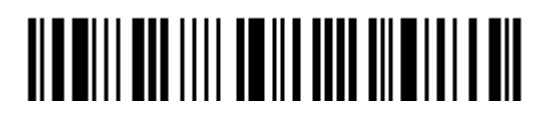

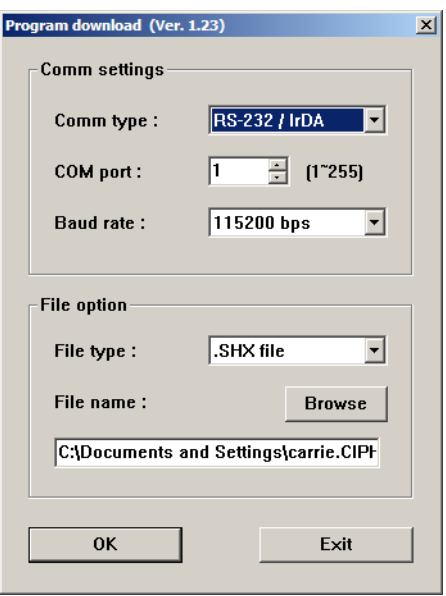

Для настройки параметров соединения, выберите "RS-232" и правильный COM-порт для использования интерфейса BT SPP.

Пропустите поле скорость передачи данных.

В графе опций файла, нажмите [Browse] чтобы выбрать файл для обновления прошивки.

Нажмите [ OK].

6) После завершения обновления ядра, вам будет необходимо самостоятельно перезагрузить сканер.

Сканер будет автоматически перезапущен, после полного удачного завершения всех операций.

Примечание: Интерфейс загрузки останется неизменным, как и указано в шаге 2 (= BT SPP).

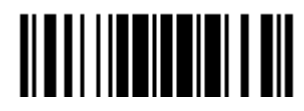

#### Обновление прошивки подставки 3656

Обновление прошивки процессора подставки3656

- 1) Подключите кабель RS-232 или USB, от вашей подставки 3656 к копмпьютеру.
- 2) Подключите адаптер питания подставки 3656 к розетке.
- 3) См. 3.1.1 [Соединение с подставкой 3656](#page-109-0) для подключения сканера к подставке 3656.

Считайте штрих код "Установка соединения", затем "Серийный номер". Оба они расположены на обратной стороне подставки 3656.

4) Считайте штрих коды в данной последовательности, чтобы использовать кабель RS-232 в качестве интерфейса загрузки.

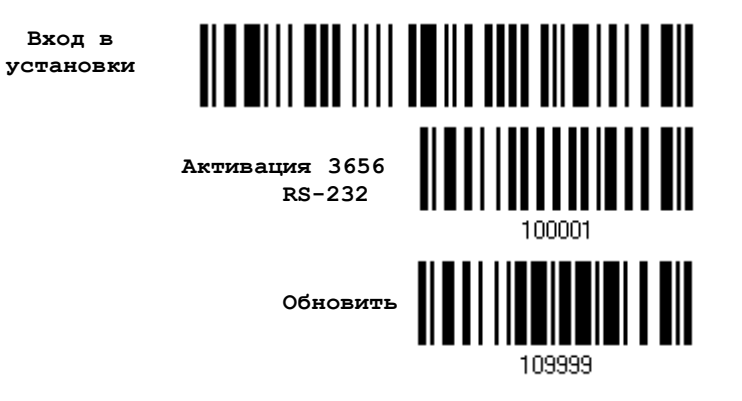

Или же, считайте штрих коды в данной последовательности, чтобы настроить сканер на использование USB Virtual COM-порта в качестве интерфейса загрузки.

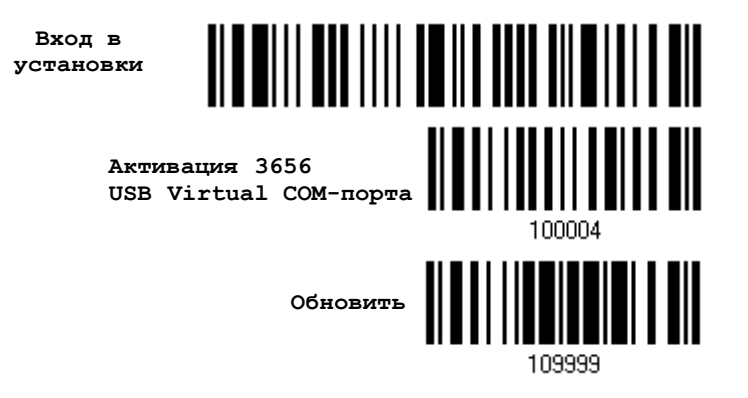

5) Считайте штрих коды в данной последовательности, чтобы ввести подставку 3656 в режим загрузки. Индикатор подключения на подставке 3656 загориться красным цветом, что будет означать готовность к загрузке.

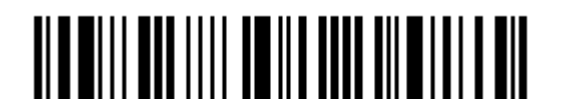

Вход в установки

Загрузить

3656

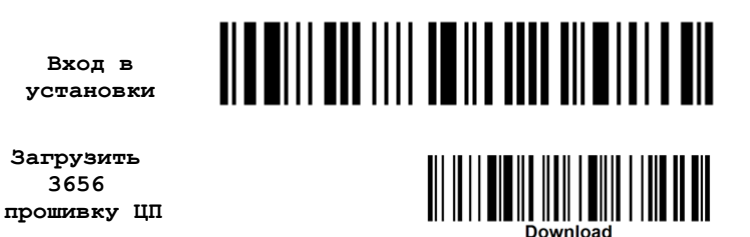

6) Запустите утилиту загрузки "ProgLoad.exe" на вашем компьютере.

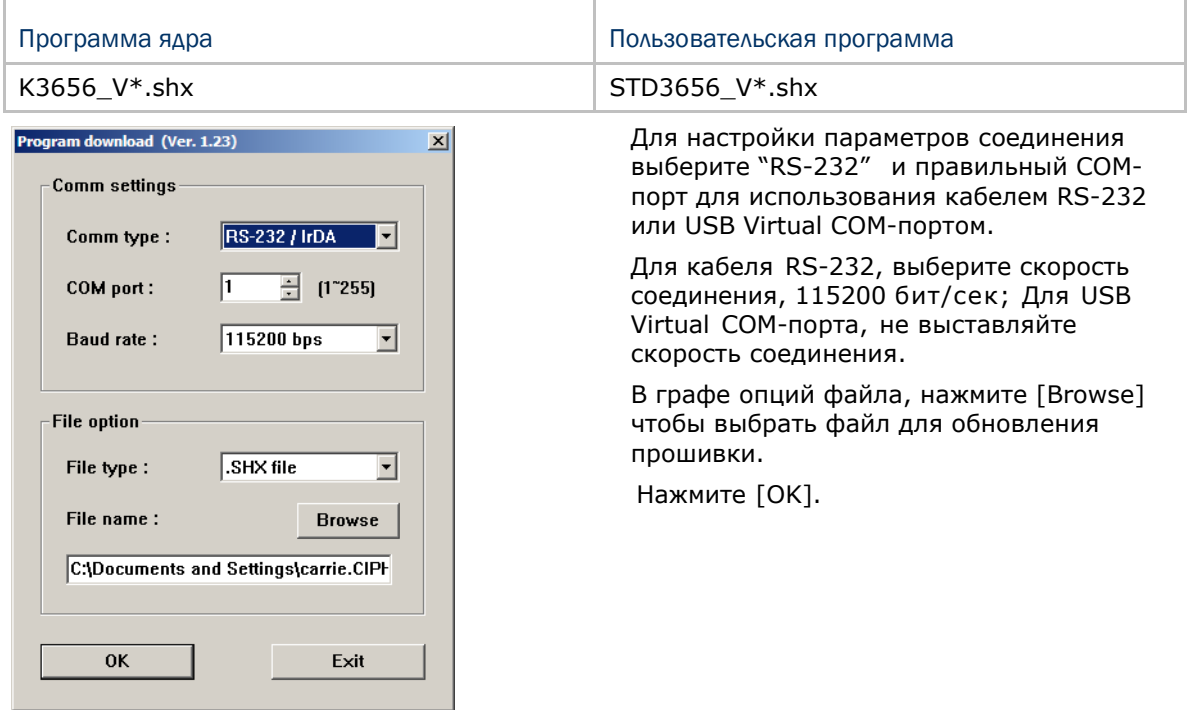

- 7) Подставка 3656 автоматически перезагрузится после окончания обновления прошивки.
- 8) Считайте штрих код "Обновить" чтобы сканер продолжил операцию (вышел из режима конфигурации).

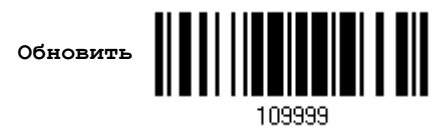

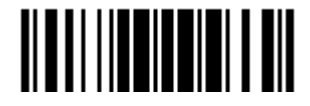

Обновление прошивки USB подставки 3656

- 1) Подключите USB-кабель, от вашей подставки 3656 к копмпьютеру.
- 2) Подключите адаптер питания подставки 3656 к розетке.
- 3) См. 3.1.1 [Соединение с подставкой 3656](#page-109-0) для подключения сканера к подставке 3656.

Считайте штрих код "Установка соединения", затем "Серийный номер". Оба они расположены на обратной стороне подставки 3656.

4) Считайте штрих коды в данной последовательности, чтобы использовать USB Virtual COMпорт в качестве интерфейса загрузки.

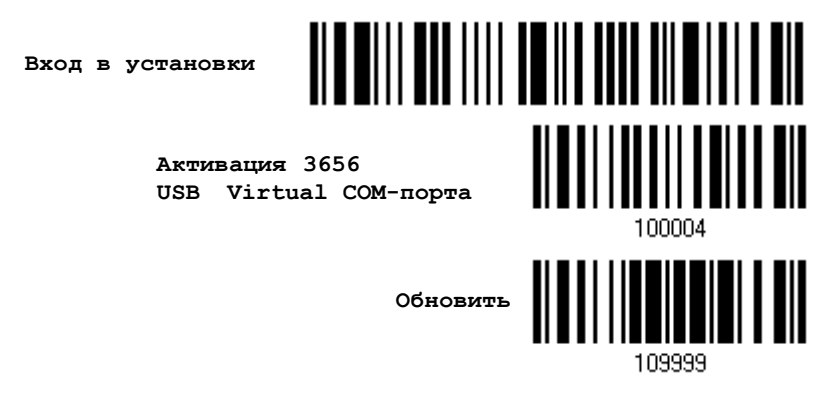

Примечание: Вы можете загрузить USB прошивку только через USB Virtual COM-порт!

5) Считайте штрих коды в данной последовательности, чтобы ввести подставку 3656 в режим загрузки. Индикатор подключения на подставке 3656 загориться красным цветом, что будет означать готовность к загрузке.

> **Вход в установки**

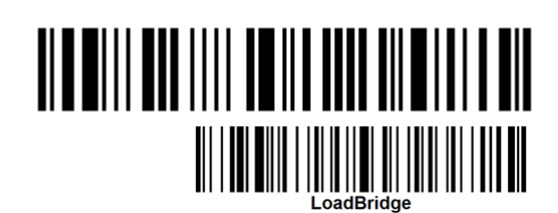

**Загрузка 3656 USB прошивки**

6) Запустите приложение загрузки "ProgLoad.exe" на вашем компьютере.

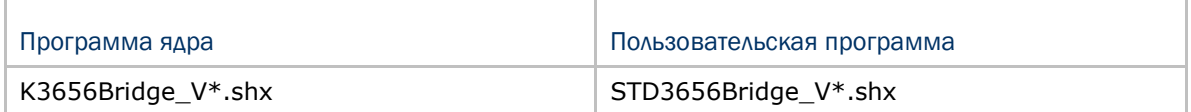

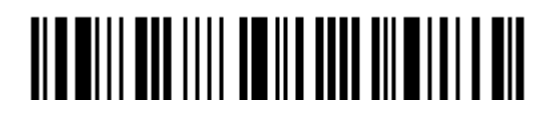
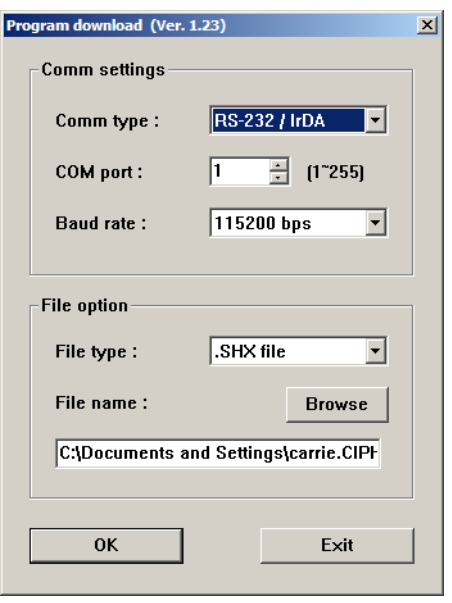

 Для настройки параметров соединения, выберите "RS-232" и правильный COMпорт для использования интерфейса BT SPP.

 Пропустите поле скорость передачи данных.

 В графе опций файла, нажмите [Browse] чтобы выбрать файл для обновления прошивки.

Нажмите [OK].

- 7) Подставка 3656 автоматически перезагрузится после завершения обновления прошивки.
- 8) Считайте штрих код "Обновить" чтобы сканер возобновил операцию (вышел из режима конфигурации).

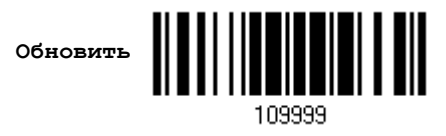

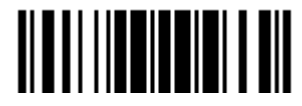

# Приложение II

**Серийная команда**

### Управление с ПК

### последовательными командами

### Описание последовательных команд 1564

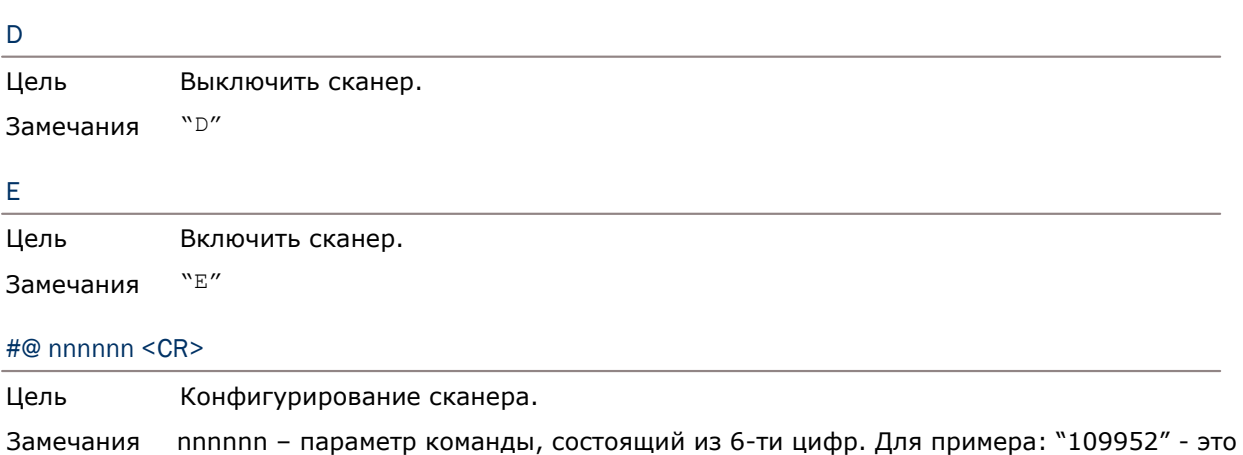

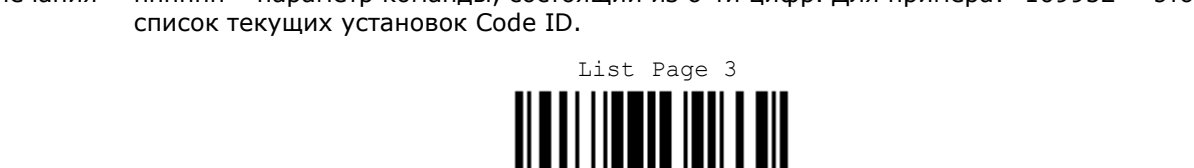

"0x23" + "0x40" + "0x31" + "0x30" + "0x39" + "0x39" + "0x35" + "0x32" + "0x0d"

109952

Примечание: После настройки сканера, вы можете ввести последовательную команду ["#@109999"](mailto:#@109999) чтобы сохранить настройки.

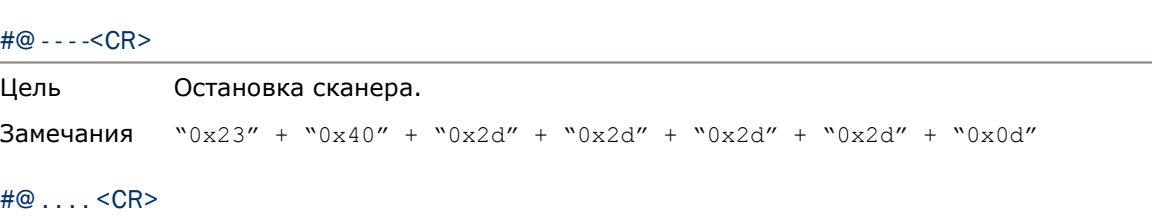

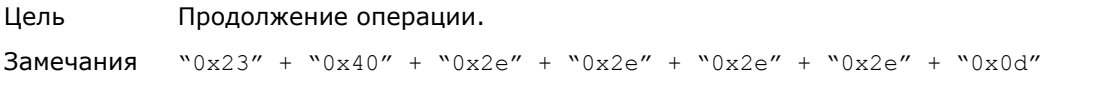

#### #@////<CR>

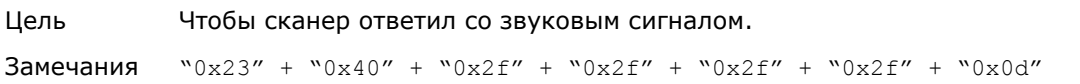

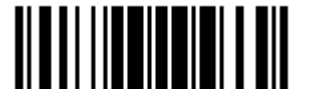

Обновить

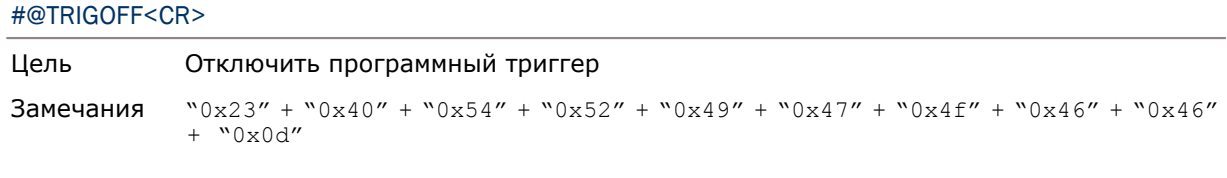

#### [#@TRIGON<CR>](mailto:#@TRIGON)

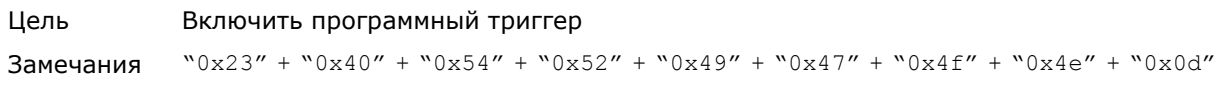

#### Пример управления

Послать серийную команду через RS-232 порт, Bluetooth или Virtual COM-порт. Для примера, запустите программу HyperTerminal на главном управляющем ПК, и пошлите из командной строки последовательность команд.

Чтобы сканер остановил операцию –

D

Чтобы сканер продолжил операцию –

E

Изменить в сканере уровень громкости звукового сигнала на *среднее* значение –

[#@101011<CR>](mailto:#@101011)

#@////<CR>

 Изменить в сканере уровень громкости звукового сигнала на *минимальное*  значение –

[#@101010<CR>](mailto:#@101010)

#@////<CR>

 Для режима "Правильное считывание" и режима звуковой сигнал, изменить частоту звукового сигнала на значение *8 кГц* –

[#@101001<CR>](mailto:#@101001)

#@////<CR>

 Для режима "Правильное считывание" и режима звуковой сигнал, изменить продолжительность звучания звукового сигнала на *самое длинное значение.* –

[#@101008<CR>](mailto:#@101008)

#@////<CR>

Чтобы сканер сохранил настройки, введите серийную команду "#@1[09999"](mailto:#@109999) –

[#@101011<CR>](mailto:#@101011)

[#@109999<CR>](mailto:#@109999)

Примечание: (1) При использовании кабеля RS-232 или USB Virtual COM-порта, вы можете настраивать только один сканер, подключенный к подставке 3656. Чтобы идентифицировать сканер, вы должны отправить последовательную команду на сканер, чтобы он ответил вам звуковым сигналом.

 (2) При использовании BT SPP, вы можете одновременно настраивать до 7 сканеров.

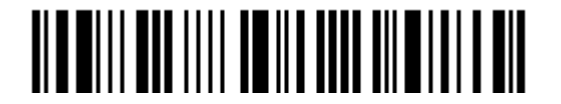

#### 3656 Штрих коды установки и команды

Как правило, вы можете конфигурировать подставку 3656, считывая подсоединенным сканером штрих коды установки для подставки

1) Подключите кабель RS-232, режим «Разрыв клавиатуры» или USB-кабель, подставки 3656 к вашему компьютеру.

2) Подключите адаптер питания подставки 3656 к розетке.

3) См. 3.1.1 Соединение с подставкой 3656 для подключения сканера к подставке 3656.

Считайте штрих код "Установка соединения", затем "Серийный номер". Оба они расположены на обратной стороне подставки 3656.

4) Считайте штрих коды в данной последовательности, чтобы настроить подставку 3656.

Вход в установки

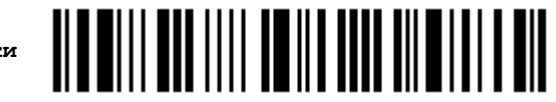

(Штрих коды, относящиеся к подставке 3656)

#### **BIR WILL WER LILL OW HE SEEN BILWING AT 1**

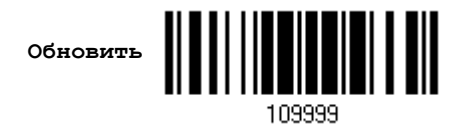

Для того чтобы найти штрих коды установки для подставки 3656, смотрите таблицу последовательных команд, приведенную ниже. Учтите, что для использования штрих кодов "Версия" и "получение ID" вам необходимо запустить приложение HyperTerminal.exe или текстовый редактор, чтобы получить необходимую информацию.

Если интерфейсом является кабель RS-232 или USB Virtual COM-порт, запустите HyperTerminal.exe на вашем компьютере чтобы получить необходимую информацию.

Если интерфейсом является режим «Разрыв Клавиатуры» или USB HID, запустите любой текстовый редактор, чтобы получить необходимую информацию.

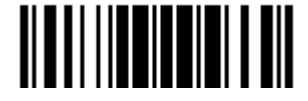

#### Таблица команд для подставки 3656

#### Config<CR>

Цель Конфигурация подставки 3656.

Ниже приведен штрих код установки для данной команды:

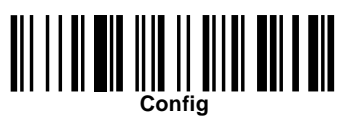

Замечания Будет показан список текущих настроек. Запустите HyperTerminal.exe на вашем компьютере и измените настройки.

#### DefaultSetting<CR>

Цель Восстановление настроек по-умолчанию.

Ниже приведен штрих код установки для данной команды:

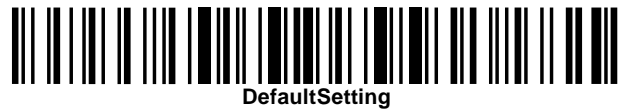

#### SingleConnection<CR>

Цель Разрешить подключение только одного сканера к подставке.

Ниже приведен штрих код установки для данной команды:

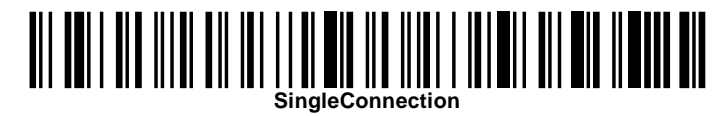

#### MultiConnection<CR>

Цель Разрешить подключение до семи сканеров к подставке.

Ниже приведен штрих код установки для данной команды:

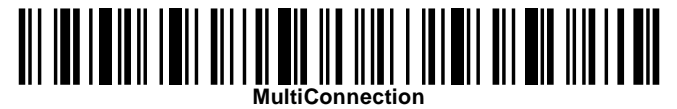

#### UseOnePortforAll<CR>

Цель Использовать один Virtual COM-порт для подключения подставки к компьютеру через USB. Данная настройка предусматривает подключение только одной подставки, т.е. вы не сможете конфигурировать большое количество подставок 3656 через один и тот же Virtual COM-порт (Для администраторов или фабричного использования).

Ниже приведен штрих код установки для данной команды:

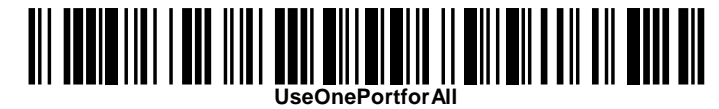

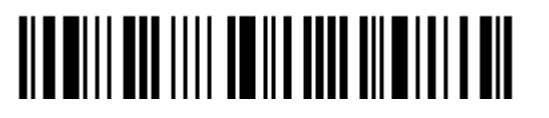

#### UseVariablePort<CR>

Цель Использовать Virtual COM-порт для подключения более, чем одной подставки 3656 к компьютеру через USB-кабель.

Ниже приведен штрих код установки для данной команды:

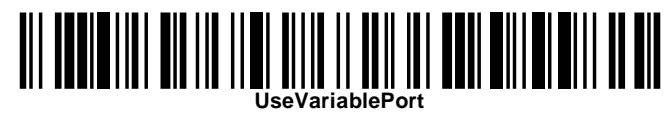

#### Version<CR>

Цель Показать версии прошивок (Процессора и USB).

Ниже приведен штрих код установки для данной команды:

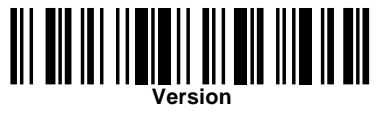

#### GetID<CR>

Цель Получение MAC-адреса. Ниже приведен штрих код установки для данной команды:

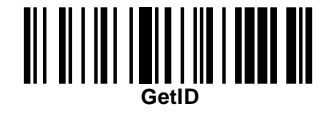

#### Download<CR>

Цель Загрузка прошивки процессора на подставку 3656 через кабель RS-232 или USB. Ниже приведен штрих код установки для данной команды:

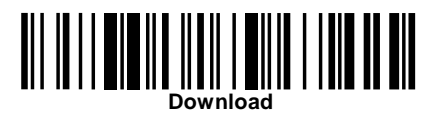

#### LoadBridge<CR>

Цель Загрузка USB прошивки на подставку 3656 через USB-кабель.

Ниже приведен штрих код установки для данной команды:

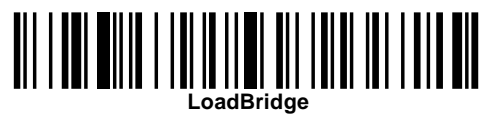

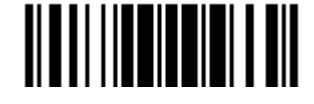

Обновить

#### Пример

Чтобы не использовать сканер для считывания штрих кодов установок, приведенных выше, для настройки подставки 3656, вы можете запустить приложение HyperTerminal.exe на компьютере и отправлять последовательные команды на подставку через кабель RS-232 или USB.

- 1) Подключите кабель RS-232 или USB, от вашей подставки 3656 к копмпьютеру
- 2) Подключите адаптер питания подставки 3656 к розетке.

Индикатор соединения на подставке покажет, когда подставка сможет принимать последовательные команды. См. Таблицу ниже.

 Если в качестве интерфейса выбран USB Virtual COM-порт или кабель RS-232, запустите приложение HyperTerminal.exe на вашем компьютере. Когда индикатор соединения на подставке 3656 засветится фиолетовым (красный с мерцающим синим), введите последовательную команду в течение трех секунд.

 Если в качестве интерфейса выбран USB HID, нажмите клавишу "Num Lock" или "Caps Lock" 5 раз в течение 3-х секунд, в то время, как индикатор соединения на подставке 3656 мерцает красным и синим цветом. Данная операция изменит интерфейс с USB HID на USB Virtual COM-порт и индикатор соединения на подставке 3656 засветится фиолетовым цветом (красный с мерцающим синим). Затем, запустите HyperTerminal.exe на вашем компьютере. В то время как индикатор все еще светится фиолетовым цветом, введите последовательную команду в течение трех секунд. После конфигурирования с помощью последовательных команд, интерфейс, после пересоединения адаптера питания снова станет USB HID.

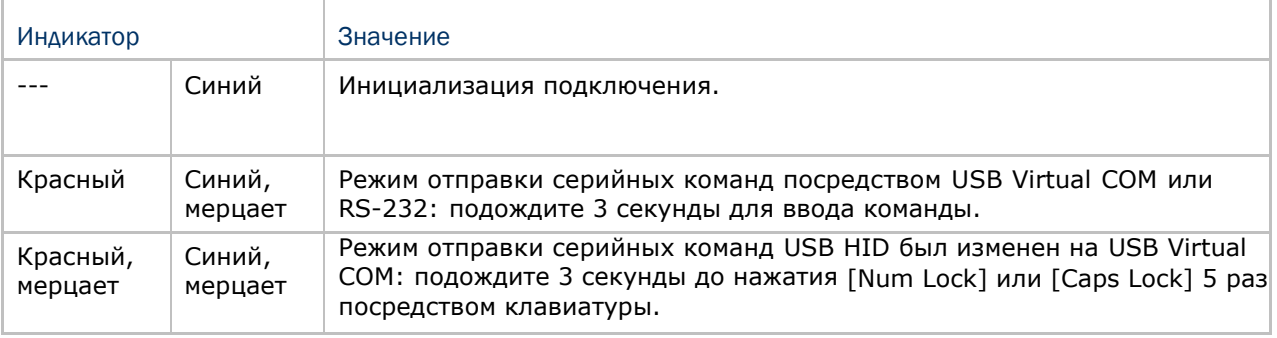

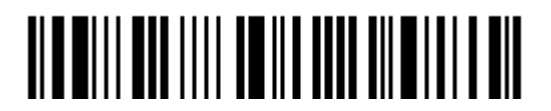

# Приложение III

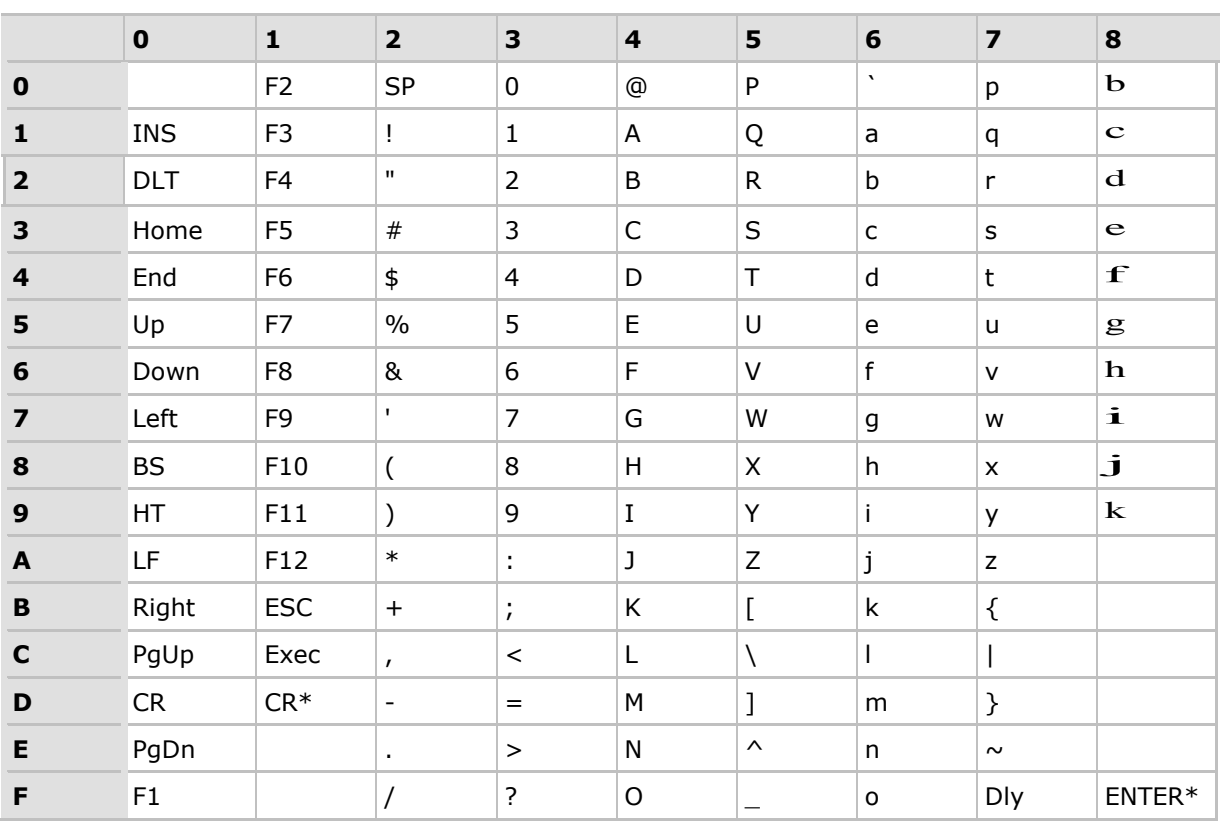

## Таблица разрыва клавиатуры

Примечание: (1)  $\mathbf{b} \sim \mathbf{k}$ : Символы дополнительной цифровой клавиатуры. (2) CR\*/Send/ENTER\*: Ввод производиться с цифровой клавиатуры.

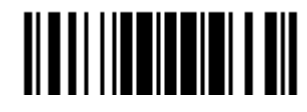

#### Типы клавиш и статус

#### Тип клавиш

Если сконфигурирован интерфейс "Разрыв клавиатуры", становятся доступными: "Тип клавиш" и "Статус клавиш".

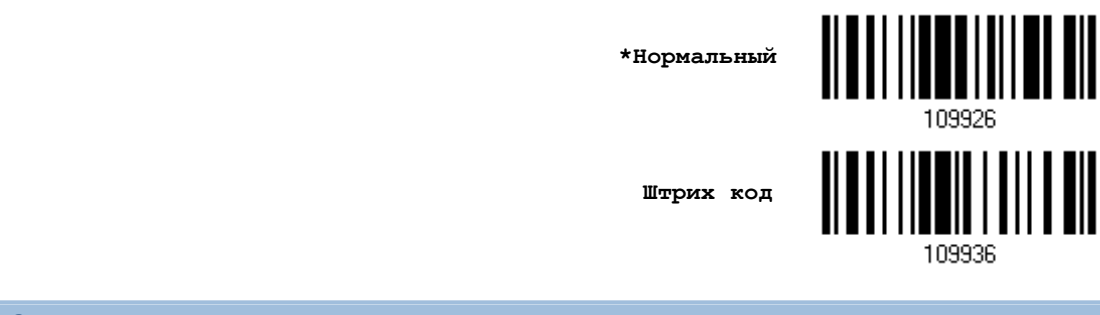

Статус клавиш

Когда выбран режим "Нормальная клавиша", для типа клавиш, примите решение, нужно ли вам или нет изменять статус клавиш.

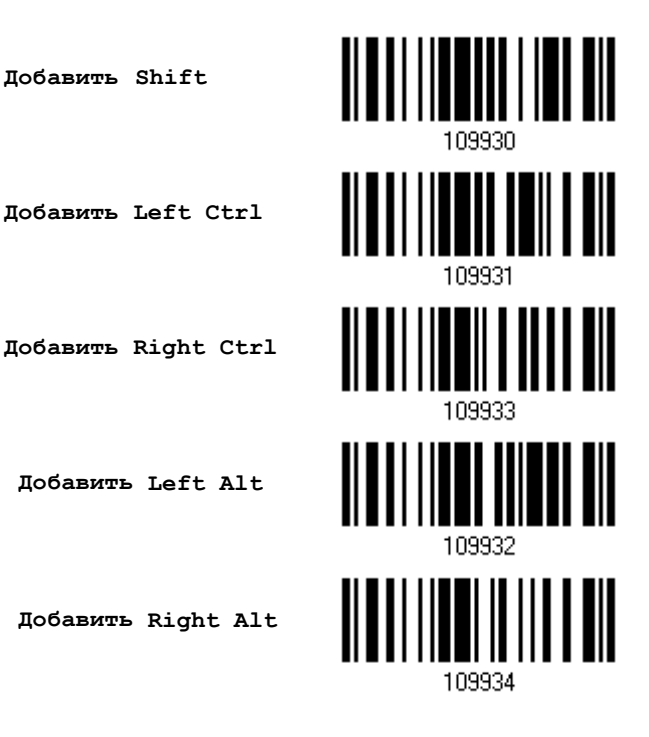

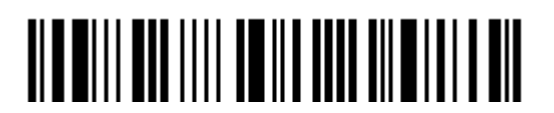

#### Пример

#### Тип клавиши = Стандартная

Например, если вы хотите запрограммировать символ "!" в качестве префикса:

- 1. Считайте штрих код "Настройка префикс".
- $2.$ Считайте штрих код "16-ти ричное значение" на странице 254 для ввода "2" и "1".
- Считайте штрих код "Подтвердить", для окончания установки. 3.

#### Тип клавиши = Штрих код

Например, если вы хотите запрограммировать букву "а" (= "1С" в таблице штрих кода) в качестве префикса:

- Считайте штрих код "Настройка префикс".  $1.$
- $2.$ Считайте штрих код "Штрих код".
- 3. Считайте штрих код "16-ти ричное значение" на странице 254 для ввода "1" и "С".
- Считайте штрих код "Подтвердить", для окончания установки. 4.

#### Тип клавиши = Стандартная + добавлен SHIFT

Например, если вы хотите запрограммировать символ "!" (= "Shift" + "1" на клавиатуре) в качестве префикса:

- 1. Считайте штрих код "Настройка префикс".
- $\overline{2}$ . Считайте штрих код "Добавить Shift".
- 3. Считайте штрих код "16-ти ричное значение" на странице 254 для ввода "3" и "1".
- $\overline{4}$ Считайте штрих код "Подтвердить", для окончания установки.

#### Тип клавиши = Стандартная + добавлен CTRL

Например, если вы хотите запрограммировать "Ctrl+A" и "Ctrl+\$" в качестве префикса:

- Считайте штрих код "Настройка префикс".  $1.$
- $2.$ Считайте штрих код "Добавить Left Ctrl".
- Считайте штрих код "16-ти ричное значение" на странице 254 для ввода "4", "1" (= 3. "A").
- 4. Считайте штрих код "Add Left Ctrl".
- Считайте штрих код "16-ти ричное значение" на странице 254 для ввода "2", "4" (= 5.  $"$$ ").
- 6. Считайте штрих код "Подтвердить", для окончания установки.

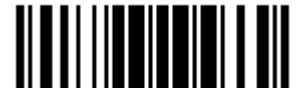

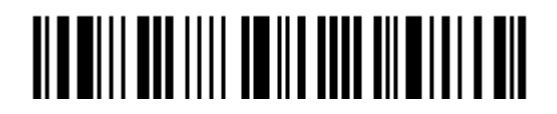

# Приложение IV

## Системы счисления

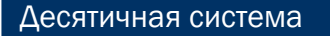

#### Десятичная

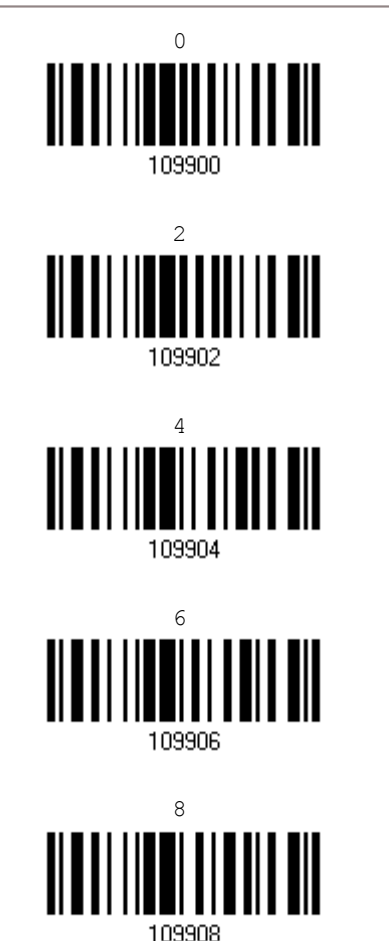

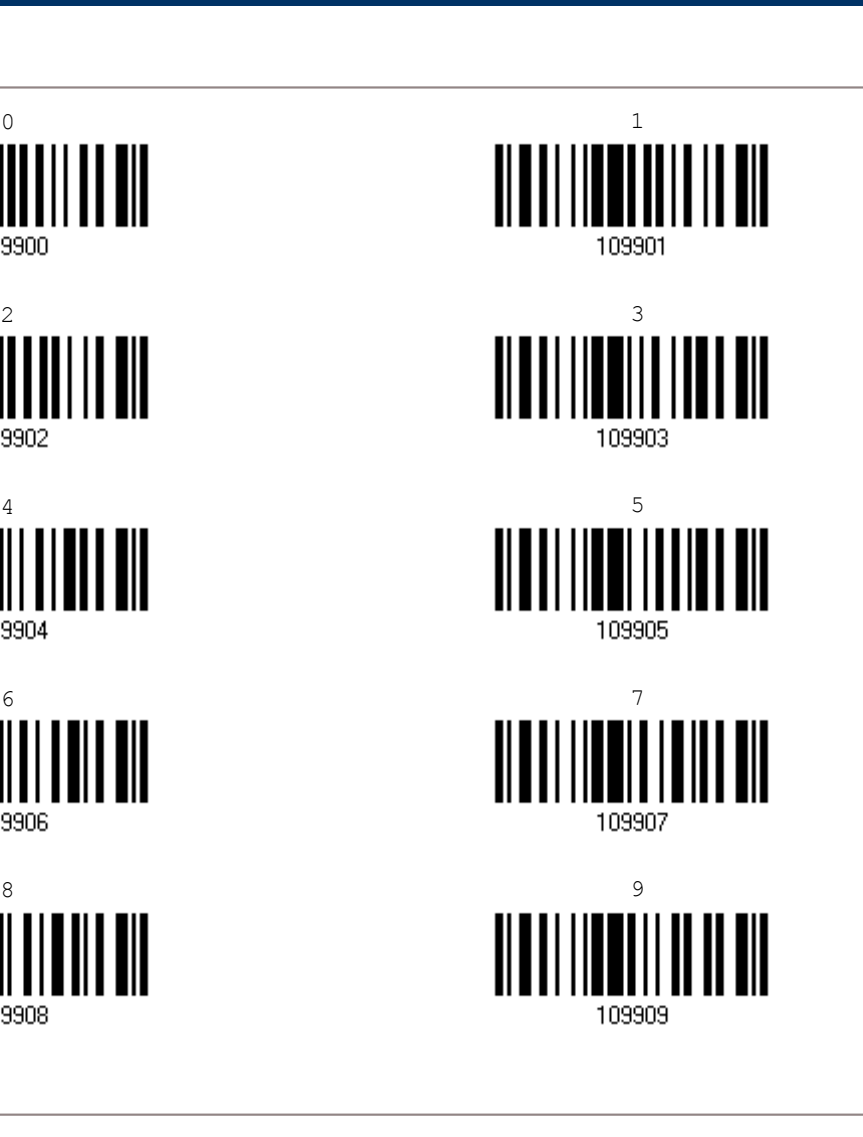

Подтвердить значения

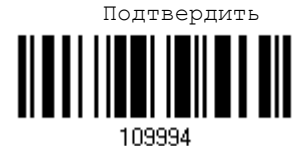

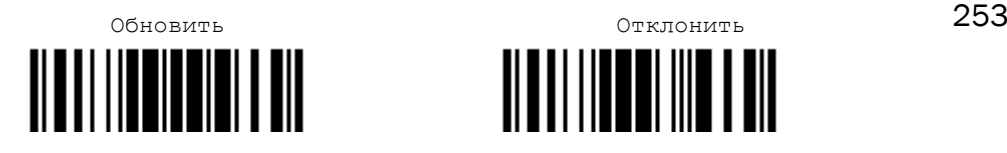

HII  $\mathbb I$ 

### Шестнадцатеричная система

Шестнадцатеричная

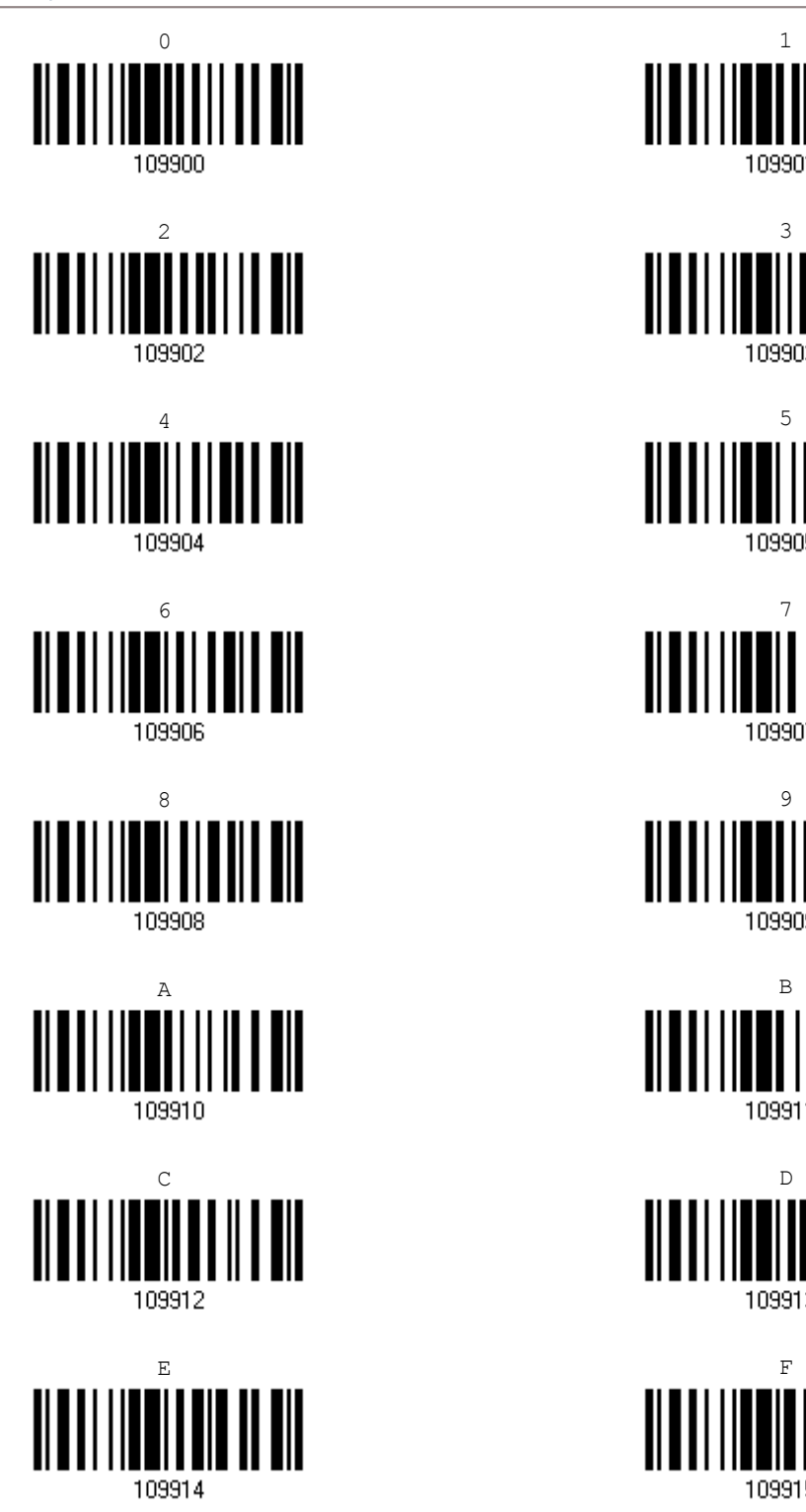

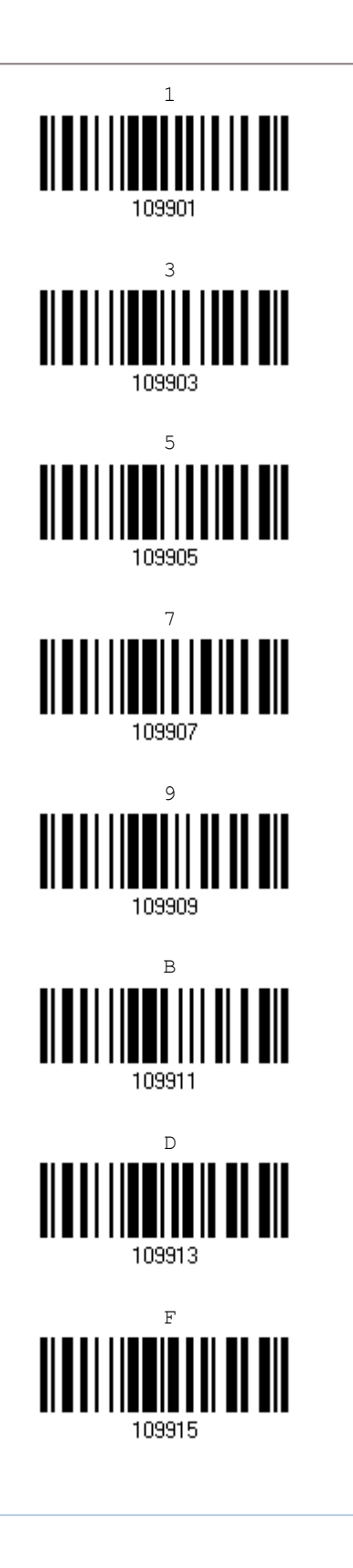

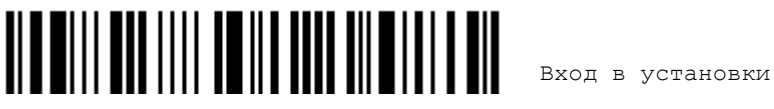

#### Подтвердить значения

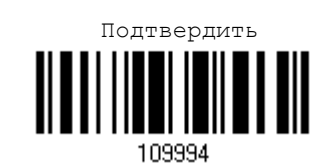

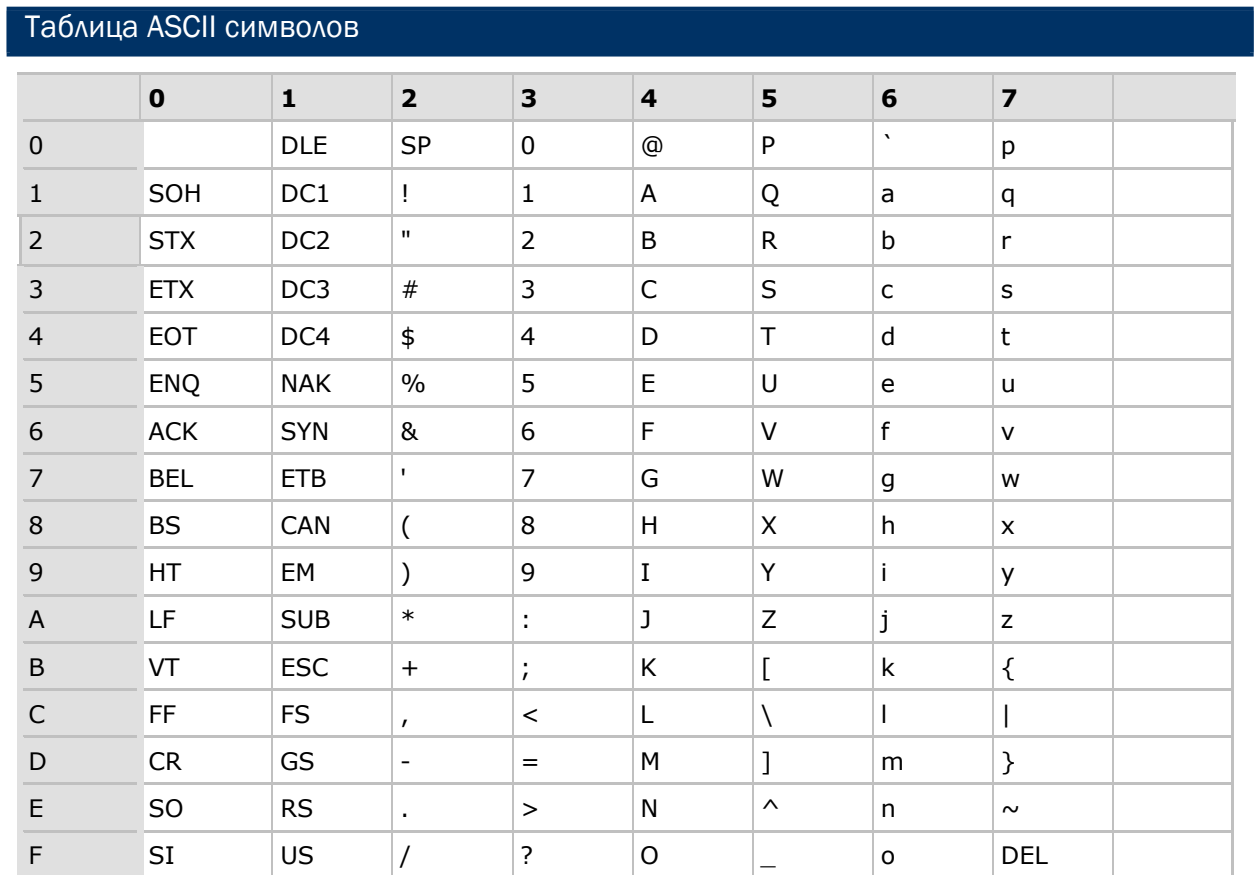

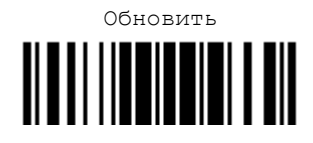

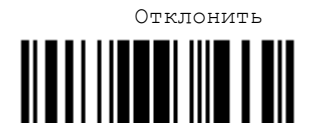

#### Ввод PIN-кода для авторизации

Использование предустановленного PIN-кода

1) Находясь в режим конфигурирования, считайте штрих код "Использовать PIN-код" чтобы включить авторизацию с использованием PIN-кода.

Использовать PIN-код

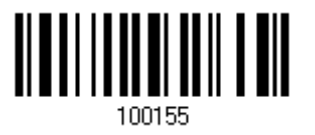

2) Считайте один из штрих кодов, чтобы установить значение PIN-кода, в 10-ти ричной или 16ти ричной системе.

По умолчанию, значение PIN-кода "0000". Разрешается вводить до 16-ти символов.

Ввести PIN-код в 16-ти ричной системе

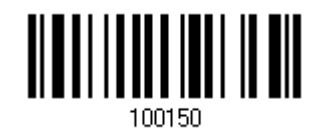

Ввести PIN-код в 10-ти ричной системе

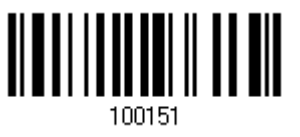

3) Считайте штрих код "Десятичное значение" на странице 253 или "16-ти ричное значение" на странице 224 для ввода необходимых цифр.

Считайте сначала штрих код "Очистить PIN-код" если вы хотите ввести новый PIN-код.

OWNCTWTE PIN-ROA  $\begin{bmatrix} 1 & 1 & 1 \\ 1 & 1 & 1 \\ 1 & 1 & 1 \\ 1 & 1 & 1 \\ 1 & 1 & 1 \\ 1 & 1 & 1 \\ 1 & 1 & 1 \\ 1 & 1 & 1 \\ 1 & 1 & 1 \\ 1 & 1 & 1 \\ 1 & 1 & 1 \\ 1 & 1 & 1 \\ 1 & 1 & 1 \\ 1 & 1 & 1 \\ 1 & 1 & 1 \\ 1 & 1 & 1 \\ 1 & 1 & 1 \\ 1 & 1 & 1 \\ 1 & 1 & 1 \\ 1 & 1 & 1 \\ 1 & 1 & 1 \\ 1 & 1 & 1$ 

4) Считайте штрих код "Подтвердить" на любой странице, для окончания процесса установок.

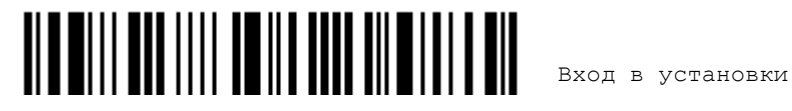

#### Отключение авторизации или авторизация с любым PIN-кодом

В режиме конфигурирования, считайте штрих код, указанный ниже, чтобы отменить авторизацию (= Без РІN-кода) или использовать случайный РІN-код для авторизации.

> \*Без PIN-кода или использование случайного PINкода

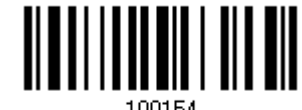

Примечание: При использовании ВТ режим разрыва клавиатуры, некоторые драйверы устройств могут не поддерживать предустановленный PINкод авторизации. В данном случае, вам необходимо установить на сканере функцию «Без PIN-кода или использование случайного PINкода» перед установкой соединения. Во время установки соединения, PIN-код будет отображен на экране вашего компьютера.

#### Использование случайного PIN-кода

Когда целевое устройство настроено на использование случайного PIN-кода для авторизации, подождите, пока PIN-код не появится на экране целевого устройства при подключении, и введите его на сканере.

Примечание: Следуйте инструкциям, указанным ниже, чтобы ввести соответствующий PIN-код. Нет необходимости входить в режим конфигурирования!

1. Считайте один из штрих кодов, чтобы установить значение PIN-кода, в 10-ти ричной или 16-ти ричной системе.

> Ввести PIN-код в 16-ти ричной системе

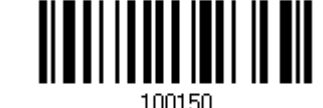

Ввести PIN-код в 10-ти ричной системе

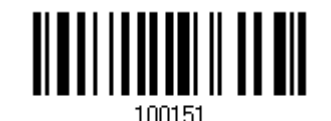

2. Считайте штрих код "Десятичное значение" на странице 253 или "16-ти ричное значение" на странице 224 для ввода необходимых цифр.

Считайте сначала штрих код "Очистить PIN-код" если вы хотите ввести новый PIN-код.

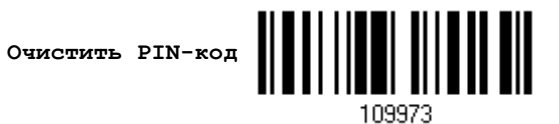

Считайте штрих код "Подтвердить" на любой странице, для окончания процесса установок. 3.

#### Отклонение запроса случайного PIN-кода

Когда PIN-код отображен на экране целевого устройства при установке соединения, вы можете отклонить запрос на получение PIN-кода, считав штрих код "Подтвердить".

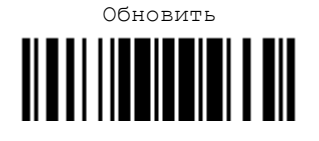

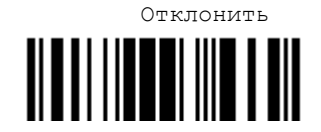

257

# Приложение V

## Сканирование водительских удостоверений

Сканер 1564 может считывать 2D водительские удостоверения, а также другие карточки и лицензии Американской Ассоциации по эксплуатации автомобильного транспорта и безопасности дорожного движения (AAMVA). При сканировании совместимых с ним удостоверений, декодируется информация, встроенная в удостоверении, а затем преобразуется в форматированные данные. В приложении приведены установочные штрих коды, которые необходимы для настройки параметров программы ScanMaster.

Примечание: Все настроенные параметры сохраняются в flash-память, для быстрого доступа к ним при сканировании водительского удостоверения.

Параметры сканирования удостоверений

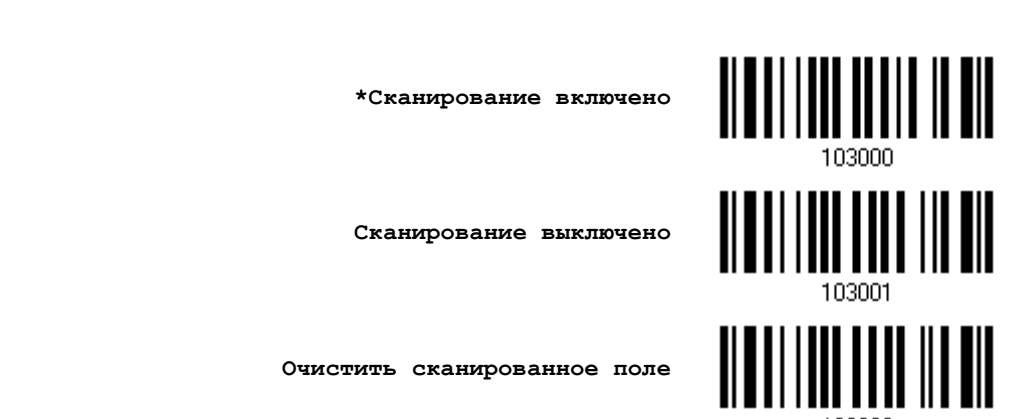

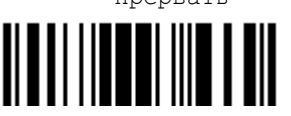

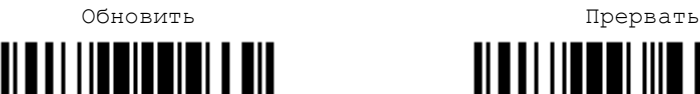

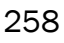

#### Параметры выводимых данных

Сканер 1564 поддерживается распределение встроенных данных в водительских удостоверениях при помощи разделителей и полей. Чтобы распределить данные в определенном порядке, считывайте штрих коды, приведенные ниже.

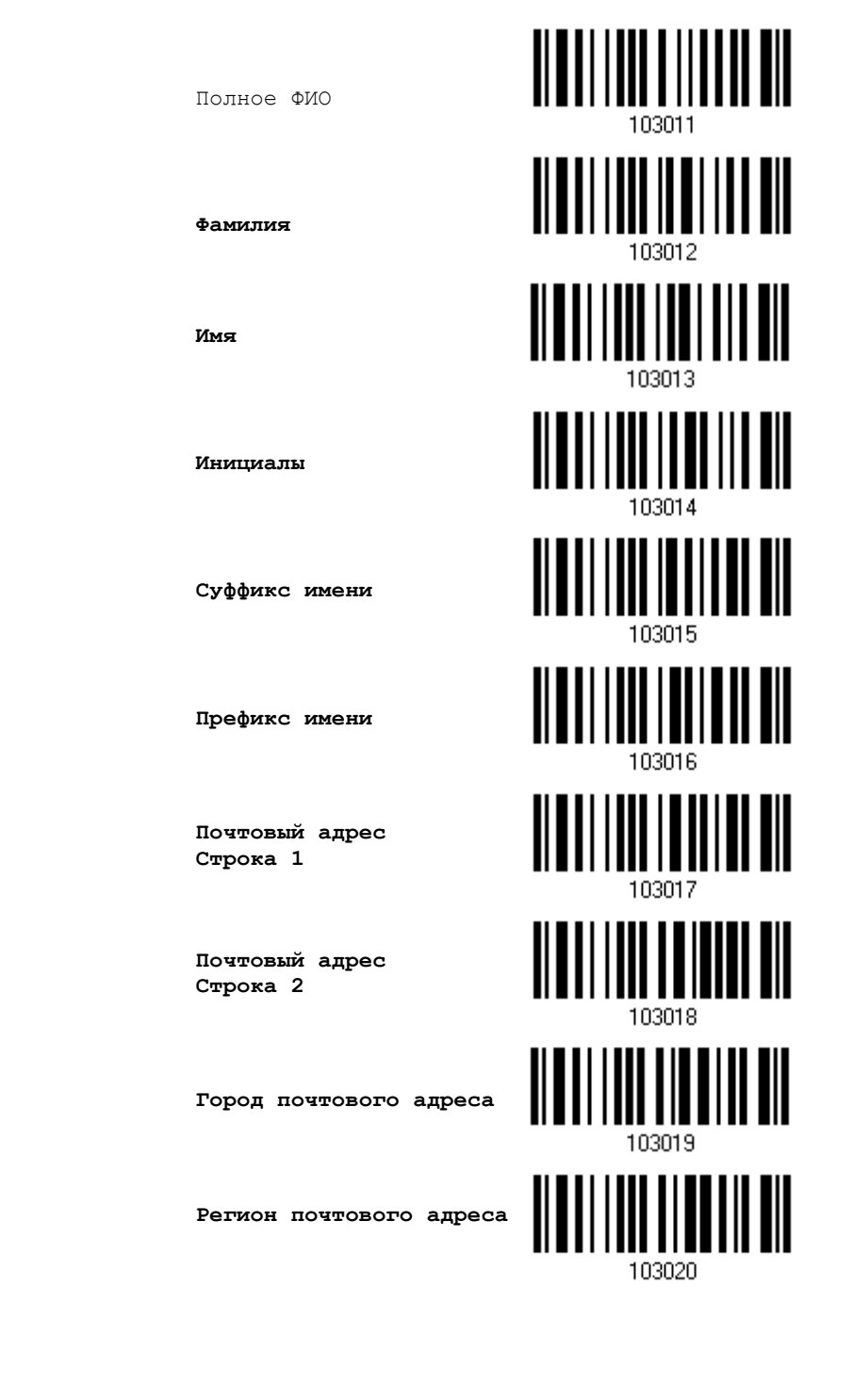

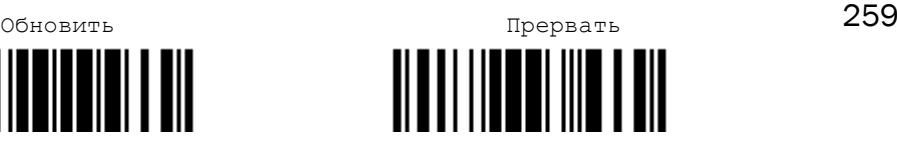

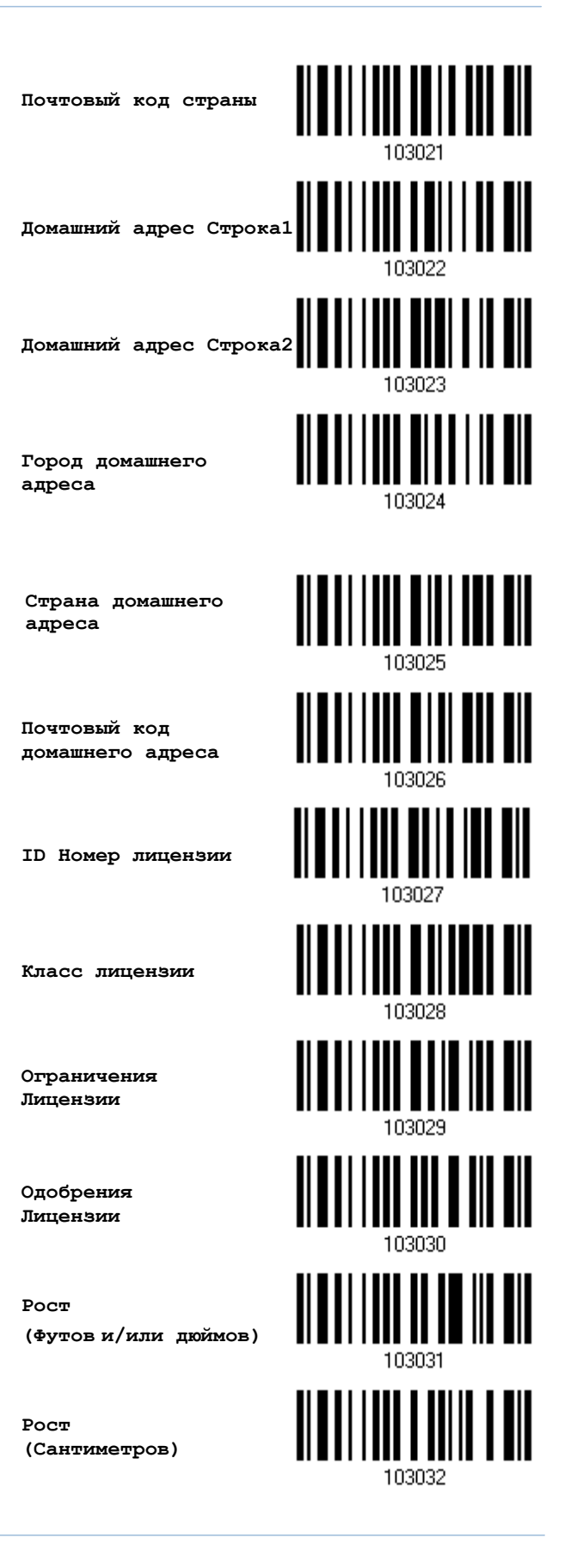

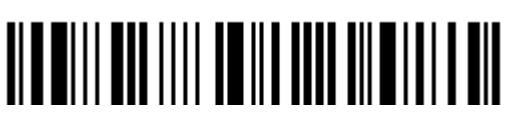

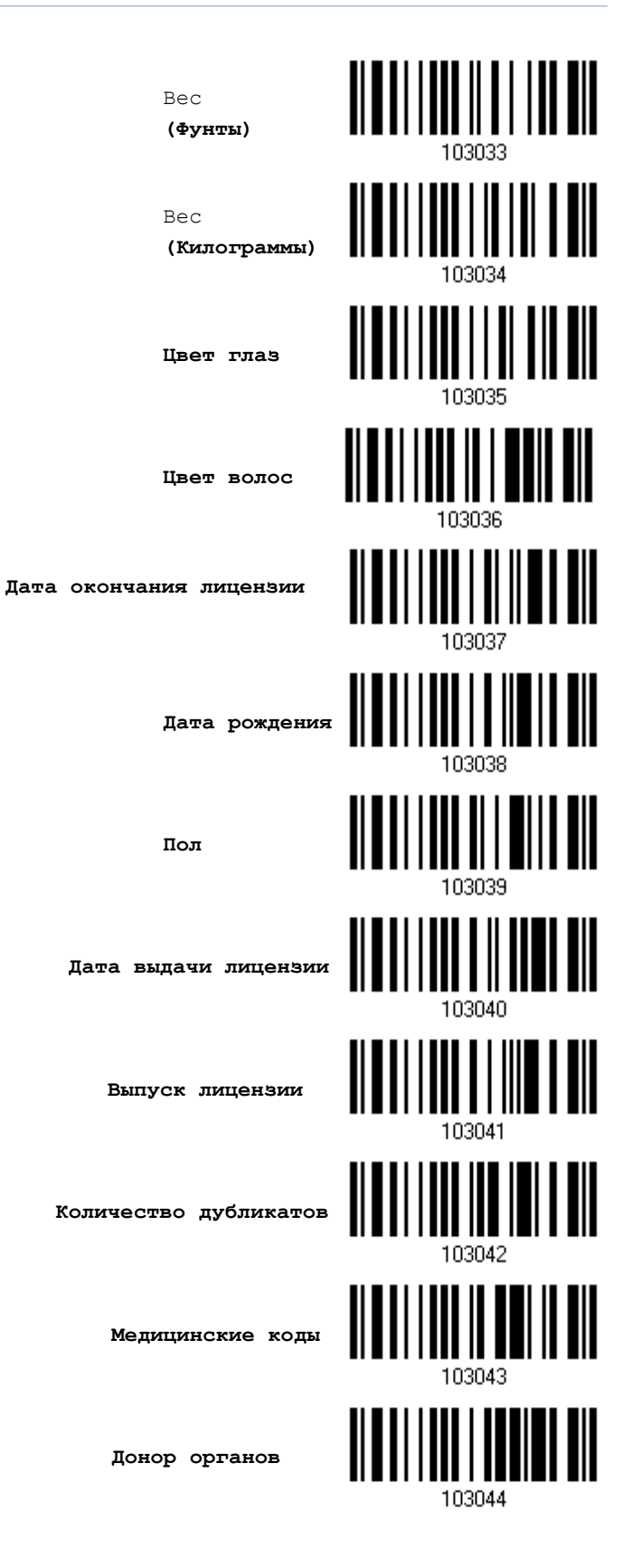

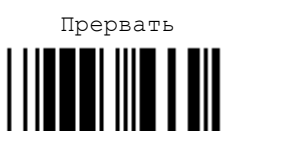

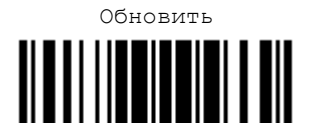

261

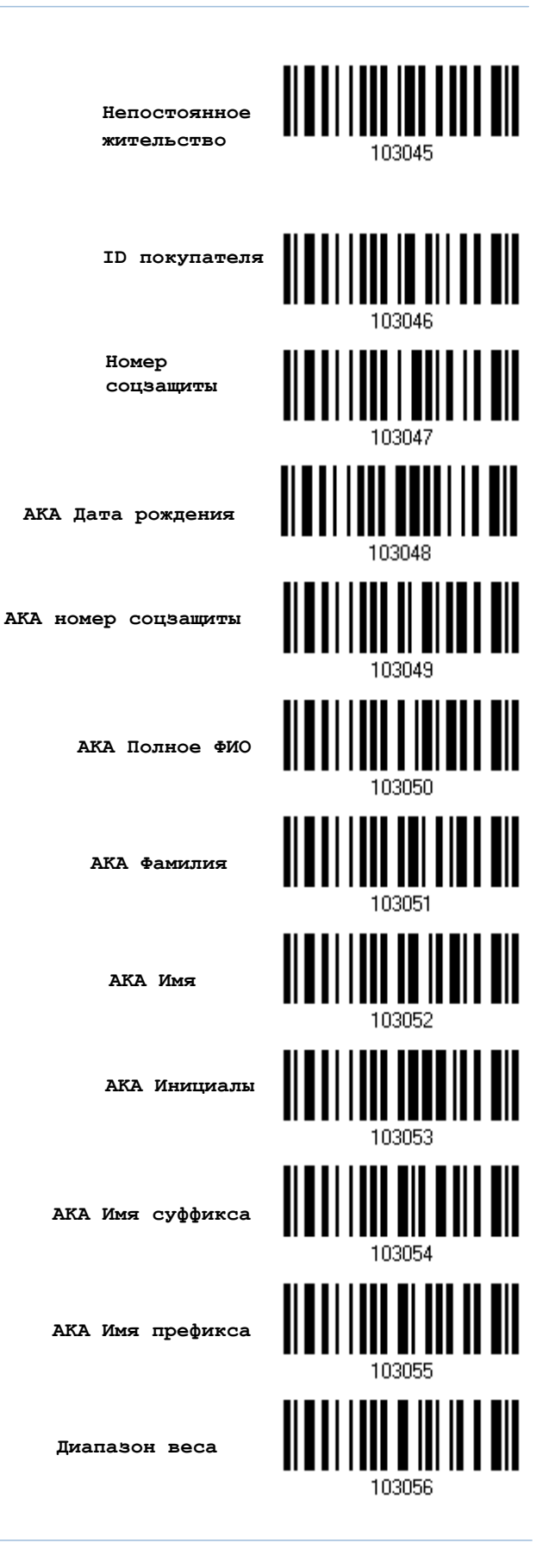

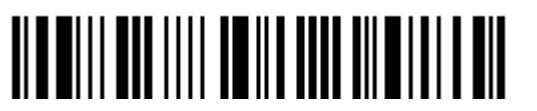

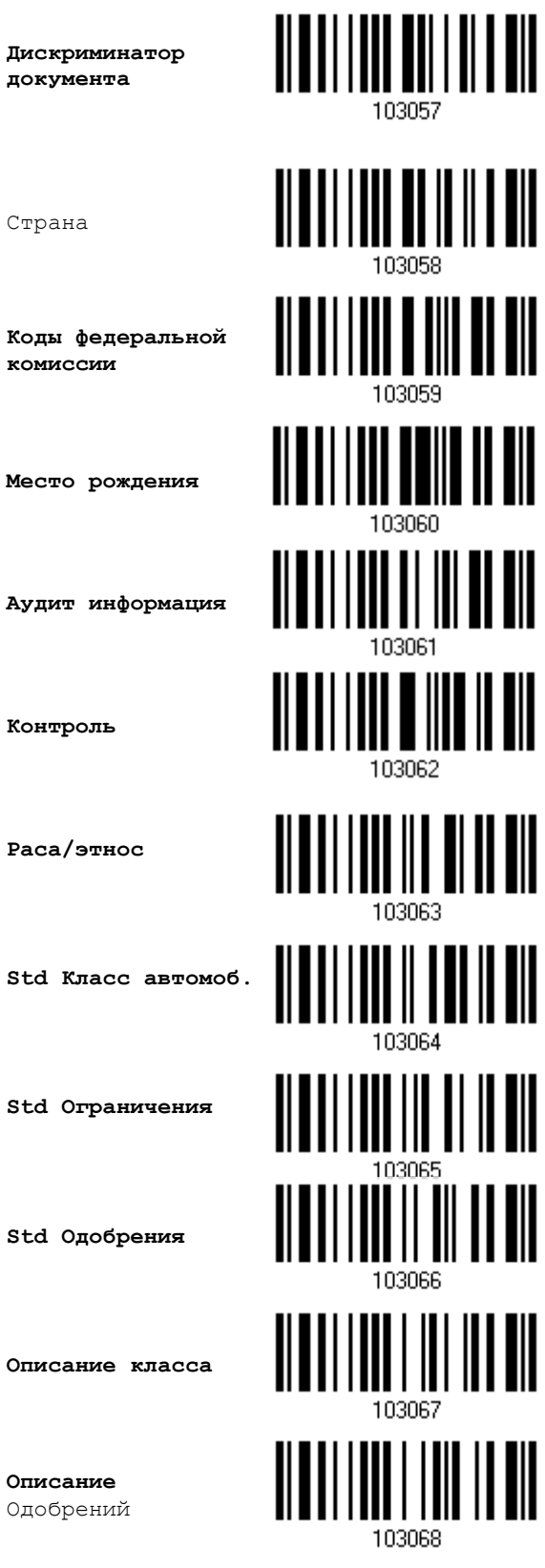

Одобрений

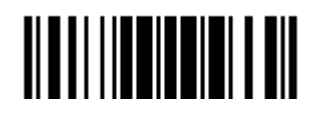

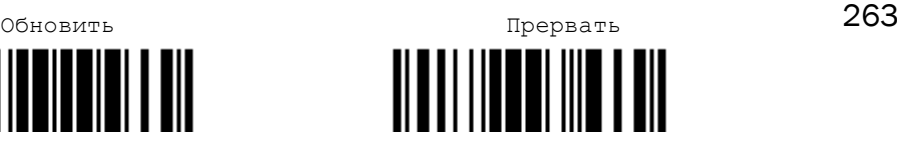

║

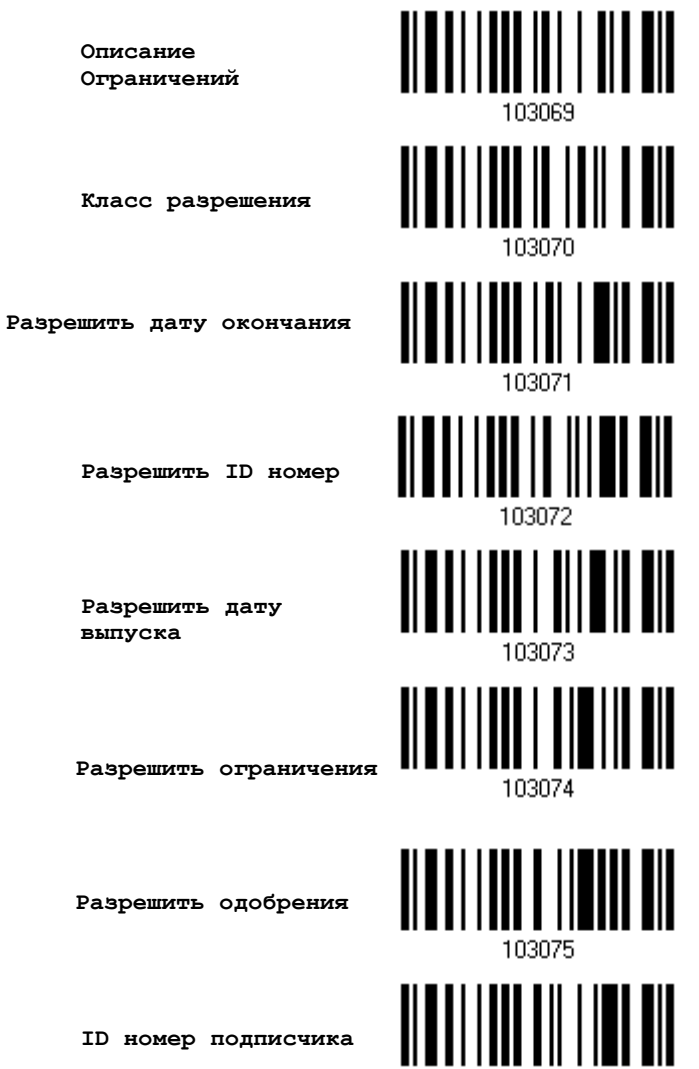

103076

**ID номер подписчика**

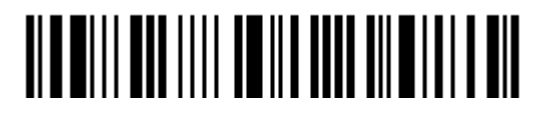

#### Разделители и поля

Определите разделители, которые будут разделять поля во время передачи данных в процессе сканирования. Также, вы можете добавить до пяти дополнительных полей с символами объемом 4 байта. Настройте все необходимые параметры при помощи штрих кодов, указанных ниже.

Примечание: Может быть использовано до 5 разделителей.

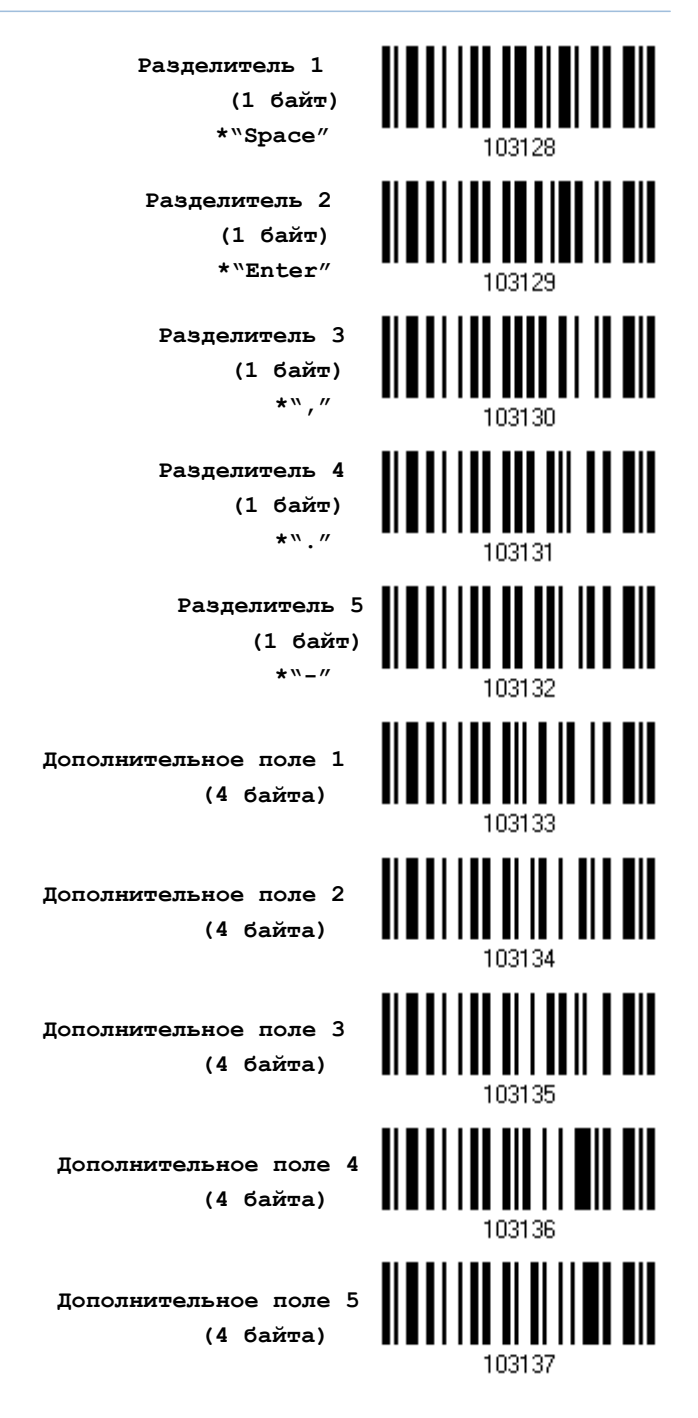

обновить  $\Gamma$ 

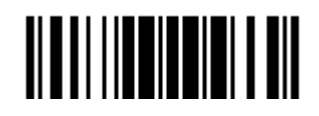

#### Редактирование разделителей

Все поля водительских удостоверний могут быть поделены при помощи разделителей, например, "-" для данных «Имя-Фамилия» или ":" для данных «Имя:Фамилия».

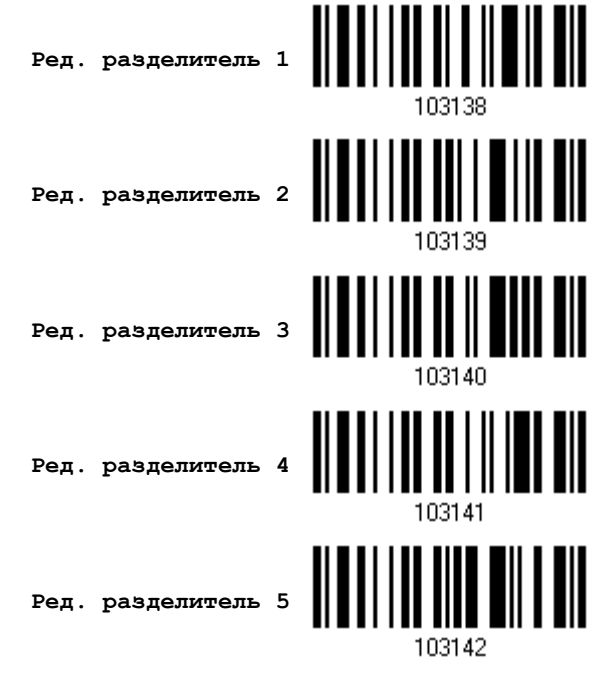

- 1) Считайте штрих коды, указанные выше, чтобы применить разделитель к данным водительского удостоверения, затем следуйте шагам 2 и 3.
- 2) Считайте штрих код "16-ти ричного значение" чтобы задать необходимое значение. Например, считайте "3" и "A" чтобы разделитель разделял данные с символом [:].
- 3) Считайте штрих код "Подтвердить" на той же странице, для окончания этой настройки.

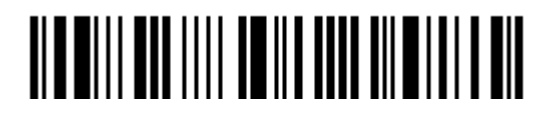

#### Редактирование полей

Может быть создано до 5-ти дополнительных полей, для каждого формата редактирования. Дополнительные поля нумеруются с AF1 до AF5 соответственно.

Если сконфигурирован интерфейс "BT Разрыв Клавиатуры", "USB Разрыв клавиатуры" или "Разрыв клавиатуры", станут доступны для использования шрифт и статус клавиш. Примите решение, будите ли вы или нет, использовать статус клавиш, при выбранном режиме шрифта клавиш "Нормальная клавиша".

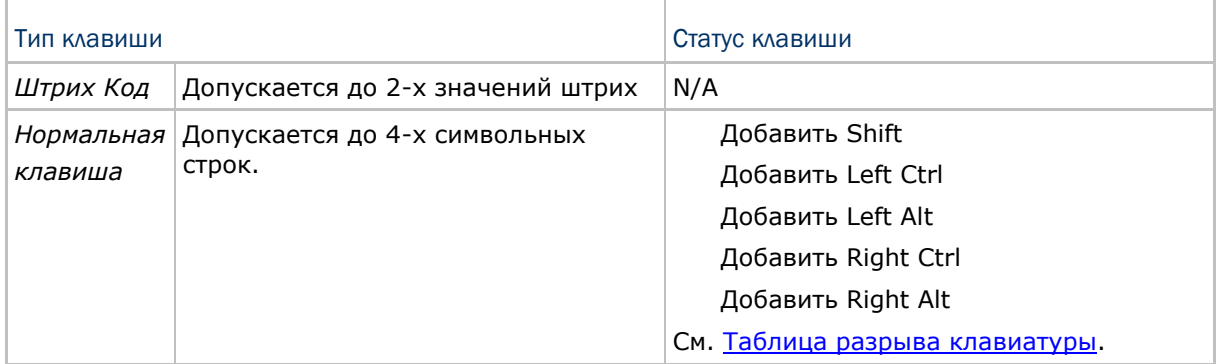

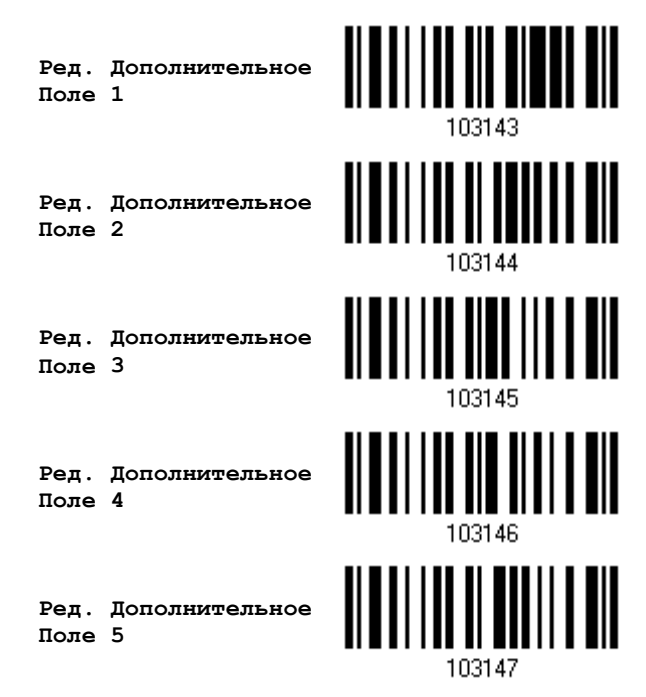

- 1) Считывайте по одному штрих коды выбора дополнительно поля.
- 2) Считайте штрих код "16-ти ричное значение" чтобы указать значение поля.
- 3) Считайте штрих код "Подтвердить" чтобы завершить настройку.

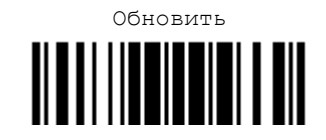

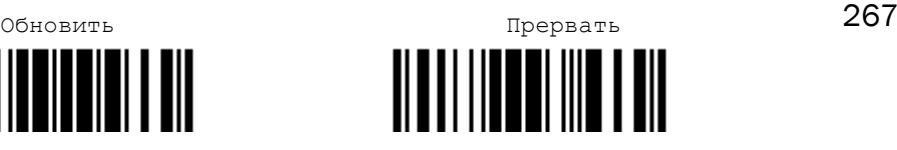